# <span id="page-0-0"></span>U8<sup>+</sup> V16.5 产品发版说明

U8 产品部

2022 年 6 月

## 目录

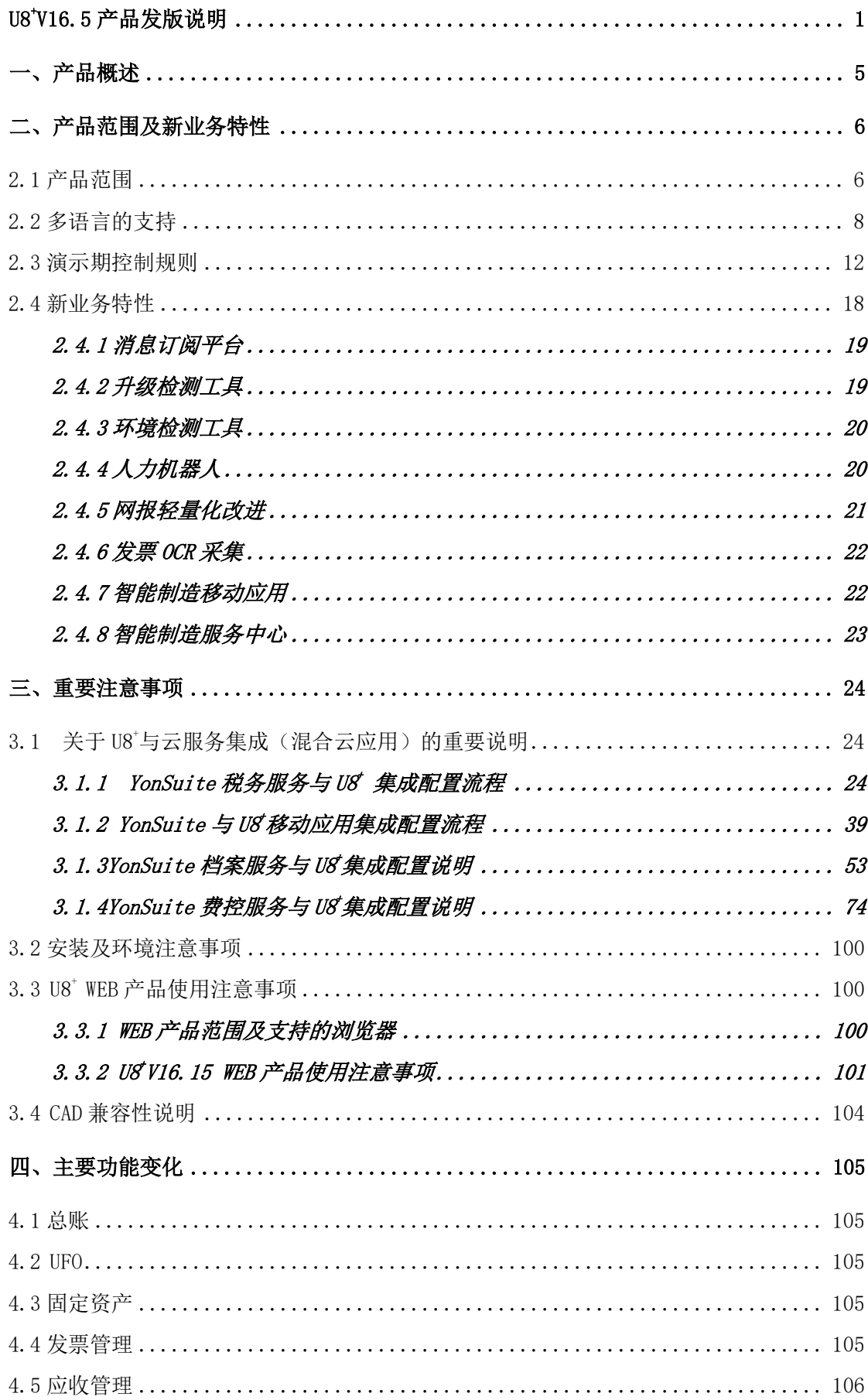

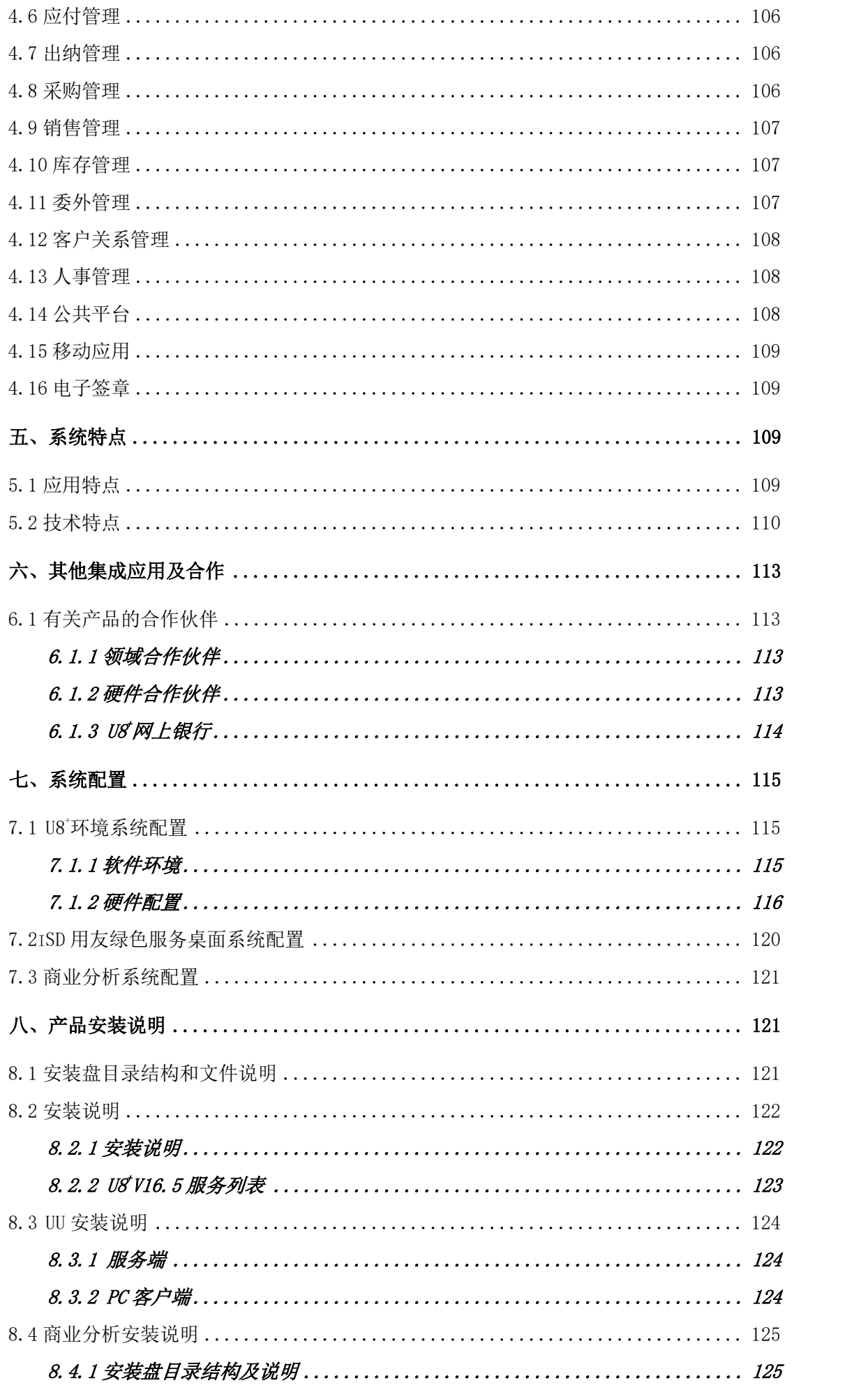

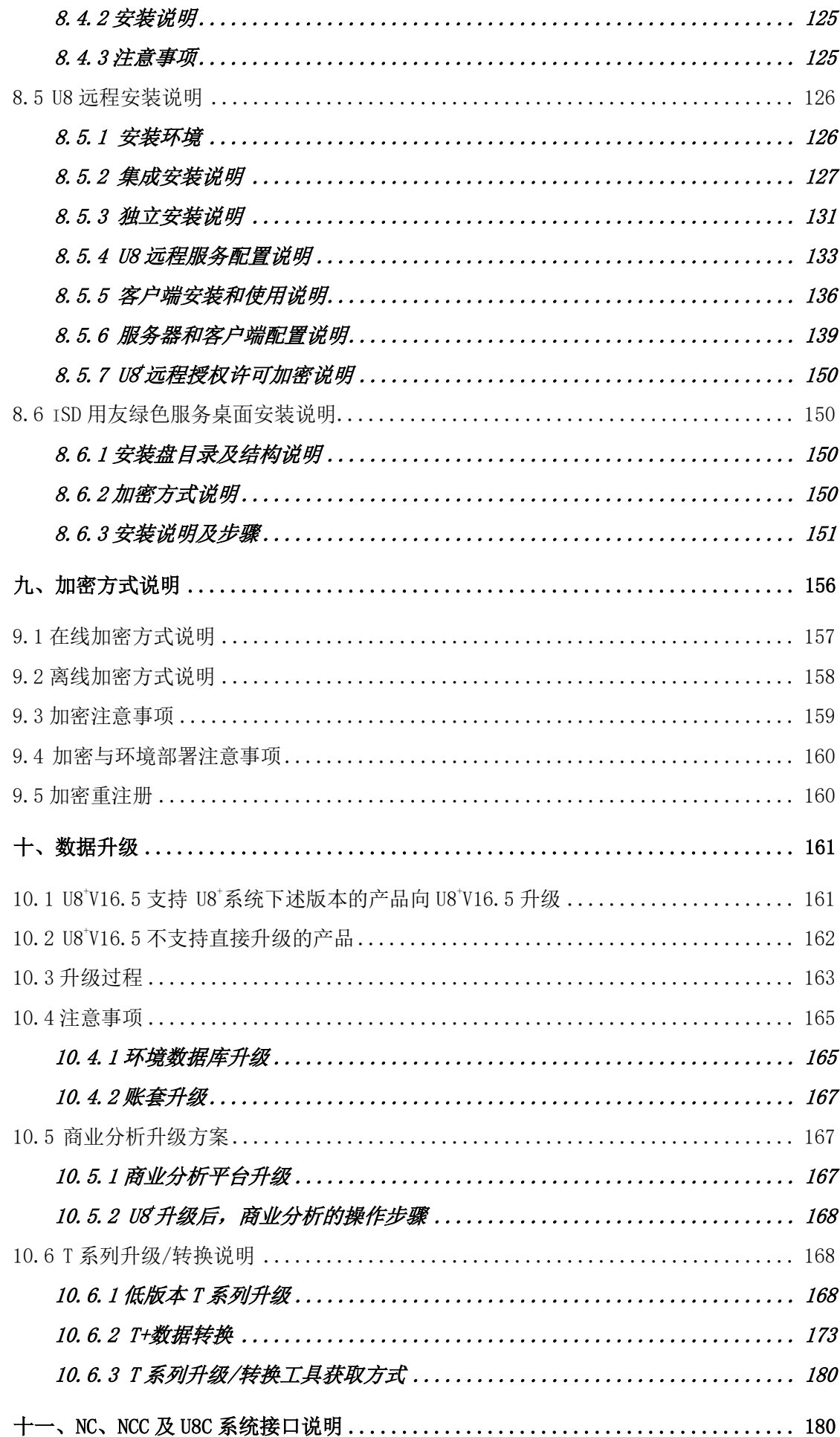

## <span id="page-4-0"></span>一、产品概述

2021 年是中国 IT 产业发展的重要时期,智能制造、互联网+、大数据、智慧城 市、一带一路、安全可控,国家政策的带动,给 IT 行业发展提供了前所未有的商 机。新经济以互联网为依托,推动商业创新,2B 已经成为核心热点,国产化进程在 加速;在产业层面,管理软件以超过 10%保持稳定增长,企业云服务市场增长迅 猛。技术趋势以智能为中心,通过数字化实现万物互联,AR/VR、物联网、人工智能 /机器学习、区块链等技术成为热点;在企业层面,我们看到企业迁云大势所趋, 70%的企业将企业管理软件迁云,25%的企业会将核心系统迁移云端。企业通过互联 网化转型构建新型能力、企业关注热点领域在全产业链 O2O、社会化财务、智能制 造、大数据分析、社会化协同等。

用友 U8'经过 20 多年的市场锤炼,不断贴近客户需求,应对中型及成长型企业 客户群的发展,提供的是一整套企业级的解决方案。用友 U8 以企业信息化管理解决 方案为核心,为成长型企业构建精细管理、产业链协同、社交化运营为一体的企业 互联网经营管理平台,助力企业应势而变,赢得未来。U8<sup>+</sup>全面转向互联网方向,支 持线上电商、移动销售、线下零售等多渠道营销平台,以全新的交互体验、移动体 验提高应用交互效率,产业链协同的策略全面开放的帮助企业在技术创新、商务创 新、渠道创新方面提供所需要的应用支持。

用友 U8<sup>+</sup>的全产业链 020 方案, 助力企业实现从数字营销到交易分析一体化, 完 美协同线上、线下多端业务;统一多端的全渠道会员管理,精耕细作、精准定位; 实现全产业链客户经营一体化,经销商管理交易运营一体化,以强大的 ERP 体系解 决利益分配的难题,建立产业链协同。

本次发版产品 U8'V16.5 系统为 2021 年 7 月上市的产品 U8'V16.1 的升级版本, 主要新增了消息订阅平台,用于异构平台或系统与 U8 集成时,捕获和拦截 U8 消息 事件,无需单独开发插件实现消息订阅。简化了 U8 与异构平台、系统的集成复杂 度,同时大幅降低了开发人员业务和技术门槛,以及开发工作量,并提升了企业各 业务系统集成的稳定性。新增升级检测工具,协助服务商做好升级前的有效评测, 便于升级过程中进行有效的项目时间管理。同时促使升级过程处理的任务、目标清 晰,而有针对性的处理二次开发内容,也节约了升级后问题排查的时间,方便客户

快速升级至最新版本,轻松享受最新版功能。环境检测工具,协助伙伴和客户快速 定位并解决部分环境问题,确保客户业务不中断。人力机器人,在已有入职登记机 器人基础上,新增考勤机档案同步机器人和月考勤汇总机器人,致力于为客户提供 包括人事、考勤、薪资在内的全套业务自动核算方案。本版网上报销产品采用全新 技术对前端进行了轻量化改造,改善产品交互体验,并支持多种浏览器门户登陆。 发票管理产品报销台账新增 OCR 采集方式,支持多种票据种类归集、验真、查重, 为客户提供完整的进项报销收票解决方案。智能制造移动应用和智能制造服务中 心,促进制造企业向智能制造转型。包括以下产品:企业门户、财务会计、税务服 务、管理会计、CRM、供应链管理、生产制造、人力资源管理、决策支持、集团应 用、企业应用集成、移动应用、iSD 用友绿色服务桌面等。

## <span id="page-5-0"></span>二、产品范围及新业务特性

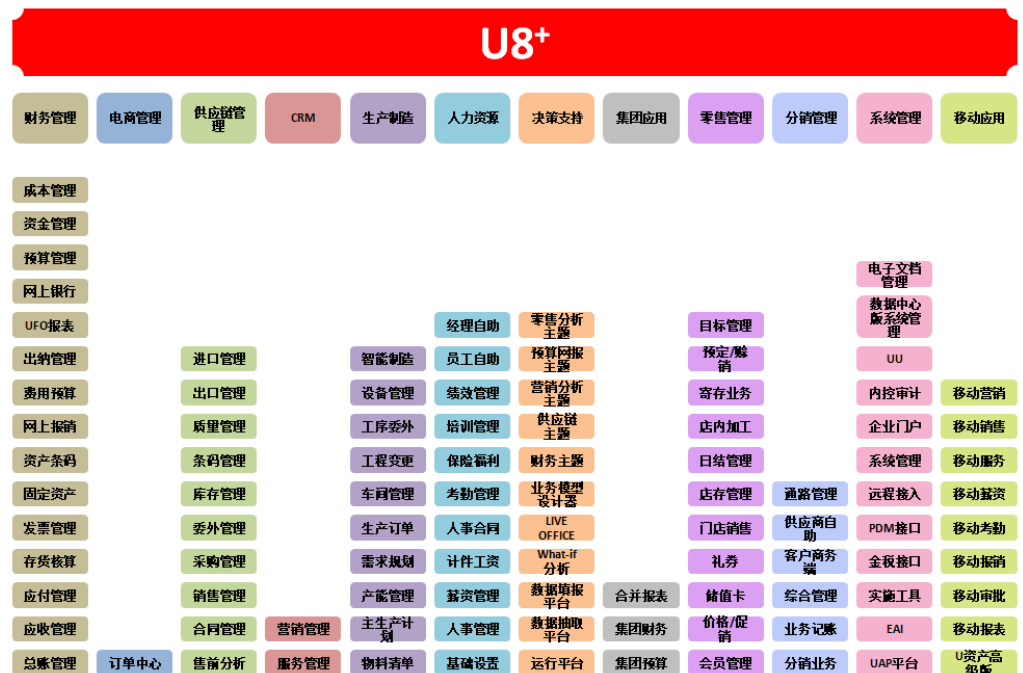

## <span id="page-5-1"></span>2.1 产品范围

#### U8<sup>+</sup>V16.5 产品范围图

如上图中所示,本次发版产品"U8+V16.5 系统包括以下产品: 财务管理、供应 链管理、客户关系管理、生产制造、人力资源、决策支持、集团应用。本版充分考

虑国外企业在华投资和国内企业向海外发展的国际化运营模式的需求,提供多语言

(简、繁、英)支持。

详细的发版产品见列表:

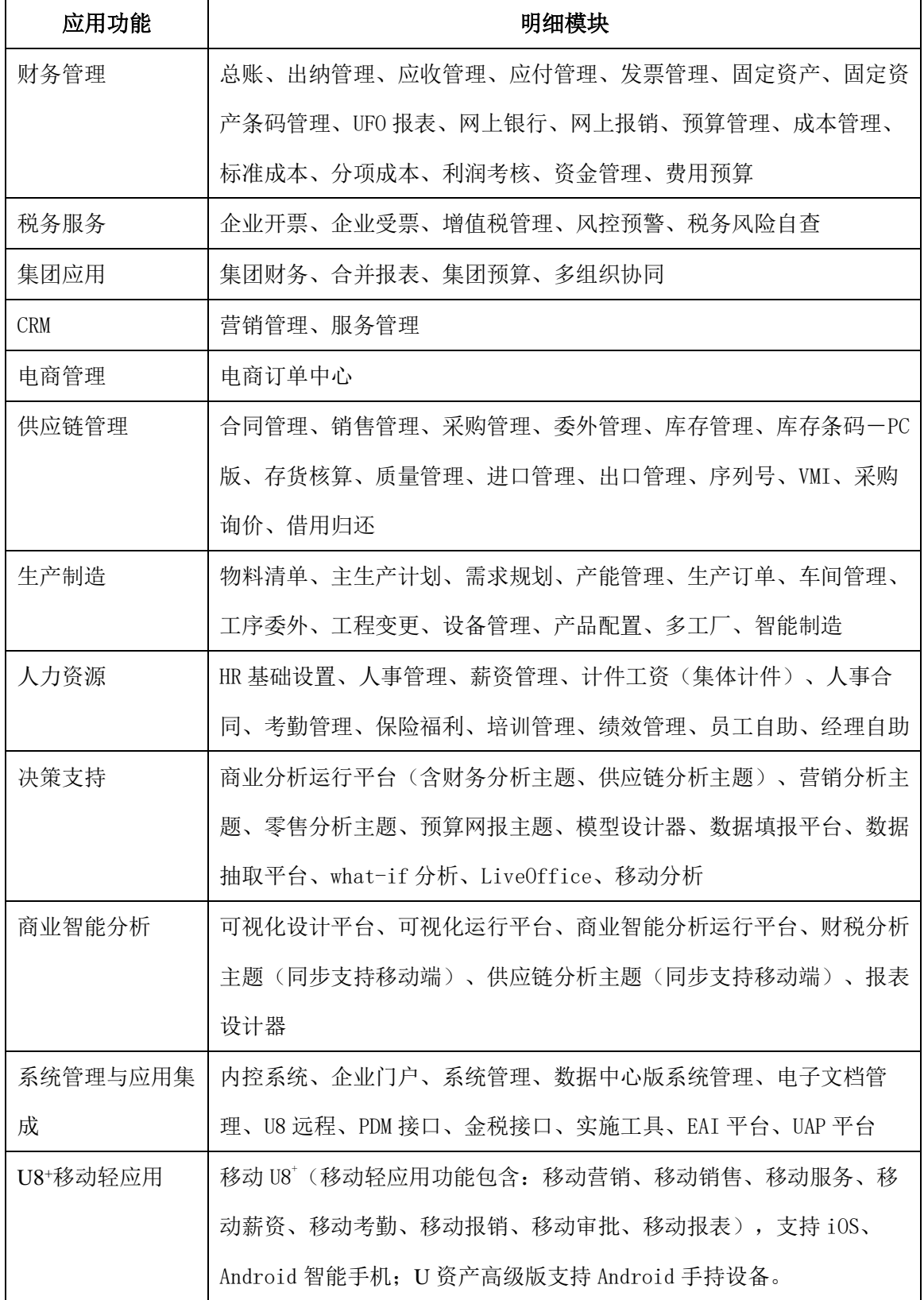

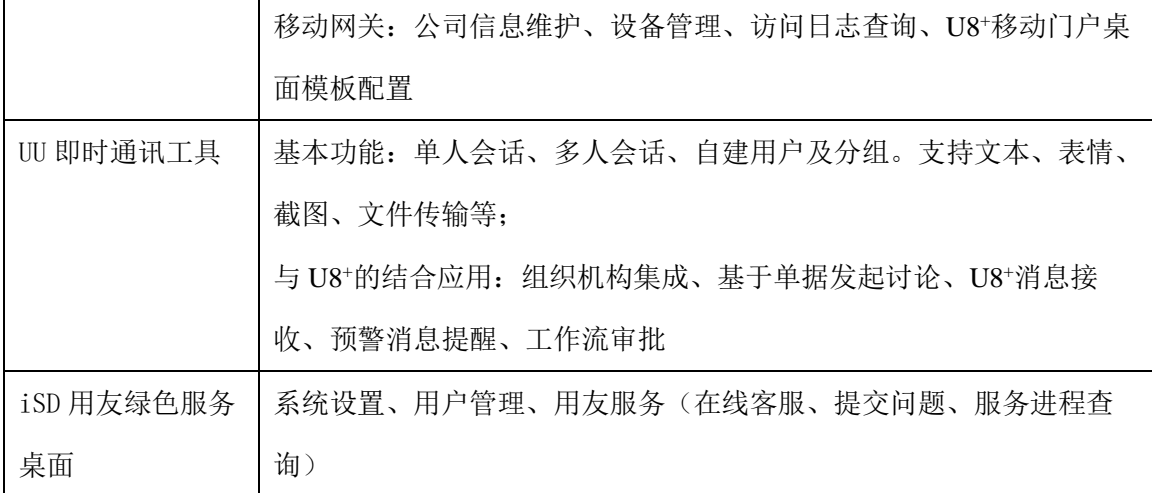

## <span id="page-7-0"></span>2.2 多语言的支持

## 支持多语言的产品见下表:

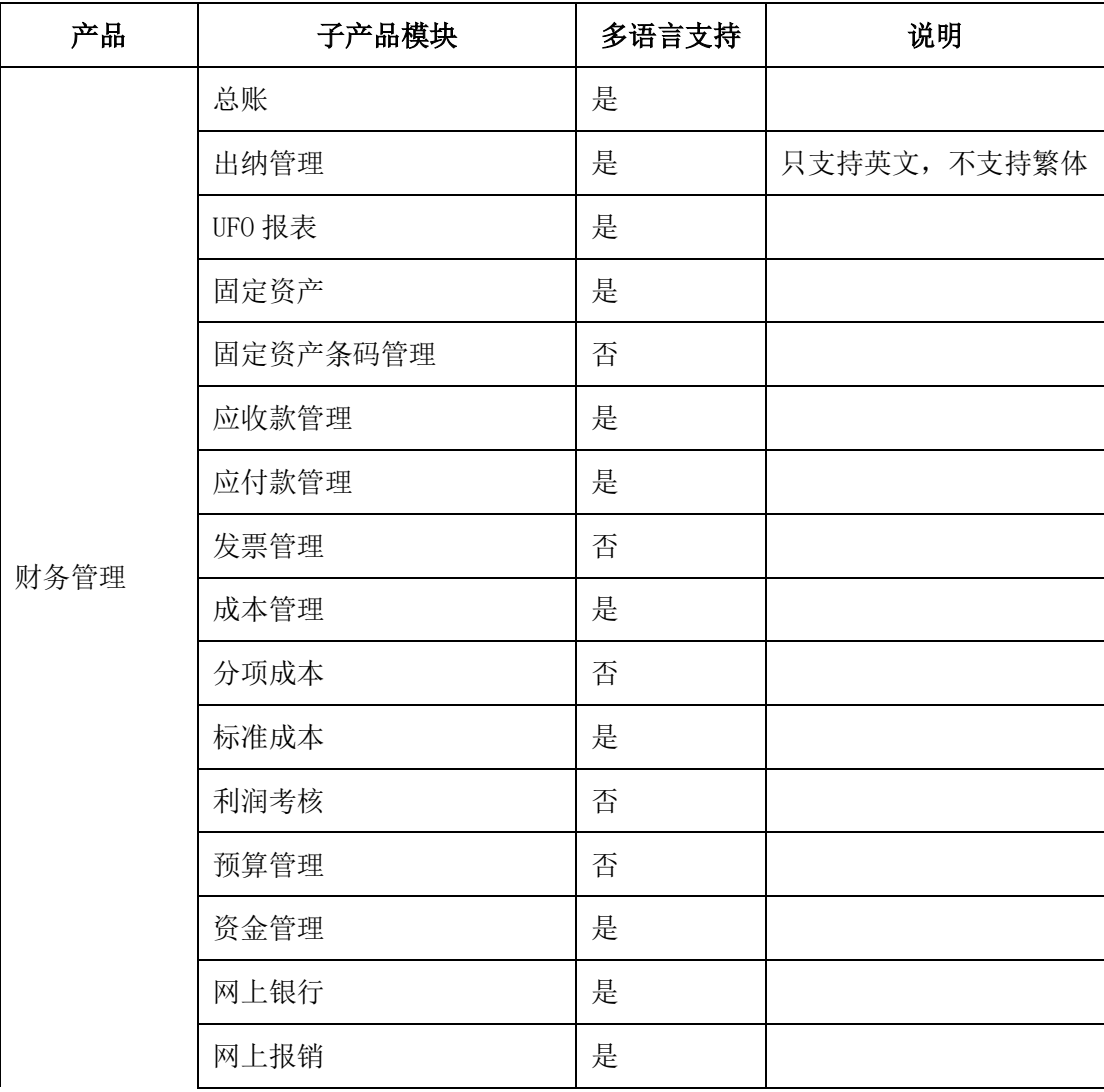

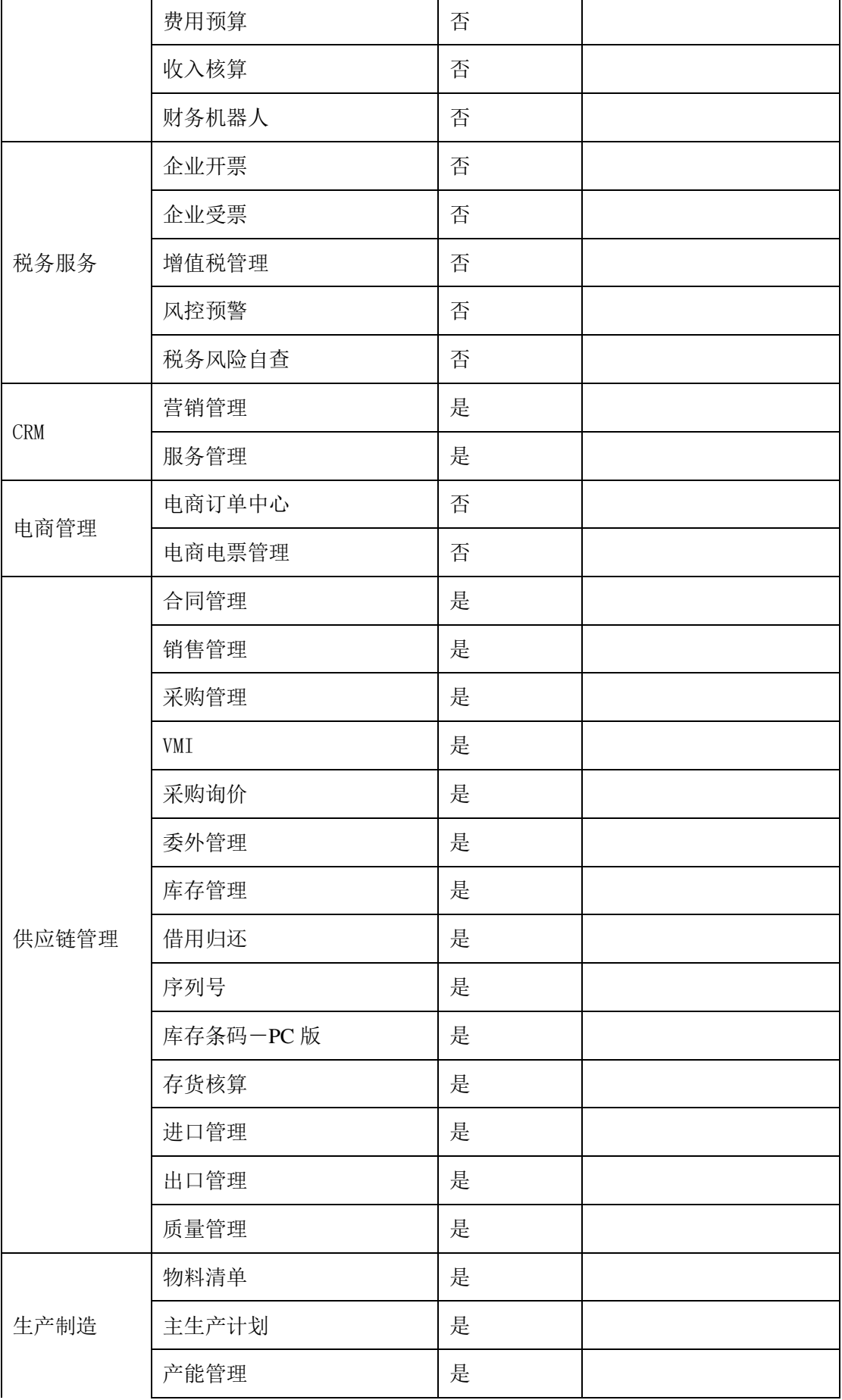

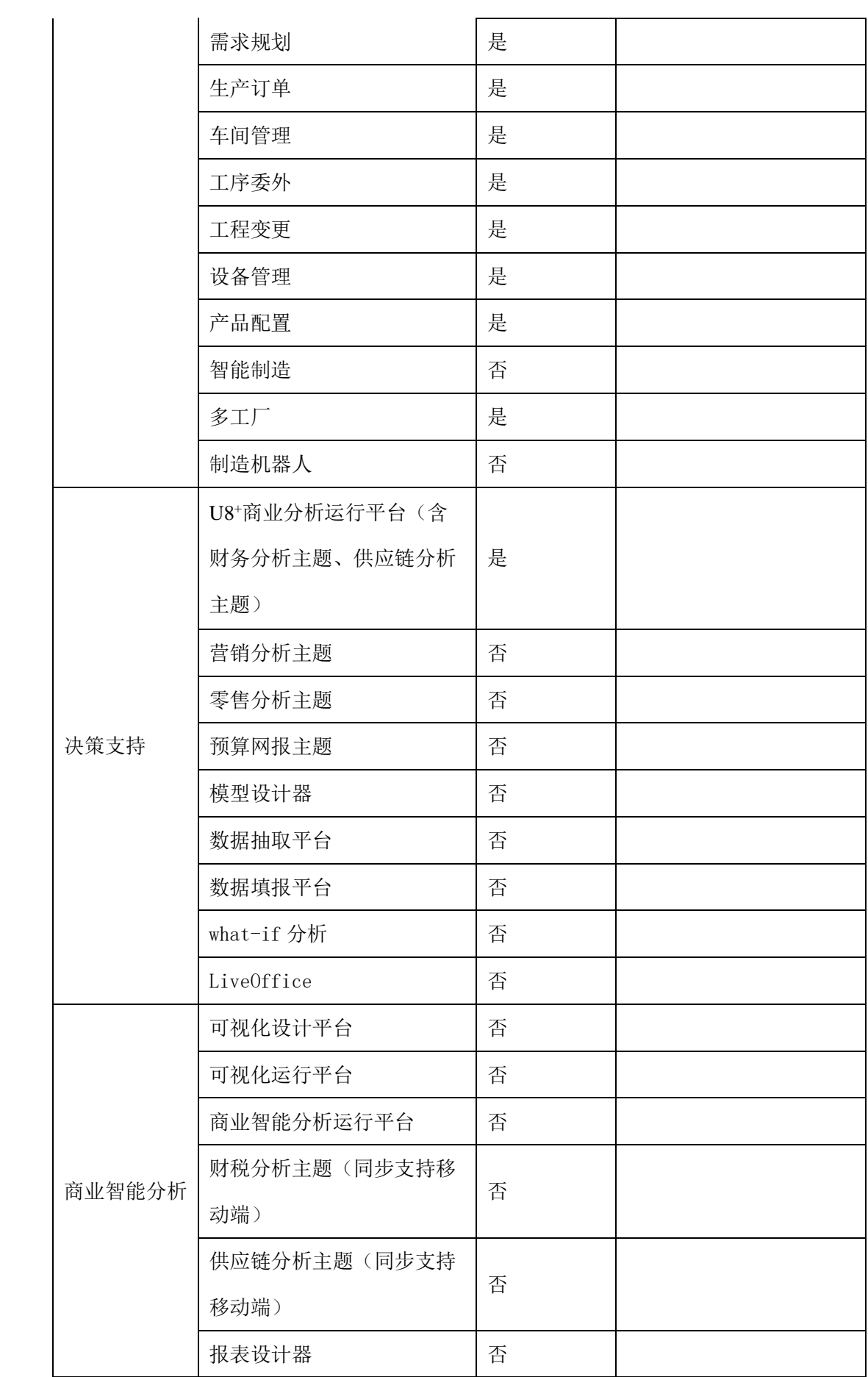

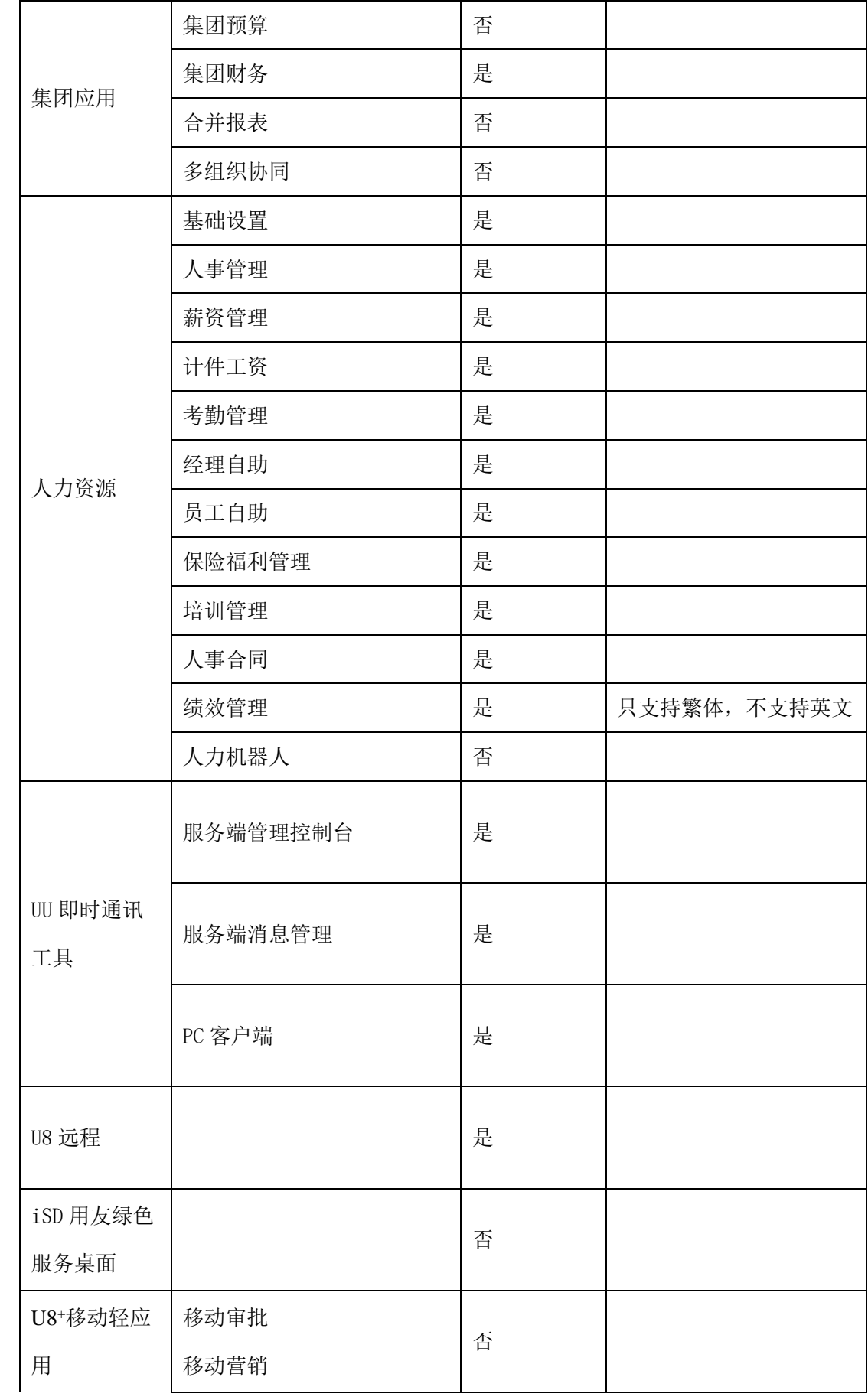

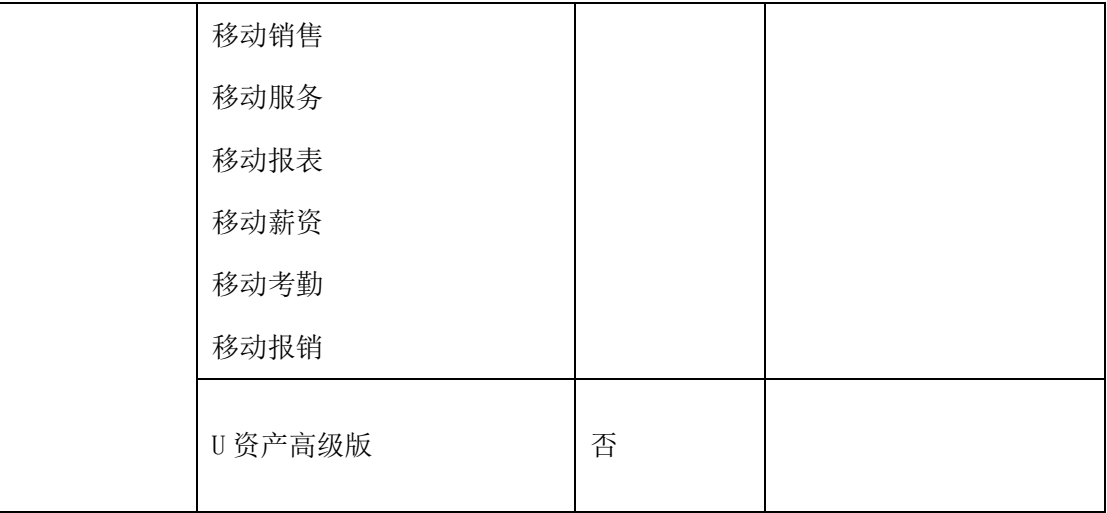

## <span id="page-11-0"></span>2.3 演示期控制规则

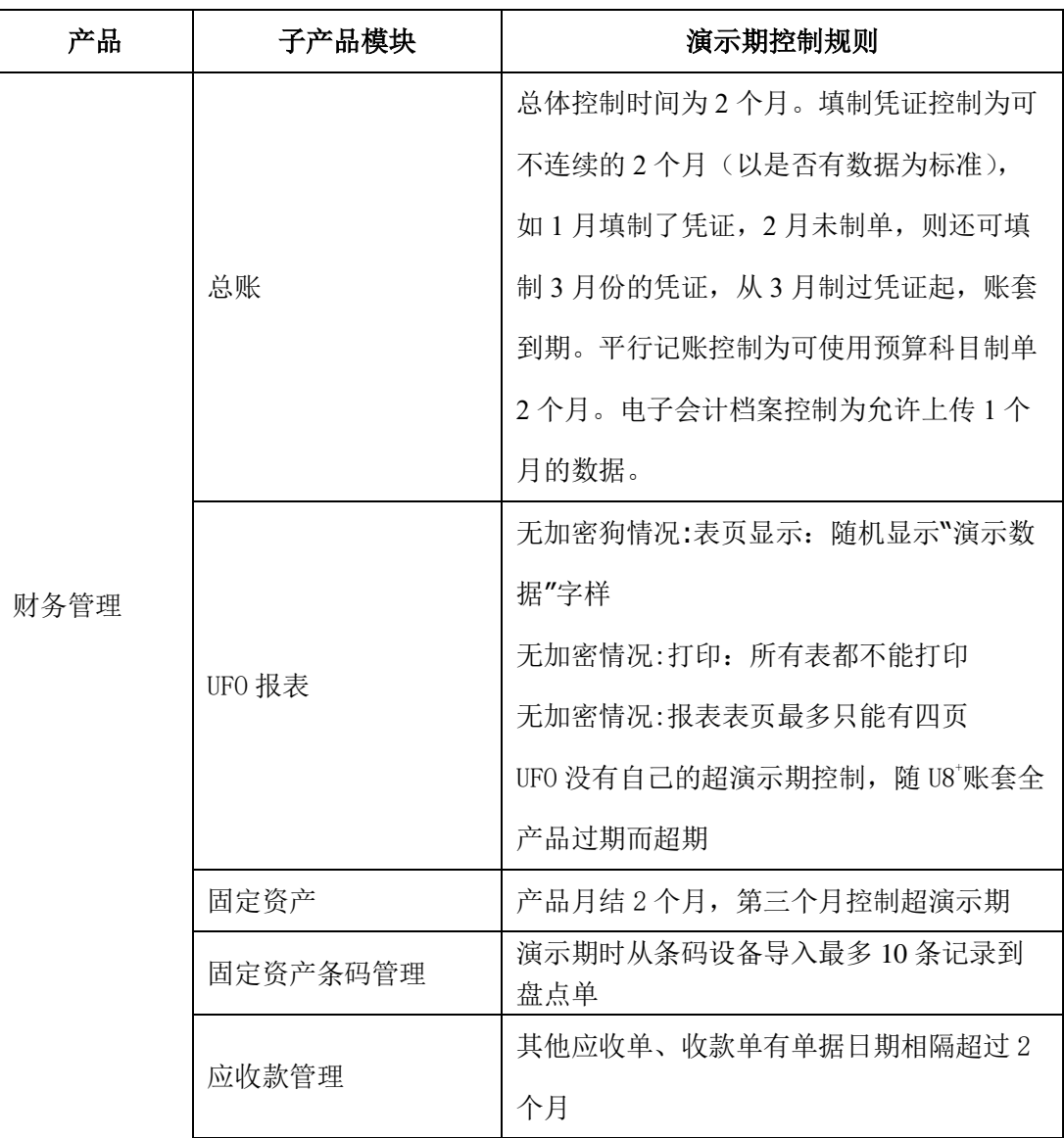

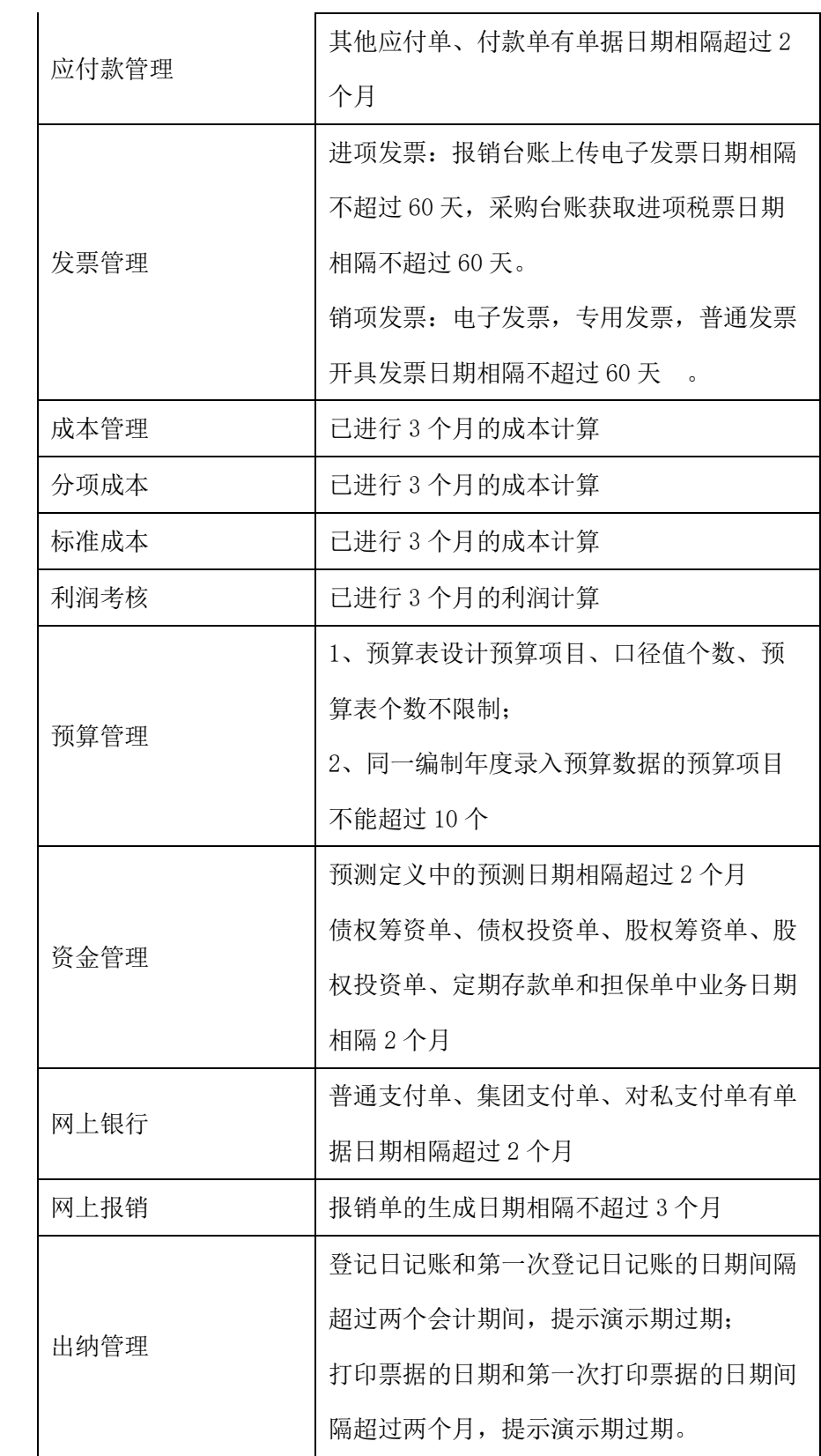

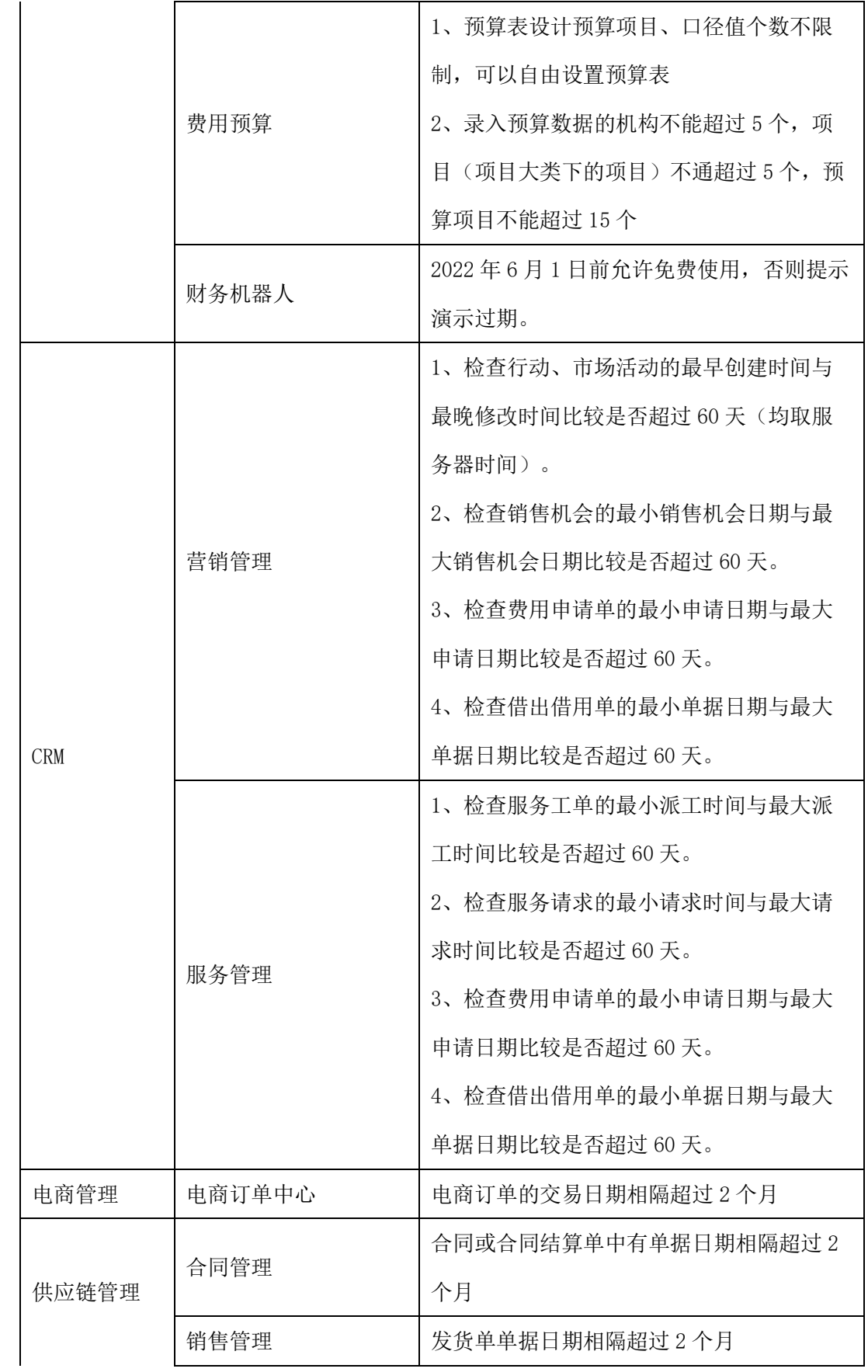

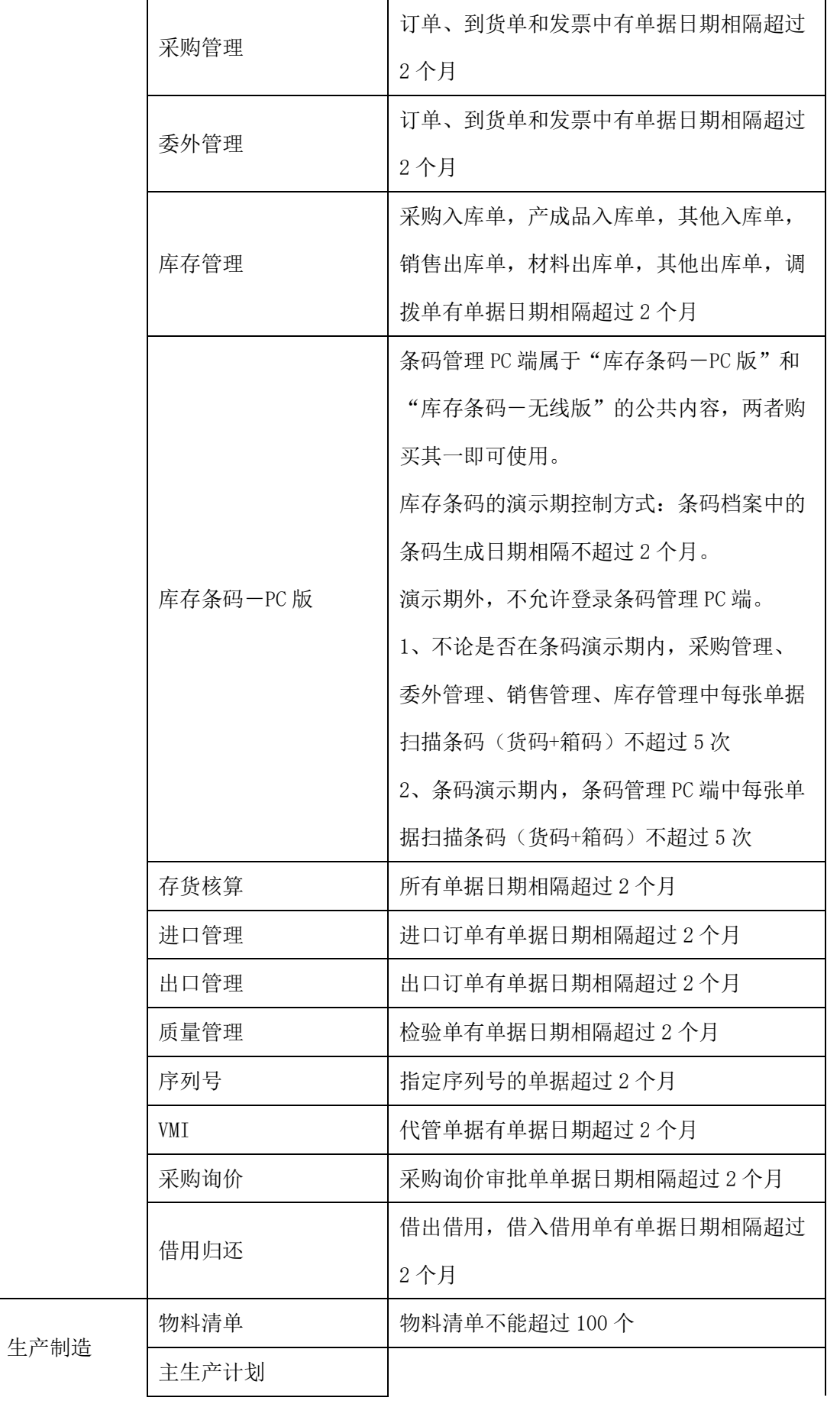

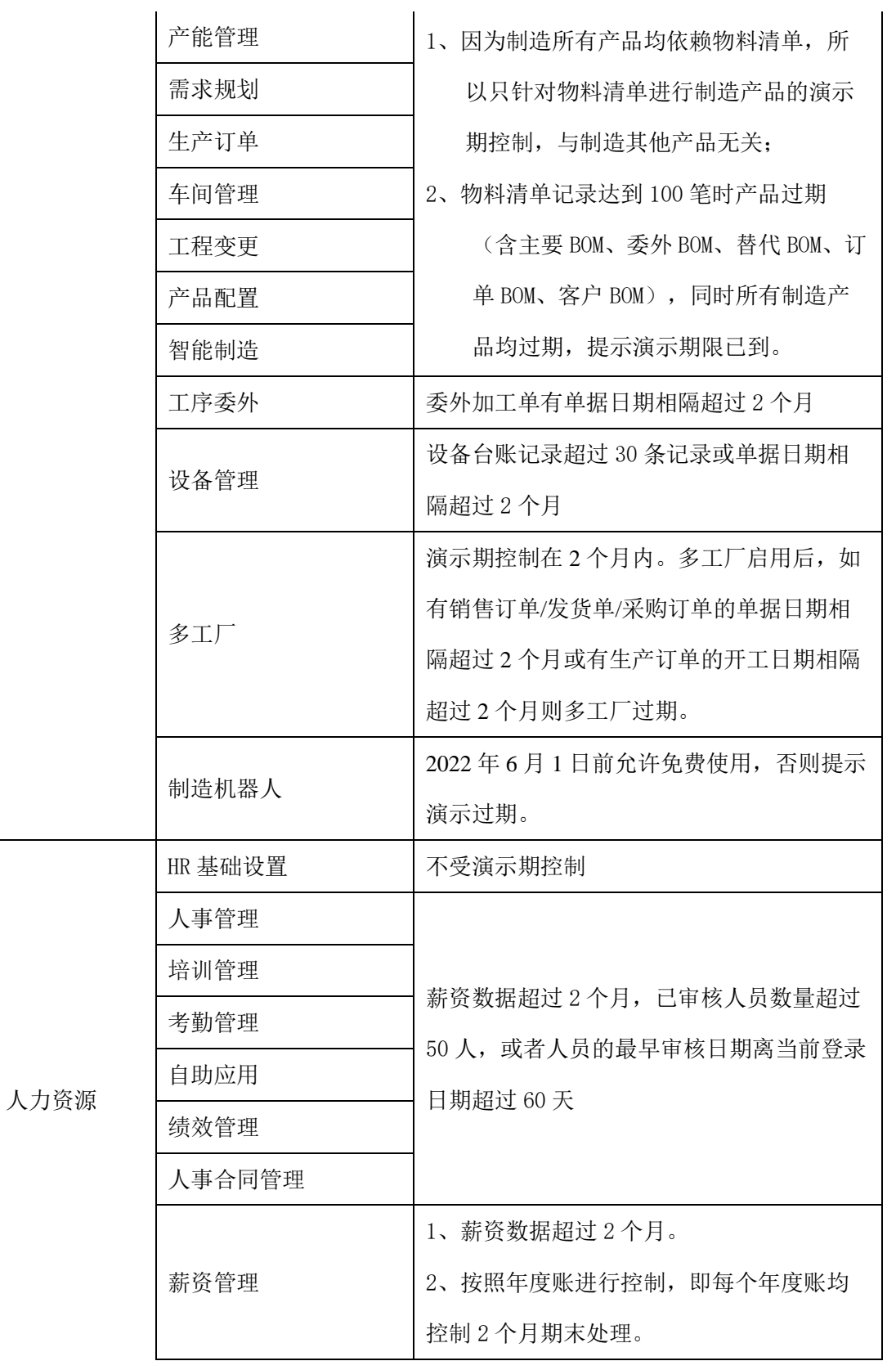

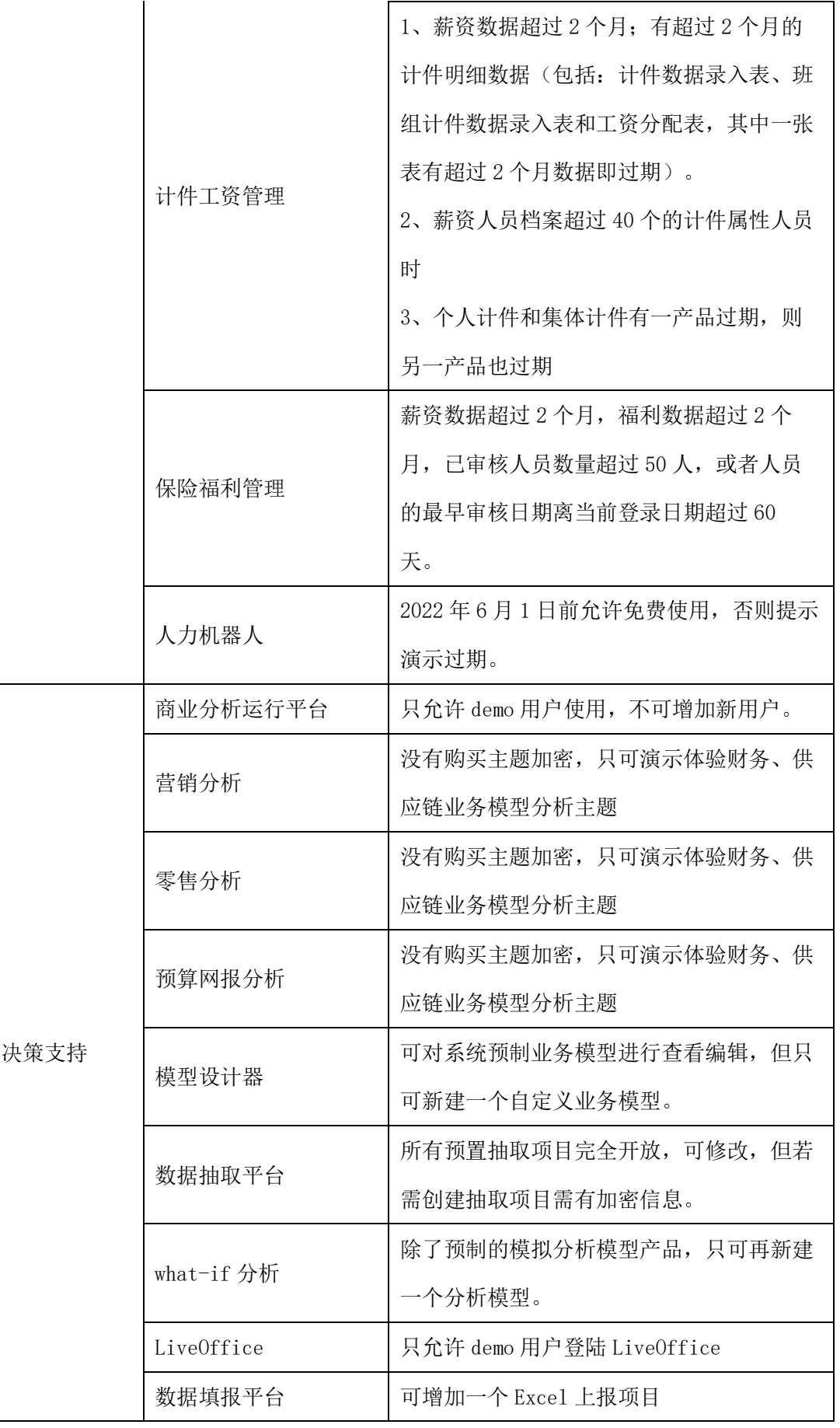

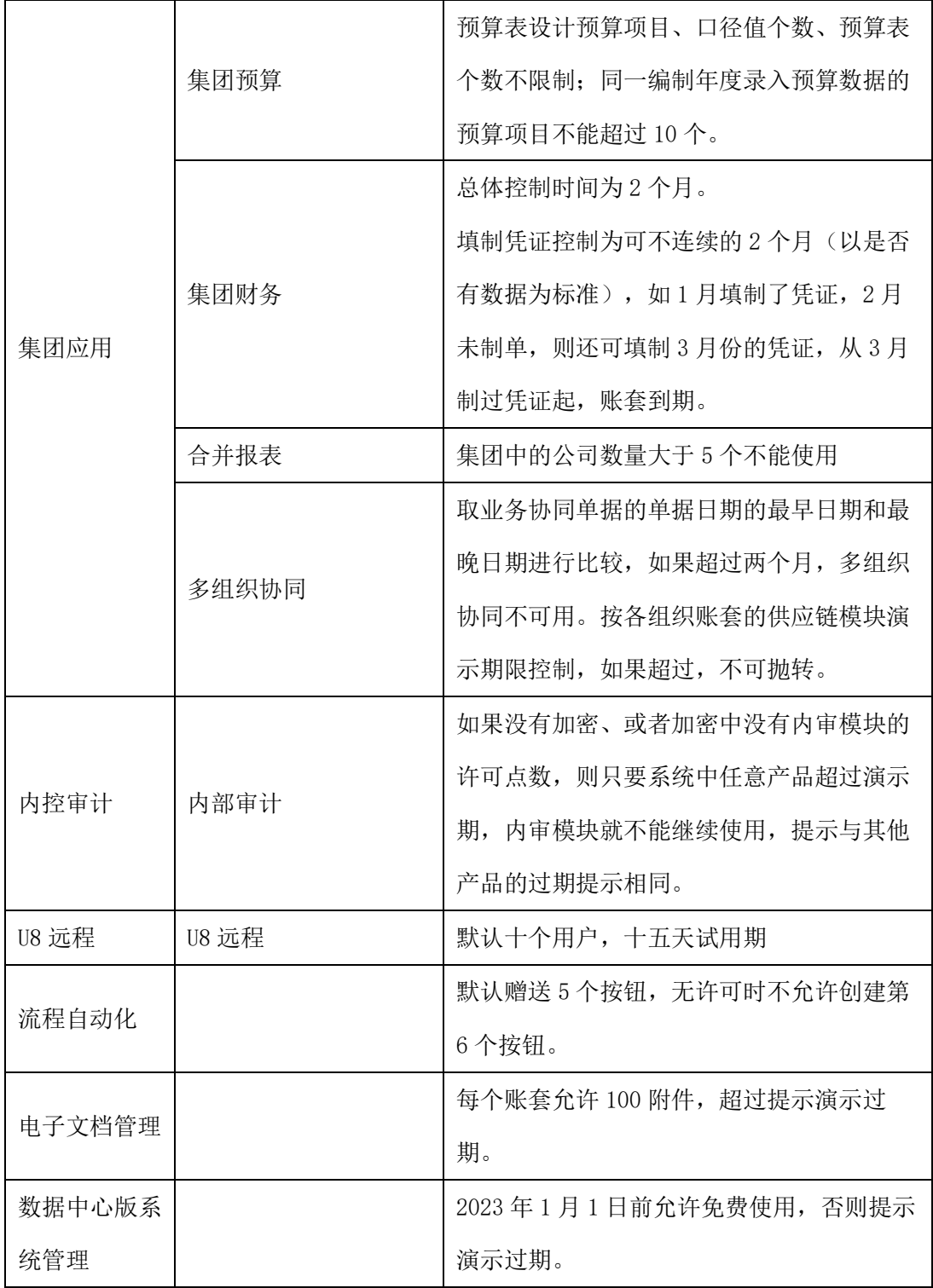

## <span id="page-17-0"></span>2.4 新业务特性

#### <span id="page-18-0"></span>**2.4.1** 消息订阅平台

各异构平台或系统与 U8<sup>+</sup>集成时,需分别单独开发一套插件实现 U8 消息事件的 捕获和拦截。由于使用的开发语言各不相同且开发人员的业务和技术水平层次不 齐,导致集成复杂度和工作量较大,各个插件之间会产生兼容性问题,造成客户业 务中断且问题排查困难。

基于上述原因本版推出消息订阅平台,用于简化异构平台或系统与 U8+集成的 复杂度,降低开发人员业务和技术门槛以及开发工作量,提升企业各业务系统集成 的稳定性。

- ➢ 支持多系统同时订阅,业务数据推送互不干涉。
- ➢ 轻量化部署,只需安装一套订阅插件,即可实现 U8<sup>+</sup>消息事件的捕获和拦截, 无需各个异构系统单独开发对应插件。
- ➢ 松耦合支持异构平台或系统,以不同的开发语言快速接入。
- ➢ 业务规则智慧控制。例如 U8<sup>+</sup>发货单推送给 WMS 系统后,在 WMS 系统未 作废的情况下,U8<sup>+</sup>不允许进行业务逆处理操作。
- ➢ 不依赖 U8<sup>+</sup>特定版本,U8<sup>+</sup>升级时无需做升级处理。

#### <span id="page-18-1"></span>**2.4.2** 升级检测工具

U8<sup>+</sup>历史版本客户因业务需要,会在 U8<sup>+</sup>产品基础上进行二次开发。在后续产品 使用过程中,随着客户业务调整或变更,导致个性化开发内容越来越多。由于客户 及服务商人员变动频繁,这类客户升级时,不清楚当前环境做了多少个性化开发内 容,哪些业务环节有二开内容,因此无法提前进行升级评测,导致升级后部分业务 无法流畅运行,项目上线时间延长。该问题的存在,不利于引导低版本 U8<sup>+</sup>客户升 级到最新版。

基于此背景,本版提供升级检测工具,协助服务商做好升级前的有效评测,便 于升级过程中进行有效的项目时间管理。同时促使升级过程处理的任务、目标清 晰,而有针对性的处理二次开发内容,也节约了升级后问题排查的时间,方便客户 快速升级至最新版本,轻松享受最新版功能。

- ➢ 软件产品形态,无需安装可直接运行使用。
- ➢ 支持按照不同的二次开发类型进行检测,并且按类型显示检测结果。二次开

发类型包括:客开自定义菜单、客开 UAP 自定义单据、客开 UAP 自定义报 表、客开定时任务、客开自定义按钮、客开单据控件插件、客开 U8API 插件 事件、客开 XML 配置文件、客开工作流自定义业务插件、客开增加存储过 程、客开增加触发器。

- ➢ 检测结果明确显示所属模块、所属单据等具体信息,并且精确定位到具体文 件。
- ➢ 检测结果能够明确具体二开内容所处业务环节。
- ➢ 针对不同类型的二次开发内容,给出相应的升级处理建议。
- ➢ 检测报告支持导出为 PDF、excel、XML 文件。

#### <span id="page-19-0"></span>**2.4.3** 环境检测工具

 针对客户环境经常发生的问题,例如菜单不显示、客户端无法登录,注册表被 篡改等环境类问题,U8<sup>+</sup>提供环境检测工具,帮助伙伴和客户快速定位并解决问题, 确保客户业务不中断。

- ➢ 在云端维护工具检测能力。
- ➢ 对检测结果按照检测项给出具体处理方案。
- ➢ 支持检测的项目丰富,如端口检测、核心组件及文件检测、注册表关键项 值检测等。

#### <span id="page-19-1"></span>**2.4.4** 人力机器人

在已有入职登记机器人基础上,新增考勤机档案同步机器人和月考勤汇总机器 人。

- 考勤机档案同步机器人
	- ➢ 适用于使用局域网直连考勤机或是 WEB 直连考勤机的客户。
	- ➢ 有新入职人员机器人会提醒考勤人员自动同步人员信息到考勤机系统。
	- ➢ 机器人执行完毕,反馈执行结果。
- 月考勤汇总机器人
	- ➢ 每月考勤期结束机器人会根据设置日自动汇总上月考勤数据。
	- ➢ 机器人执行完毕,反馈执行结果。

#### <span id="page-20-0"></span>**2.4.5** 网报轻量化改进

本版网报采用新技术对网报前端进行了轻量化改进,改善产品交互体验,支持 多种浏览器门户登陆,统一采用新门户界面风格。

- 交互体验
	- ➢ 拆分个人桌面为我的待办和我的单据。
	- ➢ 单据预置新版单据模版,录入体验更加便捷。
- 我的待办
	- ➢ 当前用户可以查看并处理所有待审的任务。
	- ➢ 支持单张审批和批量审批。
- 我的单据
	- ➢ 可查看本人填报、他人代我填报的单据。
	- ➢ 支持单张提交撤消和批量提交撤消。
	- ➢ 支持直接打印单据。
	- ➢ 支持查审单据审批流程及收付情况。
- 单据填报
	- ➢ 支持申请单、借款单、报销单、还款单填报。
	- ➢ 申请单可生成借款单、报销单。
	- ➢ 网报单据支持预算控制及查看,分别与费用预算和预算管理联用。
	- ➢ 报销单支持电子发票上传,并可以实现单据与报销同步打印。
	- ➢ 报销单设置单独功能按钮支持附件上传。
- 收付款
	- ➢ 支持对私支付、对公支付。
	- ➢ 可以与出纳管理系统联用,登记出纳现金、银行日记账。
	- ➢ 可以与网上银行系统联用,生成对私支付单或普通支付单。
- 冲借款
	- ➢ 支持自动冲借款、手工冲借款。
	- ➢ 可冲销本人借款、他人借款。
	- ➢ 冲销可以根据冲销顺序和匹配维度组合进行冲销。
- 报销单查询
	- ➢ 支持根据不同的查询条件组合查询各业务类型报销单。
	- ➢ 支持按表头、表头+表体切换查询。

#### <span id="page-21-0"></span>**2.4.6** 发票 **OCR** 采集

本版发票管理产品报销台账新增采集方式以及支持多种票据种类归集,通过 OCR 识别解析技术,采集多票种,例如出租车票、火车票、航空行程单等,进而验 真、查重,提取票面信息,归档统一管理。为客户提供完整的进项报销收票解决方 案。

- OCR 采集
	- ➢ 发票管理—报销台账列表,支持选择图片上传采集发票,通过 ocr 识别技术, 提取票面信息,验真查重。
	- ➢ 支持多种票据识别:增值税发票、出租车票、火车票、机打发票、定额发票、 过路费发票、客运汽车票、航空行程单。
	- > 通过 ocr 图片识别采集发票到报销台账,进行归档,报销管理。

#### <span id="page-21-1"></span>**2.4.7** 智能制造移动应用

企业实现车间生产可视化、智能化目标,要求车间现场零部件加工数据及时采 集,而键盘输入数据的方式存在着输入效率低、准确性差的问题。车间移动应用支 持智能扫码、精准识别,帮助企业员工减少操作难度、避免错误、提高员工作效 率。车间移动应用运用移动技术实现数据实时传递, 把物流、作业人员及生产设备 的生产执行信息汇报至系统,从而驱动制造企业提高生产效率、改进产品质量、提 升管理水平。

- 上岗/开工:采集员工上岗时间,用于管理员工到岗;
	- ➢ 支持扫描员工编码/员工条码
	- ➢ 支持上岗开工录入工序
	- ➢ 支持上岗开工录入设备
- 下岗/暂停:采集员工下岗时间,用于管理员工下岗;
	- ➢ 支持扫描员工编码/员工条码
	- ➢ 通过员工上岗、下岗记录统计员工实际的有效工作时间
- 生产领料: 按生产订单明细行讲行领料作业
	- ➢ 支持扫描生产订单行条码
	- ➢ 支持按仓库领料
	- ➢ 支持连续领料操作
- 车间派工: 按生产订单工序明细行讲行派工作业
	- ➢ 支持扫描生产订单工序行条码
	- ➢ 支持按员工派工
- ➢ 支持按设备派工
- ➢ 支持按班组派工
- 实时报工: 按生产订单工序明细行进行完工汇报
	- ➢ 支持扫描生产订单工序行条码
	- ➢ 支持按员工报工
	- ➢ 支持按设备报工
	- ➢ 支持按班组报工
	- ➢ 支持单件报工
	- ➢ 支持工序严格报工
	- ➢ 支持工序报检
	- ➢ 支持报工数据暂存,修改,删除,批量提交
- 流转卡完工: 按流转卡行工序进行完工汇报
	- ➢ 支持扫码流转卡行条码
	- ➢ 支持按员工报工
	- ➢ 支持按设备报工
	- ➢ 支持按班组报工
	- ➢ 支持工序报检
	- ➢ 支持报工数据暂存,修改,删除,批量提交
- 生产入库: 按产订单单明细行讲行完工入库作业
	- ➢ 支持扫描生产订单行条码
	- ➢ 支持分仓库入库
	- ➢ 支持连续入库操作

#### <span id="page-22-0"></span>**2.4.8** 智能制造服务中心

通过智能制造服务中心,用于配置智能制造的相关设置,包括各移动端的 APP 应用、生产运营可视化显示的智慧屏。

本版新增智慧屏功能,用于显示企业生产运营的各项指标与数据,以可视化的 方式反映企业的生产执行状况,使得企业中各级管理人员以及现场操作人员可以了 解生产以及车间现场的情况。

- 系统管理
	- ➢ 菜单管理:配置制造服务中心的菜单结构。
	- ➢ 参数配置:系统预置的关键功能性参数,供开发者使用。
	- ➢ 用户管理:用于管理使用智慧屏的用户。
- ➢ 角色管理:定义角色,并可以按照角色分配程序权限、关联用户。
- ➢ App 应用管理:用于管理智能制造的各种 app 应用。
- ➢ 图表配置参数:显示目前系统中用于可视化智慧屏所应用的图表类型和筛 选器类型。
- 图表分析
	- ➢ 数据设置:通过配置原始数据源和筛选器,生成可视化智慧屏显示的应用 数据。
	- ➢ 智慧屏配置:配置可视化智慧屏所需要显示的应用数据。
	- ➢ 智慧屏设备绑定:配置可视化智慧屏与显示设备的关联关系。
- 定时器任务
	- ➢ 定时器管理:设置移动端首页和智慧屏刷新的时长。
- 数据管理
	- ➢ 数据源管理:设置应用数据的原始数据源,供开发者使用。
	- ➢ 存储过程管理:管理原始数据源使用的存储过程,供开发者使用。
- 消息管理
	- ➢ 消息管理:编辑与管理移动端发布的消息。

## <span id="page-23-0"></span>三、重要注意事项

<span id="page-23-1"></span>3.1关于 U8 与云服务集成(混合云应用)的重要说明

## <span id="page-23-2"></span>3.1.1YonSuite 税务服务与 U8<sup>+</sup> 集成配置流程

#### **3.1.1.1** 模块购买组合

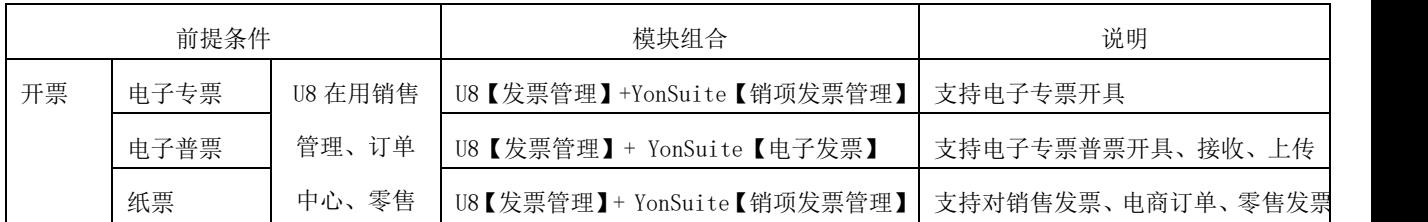

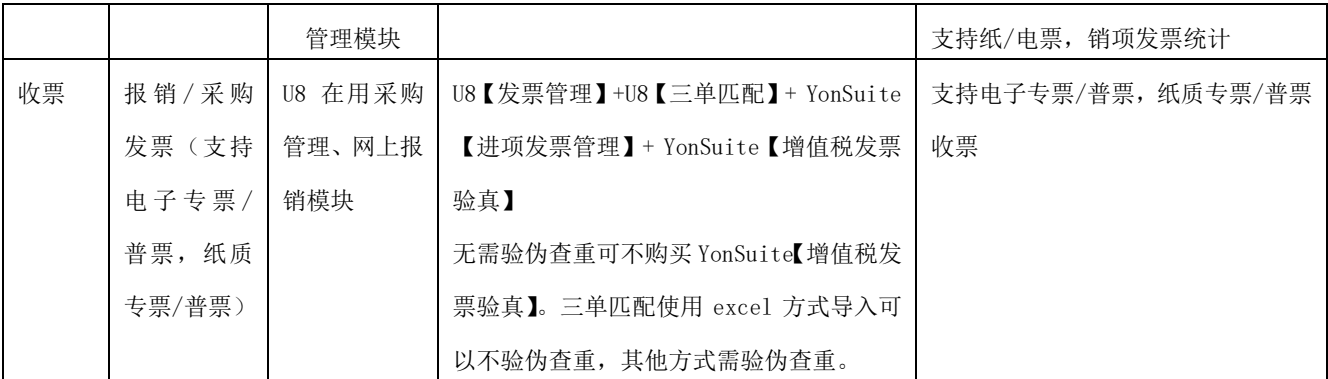

### **3.1.1.2YonSuite** 租户激活

### **1**、企业服务中心注册

企业服务中心地址: <https://apcenter.yonyoucloud.com/apptenant/cloud> 备注:1 如果租户管理员手机号使用过用友其他云产品,那么可以直接登陆企业服 务中心无需注册。2 如果为商务租户,建议租户管理员使用客户手机号进行注册。

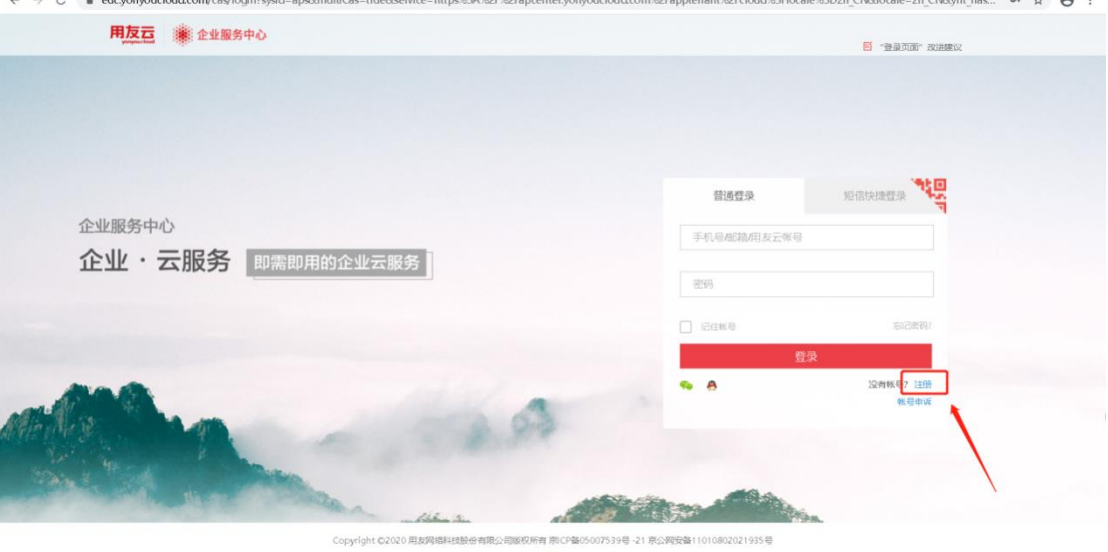

登陆

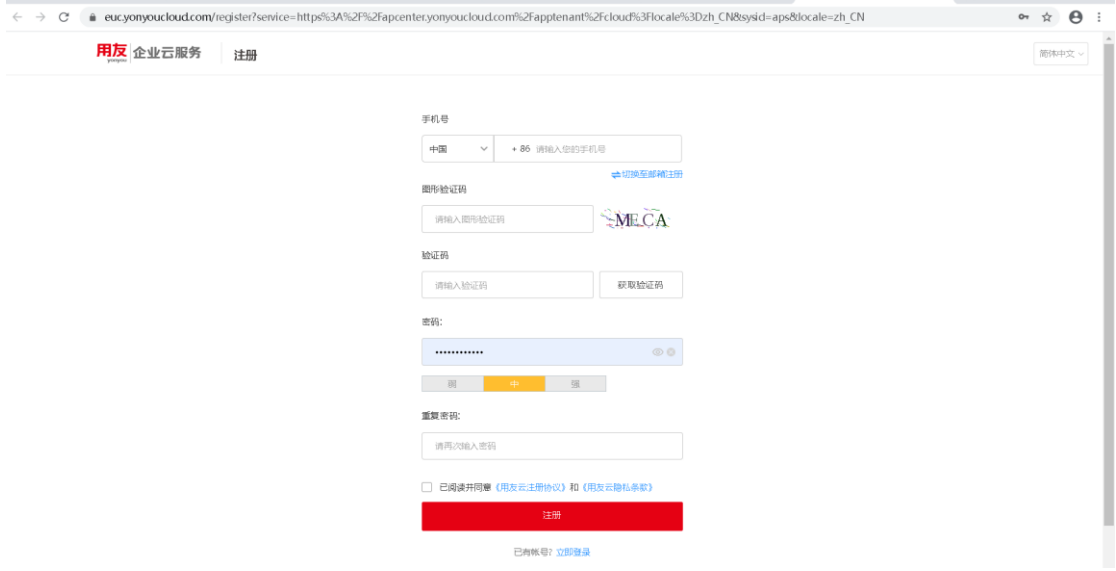

#### 完成注册信息

**2**、激活并认证

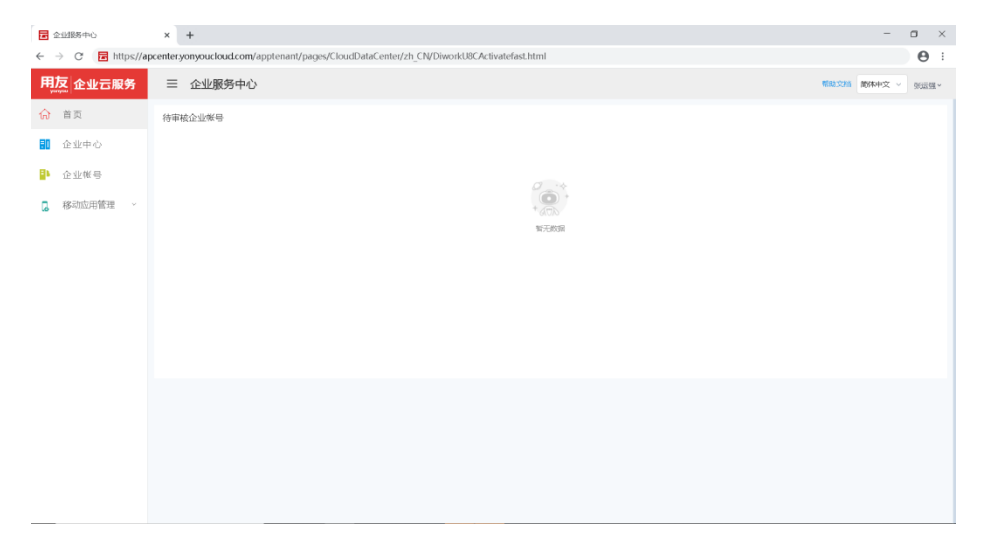

## **3**、登陆企业服务中心

<https://apcenter.yonyoucloud.com/apptenant/cloud>

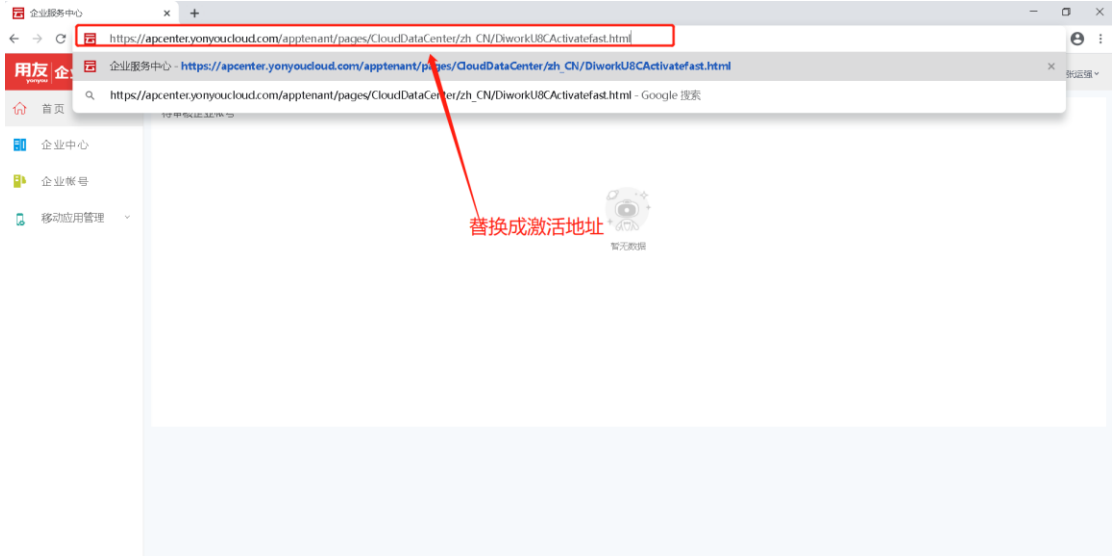

输入激活地址, 然后 Enter 执行

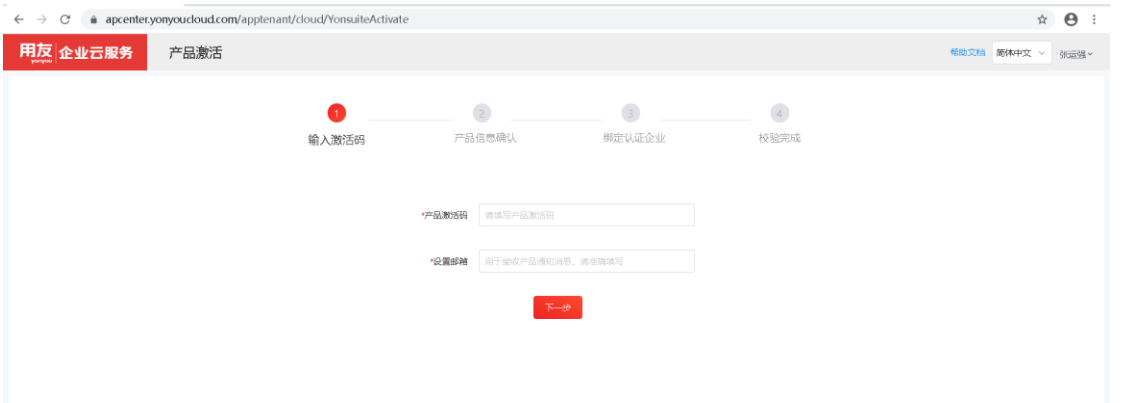

## 跳转此业务,输入激活码+设置邮箱

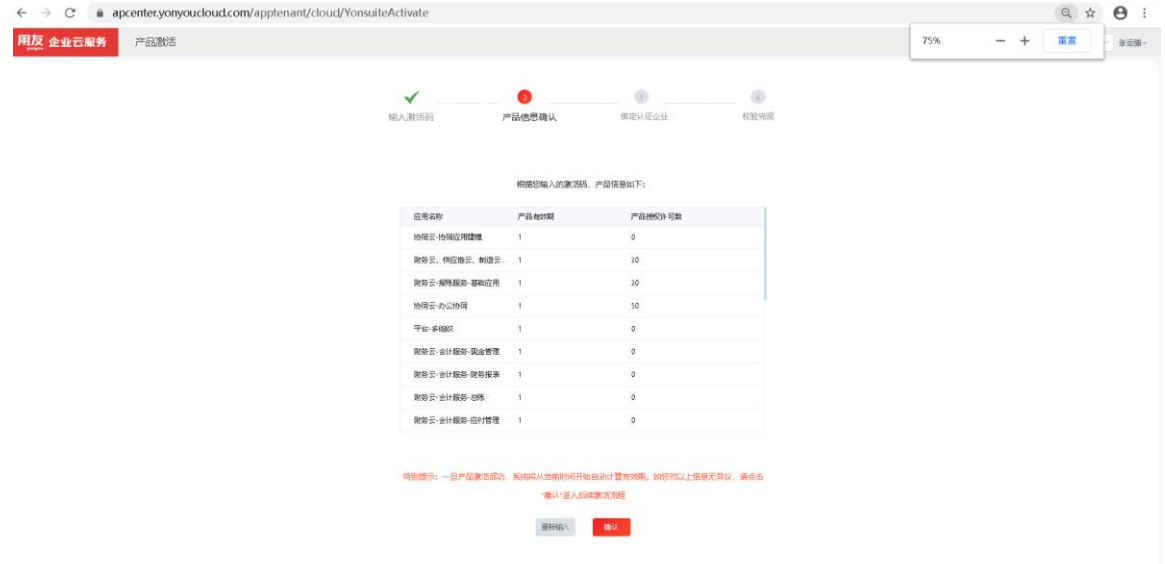

4、产品信息确认

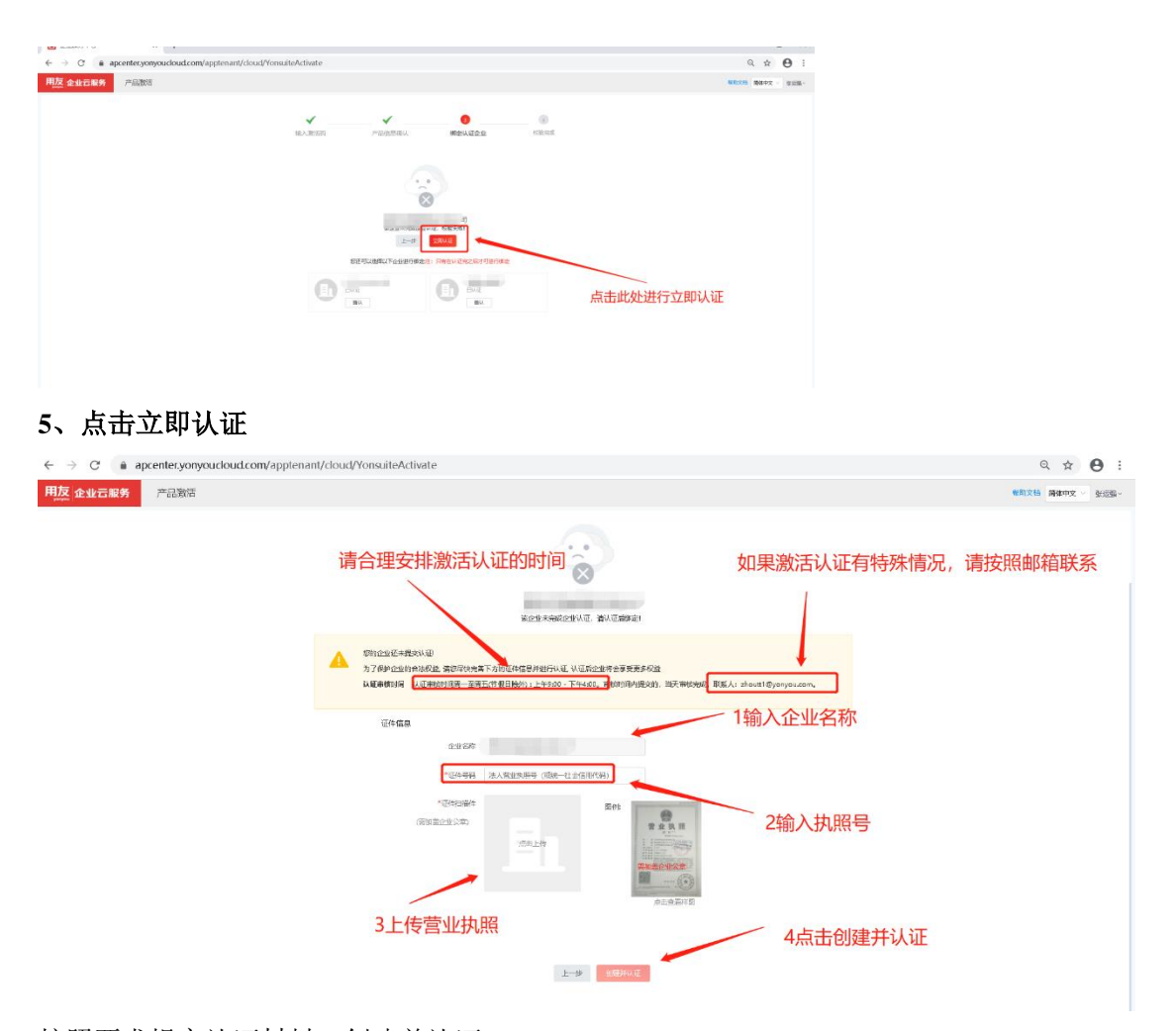

## 按照要求提交认证材料,创建并认证 备注:激活认证需要人工审核,合理安排认证时间,以免影响客户使用

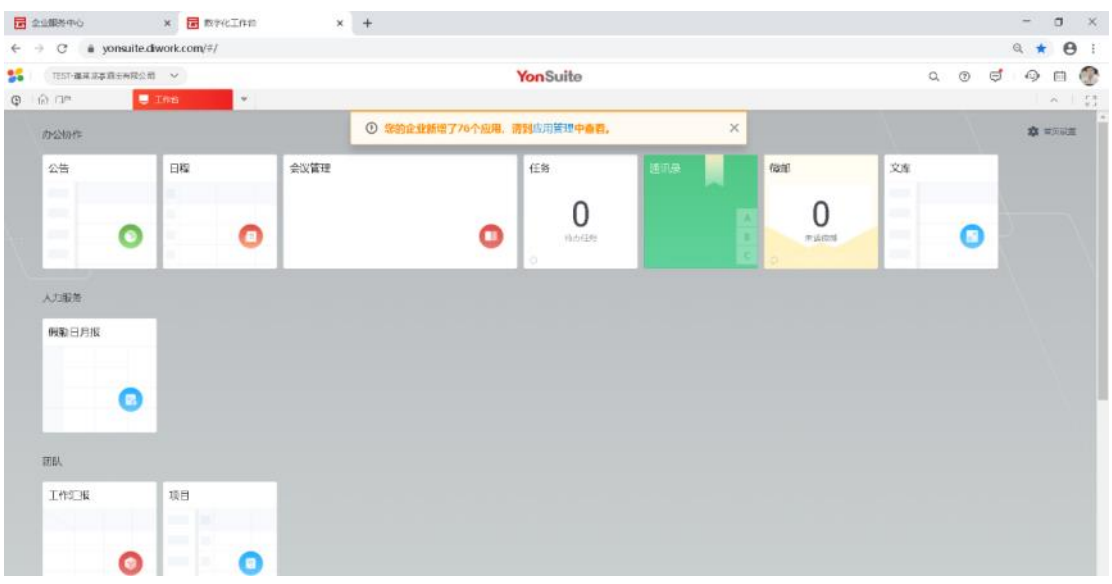

## **3.1.1.3** 税务云相关配置

**1**、角色管理

路径:数字化建模->权限管理->角色管理->角色管理

点击【新增】按钮,输入角色编码,角色名称,在左侧勾选所有模块内容,点击 【保存】

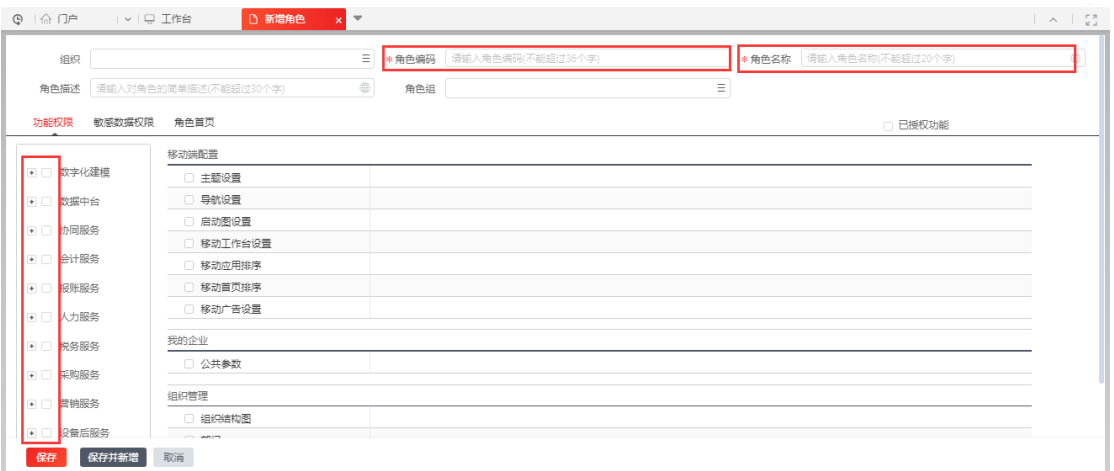

### **2**、组织单元

路径: 数字化建模->组织管理->组织机构->组织单元 点击【新增】按钮,输入组织单元编码和名称,勾选纳税主体后点击【保存】。

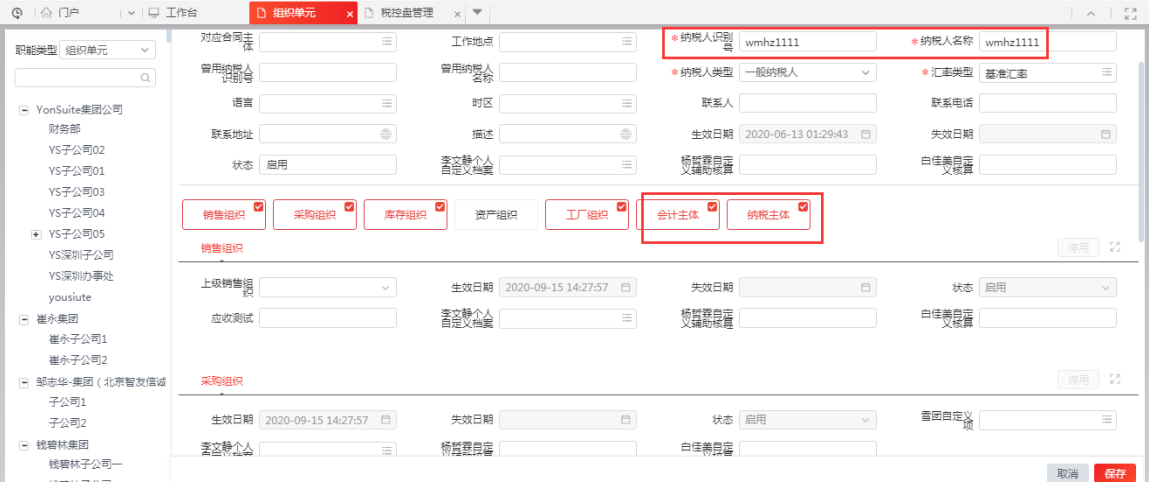

说明: 会计主体不一定是纳税主体,但纳税主体一定是会计主体; 勾选纳税主体后 系统会自动勾选会计主体组织职能。

勾选纳税主体后必须输入纳说人识别号和纳税人名称,以及勾选对应纳税人类别。

### **3**、授权

步骤 1:角色授权

路径:数字化建模->权限管理->授权->授权

查询出账号,鼠标悬停在账号上,点击【角色设置】,选择自己建的角色,点击 【确认】

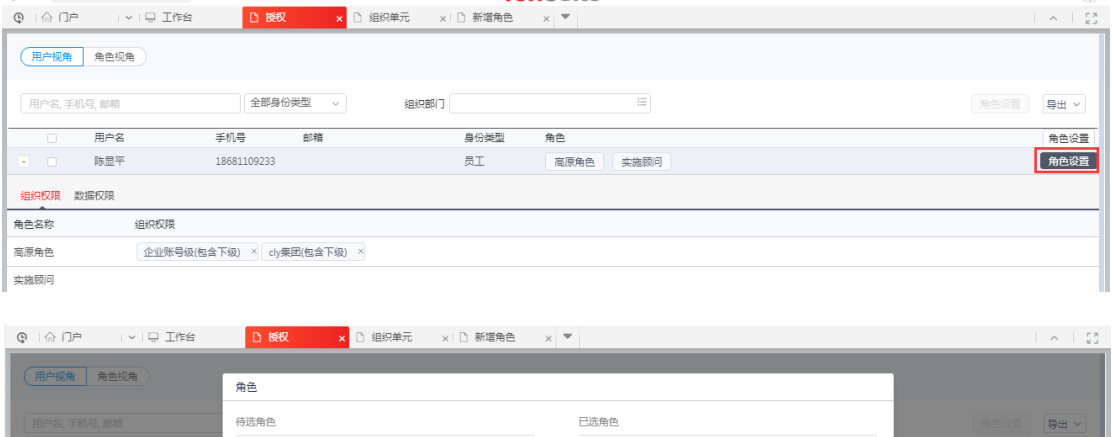

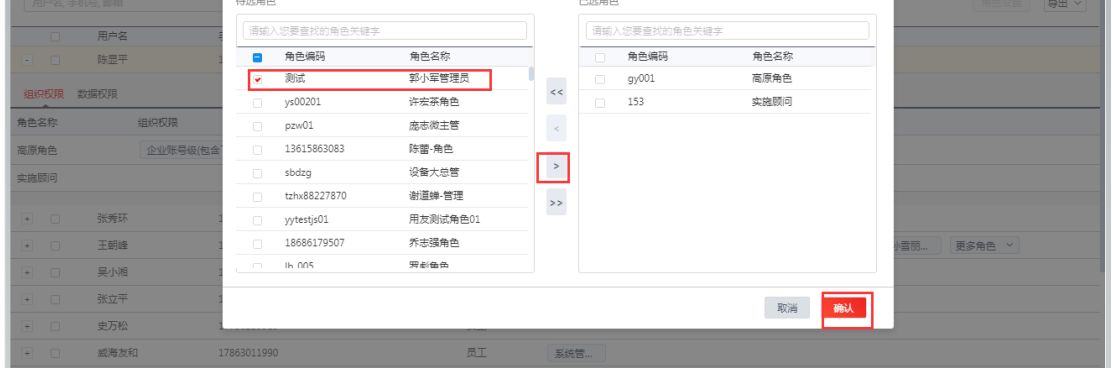

步骤 2:组织授权 路径:数字化建模->权限管理->授权->授权 点击【编辑组织】,选择组织包含下级,点击【确认】

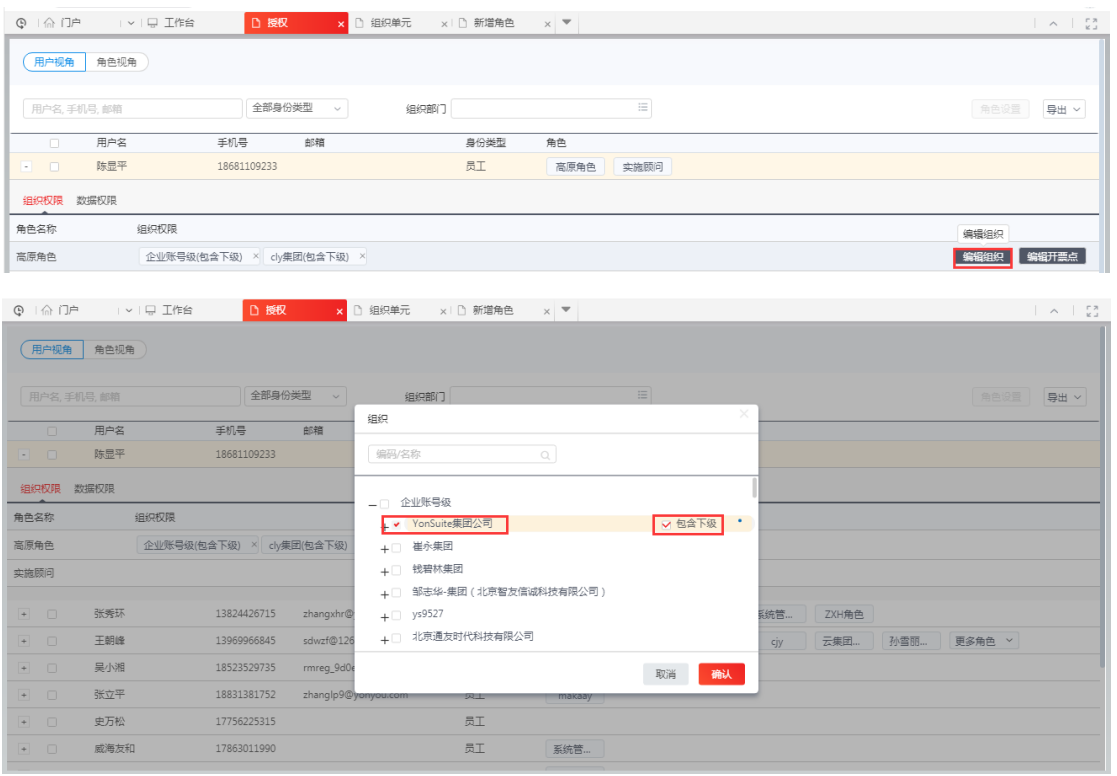

### **4**、税控盘管理

路径:税务服务->税务公共->税控发票管理->税控设备管理

点击【新增】按钮,维护税控盘信息,输入纳税人识别号、税控设备编号、税控盘 软件版本、发票种类信息后点击【保存】。

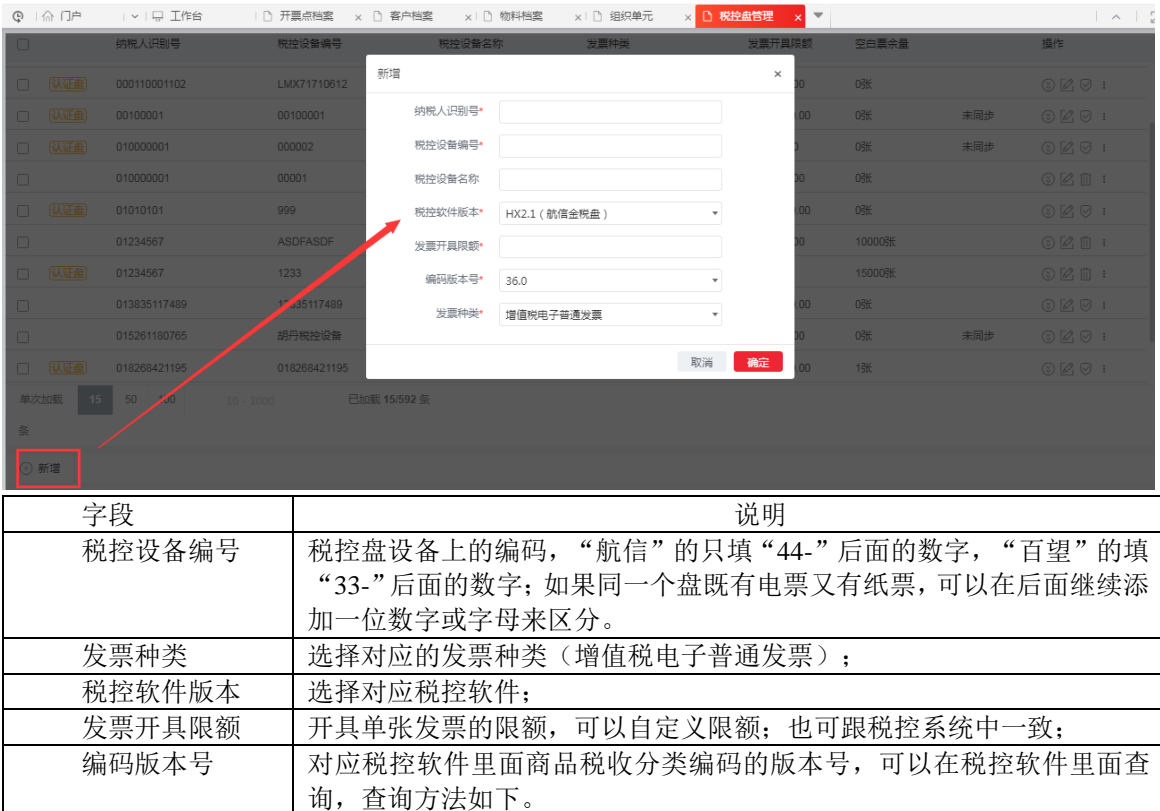

税控软件中编码版本号方法:

航信:系统界面左上角-帮助-关于,税收分类编码表版本号

百望:系统设置--商品编码-商品税收分类编码,左下角状态栏显示,当前版本

说明: 纳税人识别号必须和组织单元中维护的保持一致;发票种类必须和客户档案 中维护的保持一致,一个发票种类对应一个税控盘,电子发票税控盘和一般的纸质 发票税控盘申请方式一样。

#### **5**、开票点档案

路径:税务保务->税务公共->基础设置->开票点档案,

点击【新增】,输入开票点编码、名称,选择纳税主体,录入销方电话、地址、开 户行账号、开户行名称,点击【保存】。

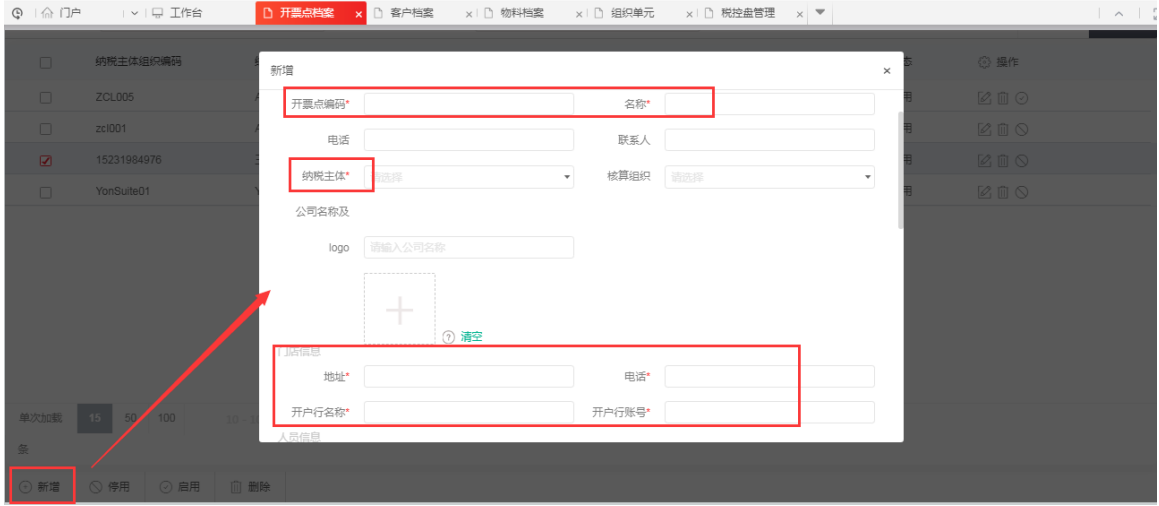

保存后添加税控设备,注意:每种不同的发票种类对应一个税控盘,点击引入开票 来源组织

说明:开票来源组织:是指在进行业务系统与税务开票对接时,业务系统开票组织 与开票点对应关系,以便根据业务开票组织找到开票点,进行开票。

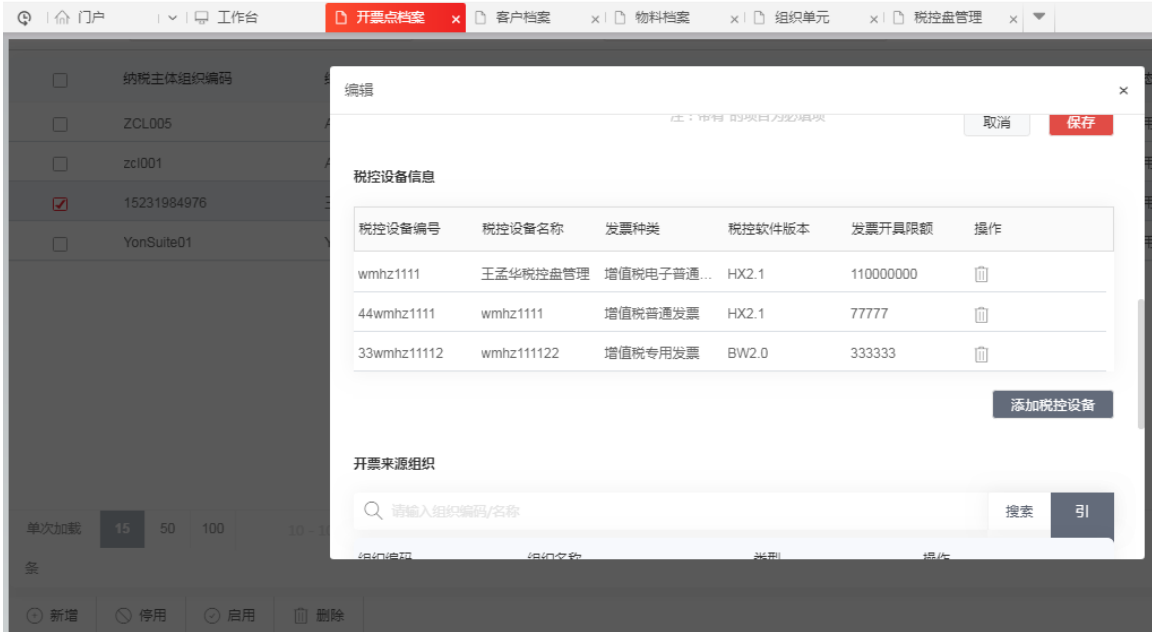

#### **6**、发票助手配置

下载发票助手, 安装在连接税控盘的计算机上, 使用 YONSUITE 用户登录后, 选择 开票点后,启动服务。税控软件目录、打印配置会默认读取航信或百旺的开票软件 相应信息。

配置完成后,就形成了云端到客户端、税盘之间的信息通路

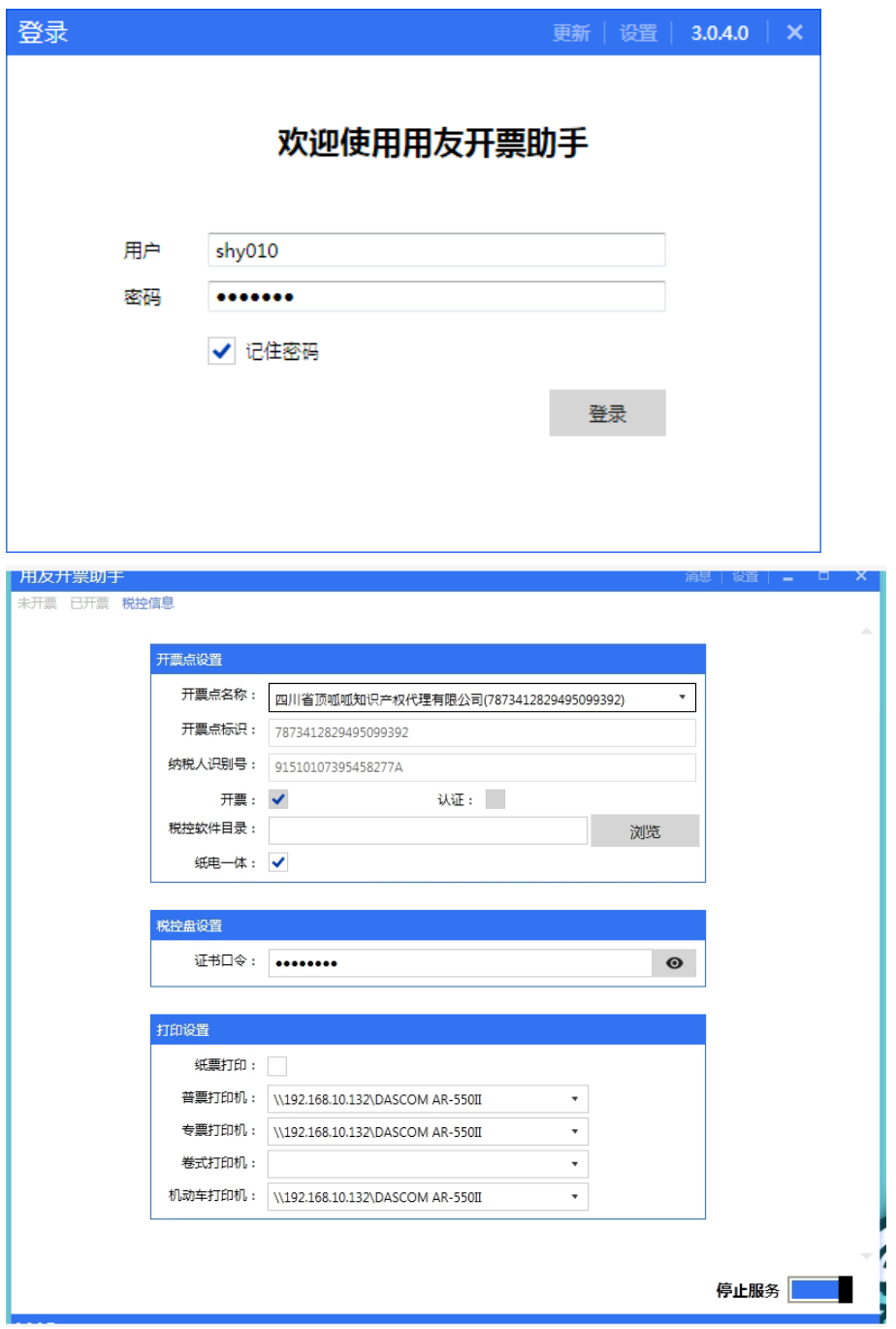

YONSUITE 版本助手下载地址:<http://download.piaoeda.com/Releases/DiworkV3/> 注:V3 版本助手需要申请权限才能使用。

申请方式:发送邮件给税务云负责当地区域的商务和 liangjm@yonyou.com 邮件主题:XXX 公司名称 V3 助手开票授权申请

邮件内容:情况说明、公司名称、税号以及开票软件厂商(航信、百旺)等 **7**、申请电子签章

路径: 税务服务->税务公共->CA 管理(提前准备的业务数据列出来)

如果该税号需要开具电子发票,需要上传资料申请电子签章。进入 CA 管理节点, 刷新页面,等待管理员审核基本信息后,点击添加提交纳税主体资料。

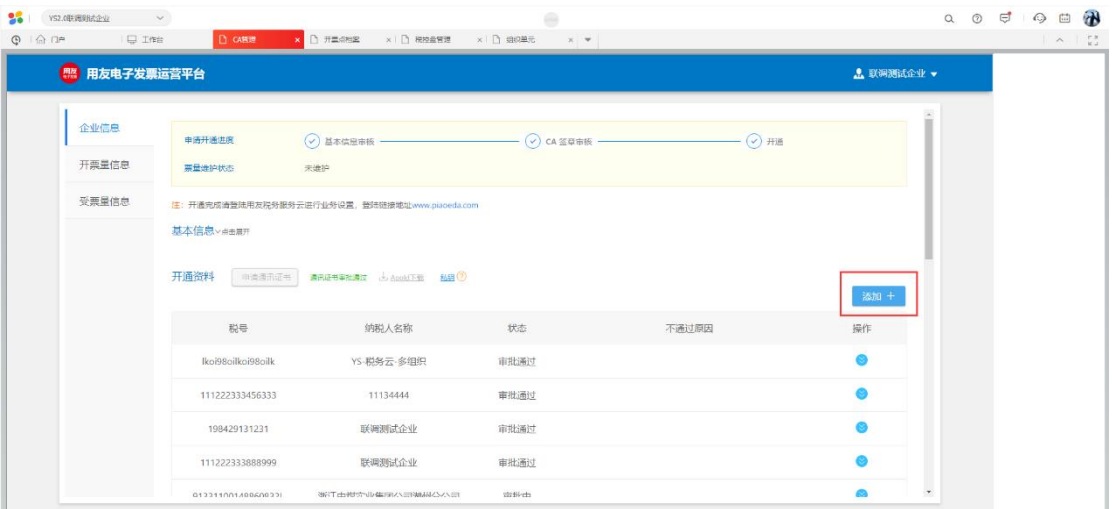

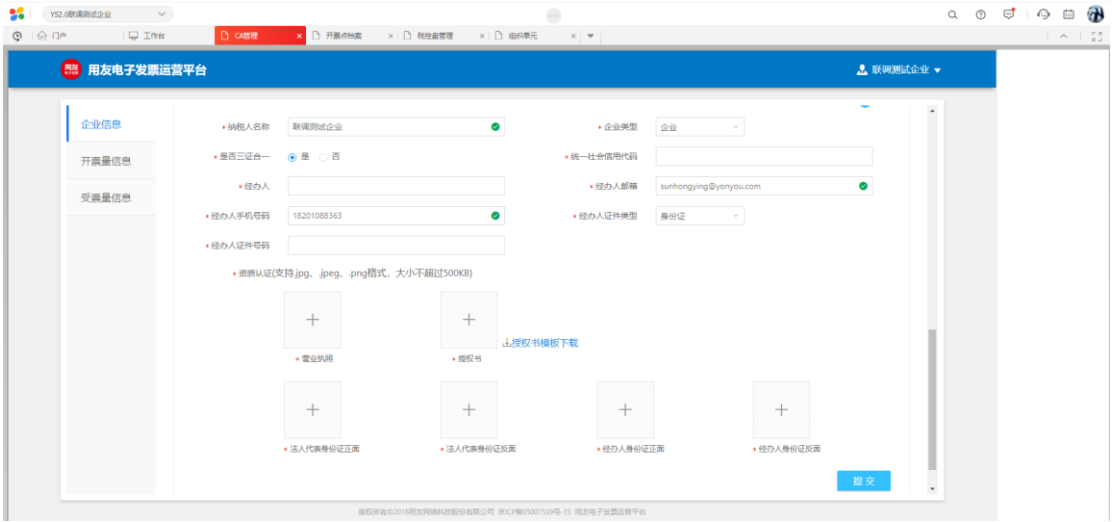

## **8**、开票点授权

路径:数字化建模->权限管理->授权->授权 点击【编辑开票点】,选择开票点,点击【确定】

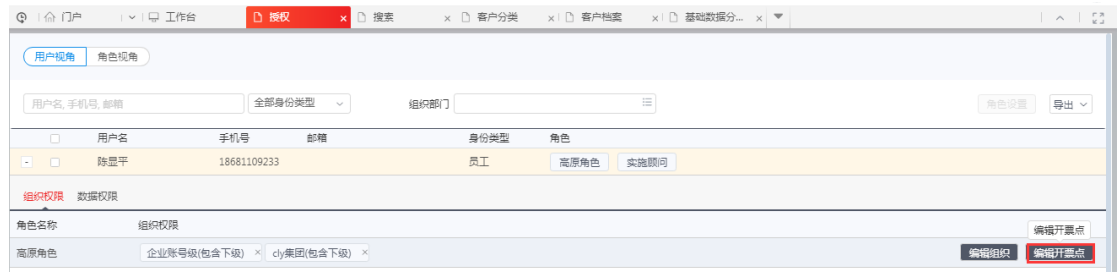

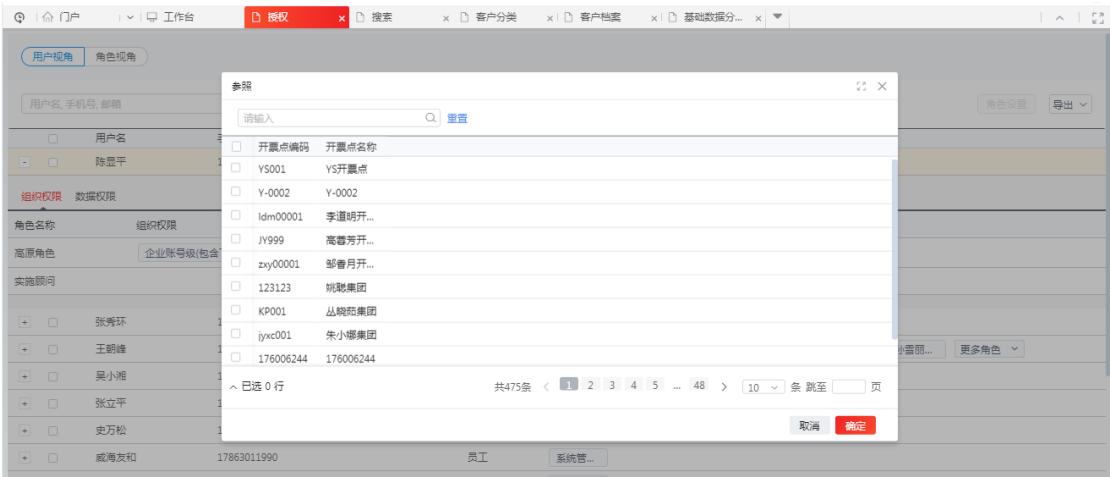

#### **9**、启用纳税主体

路径:税务股务->税务公共->基础设置->纳税主体启用 选择纳税主体,点击【启用】

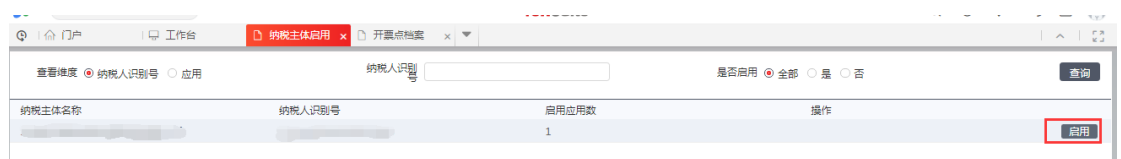

#### **3.1.1.4 U8** 端设置

- 1. U8 产品已完成安装、部署,并参照手册《U8 产品激活用户操作手册》完成 产品注册激活。
- 2. 选项配置

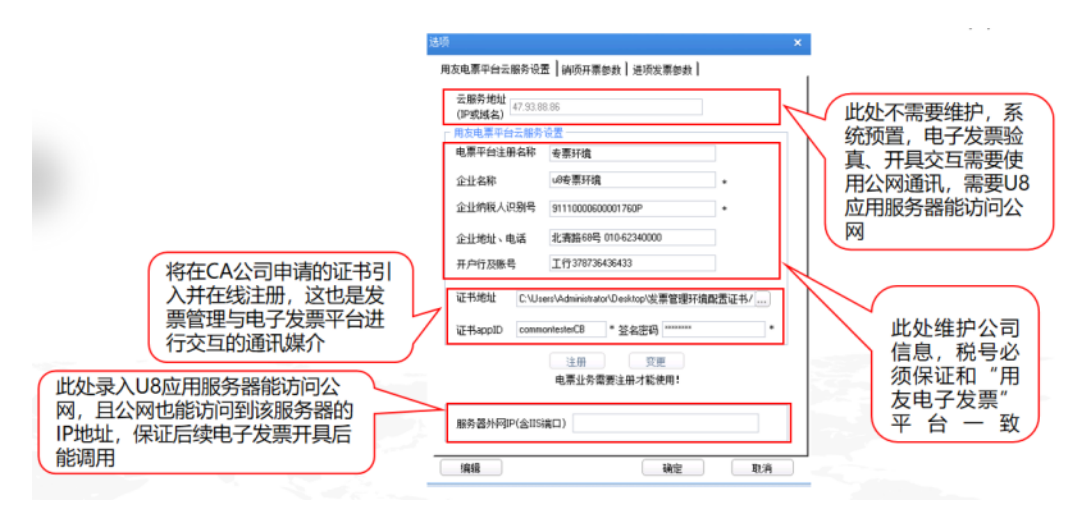

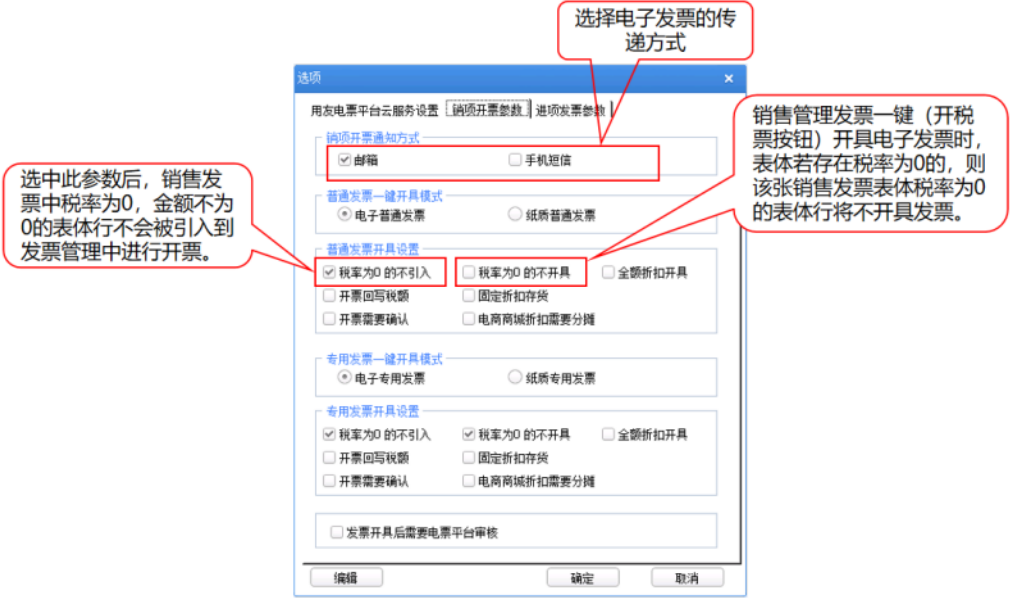

说明:

- 到 Yonsuite 税务服务-税务公共-CA 管理-企业信息中点击"AppId 下载"下载 pdf 格式证书。
- 证书 appID、签名密码点击"私钥"会显示发送到的邮箱地址,在邮箱中获取。

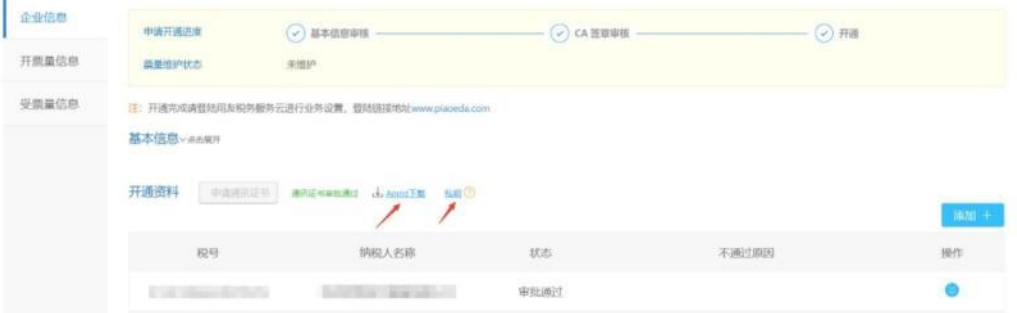

3. 对照设置

发票对照设置,是维护本企业发票管理中发票各个字段需要对应电子发票平 台税票的各个字段,是开票接口传递数据的对照规则。
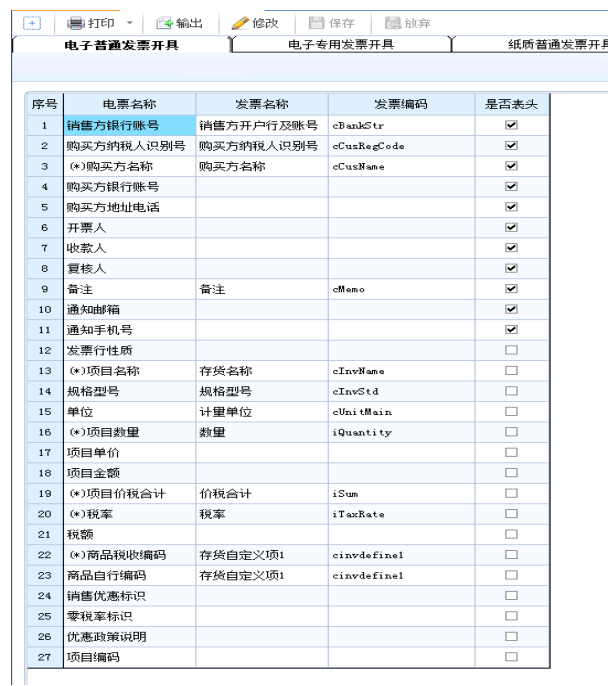

4. 税控机设置

用来开具增值税发票和获取增值税发票时所需要的税控设备-组织信息,应

与税务云发票平台注册组织对应的税控盘信息保持一致。

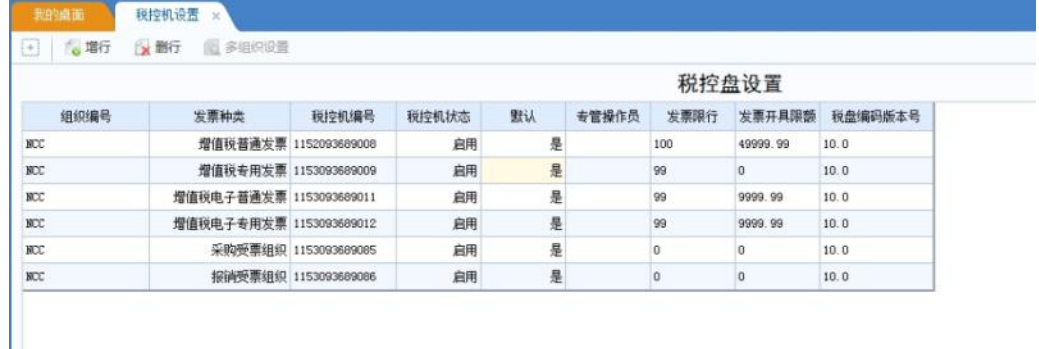

说明:

- ⚫ 开票和受票都需要指定组织号以及开票对应的发票种类。
- ⚫ 如果同时开通受票服务,还需要设置该组织下的受票组织,用于后续采集税务发票 以及下载该组织下的进项类发票时的必要配置之一,支持设置报销类台账和采购类 台账的组织。
- ⚫ 一个组织下不能对应多个同一种类发票类别的税控设备。
- 5. 税收分类表编码

通过设置存货自定义项,来定义该存货的税后分类编码,进而在发票对照设 置中设置商品编码对照存货自定义项字段。

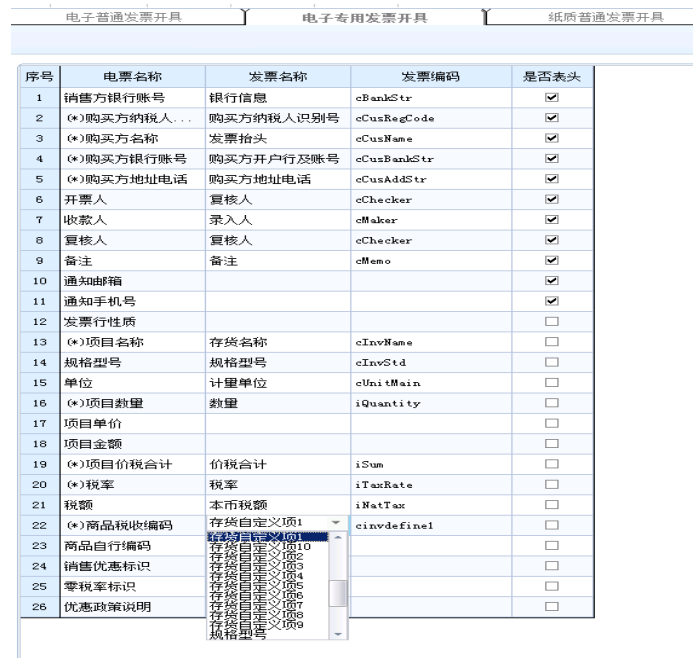

6. 发票解析规则

通过发票解析规则的设置,进项增值税发票通过发票管理上传,采集或者云 下载后,可以进一步的解析销售货物和销售方的信息,对照匹配生成 u8 的 存货和供应商信息,以便后续可以生成采购系统发票。解析规则设置,分别 是供应商,存货,供应商+存货匹配以及供应商存货匹配表,如果存在供应 商存货匹配表情况下,优先取供应商存货对照表的匹配信息。

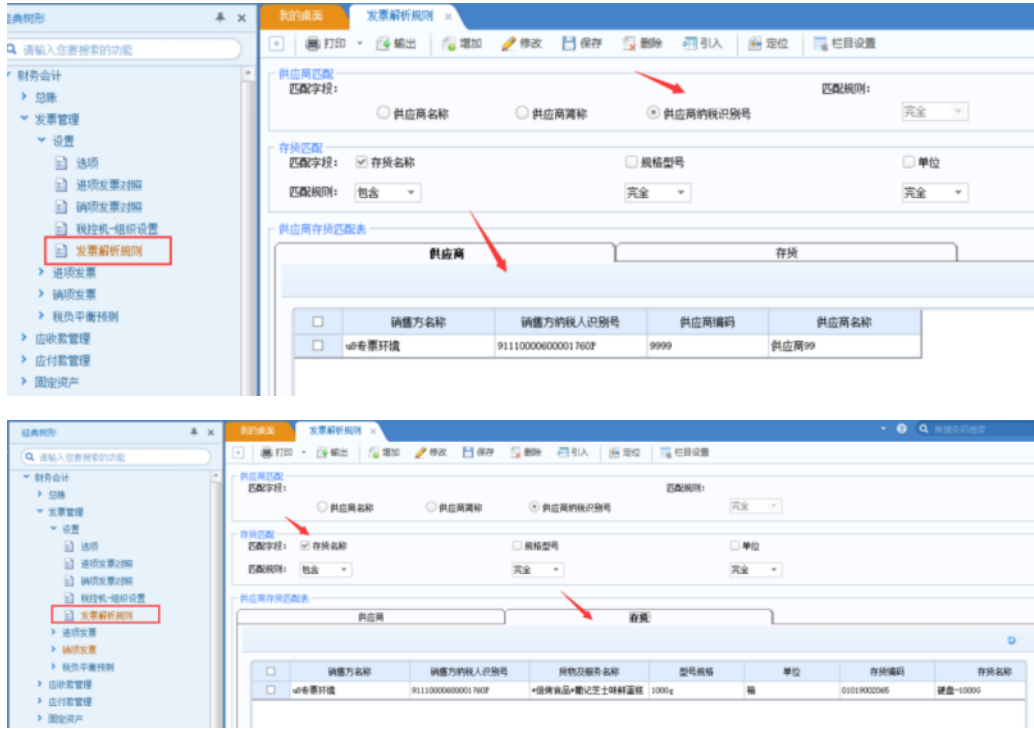

# 3.1.2 YonSuite 与 U8<sup>+</sup>移动应用集成配置流程

### **3.1.2.1** 商务购买要求

机构或伙伴在营销一体化系统下单,选择产品时请勾选 Yonsuite 专业版下的【平 台-数字化工作入口】。

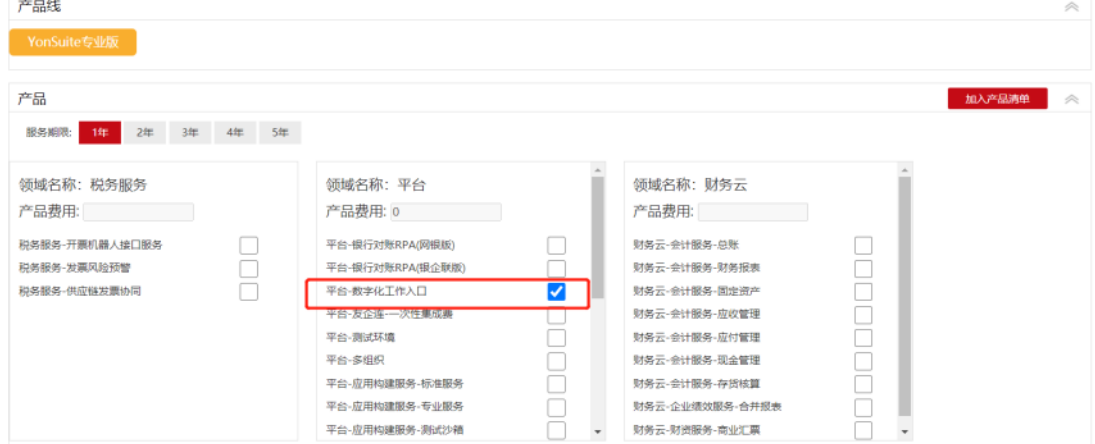

## **3.1.2.2 YonSuite** 注册激活开通

- 1. 通过企业服务中心([https://apcenter.yonyoucloud.com](https://apcenter.yonyoucloud.com/))进行登录或注册 用友云账号。
	- ⚫ 如果客户手机号或邮箱已经使用过用友云产品(如友报账、友空间、友 云采),可以直接用原账号登陆企业服务中心,不需要再次注册。

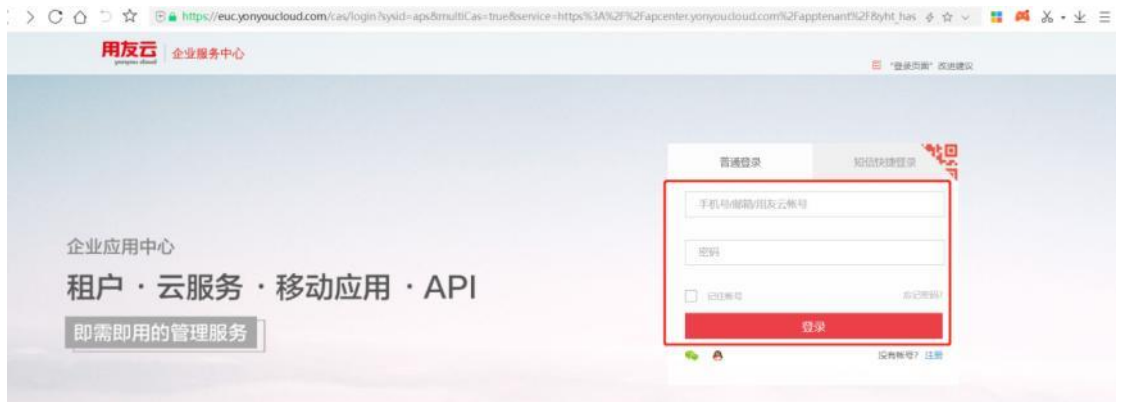

⚫ 如果客户初次使用用友云产品,请使用客户的手机号或邮箱注册,此账 号后续为租户管理员。点击【注册】按钮,按照提示注册账号。

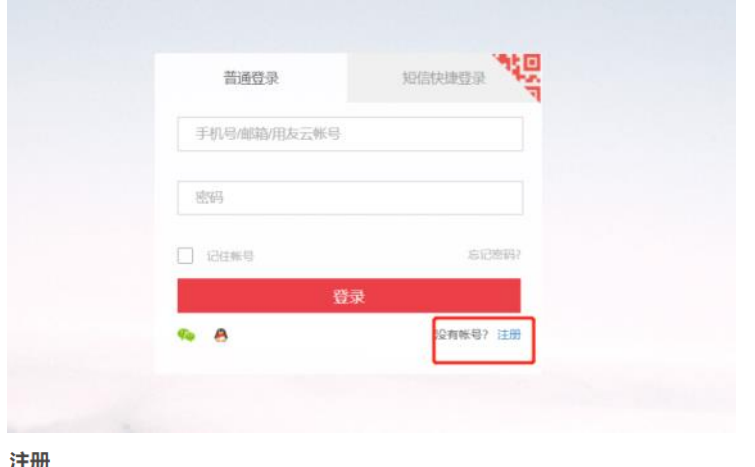

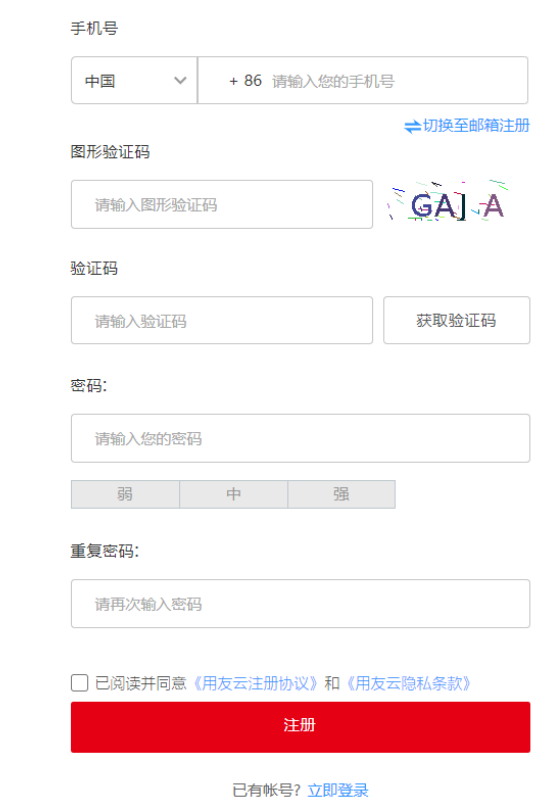

⚫ 登录企业服务中心([https://apcenter.yonyoucloud.com](https://apcenter.yonyoucloud.com/))后,点击右 上角【账号设置】,在【基本设置-账号管理】下绑定个人邮箱。 注意: 如果使用手机号注册, 请务必绑定个人邮箱, 登录 U8 OpenAPI 客户端必须要用邮箱,而且邮箱会作为 OpenAPI 账号编码,邮箱必须 为真实个人邮箱。

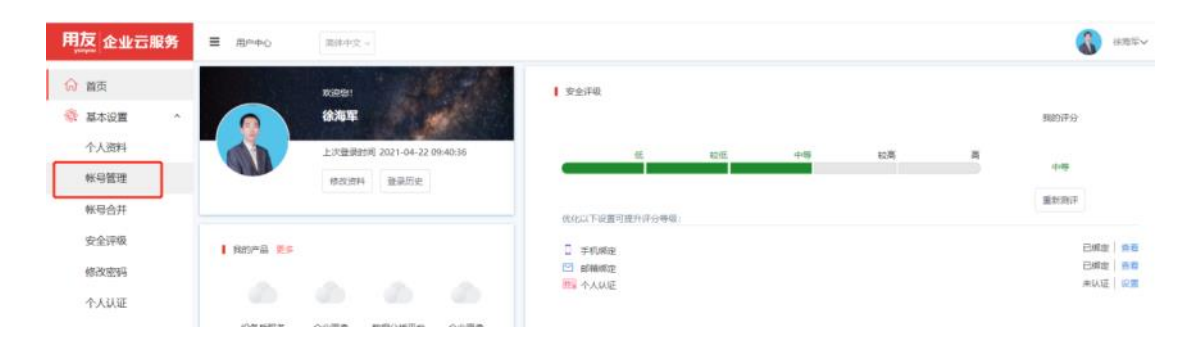

## 2. 登陆企业服务中心后,替换地址为激活地址,按 Enter 键执行。

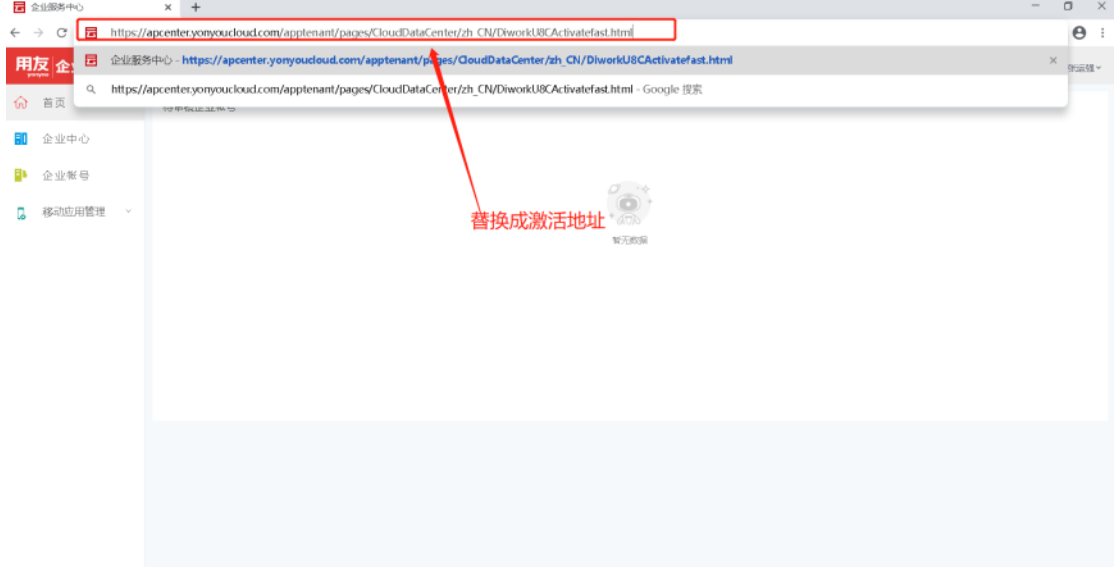

# 3. 输入激活码+设置邮箱

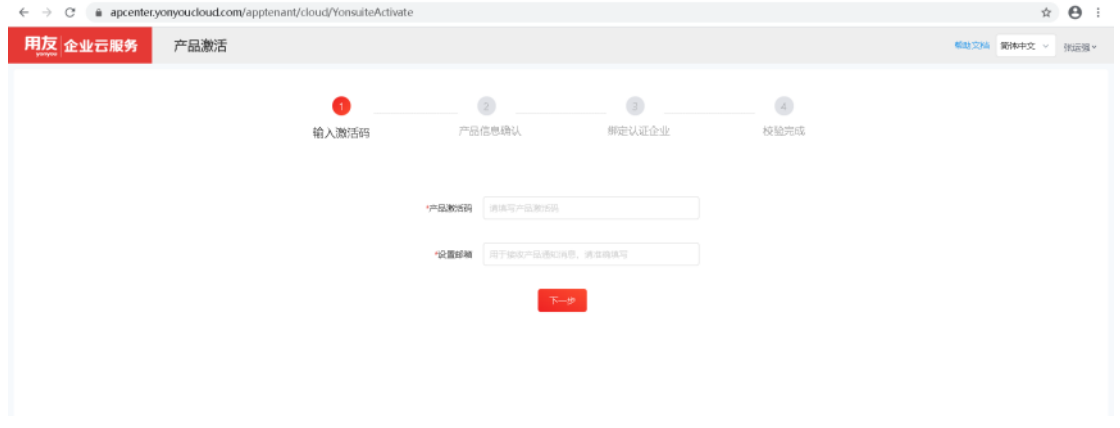

4. 产品信息确认

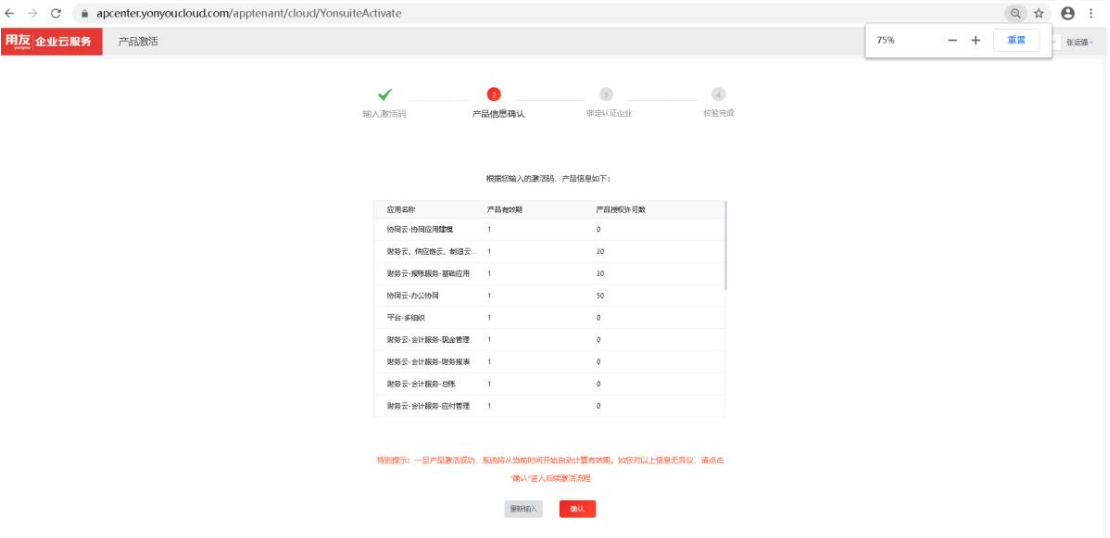

5. 按要求提交认证材料完成企业认证。激活认证需要人工审核,合理安排认证

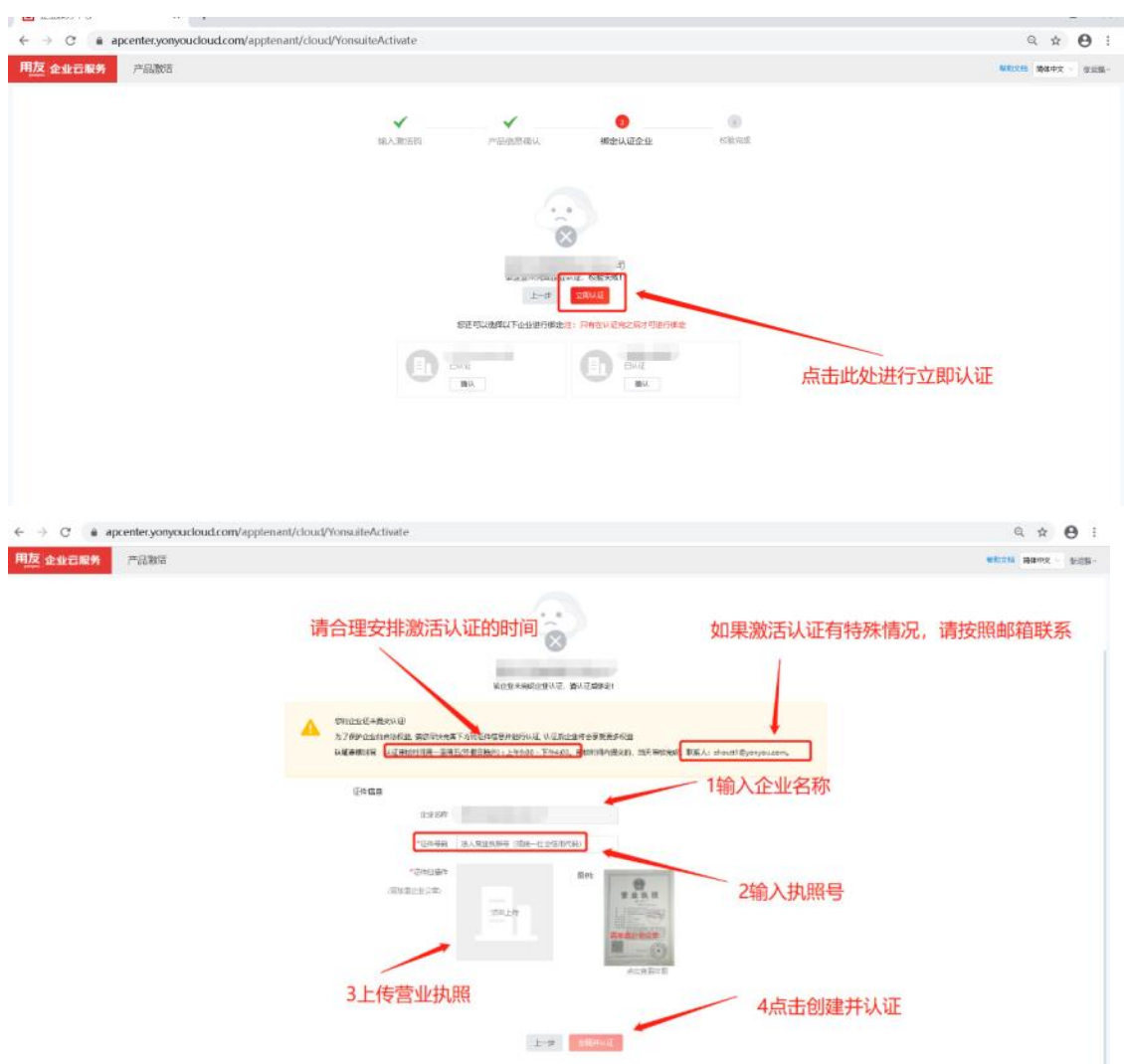

时间,以免影响客户使用。

6. 激活成功在 <https://yonsuite.diwork.com/>中进行操作。无需再登陆企业

# 服务中心。

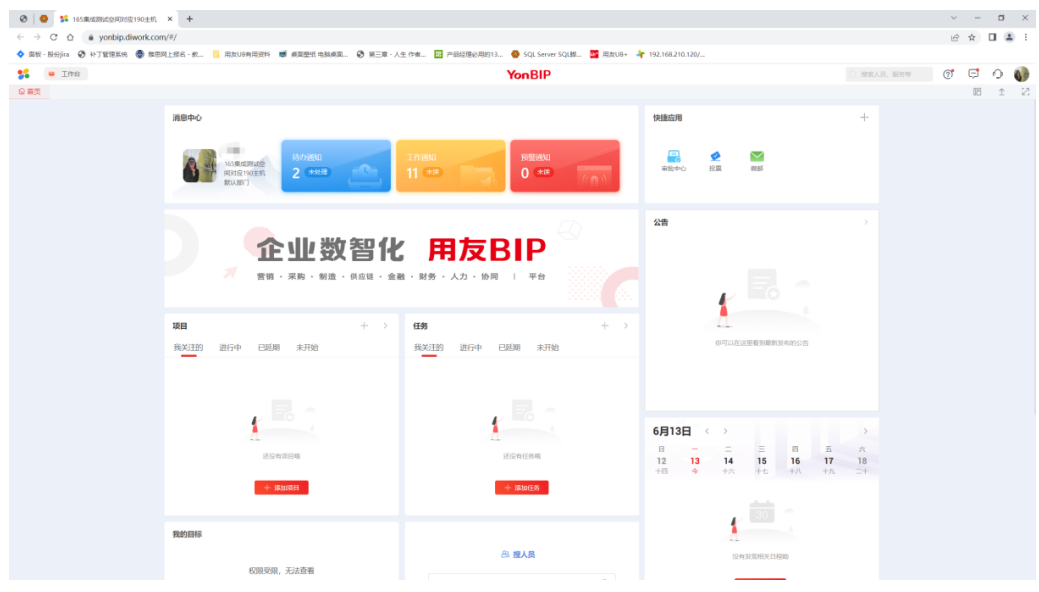

## **3.1.2.3** 前置条件

友企联集成配置需要 IIS 支持 ASP 。集成配置前请务必检查 IIS 中是否已经勾选 安装,否则配置友企连时设置保存不上。可在【控制面板-程序和功能-启用或关闭 Windows 功能】查看是否勾选,如果未勾选,请勾选安装。

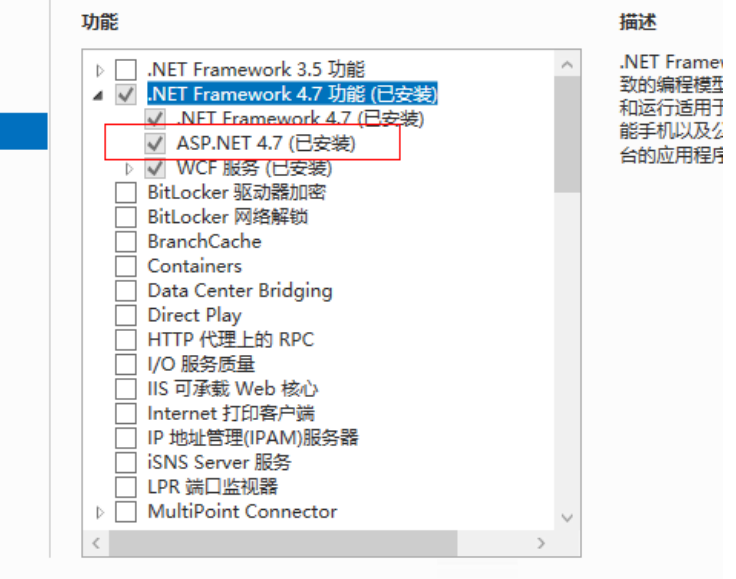

**3.1.2.4** 配置步骤

集成配置流程如下:

YonSuite与U8移动应用集成配置流程图

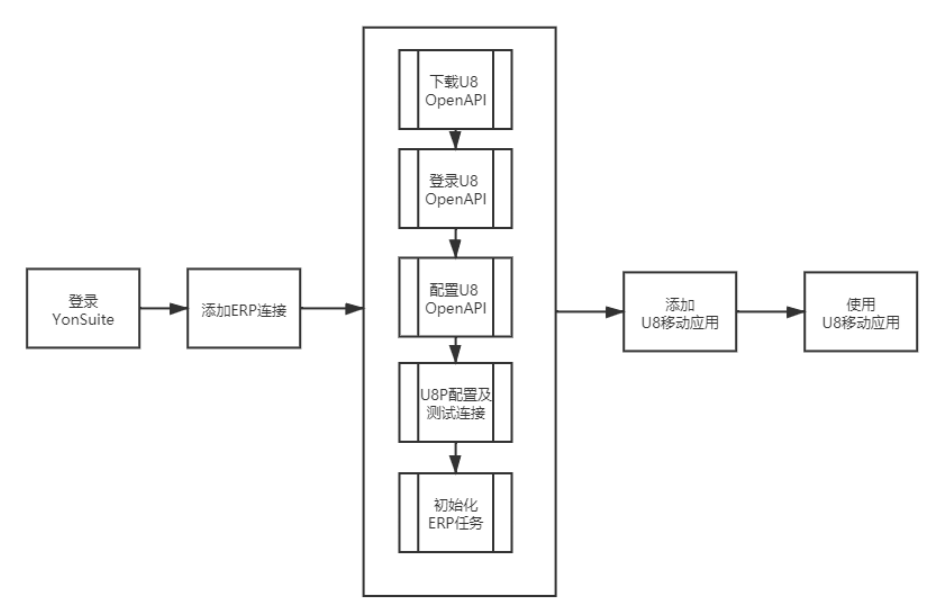

说明:集成配置必须由租户管理员进行操作配置。租户管理员登录 YonSuite 后添 加 ERP 连接, 然后进行 U8ERP 连接相关配置, 配置完毕后通过应用市场添加 U8 移动应用并授权后,相关用户在移动端即可使用 U8 相关移动应用产品。具体配 置步骤如下:

1. 租户管理员通过谷歌浏览器登录 <https://yonsuite.diwork.com/>。登录后 在右上角【账号管理】下再次确认是否已经绑定邮箱,务必绑定真实邮箱。

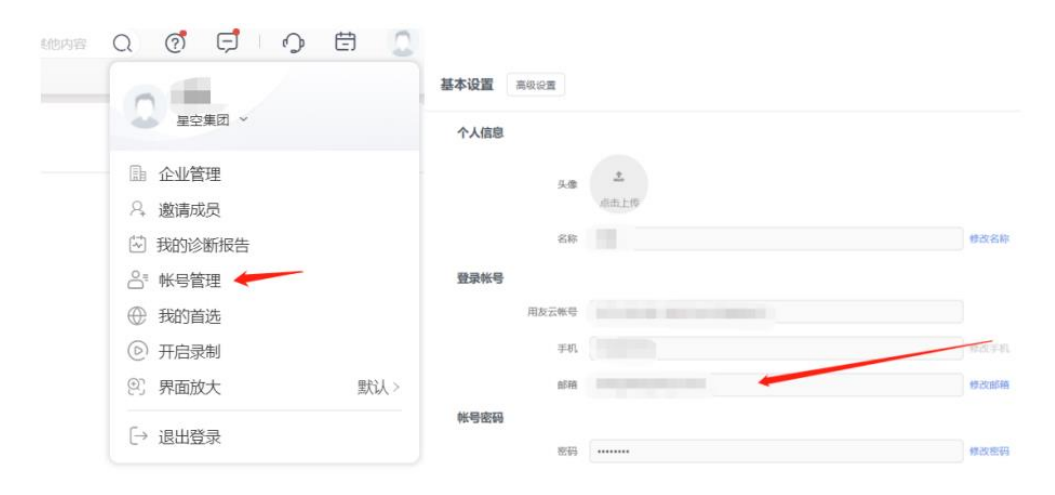

2. 在【连接集成服务-数据集成】菜单下,点击进入【ERP 连接配置】。

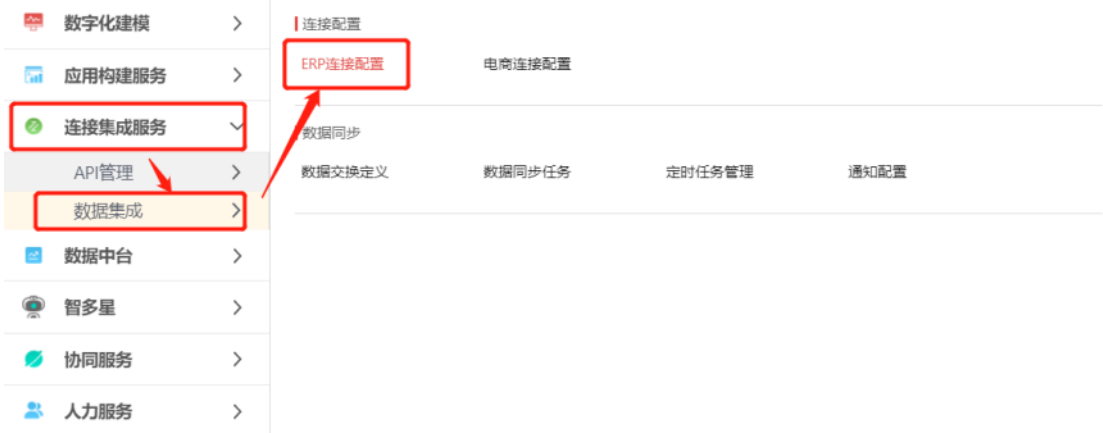

3. 切换到【添加 U8 连接】页签, 在 U8 对应的节点上点击【添加】, 添加 U8 对 应的友企联服务。

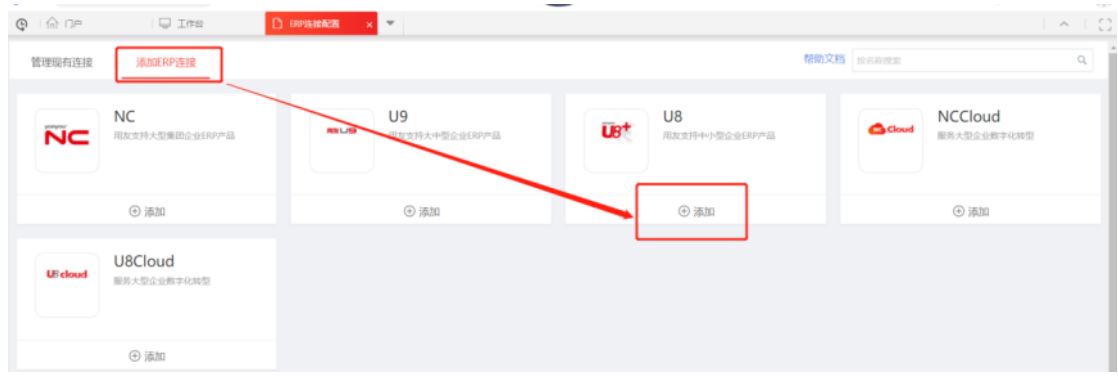

注意:不要多次添加 U8 ERP 链接设置,一个租户下限添加一个。

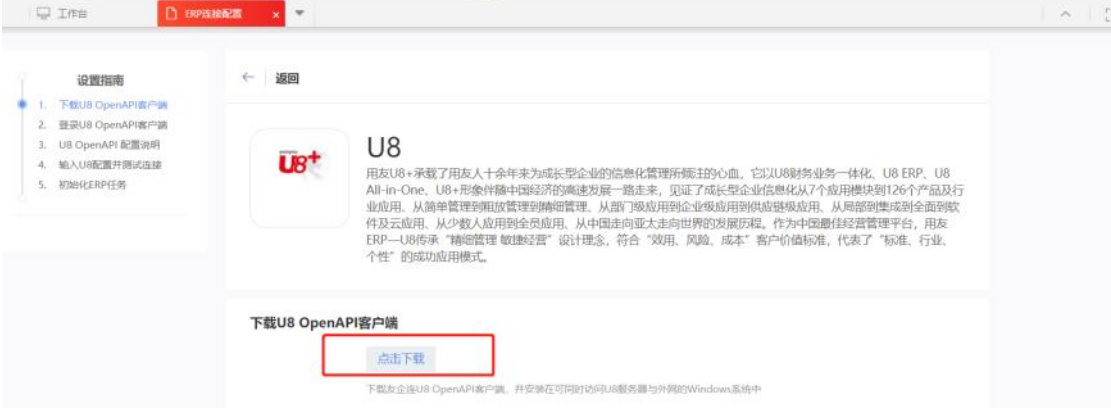

4. 点击【添加】后,在弹出的界面【点击下载】,下载 U8 OpenAPI 客户端。

5. 下载 U8 OpenAPI 客户端后,将下载文件解压缩,并和 U8 服务器安装在同一 台机器上,并能访问外网的 Windows 系统。

注意:U8OpenAPI 客户端必须在 ERP 连接配置中下载,不能使用 U8 系统自 带的客户端,务必注意,此处容易混淆。

6. 安装成功后,需要用租户管理员注册或绑定的个人邮箱、密码登录 OpenApi 客户端。

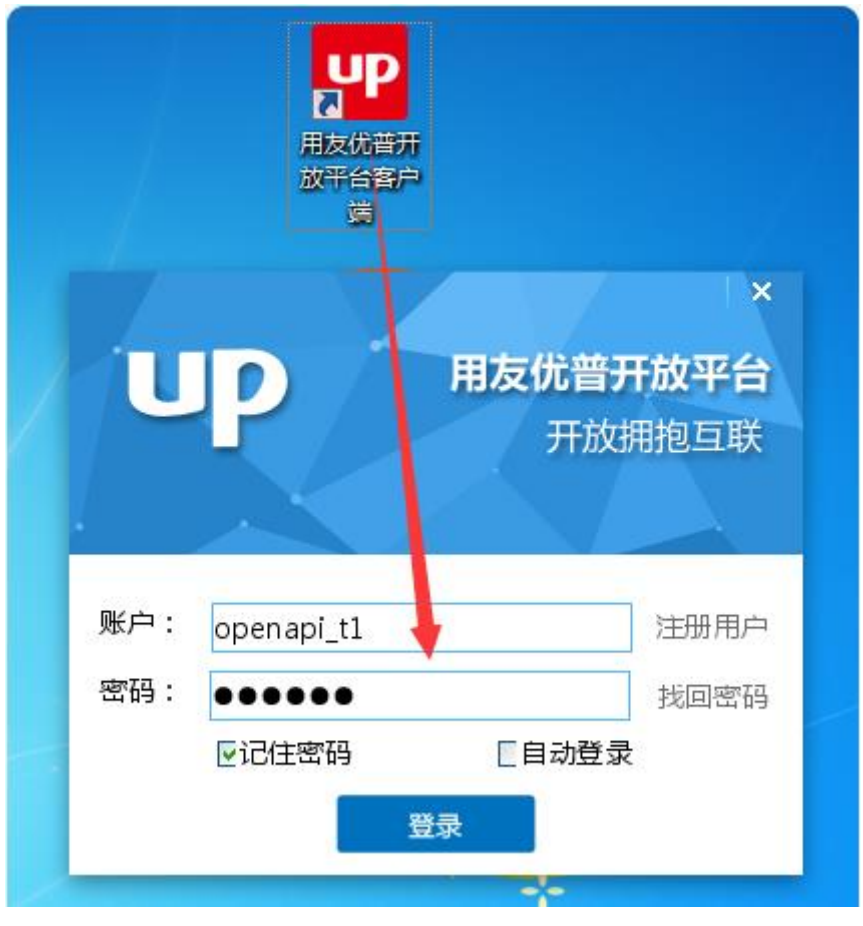

注意:

- U8 OpenAPI 账户必须使用系统默认的账号登录。
- 如果邮箱后缀为@upesn.com, 此邮箱不可用。请在【账号管理】下修改 绑定个人真实的邮箱。如仍有问题,可再联系线上支持服务部人员修改 账号。
- 当在 U8 OpenAPI 客户端找回密码时,尽量使开放平台密码和友户通密 码一致。
- U8 OpenAPI 客户端请务必在 U8 服务器本机上进行安装, 每个账户注册 的服务只允许一台机器在线。
- 7. 在 U8 服务器【开始-程序-用友 U8+ -企业应用集成-EAI 接口设置】中进行 EAI 接口设置。

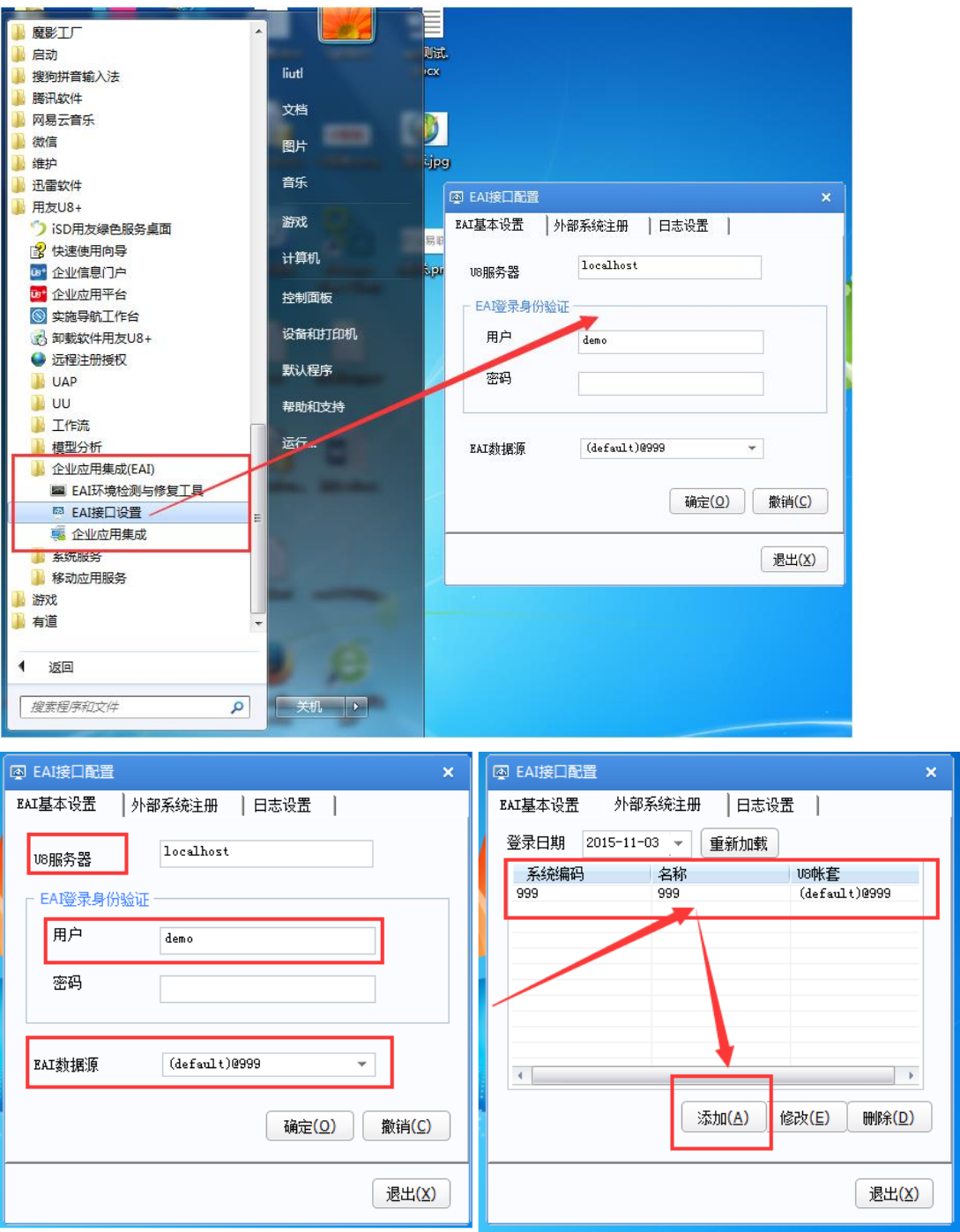

- 8. EAI 配置完毕后,再返回到 YonSuiet 的 ERP 连接配置中,进行 U8 配置和连 接。配置时,以下几项内容务必仔细核对,千万不能弄错:
	- 系统编码(账套编码)、EAI 数据源、数据库账套,三者必须匹配。 例如: 系统编码 001 EAI 数据源 (default) @001 数据库账套 UFDATA\_001\_2020
- 企业服务识别码在 U8 中可以获取。
- ⚫ 数据库账套可以在数据库中查看到。
- 服务器地址和数据库地址都使用内网 IP。

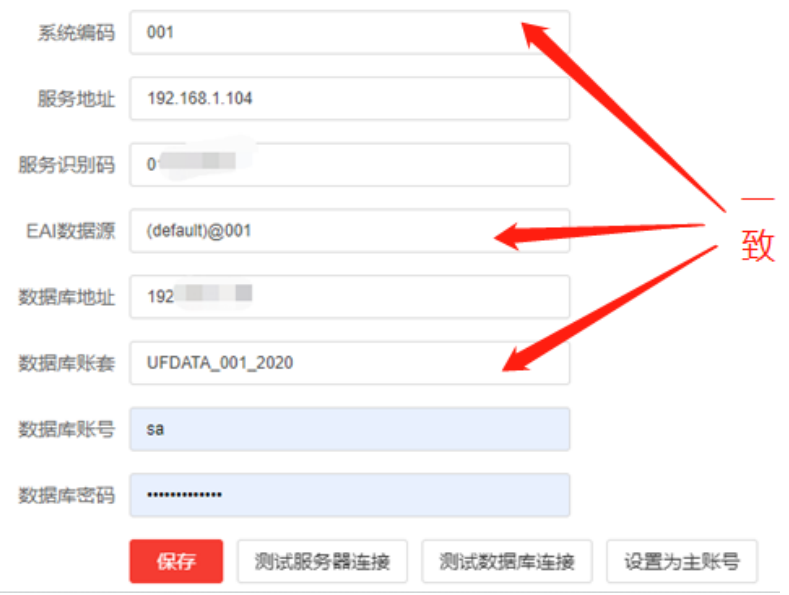

以上信息配置后,分别点击【测试服务器连接】和【测试数据库连接】,测 试通过后,点击【保存】即可。

注意: "设置为主账套" 则基础档案数据会从该账套中同步。

9. 完成以上友企连相关设置后,点击【初始化 ERP 任务】。

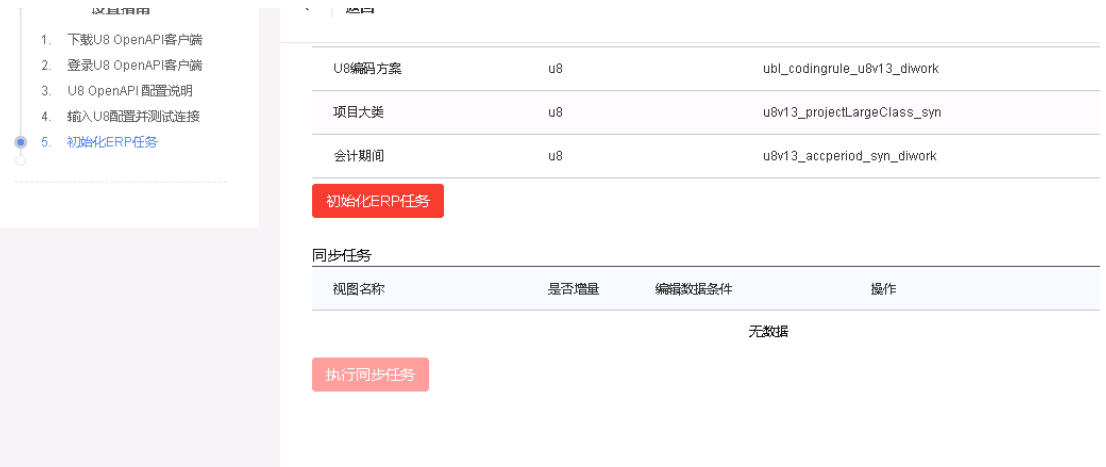

10. 在【连接集成服务-数据集成-数据同步任务】中,执行同步任务。依次同步 的数据包括 U8 编码方案、部门、职务类别、职务、人员基本信息、任职等。

| 视图管理 -         | 初始化任务。<br>任务管理 v | 教宗管理。                       |             |        |                     |                     |        |
|----------------|------------------|-----------------------------|-------------|--------|---------------------|---------------------|--------|
| 请输入视图版本或数据视图名称 |                  |                             |             |        |                     |                     |        |
| 数据视图           | 视图所属应用           | 视图版本                        | 网关组织编码      | 是否定时任务 | 最后一次任务执行时间          | 最后一次任务结束时间          | 最后一次状态 |
| US偏码方案         | U8 ERP           | ubl_codingrule_u8v13_diwork | default_org | 쿕      | 2019-11-23 16:02:39 | 2019-11-23 16:02:40 | 运行成功   |
| 部门             | U8 ERP           | u8v13_dept_syn              | default org | 좁      | 2019-11-27 19:14:11 | 2019-11-27 19:14:11 | 运行成功   |
| 旧务类别           | U8 ERP           | u8v13_dutytype_syn          | default_org | 否      | 2019-11-27 19:14:08 | 2019-11-27 19:14:09 | 运行成功   |
| 股条             | U8 ERP           | u8v13_duty_syn              | default_org | 否      | 2019-11-27 19:14:11 | 2019-11-27 19:14:11 | 运行成功   |
| 人员基本信息         | U8 ERP           | u8v13_staff_syn             | default_org | 否      | 2019-11-27 19:14:30 | 2019-11-27 19:14:31 | 运行成功   |
| 任职             | U8 ERP           | u8v13_mainjob_syn           | default_org | 좁      | 2019-11-27 19:14:11 | 2019-11-27 19:14:13 | 运行成功   |
| 银行关型           | U8 ERP           | u8v13_banktype_sync_diwork  | default_org | 否      | 2019-11-23 16:02:41 | 2019-11-23 16:02:42 | 运行成功   |
| 币种             | U8 ERP           | u8v13_currtype_sync_diwork  | default org | 좁      | 2019-11-23 16:02:41 | 2019-11-23 16:02:41 | 运行成功   |
| 人员银行账户         | U8 ERP           | u8v13_staffBankAcc_syn      | default_org | 否      | 2019-11-23 16:02:47 | 2019-11-23 16:02:48 | 运行成功   |
| 组织银行账户         | U8 ERP           | u8v13_orgFinBankAcc_syn     | default_org | 좀      | 2019-11-23 16:02:52 | 2019-11-23 16:02:54 | 运行成功   |

注意: YonSuite 操作员与 U8 操作员的关联方式主要是通过邮箱和手机, 务

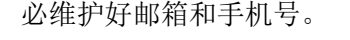

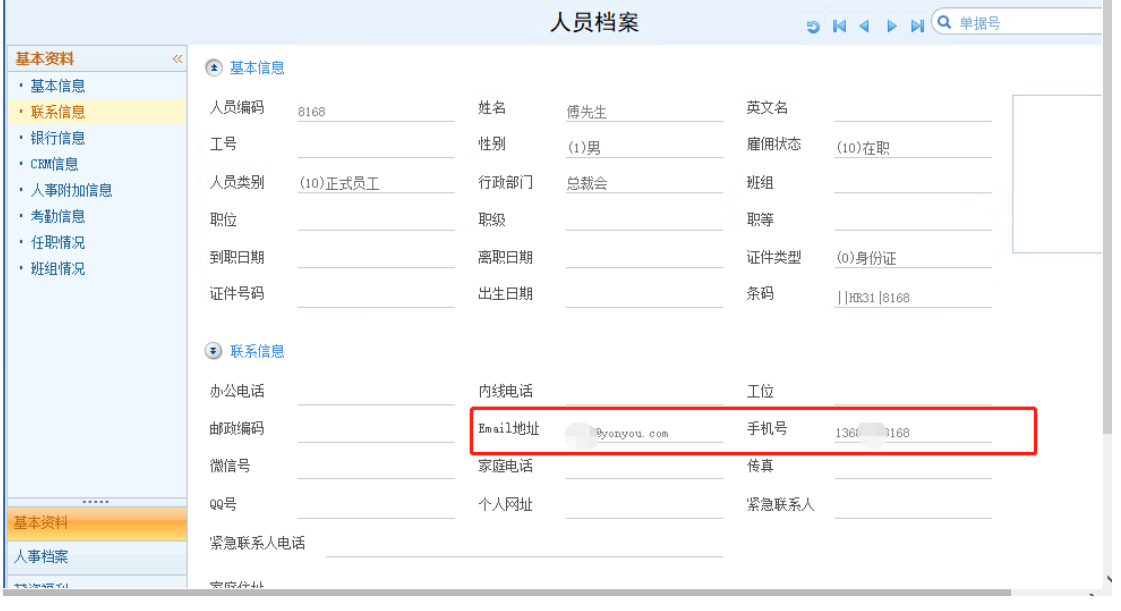

11. 租户管理员在【数字化建模-系统管理-应用管理】下,点击【我的应用】。

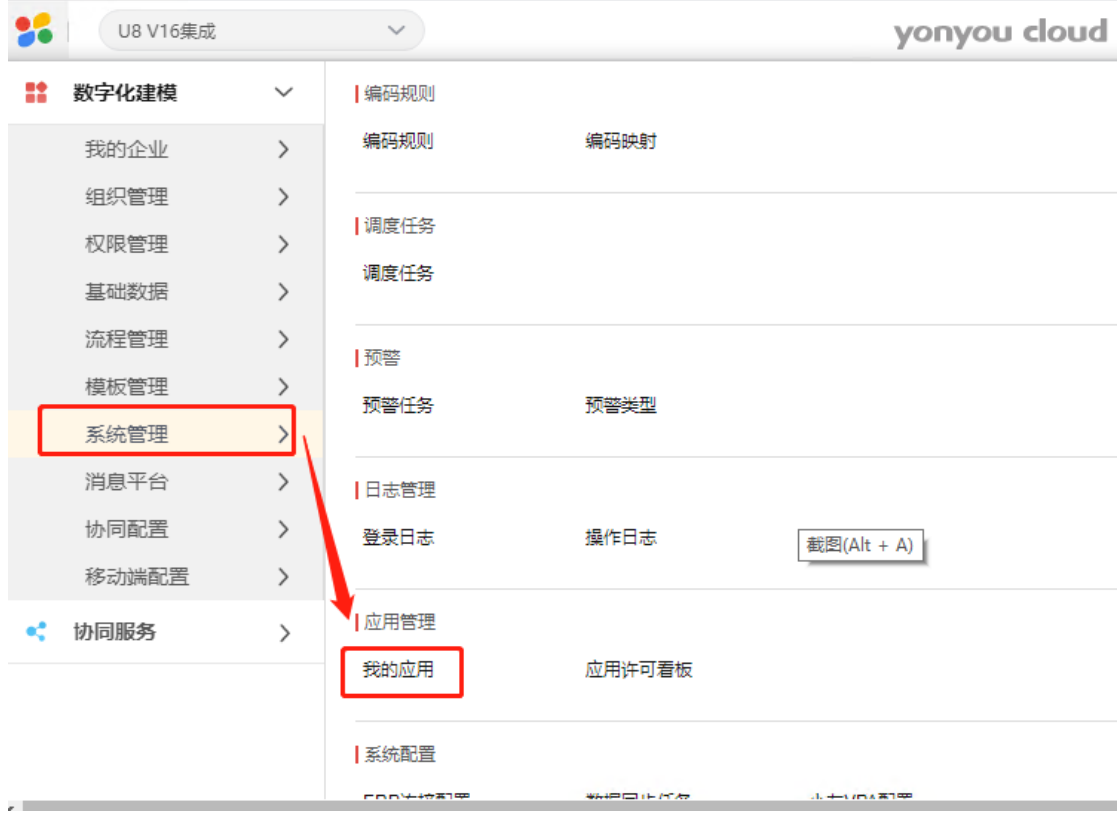

# 12. 在我的应用界面,点击右侧【应用市场】。

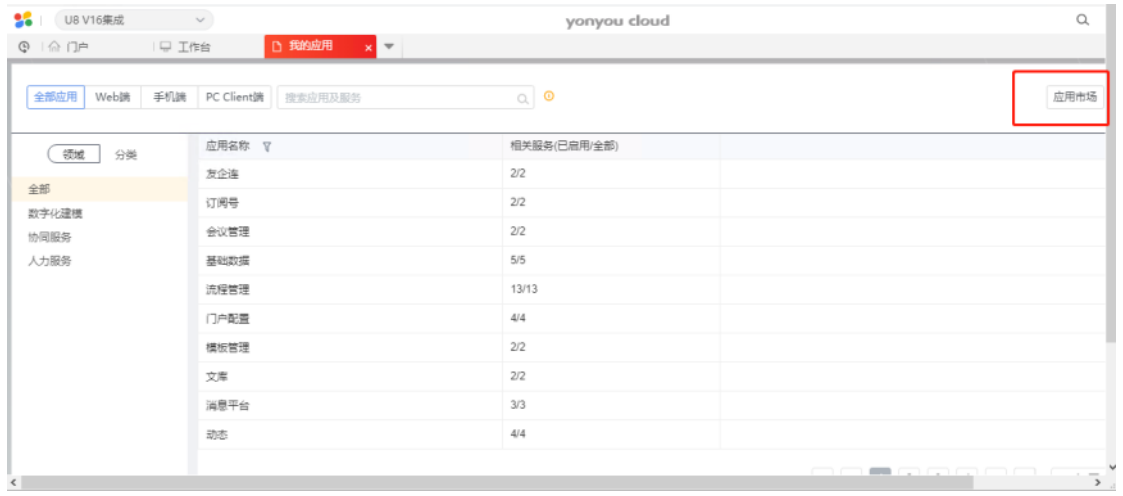

13. 搜索 U8 或在云 ERP 下, 点击购买 U8 移动轻应用(免费)。

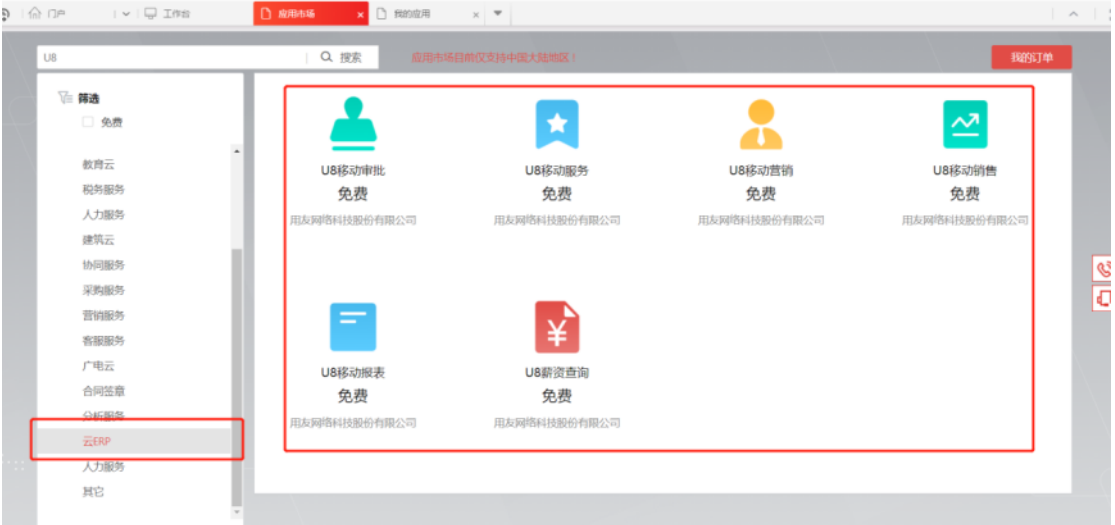

# 14. 点击【购买】,免费购买移动应用。

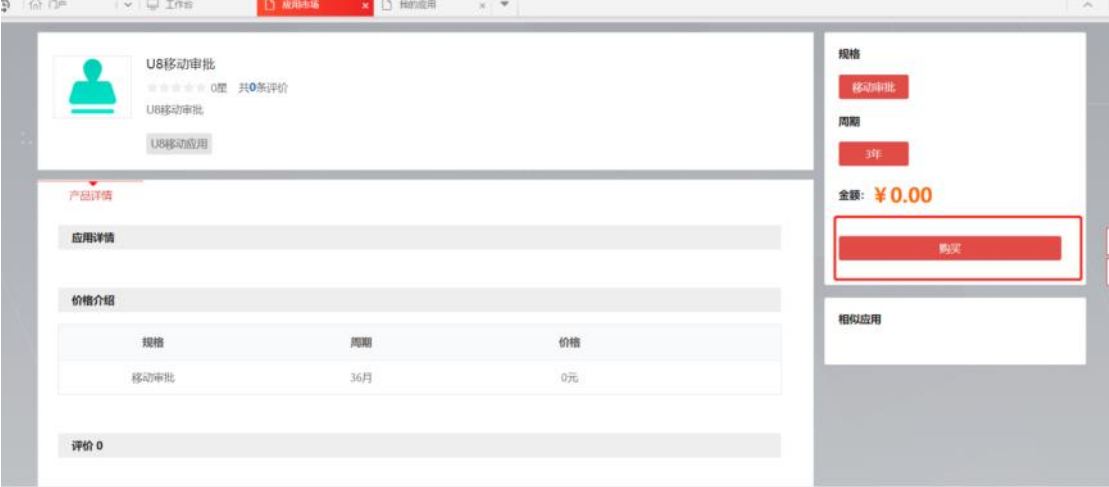

15. 点击【确认订单】,完成所需移动应用的添加。

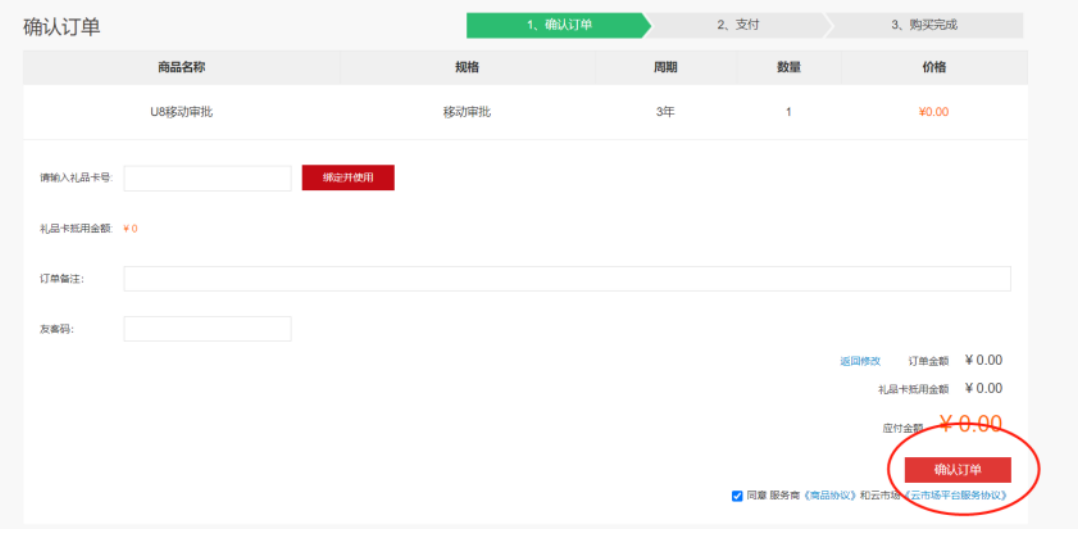

注意:应用市场只是添加 u8 移动应用的产品形态,U8 移动应用本身的许可 授权,需单独通过商务购买并按移动应用充值流程进行充值。

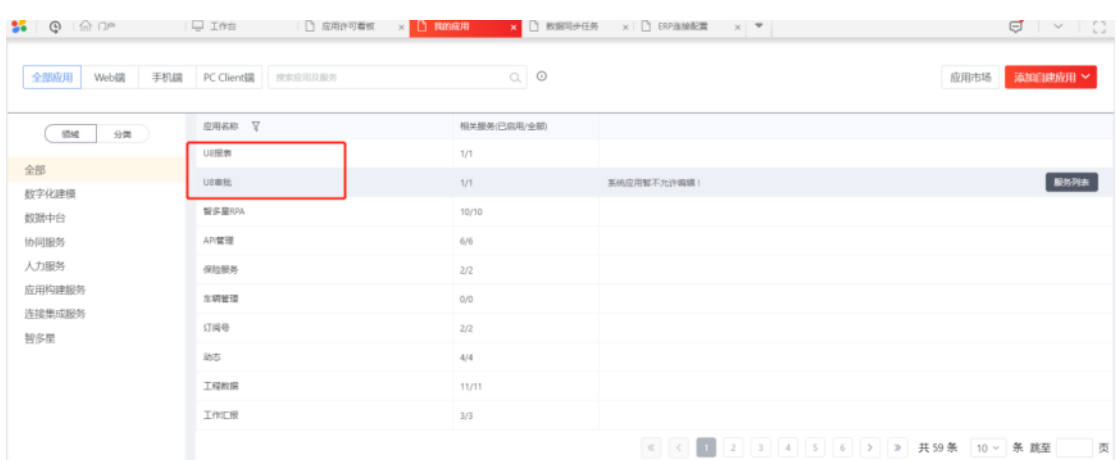

16. 在我的应用列表下,可以查看添加的 U8 移动应用。

17. U8 移动应用添加后,默认为全员可以使用,请根据项目情况,单独授权给

具体的用户使用。

1) 租户管理员在【数字化建模-权限管理-授权】下,点击【全员应用授权】。

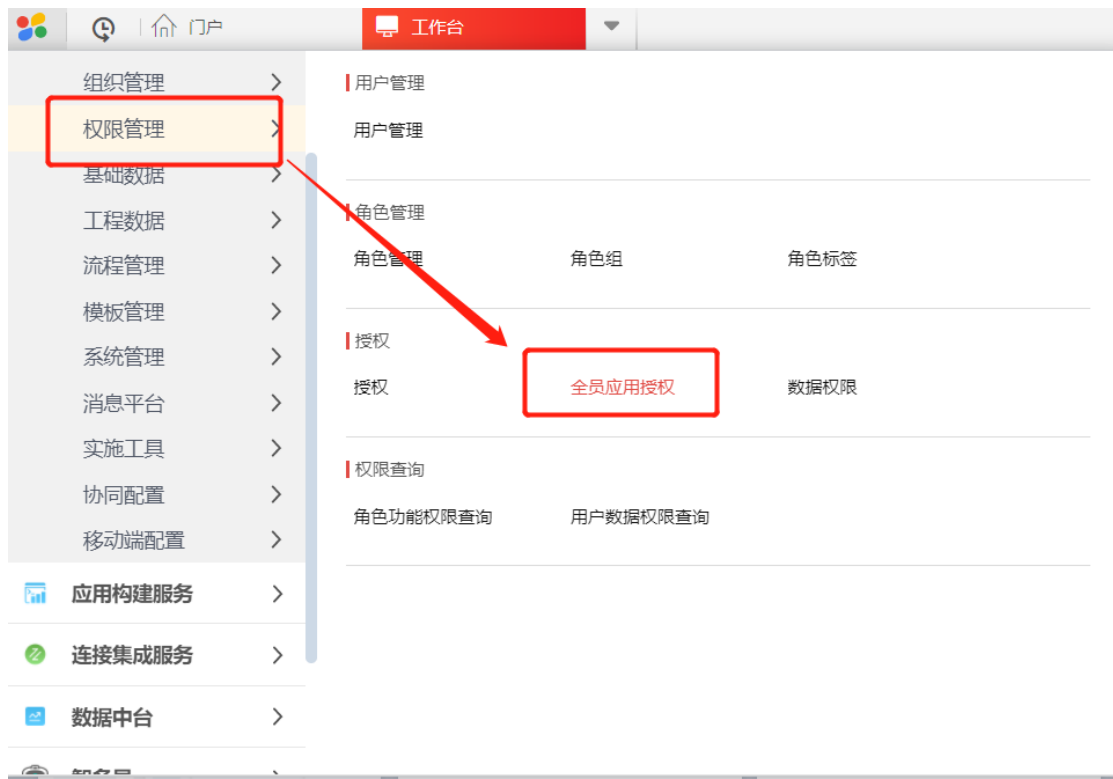

2) 在【类别】页签下, 找到 U8 移动应用, 选择对应应用, 如 U8 审批-移 动审批,修改应用可见范围。

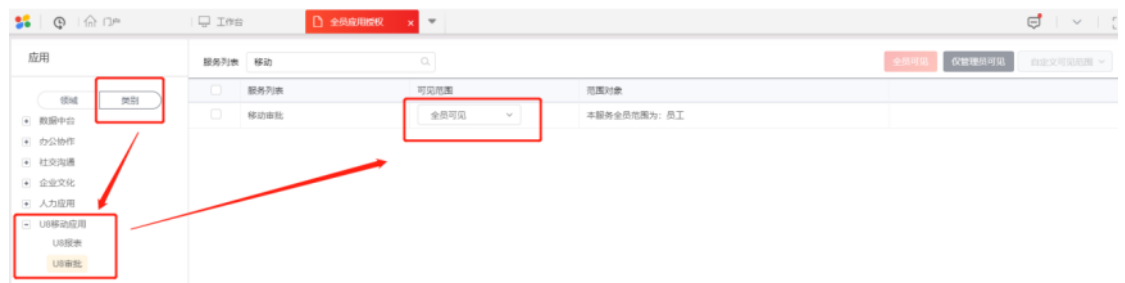

18. 具有授权的用户, 在友空间移动端登录后, 可以使用 U8 移动应用, 如下图

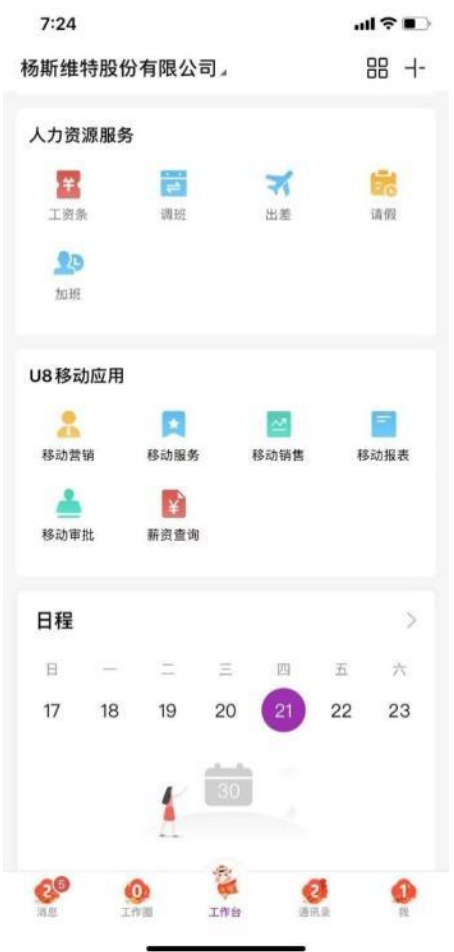

# 3.1.3YonSuite 档案服务与 U8 集成配置说明

# **3.1.3.1 YonSuite** 租户激活

1. 企业服务中心注册 企业服务中心地址:<https://apcenter.yonyoucloud.com/apptenant/cloud> 注意:如果租户管理员手机号使用过用友其他云产品,那么可以直接登陆企业 服务中心无需注册。如果为商务租户,建议租户管理员使用客户手机号进行注 册。

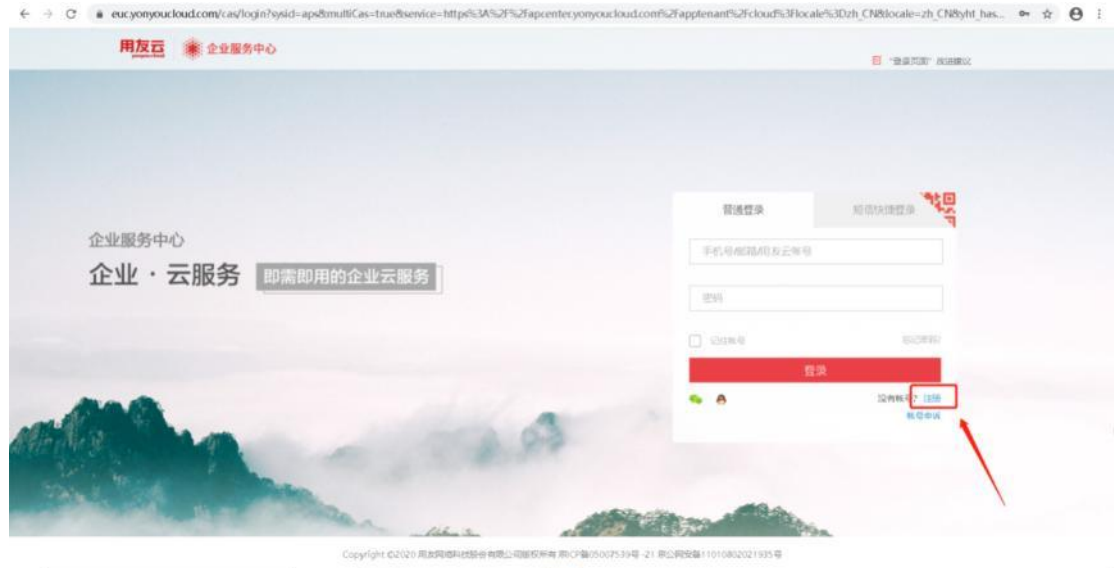

2. 激活并认证

登陆企业服务中心后,替换地址为激活地址,按 Enter 键执行。

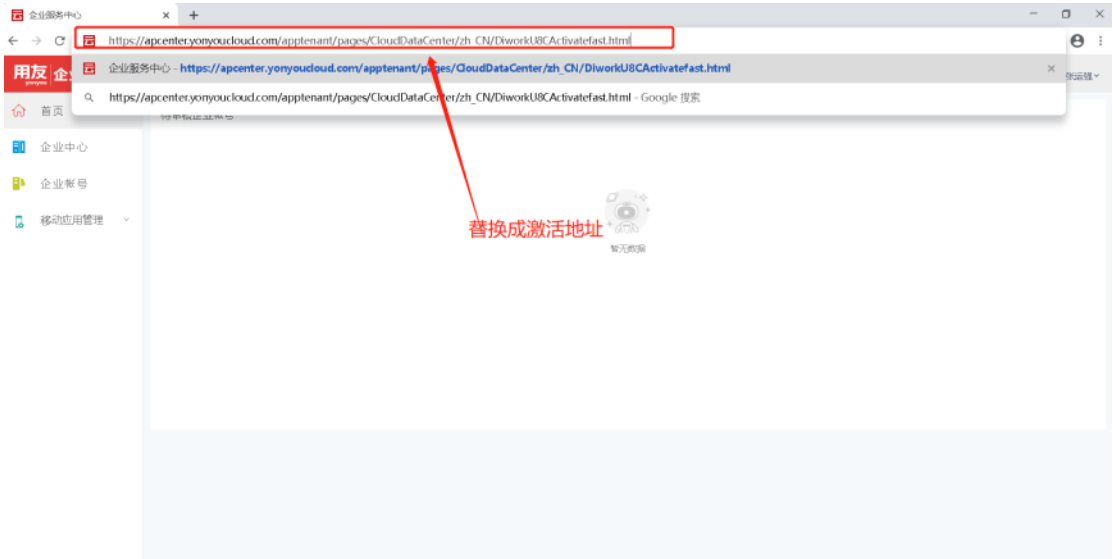

3. 输入激活码+设置邮箱

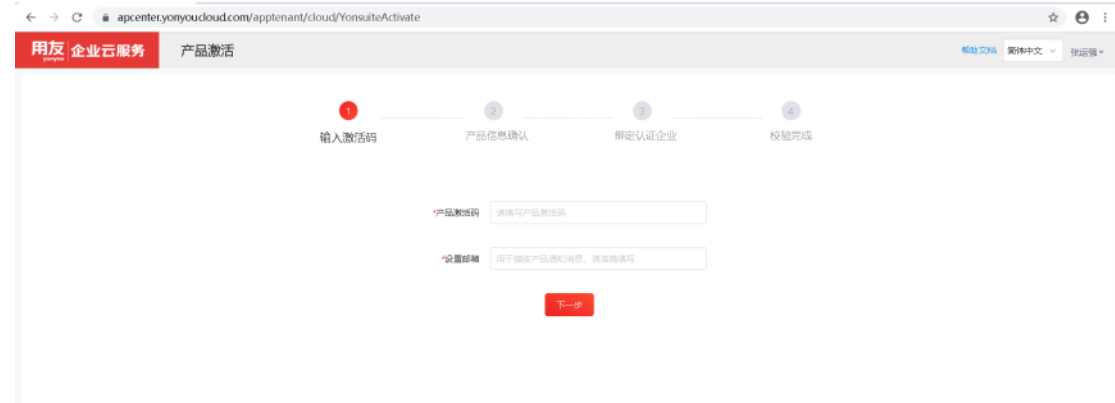

4. 产品信息确认

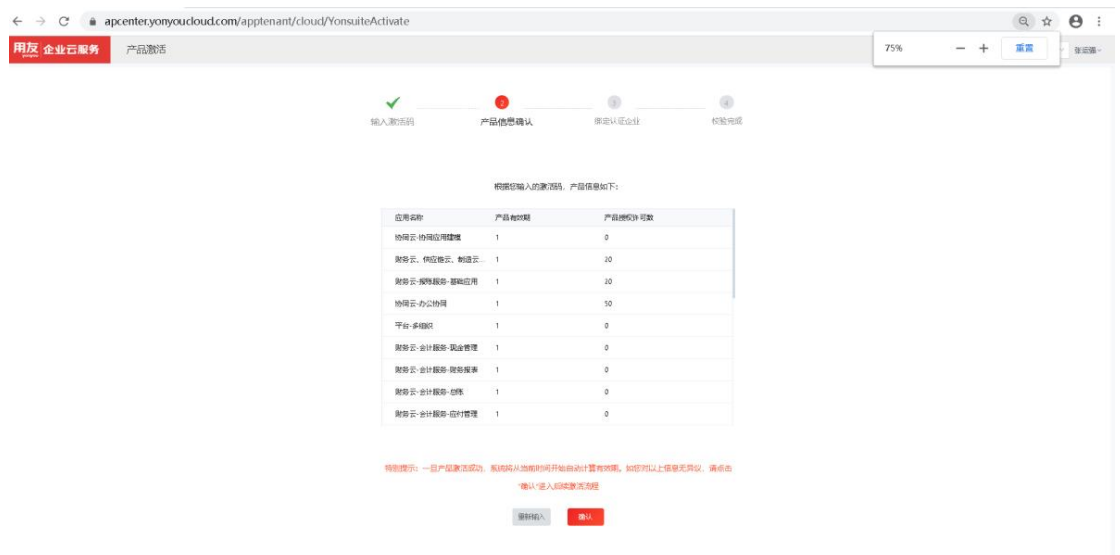

5. 完成企业认证

按要求提交认证材料,激活认证需要人工审核,合理安排认证时间,以免影响

客户使用。

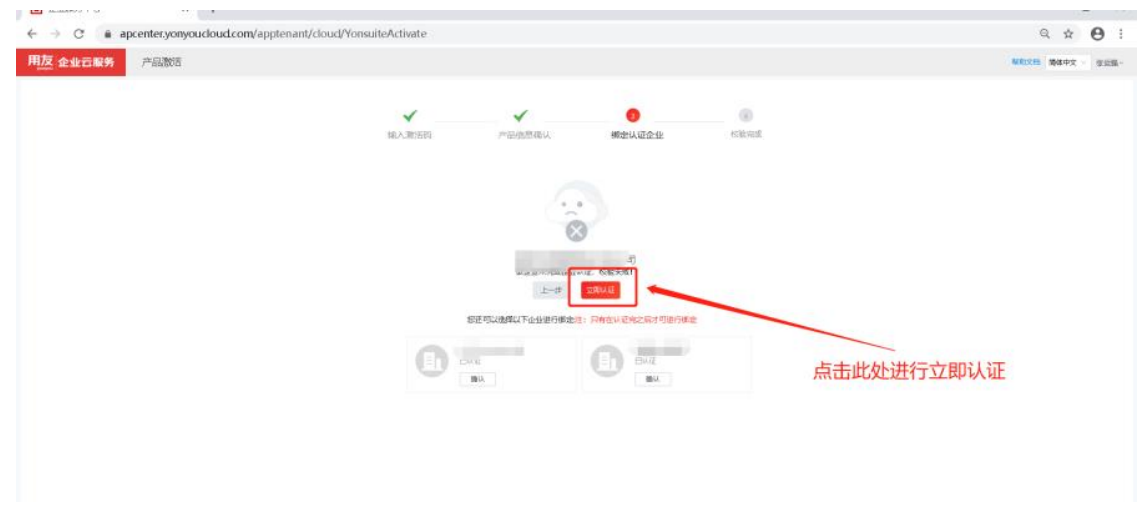

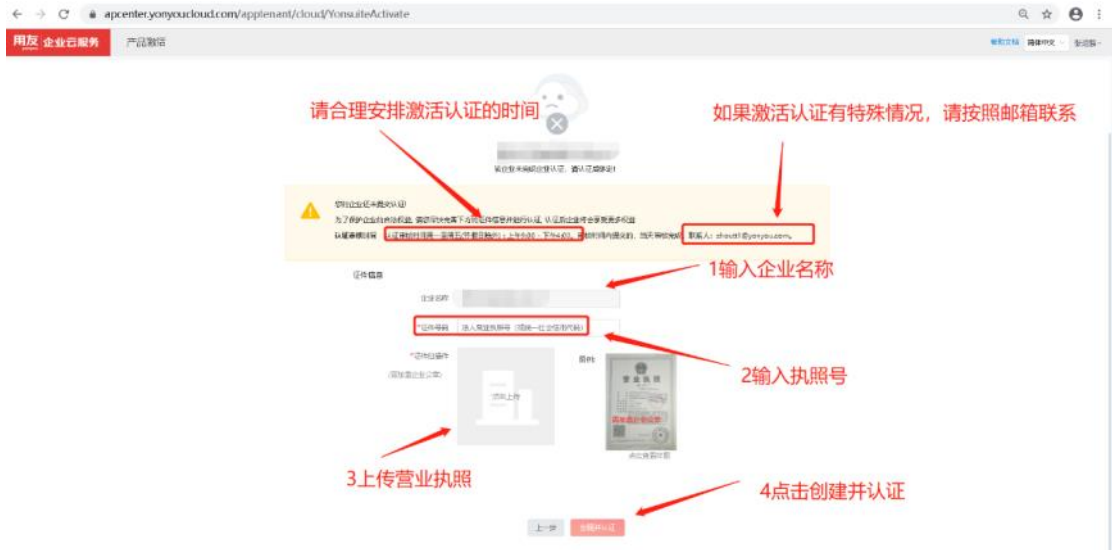

6. 初始化

进入企业服务中心,选择企业账号

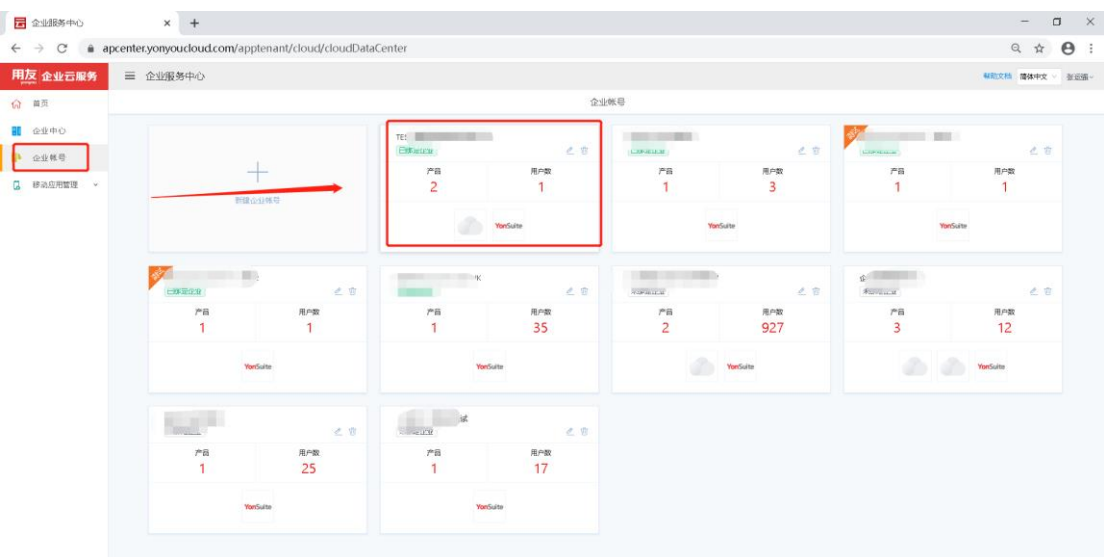

点击初始化,只有使用中的租户才可以进行初始化,激活需要时间请耐心等待

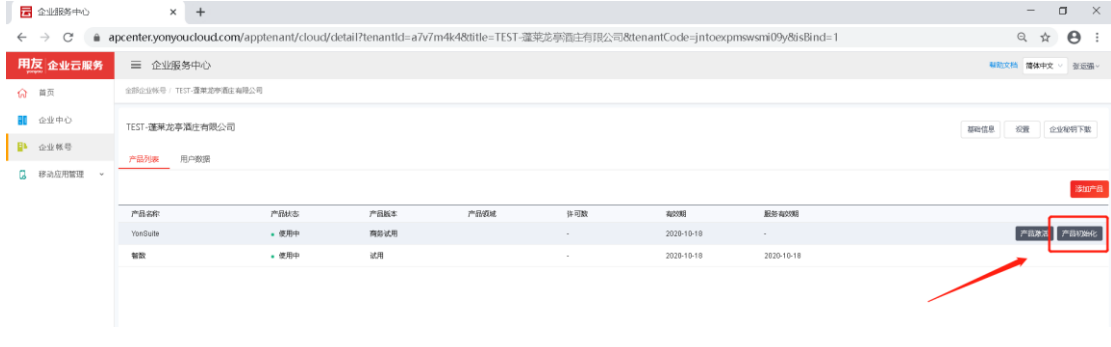

根据初始化向导点击下一步

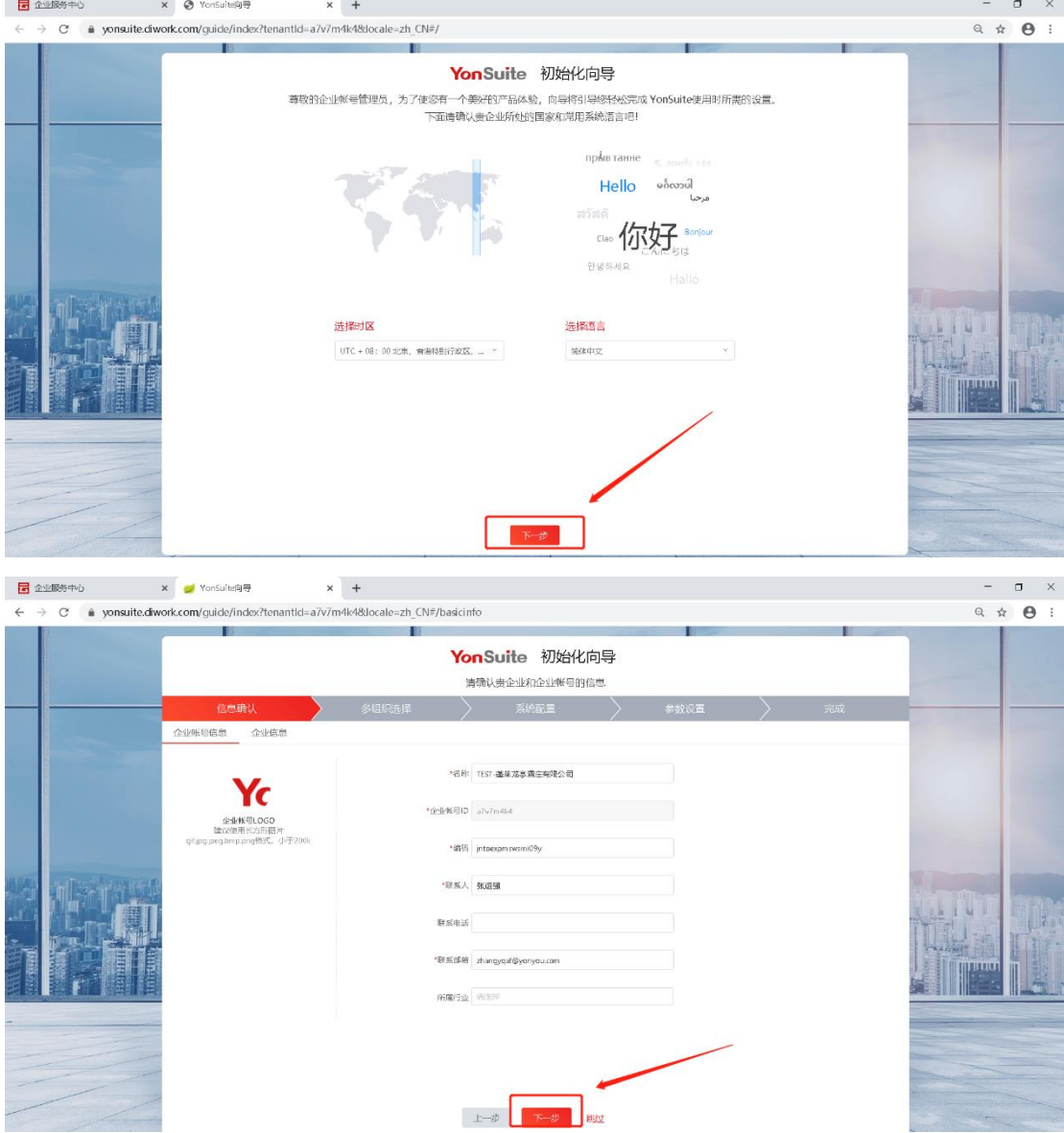

勾选单组织 OR 多组织(和商务订单有关系),点击下一步

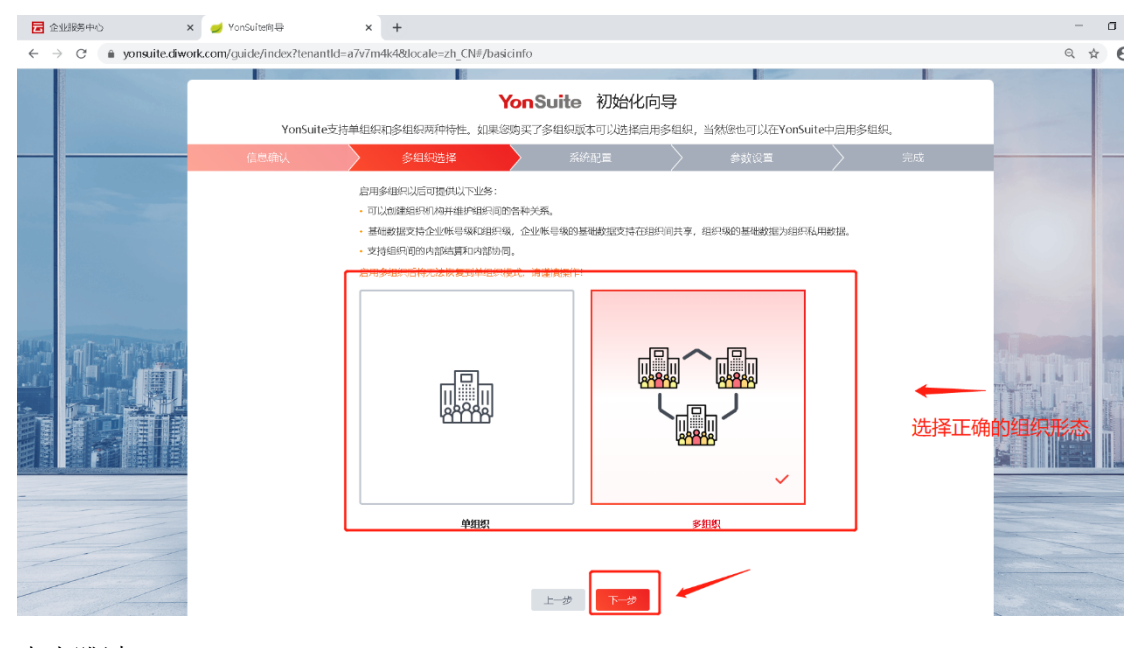

## 点击跳过

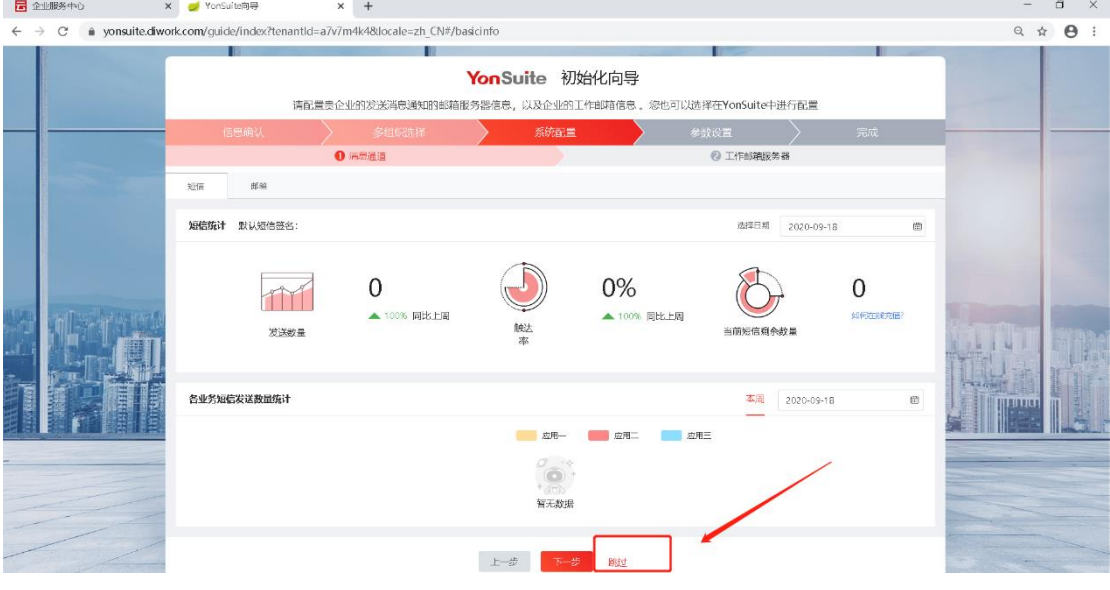

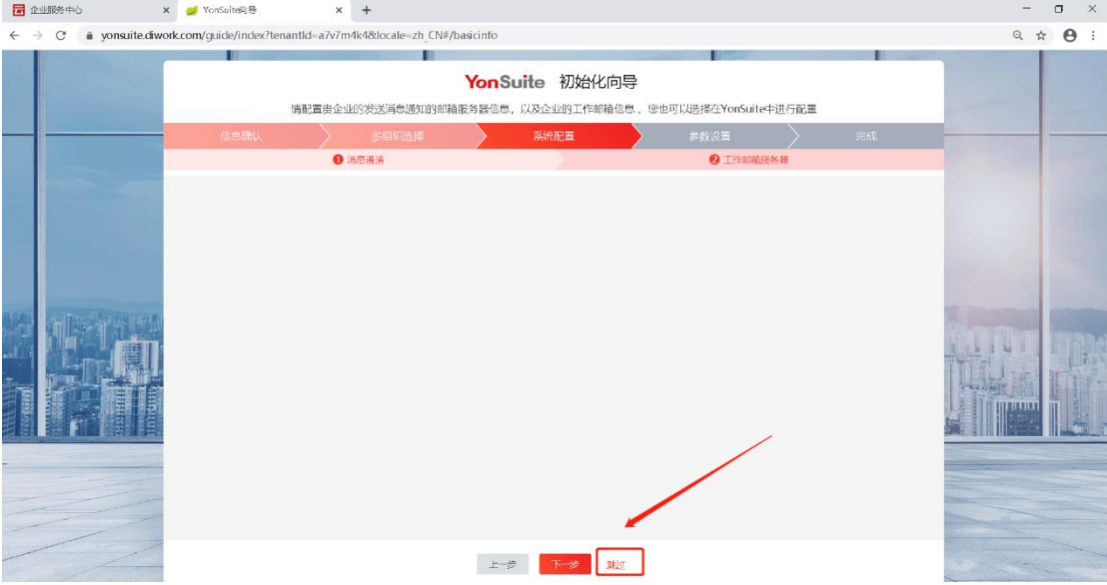

点击"完成"完成初始化

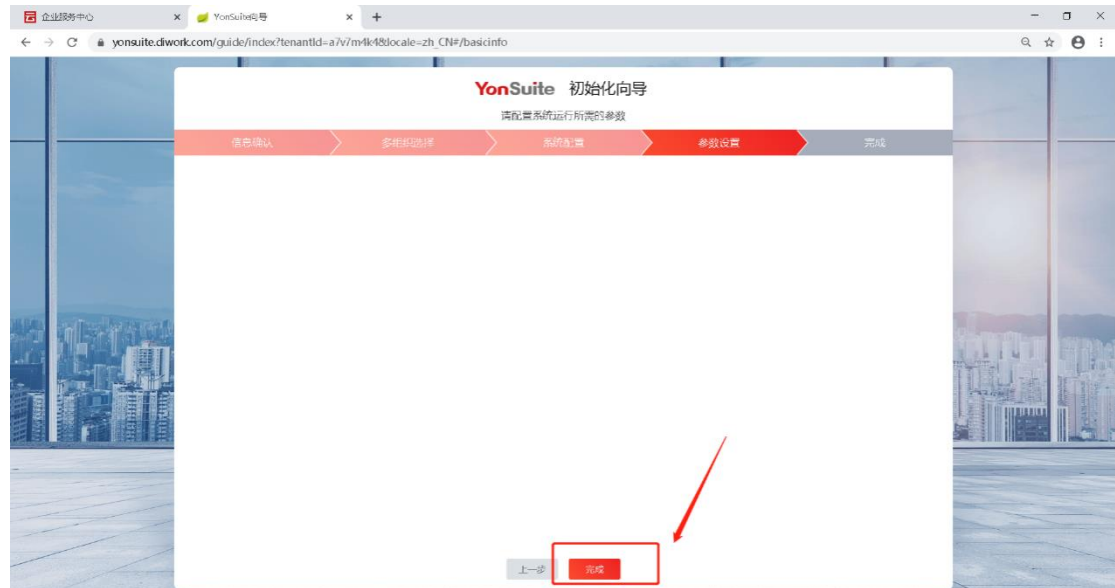

7. 激活成功

初始化完成后点击开启 YonSuite 之旅,自动跳转 YonSuite

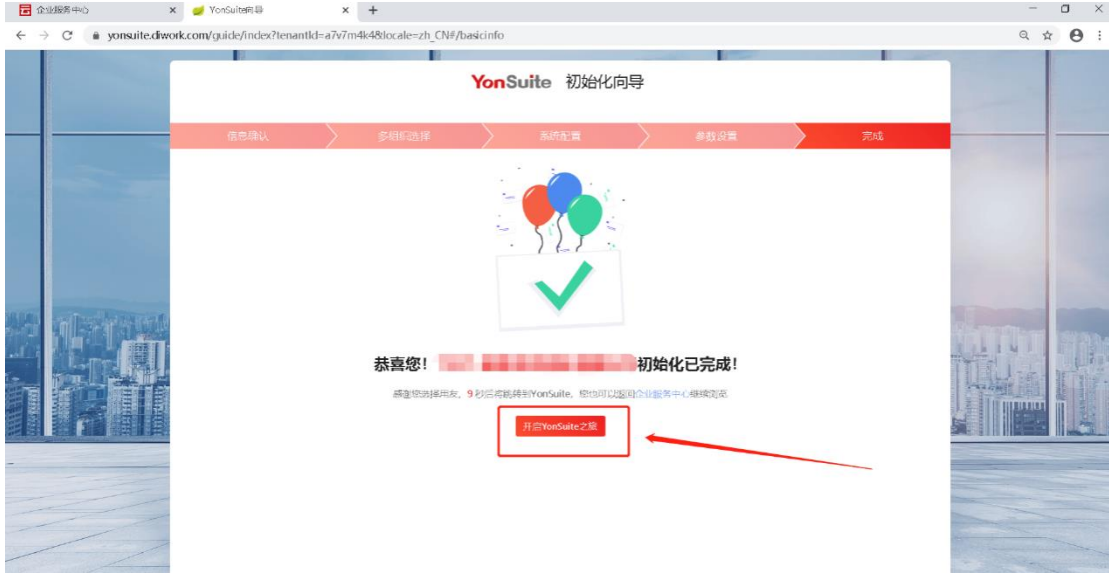

后续操作均可在 <https://yonsuite.diwork.com/#/>中进行操作。无需在登陆企

**E** SUBSPO X **E** RIVEIND  $x +$  $\hspace{1.6cm} \begin{array}{cc} \circ & \circ & \circ \end{array}$  $\leftarrow$   $\rightarrow$  C  $\bullet$  yonsuite.diwork.com/#/ **SE TEST-BAUGERERSHI V**  $\begin{array}{ccccccccccccccccc} \alpha & \circ & \circ & \circ & \circ & \circ & \circ & \circ & \circ \end{array}$ YonSuite  $\mathbb{Q}=\oplus_{i=1}^n\oplus\mathbb{P}^n.$ **C** The ◎ 您的企业新增了76个应用。清别应用管理中垂着。  $\overline{\mathbf{x}}$  $\Delta = 100$ **mann** 会议管理  $\overline{\rm B}$ 公告 任务 me 文库  $\boldsymbol{0}$  $\mathbf 0$  $\bullet$  $\bullet$  $\bullet$  $\bullet$ 人力服务 機動日月版  $\bullet$ **THEA** INDE 项目  $\bullet$  $\bullet$ 

# **3.1.3.2** 档案服务基础设置

1. 用户管理

业服务中心。

路径:数字化建模->权限管理->用户管理->用户管理 点击【新增】按钮,输入用户名以及其他相关信息,手机号码和邮箱地址不能同 时为空。之后点击【保存】按钮。

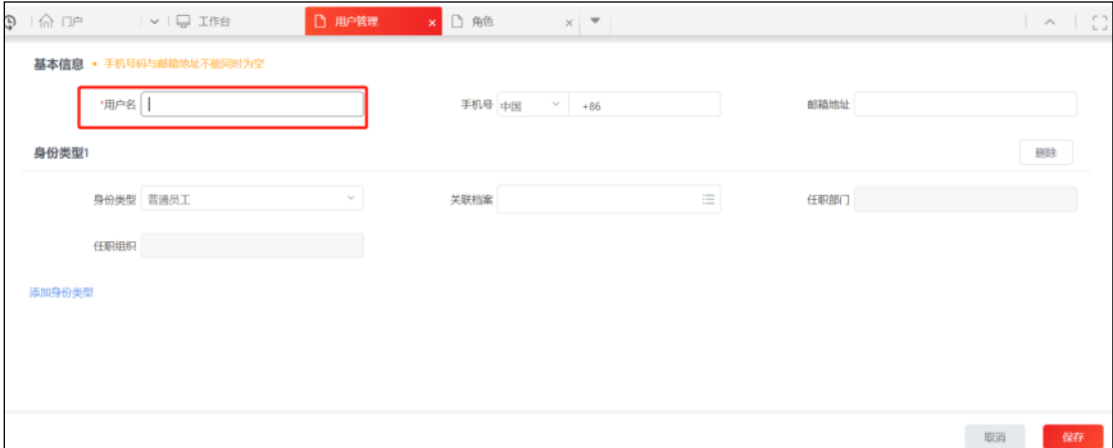

2. 角色管理

路径:数字化建模->权限管理->角色管理->角色管理

点击【新增】按钮,输入角色编码,角色名称,在左侧勾选所有功能点,点击【保

# 存】。

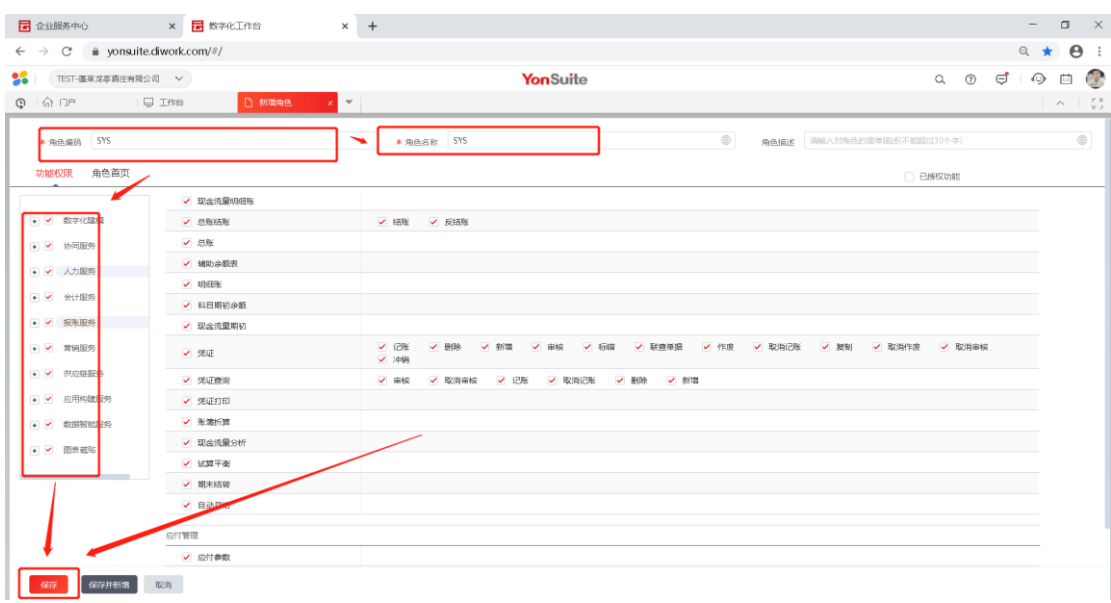

3. 授权管理

1) 角色授权

路径:数字化建模->权限管理->授权->授权 查询出账号,鼠标悬停在账号上,点击【角色设置】,选择自己建的角色,点击 【确认】。

取消 (确认)

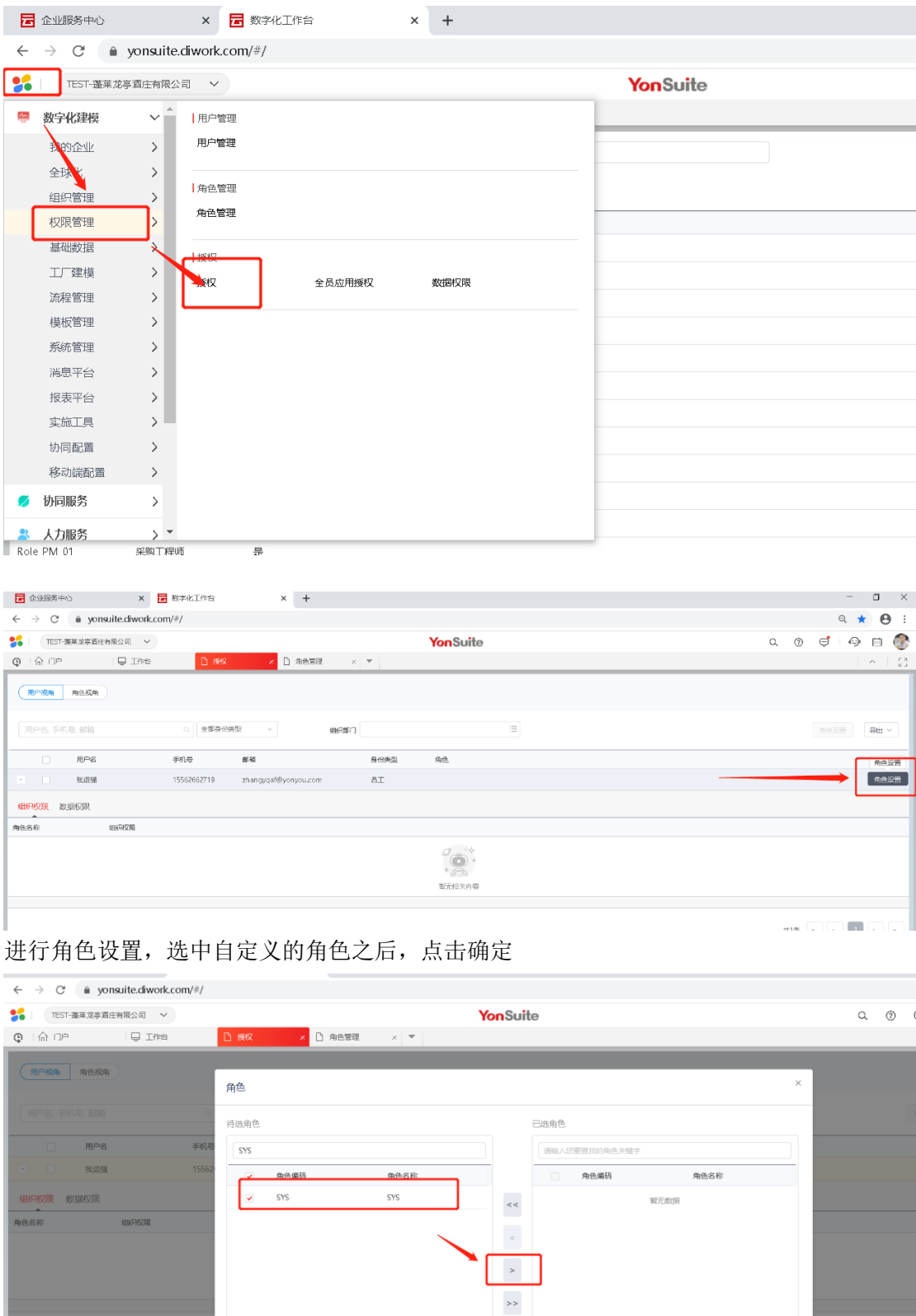

重新刷新之后,可以看到所有选购的功能角色。 备注:用户添加是在 YonSuite 中操作,在企业服务中心添加无效。

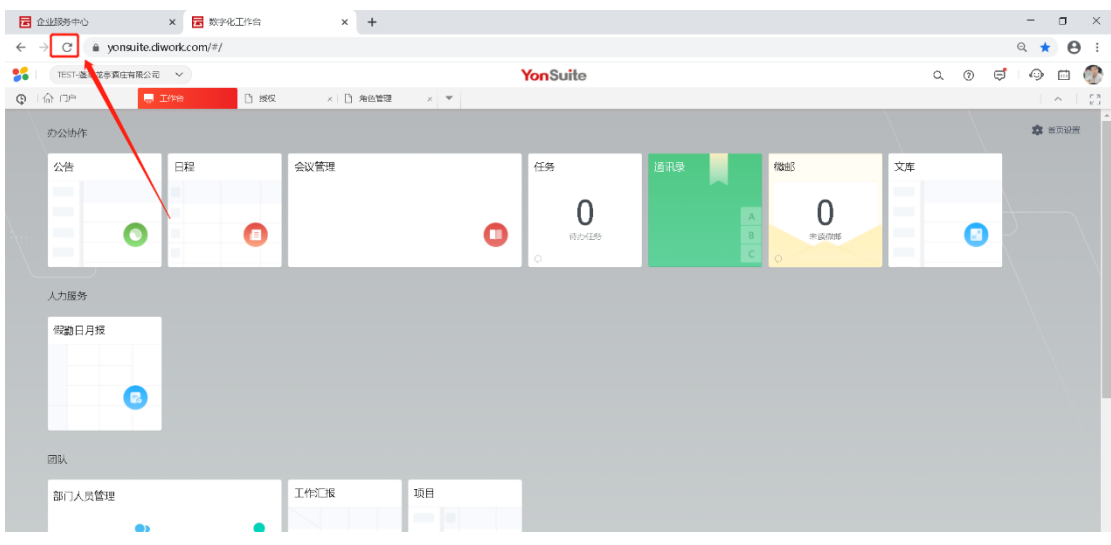

2) 全宗授权

路径:数字化建模->权限管理->授权->数据权限

全宗授权需要在添加好全宗后方可授权。

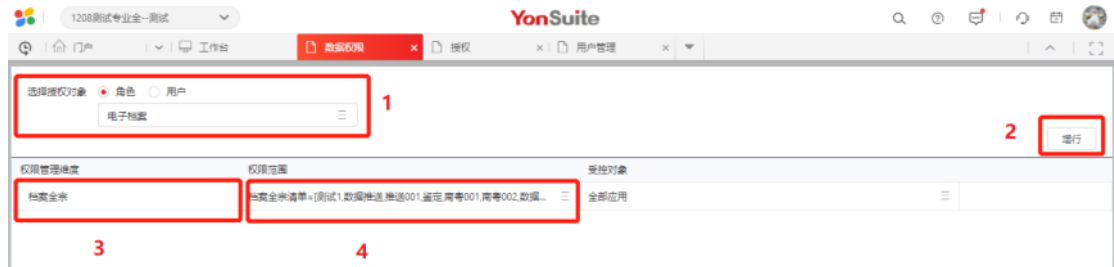

说明:

- ⚫ 选择角色,找到需要授权的角色。
- ⚫ 点击"增行"按钮。
- 在"权限管理维度"选择"档案全宗"。
- 在"权限范围"选择要授权的全宗,全宗来源:会计档案服务→应 用设置→全宗管理菜单里增加。
- 4. FTP 客户端配置方式
	- 1) 下载 FTP 客户端压缩包

路径:【财务云】-【档案服务】-【应用设置】-【密钥管理】 点击【编辑】按钮后,进入如下界面后点击【手册下载】

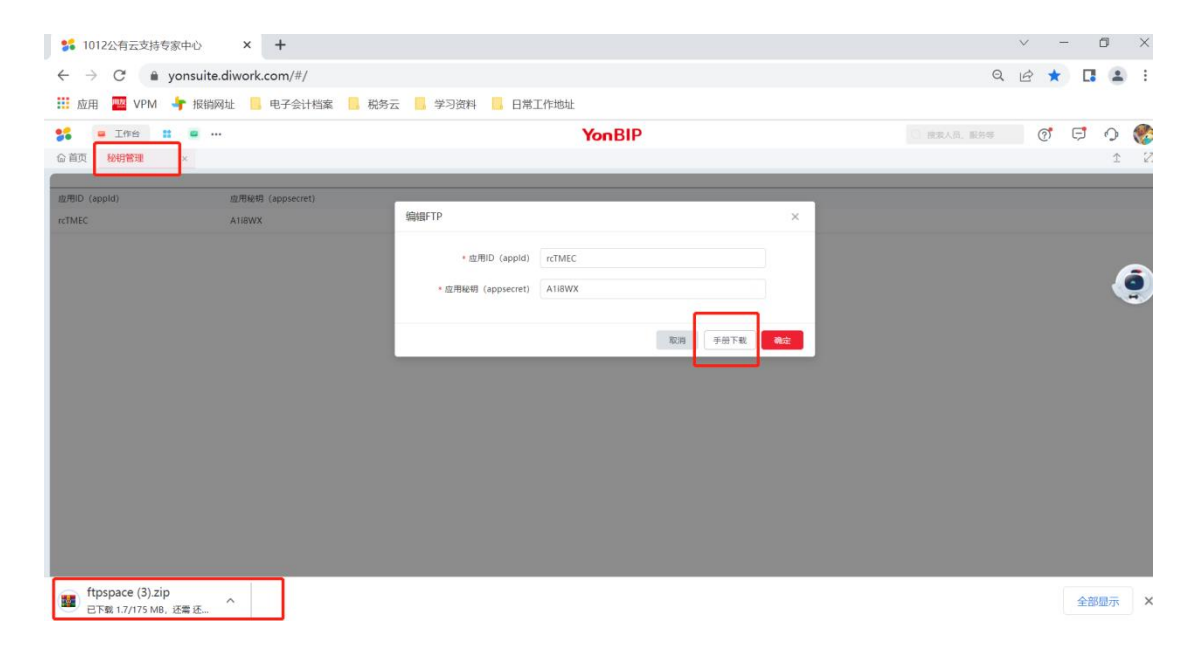

2) 将压缩包放置 U8 服务器上, 或者找一台电脑作为摆渡机, 将压缩包放置该 台电脑中

- 3) FTP 客户端结构及配置说明
	- a) 目前支持 FTP 和 SFTP 两种模式, 启动客户端同时只能使用一种模式。
	- b) 客户端程序结构如下:

| $\widehat{\phantom{1}}$<br>名称 | 修改日期                              | 类型            | 大小        |
|-------------------------------|-----------------------------------|---------------|-----------|
| failure                       | 2021/12/9 10:14                   | 文件夹           |           |
| ftp                           | 2021/12/17 14:05                  | 文件夹           |           |
| Ljre                          | 2021/12/17 14:05                  | 文件夹           |           |
| logs                          | 2021/12/17 14:06                  | 文件夹           |           |
| sftpdir                       | 2021/12/17 14:36                  | 文件夹           |           |
| <b>success</b>                | 2021/12/17 14:37                  | 文件夹           |           |
| tranfer                       | 2021/12/9 10:14                   | 文件夹           |           |
| Wjre                          | 2021/ <b>12</b> 17 14:05          | 文件夹           |           |
| ftp.properties                | 2024/12/17 14:36                  | PROPERTIES 文件 | 2 KB      |
| ftp.properties.bak            | 2021/12/17 14:06                  | BAK 文件        | 2 KB      |
| idocftp.jar                   | 2021/12/17 14:21                  | JAR 文件        | 25,875 KB |
| sshd host.key                 | 2021/12/13 11:09                  | KEY 文件        | 2 KB      |
| start.bat                     | <b>2021<del>.124</del>9</b> 18:15 | Windows 批处理文件 | 1 KB      |
| $\mathbb{F}$<br>start.sh      | $124$ 3 14:24                     | SH 文件         | 1 KB      |
| stop.bat<br>$\phi$            | 2021/12/17 13:09                  | Windows 批处理文件 | 1 KB      |
| $\mathbb{R}$<br>stop.sh       | 2021/12/9 18:13                   | SH 文件         | 1 KB      |

c) 修改 ftp.properties 文件,默认需要修改如下 3 项配置

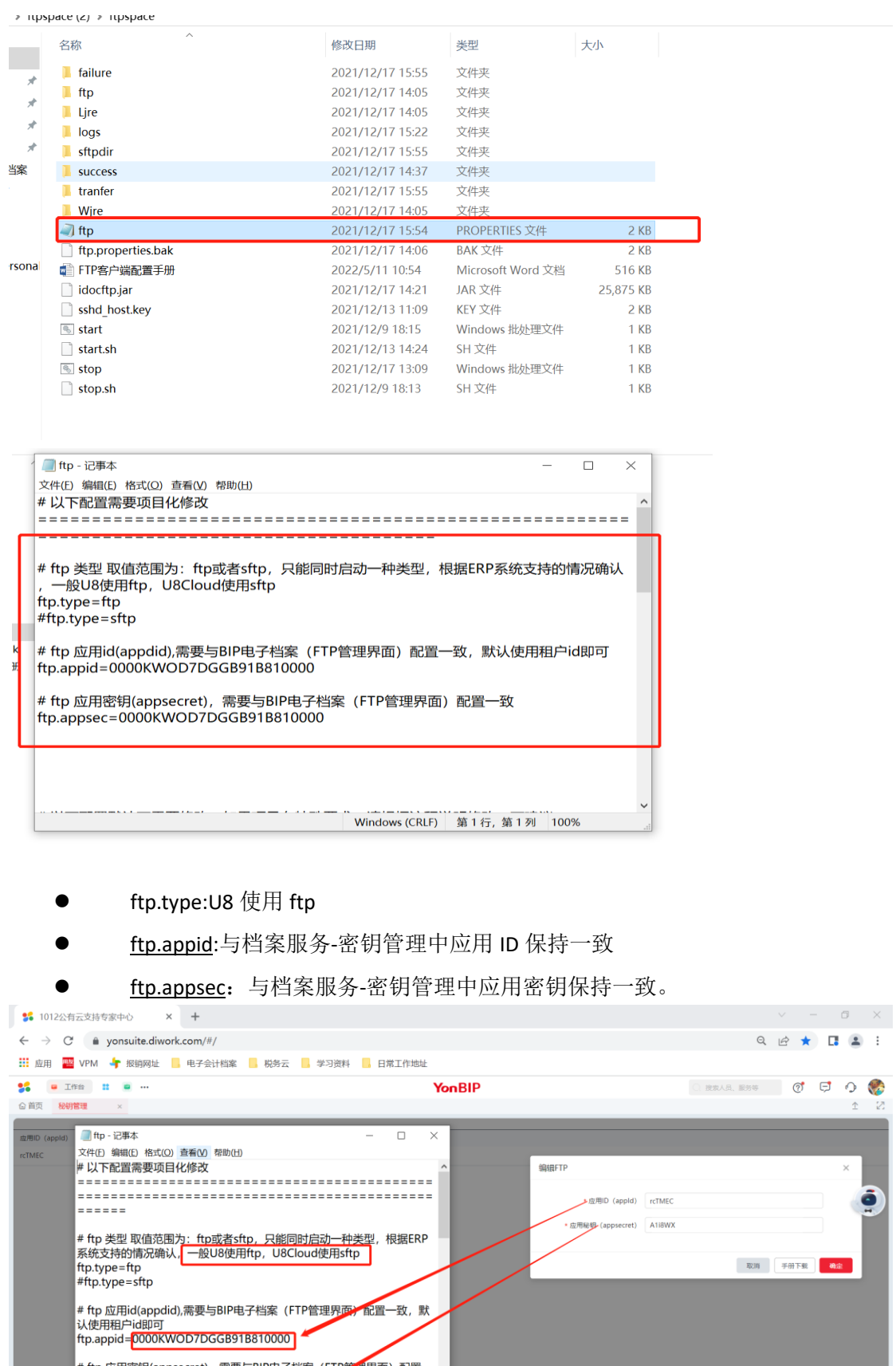

4) 启用 FTP 客户端

# ftp 应用密钥(appsecret),需要与BlP电子档案(FTP等理界面)配置一<br>致<br>ftp.appsec=<mark>0000KWOD7DGGB91B810000</mark>

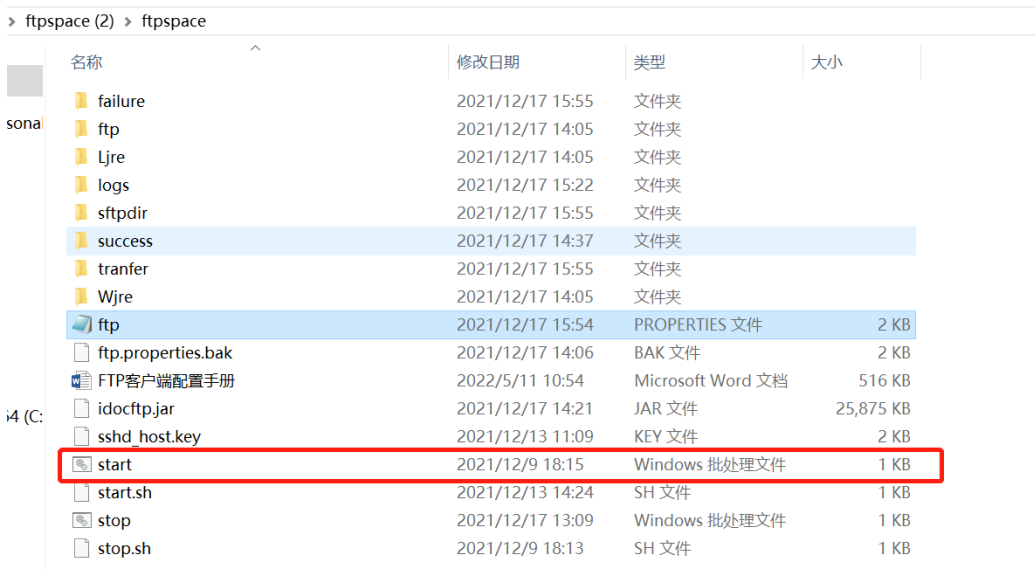

### FTP 客户端支持 windows 和 linux 分别对应 bat 和 sh 脚本命令

#### 启动成功后,界面如下

埻

查看

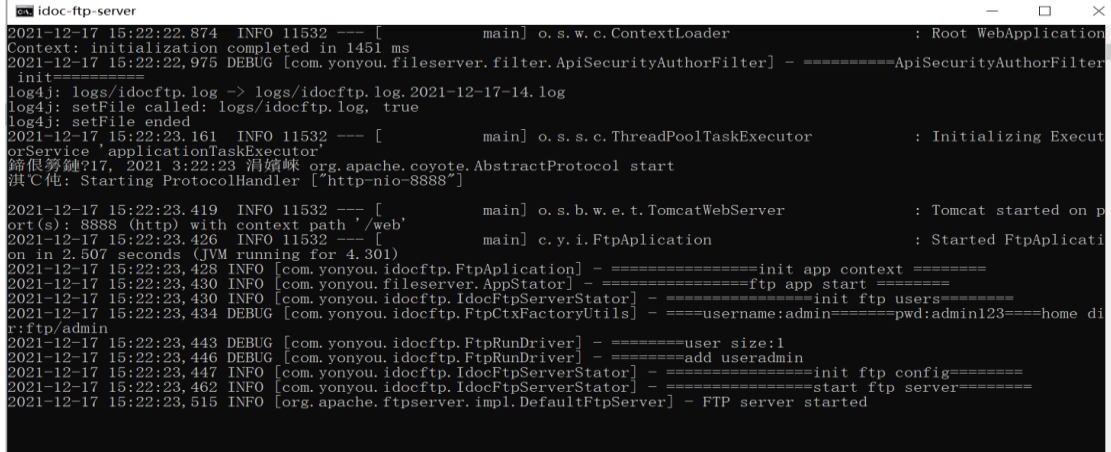

注意: 根据 ERP 系统支持的 FTP 类型, 确认使用 FTP 或者 SFTP 的一种方式。appid 和 appsec 需要与公有云配置完全一致,此处是进行了加签验证。原 YS 档案服务 下【FTP 管理】功能改为【密钥管理】功能。在归档过程中, 保证 FTP 客户端一 直处于启动状态,不要将启动界面关闭。

5. 全宗管理

路径:会计档案服务->应用设置->全宗管理

档案管理员对使用电子会计档案系统的全宗信息的建立和维护,全宗名称是本全 宗的名称,全宗编码与系统中核算账簿编码保持一致,全宗号可以是该全宗的档 案管理的全宗号[。全宗是](https://baike.baidu.com/item/%E5%85%A8%E5%AE%97/11013240)一个国家机构、社会组织、个人形成的具有有机联系的 文件整体,是档案馆档案的第一层分类、管理单位。全宗号是各级档案馆为已进 馆或可能进馆的单位分配的编号,用于区分[各立档单位,](https://baike.baidu.com/item/%E7%AB%8B%E6%A1%A3%E5%8D%95%E4%BD%8D/11013237)也便于日常管理和查询。 如没有可以自定义。

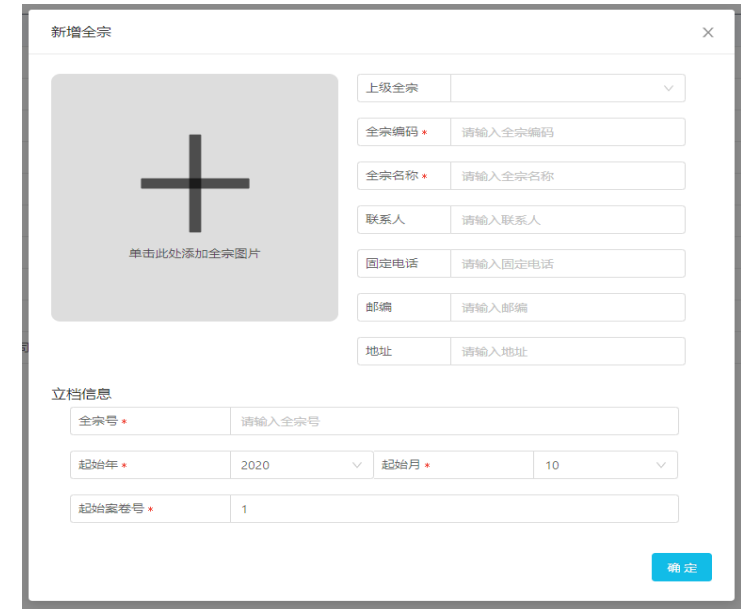

说明:

- 新增全宗时需要同时立档,可在全宗名称下拉框选择要立档的全宗并能 生成相应的全宗号。
- ⚫ 可根据工作需要填写年份,案卷号。
- ⚫ 支持批量导入全宗,按系统已有模板进行批量导入。
- ⚫ 支持对全宗属性进行配置,例如:增加全宗所属区域、所属组织等。全 宗新增或者在档案管理菜单进行查询时,支持按全宗属性查询。
- ⚫ 支持授权用户,全宗和用户直接关联。
- 6. 档案室管理

路径:会计档案服务->应用设置->档案室管理

档案室管理是为了增加存储会计档案实体资料档案室、档案柜等属性信息,列 表显示档案室记录,预览界面可查看详细信息以及授权使用该档案室全宗列

## 表。全宗管理可查看到授权使用的档案室。

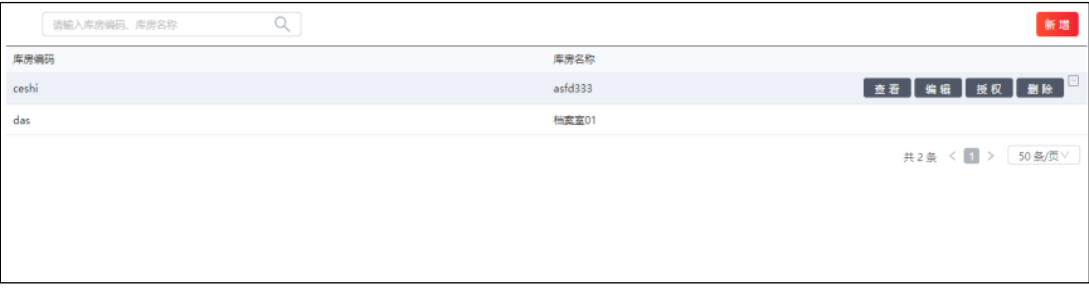

说明:

- ⚫ 新增档案室时同步新增档案柜信息,档案柜信息支持不同种类档案柜管 理,档案室新增完毕后需授权给全宗,才能在档案上架时使用。
- 7. 档案目录管理

路径:会计档案服务->应用设置->档案目录管理

左侧选择目录后,点击新增子目录,支持用户添加会计档案目录。点击新增档案 类型,支持用户添加其它种类档案目录,如文书档案。添加完成后在档案管理菜 单下可以对新增的目录进行相关操作。

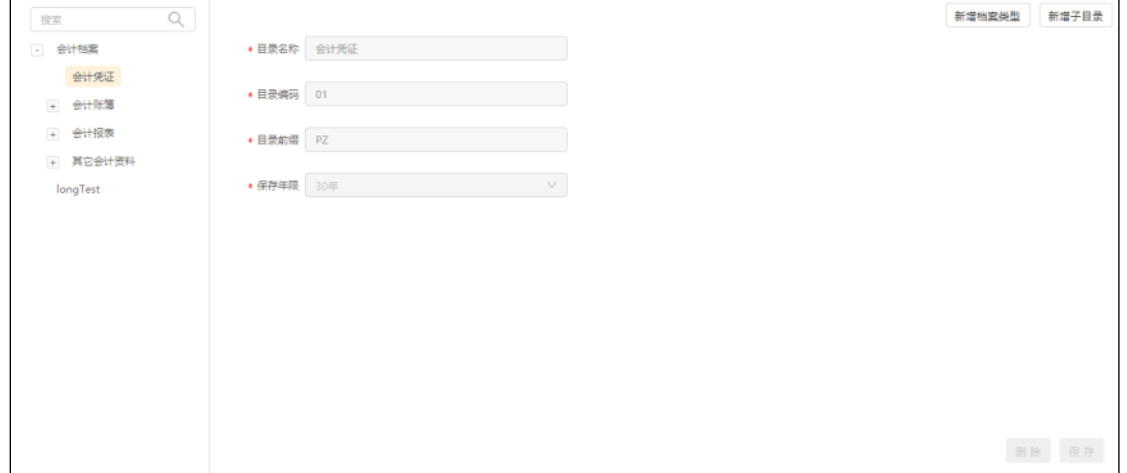

8. 字段配置

路径:会计档案服务->应用设置->字段配置

支持用户自定义各目录、各页面的字段显示。支持修改字段名称,显示列宽。

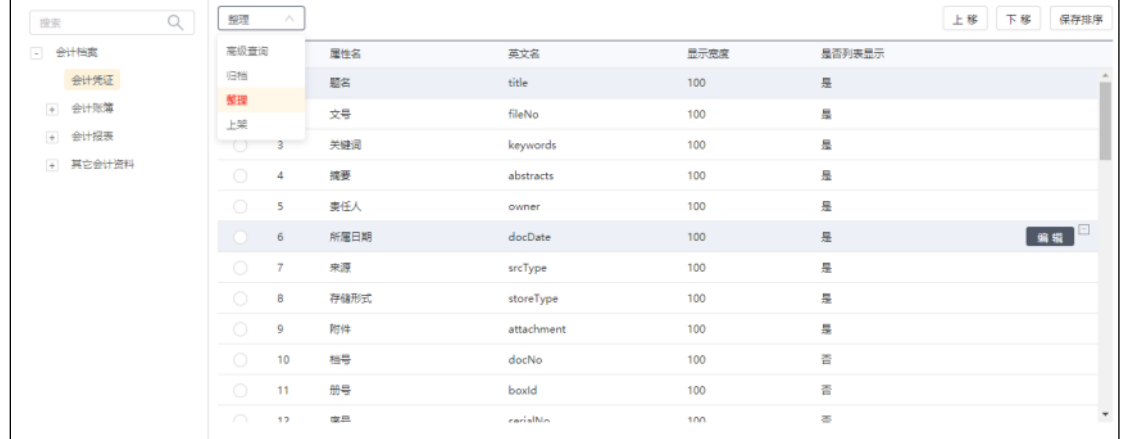

## **3.1.3.3 U8** 端设置

1. 安装 PDF 打印机

U8 端电子会计数据输出需要安装虚拟打印机,否则无法正常输出 pdf 文件进行

数据备份。PDF 打印机安装压缩包路径为: X:\U8SOFT\3rdPrograms, 安装前要先 把 qvPDF.rar 解压到当前目录, 然后在 X:\U8SOFT\3rdPrograms 路径下会多一个 qvPDF 文件夹,点击进去执行 Setup.exe 程序进行安装即可。其他安装注意事项 说明见同目录下: qvPDF 安装说明.docx。安装完 pdf 打印机可进行数据导出, 若 不安装pdf打印机直接进行数据导出会给与如下提示(相关提示给出安装路径):

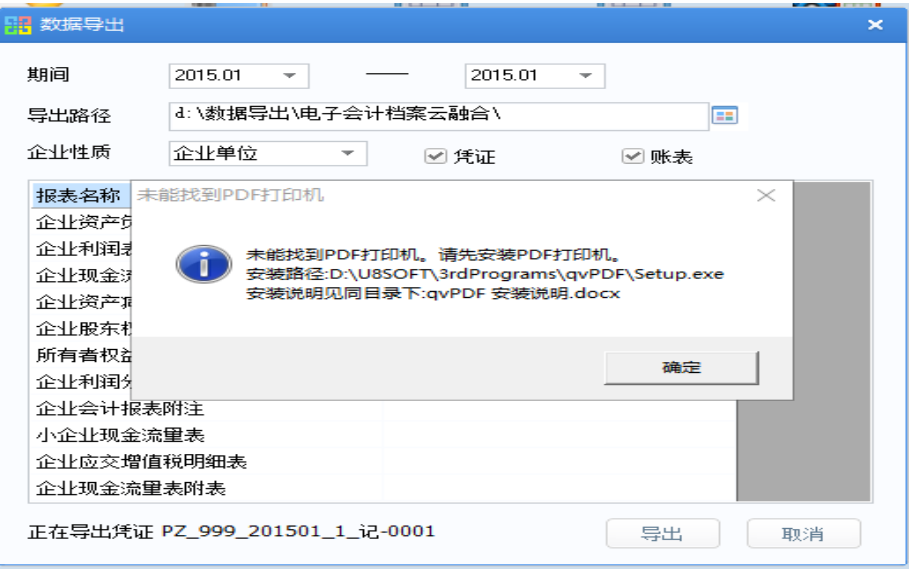

2. 参数设置

使用前需在 U8 端先配置会计档案服务器通讯地址和 FTP 地址及登录方式, 相关

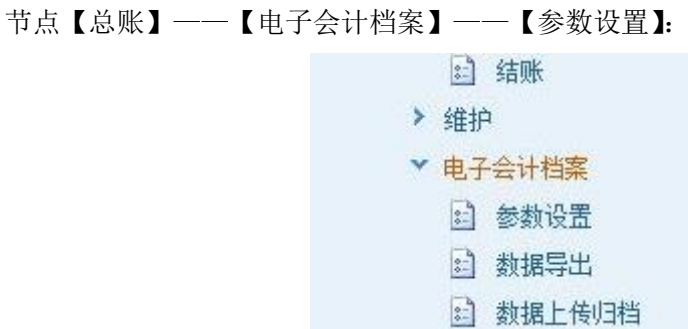

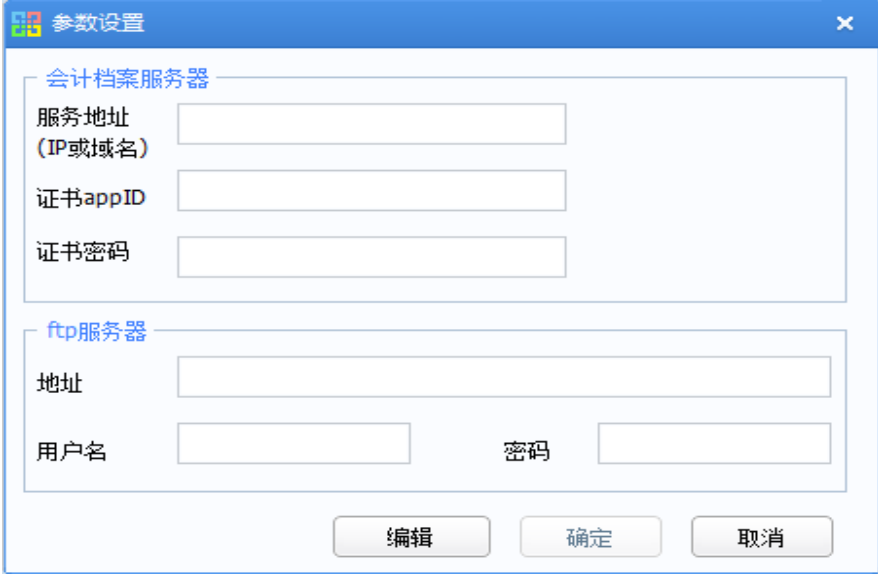

说明:

- 服务地址(IP 或域名): FTP 客户端的地址(以 http://开头, 若无单独的 端口字段,则地址后面还要加上端口号)。
- 证书 appID: 与档案系统,【密钥管理】中应用 ID 保持一致。
- 证书密码: 与档案系统,【密钥管理】中应用密钥保持一致。
- ftp 服务器地址: FTP 客户端的 IP(若将 FTP 客户端放在 U8 服务器上, 则地址配置为 127.0.0.1)。
- ⚫ ftp 用户名:默认是 admin。
- ftp 密码: 默认是 admin123。可以参考 YS 密钥管理中的手册说明进行 用户名和密码的修改。
- 3. 数据导出

完成参数配置后就可以进行归档数据的导出了,在【数据导出】节点完成,导出 配置界面如下:

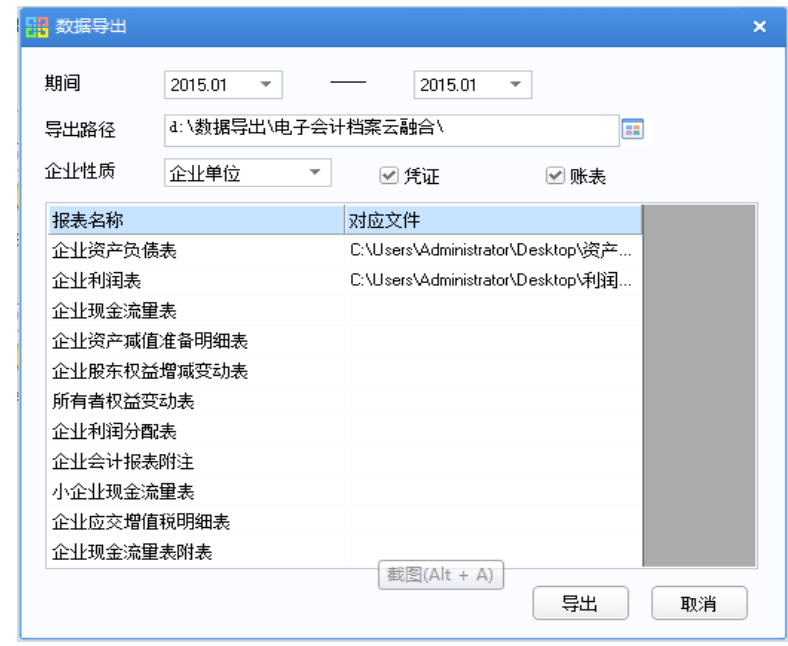

说明:

- ⚫ 期间:选择需要导出数据的期间。(注:必须是已结账期间才允许 导出数据)
- ⚫ 导出路径:用于设置导出文件本地存储路径。
- 企业性质: 根据所选的行业性质, 列示对应的 UFO 报表。
- ⚫ 导出凭证: 勾选凭证时,将导出所选期间范围内所有凭证,同时输出 凭证附件和会计基础档案。
- 导出账表(总账内部账表): 勾选账表时,将导出所选期间总账、明细 账、发生额及余额表数据。
- 导出报表(ufo 报表): 需要先在表格中设置各报表的对应的已经 保存在本地路径的 rep 文件,导出时将导出所选期间内对应 rep 文 件报表数据。
- 4. 数据上传

数据导出后可在 U8【数据上传归档】节点选中已导出数据的期间,点击"数据 上传"将导出的数据上传至 ftp 服务器,并在 U8【数据上传归档】节点能看到该 期间上传数据的结果显示"己上传"。

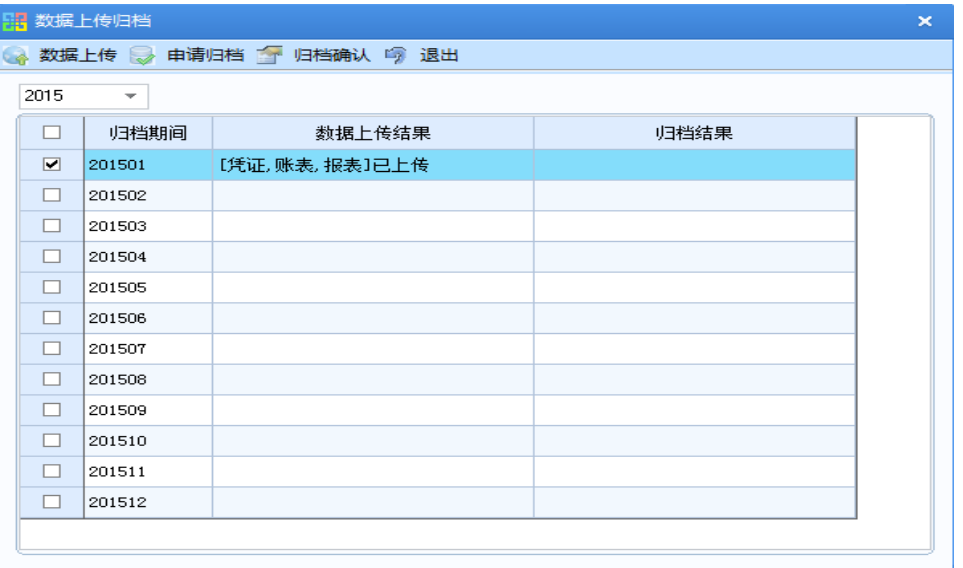

上传到 FTP 服务器的文件可以在 FTP 的代理服务端相关路径查看,如果该路径

下有相关文件表示已上传成功

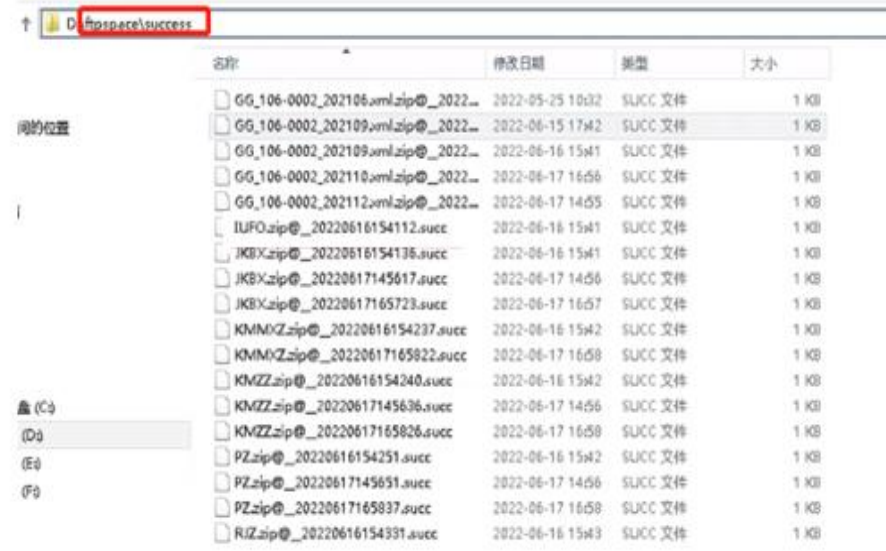

5. 数据归档

在 U8 端【数据上传归档】选择需要归档的期间数据进行申请归档,申请完后状 态显示"待扫描"。
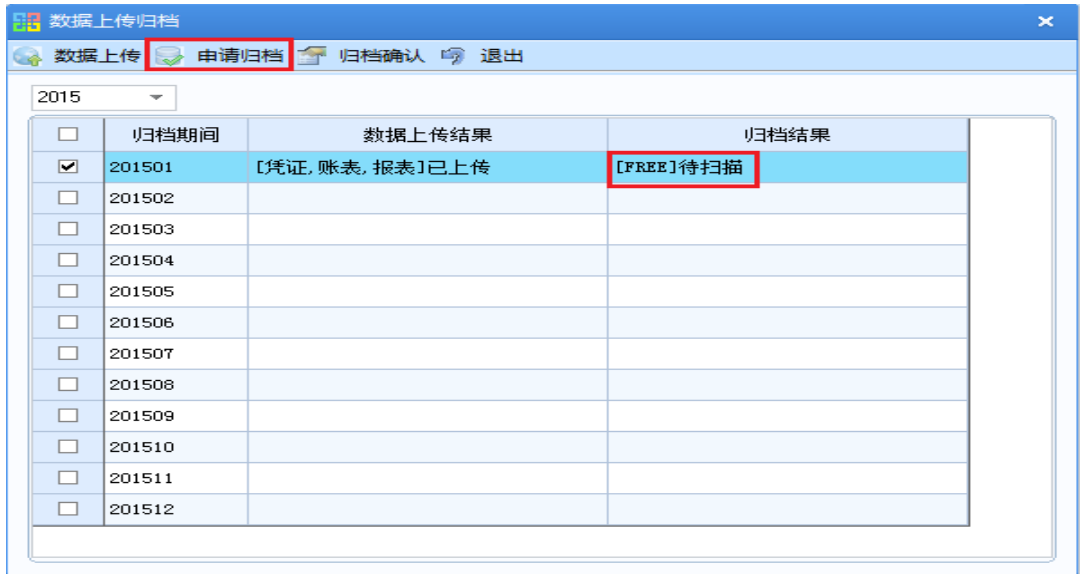

申请归档指令发送后再在电子会计档案平台进行装册和确认归档操作。

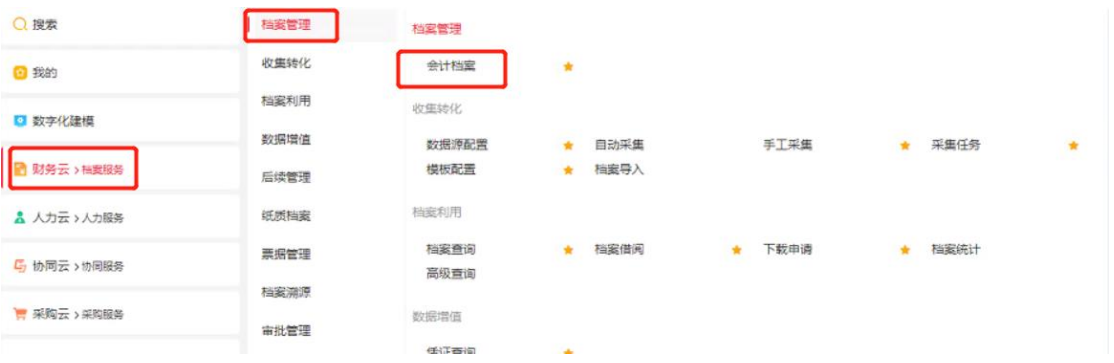

### 选中待归档的档案进行"装册"

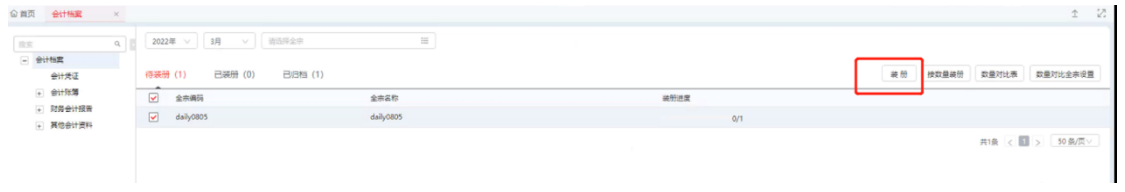

### 选中待归档的档案进行"归档"

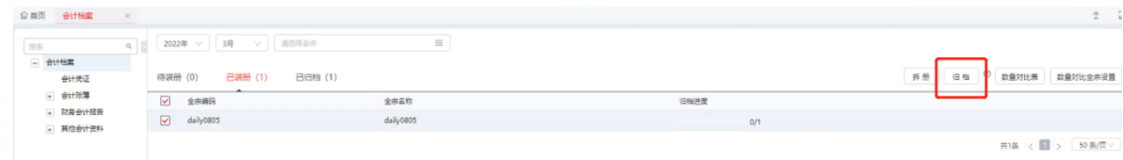

### 会计档案在已归档

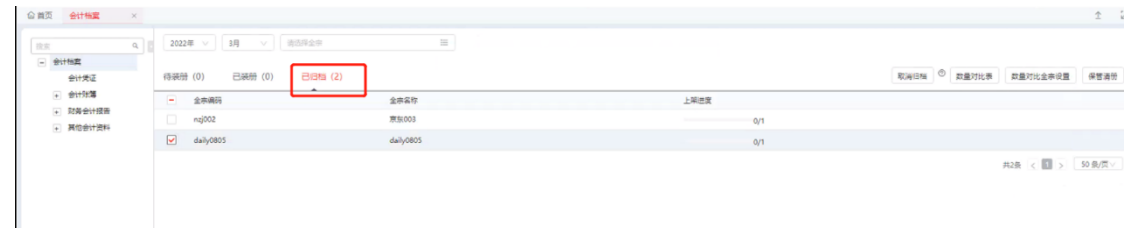

在云平台归档后,可以在 U8 端进行电子档案结果确认,在归档结果中查看最终 归档结果。

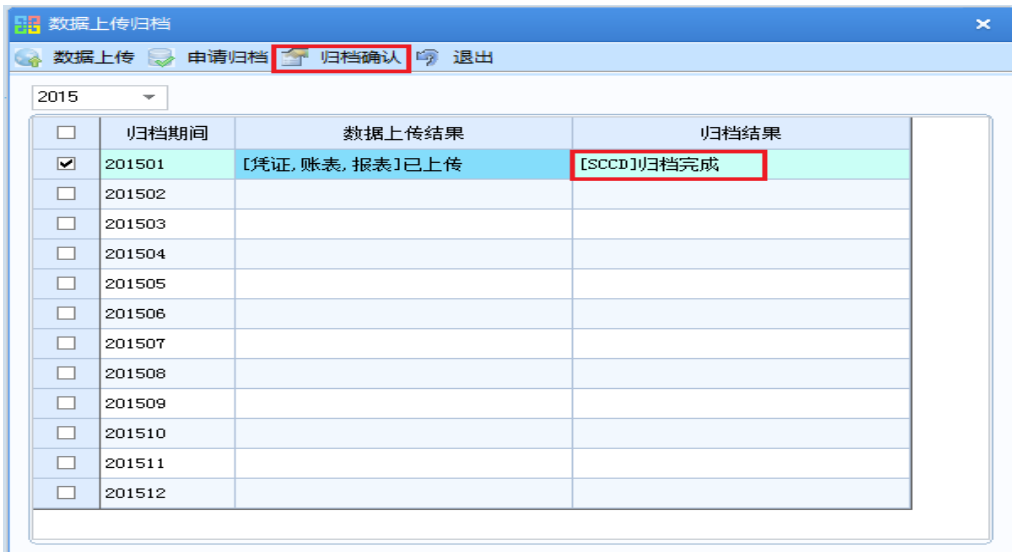

# 3.1.4YonSuite 费控服务与 U8'集成配置说明

### **3.1.4.1 YonSuite** 产品初始化并维护业务单元

1. 在"企业服务中心(网址:https://apcenter.yonyoucloud.com/)",点击 YonSuite 订单的"产品初始化",可进行 YonSuite 初始化操作。

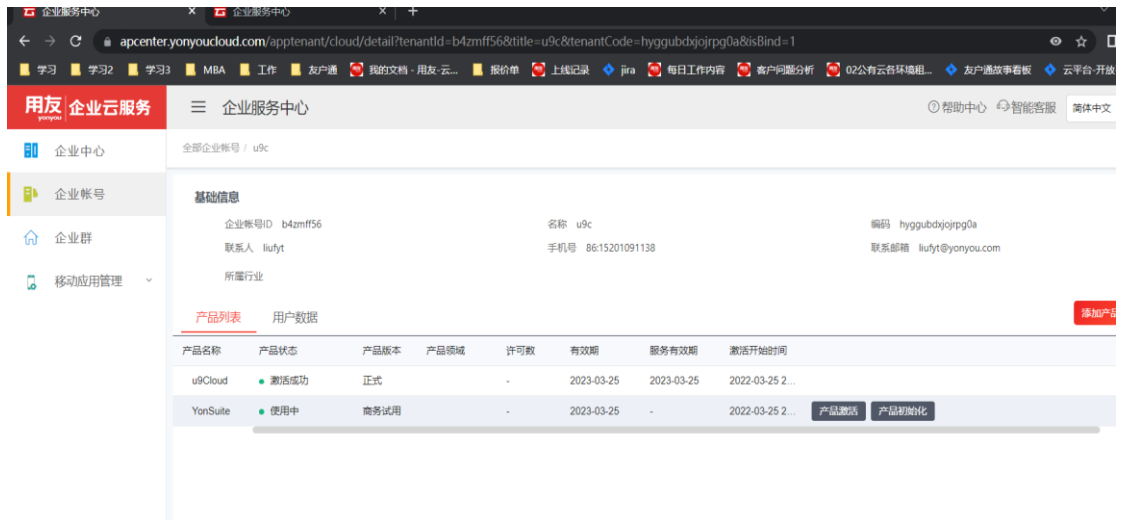

详细操作请参考 YonSuite 初始化线上使用说明

- 2. 维护业务单元
	- 1) 使用管理员账号登录 YonSuite 系统,登录网址:

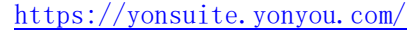

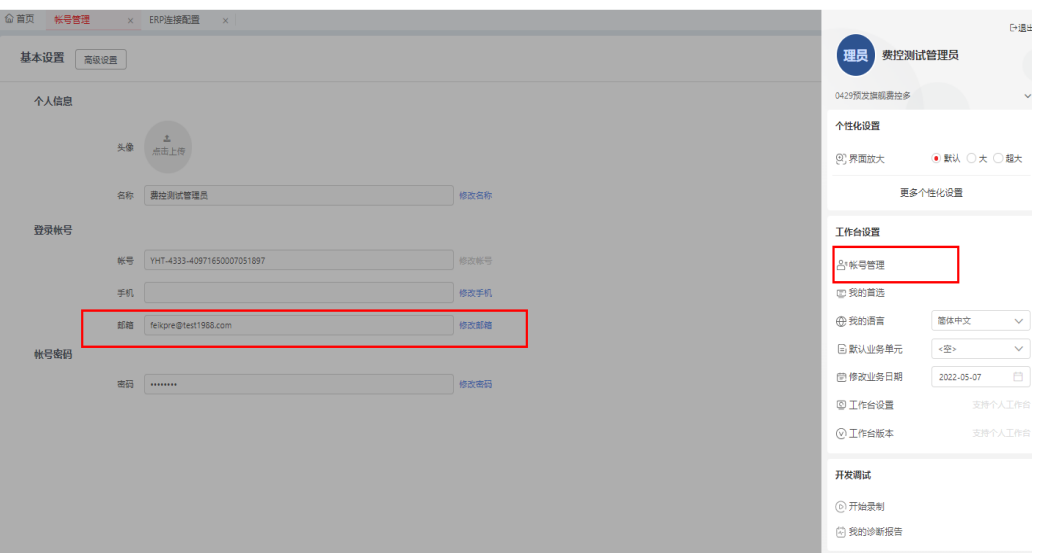

登录后点击页面右上角用户头像,打开右侧菜单,点击【账号管理】,检查邮箱 是否维护正确。同一用户在 Yonsuite 的账号与其登录 U8 操作员信息所维护的邮 箱要保持一致。

注:与 U8 进行集成的 YonSuite 费控有且只能有一个初始管理员账号,不可手工 增加指定新的管理员。当配置 YonSuite 费控时,部分维护操作只允许管理员进 行,请使用此初始管理员账号。

2) 维护业务单元

在【数字化建模】->【组织管理】->【组织机构】->【业务单元】中新建业 务单元。

● 每一个 U8 账簿应当对应一个业务单元, 该业务单元需要勾选上"会计 主体"+"人力资源组织";

⚫ 汇率类型、会计主体币种、期间方案等必填项会先带入 Yonsuite 预置 基本档案,后续基础数据同步后,会更新为 U8 一致,后续凭证集成时会要 求数据一致性,建议复核一下。

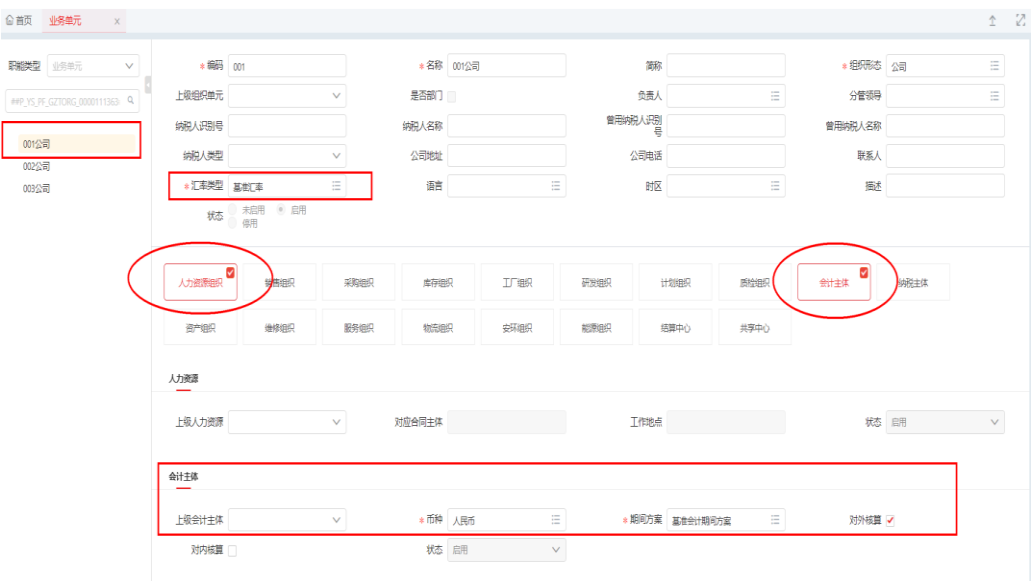

注:Yonsuite 与 U8 编码、名称等信息建议一致,方便后续维护

#### **3.1.4.2 U8** 与 **YonSuite** 的 **ERP** 连接设置及档案同步

1. 配置模式一:YHTU8 集成配置工具

请在伙伴之家下载YHTU8集成配置工具,并在U8应用服务器上执行YHTU8.exe。

1) U8 端 EAI 设置

在 U8 端配置 EAI 客户端, 在【外部系统注册】卡片中添加编码、名称以及 指定相应 U8 账套数据源。

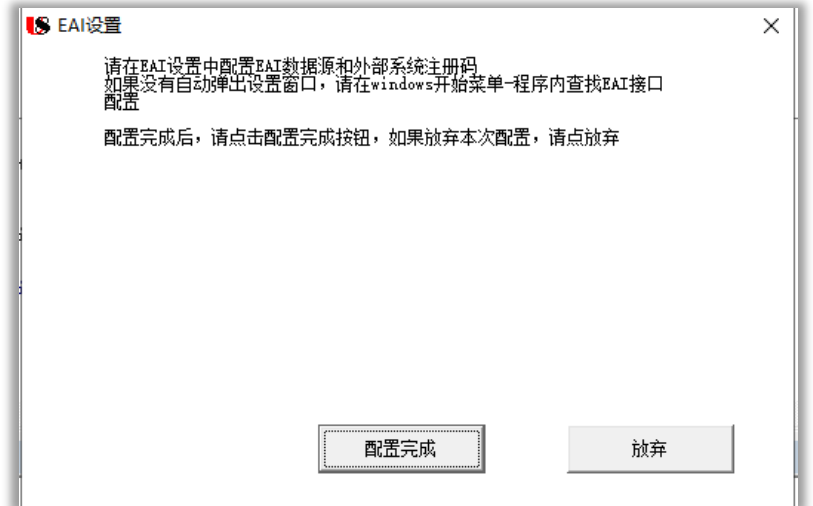

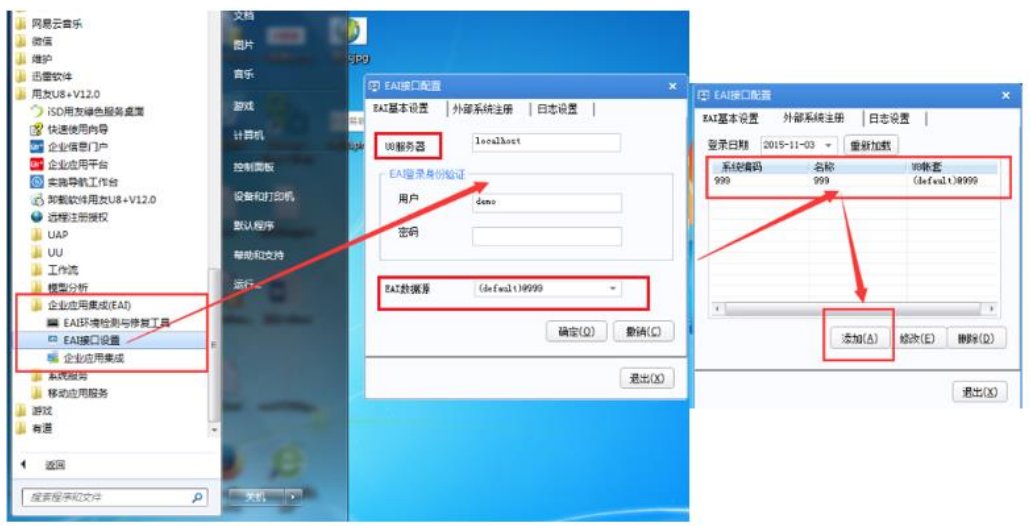

2) 登陆云窗口

此界面登录下载 OpenAPI 的小工具,用创建 YS 租户的管理员账户登录

(邮箱地址要一致,密码默认和登录云的密码一致)

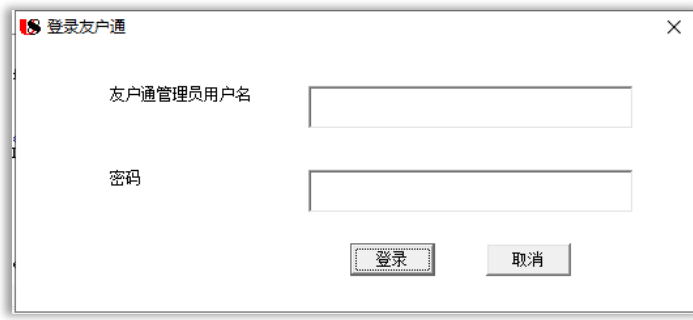

3) 配置主界面-选择租户、组织、U8EAI 外部编码

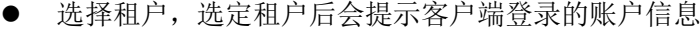

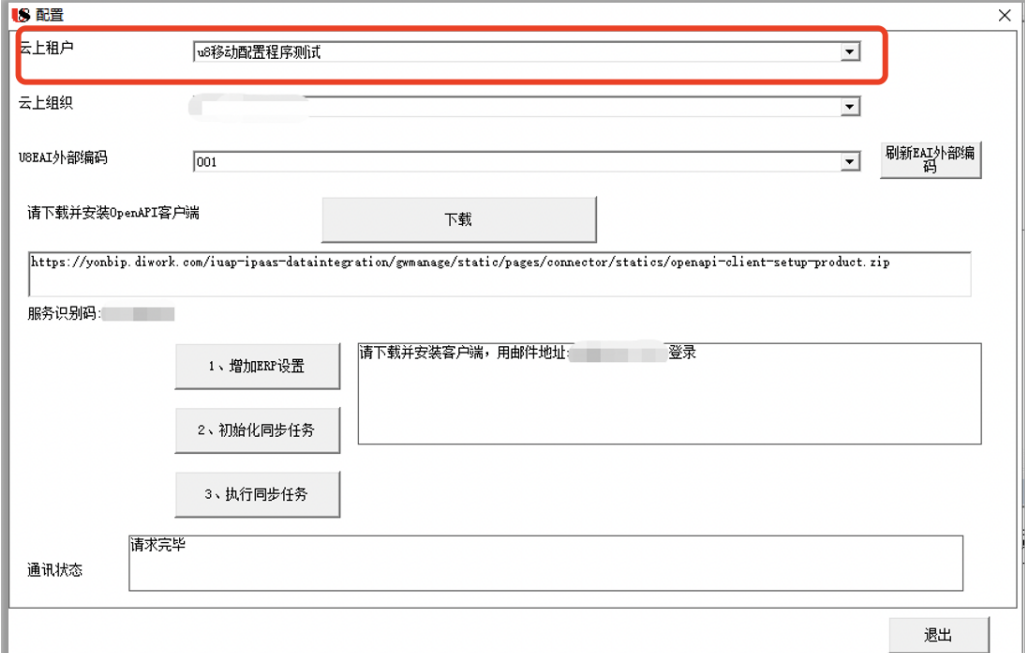

⚫ 选择组织,云上组织是指 Yonsuite 的业务单元。

注:单租户有默认组织,配置完成后默认组织会消失,不影响与云的 配置,因此使用该工具需要一次性配置完,如果没有配置完,下次就 不能用工具,只能进入 web 端去点后面的操作。

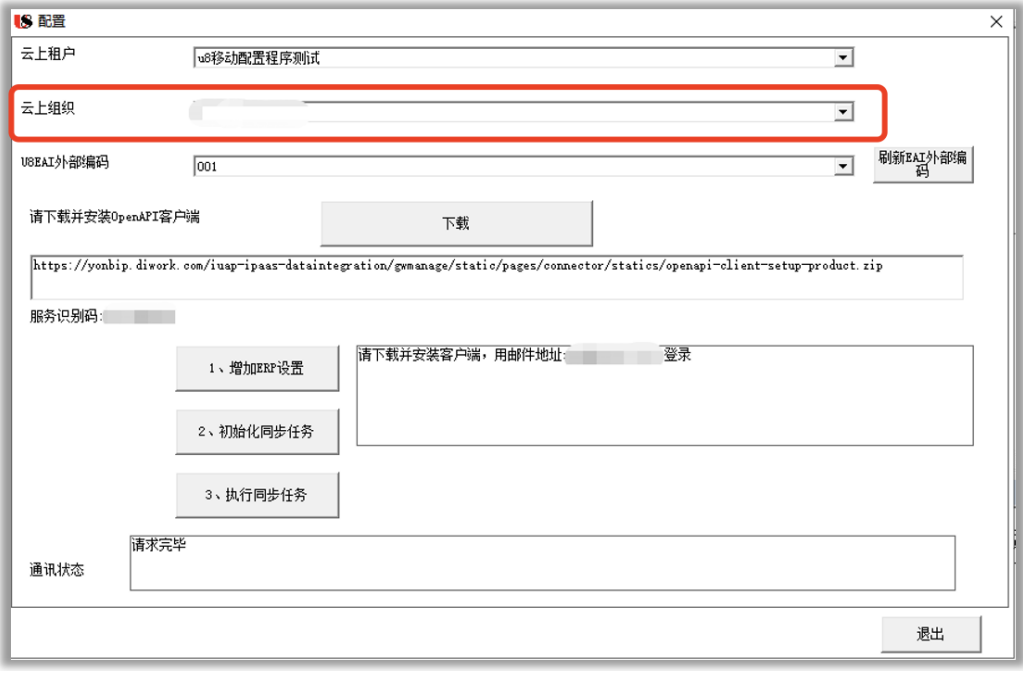

4) 配置主界面-下载、安装 U8 OpenApi 客户端

从工具的地址点开下载下载 openapi 客户端,请确保为最新版本客户

端,安装后使用管理员账号登录。

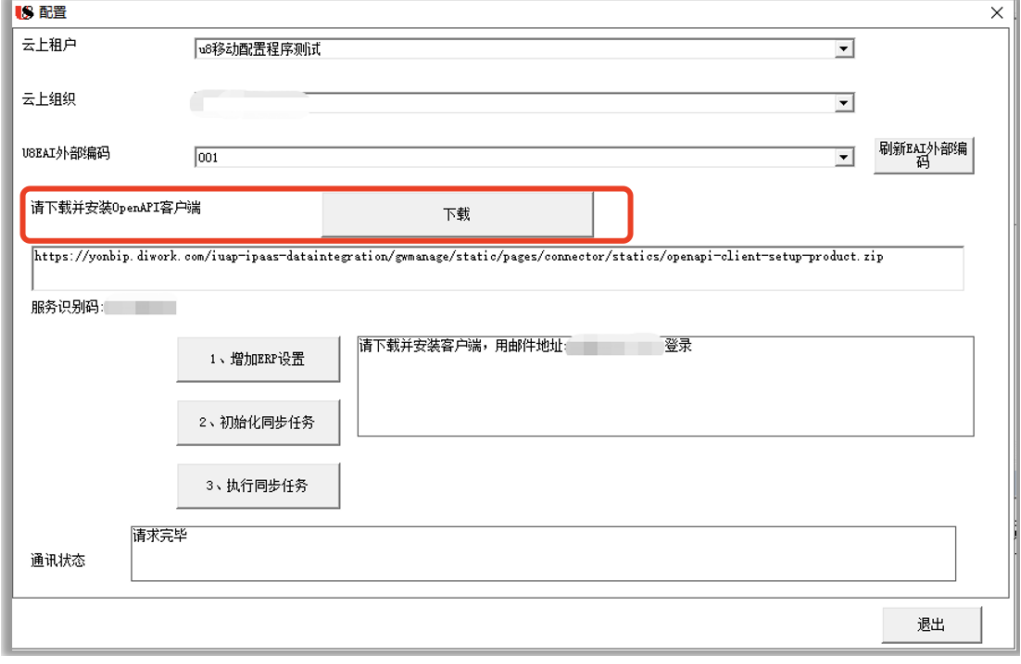

5) 配置主界面-依次完成增加 ERP 设置, 初始化同步和执行同步任务

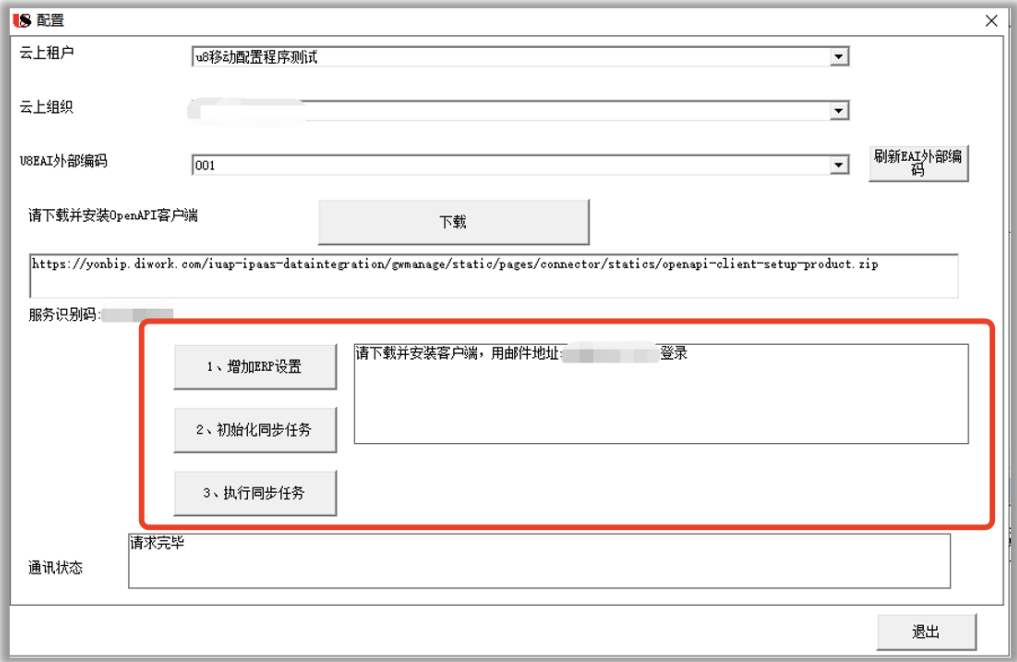

- 6) Yonsuite【数据同步任务】设置
	- ERP 设置连接成功后点击【初始化同步任务】,会在 Yonsuite【数 据集成】-【数据同步任务】按照网关自动建立数据同步任务,共计 35 个任务(除了 27 个基础档案还有 8 个单独任务)。(网关指为 ERP 连接中的组织编码, 即 Yonsuite 业务单元)

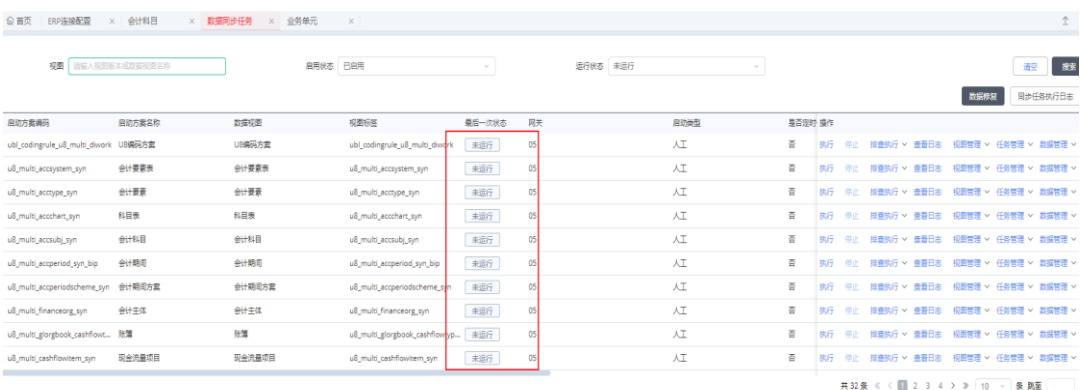

● 初始化同步任务后在 YHTU8 工具中点击"执行同步任务",会自动 执行 35 个任务,可点击"同步任务执行日志",查看执行进度,也 可选择某个数据视图,点击"查看日志",确认执行结果。

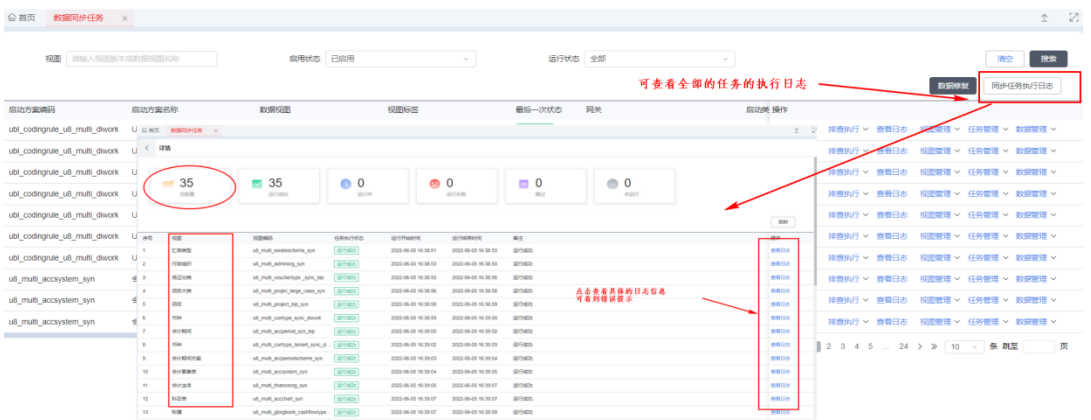

- ⚫ 友企联云主键存储说明:U8大部分档案均采取全量拉取到友企联, 友企联会根据唯一标识,通常是档案编码,个别档案有区别,来判 断是新增还是修改数据;Yonsuite 各档案保存成功后回传该条数 据的 id (云主键), 友企联进行存储。
- 点击某数据视图行上"数据管理"→"查看详细数据",当云主键 (cloudpk)为空则表示在 Yonsuite 未存储成功,可通过日志排查 问题,根据日志提示进行数据修正后,可再次执行同步任务。

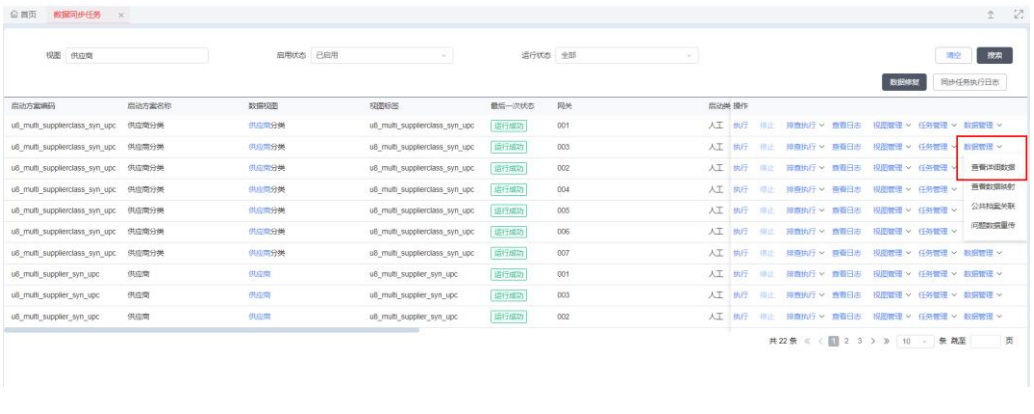

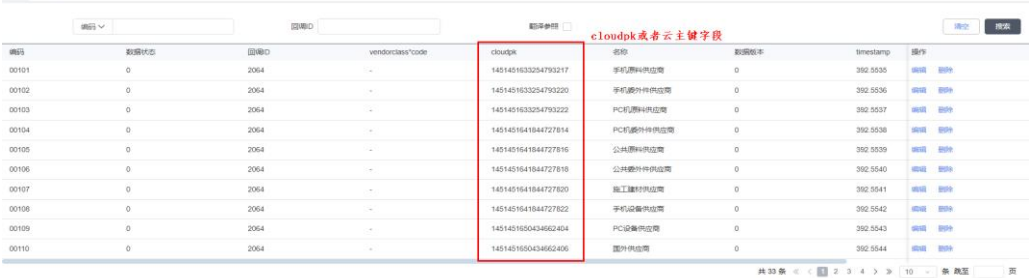

 $\leftarrow$  mucrin

⚫ 当初始化同步结束,可根据不同档案的需要创建定时任务。

创建定时任务的详细操作请以 YonSuite 产品管理部编写的"YonSuite 费控与 U8 集成操作指南 <sup>202206</sup>"使用说明为准。

2. 配置模式二:YonSuite ERP 连接设置

管理

 $\bullet$ 

1) 在【ERP 连接配置】添加 ERP 连接配置,创建 U8 连接并初始化方案。

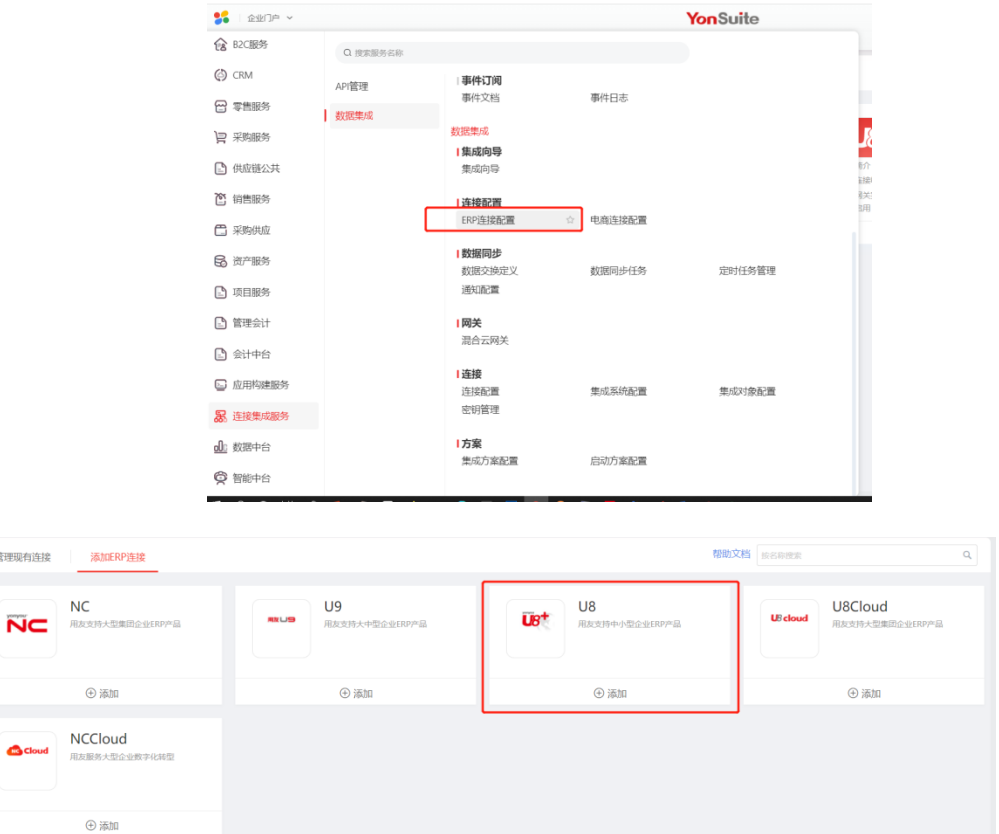

如果打开 ERP 连接配置添加 U8 连接时提示 email 不能为空,请登录租 户管理员账号,在账号管理中设置邮箱;后期使用过程中该邮箱不可 变更,请保存好。

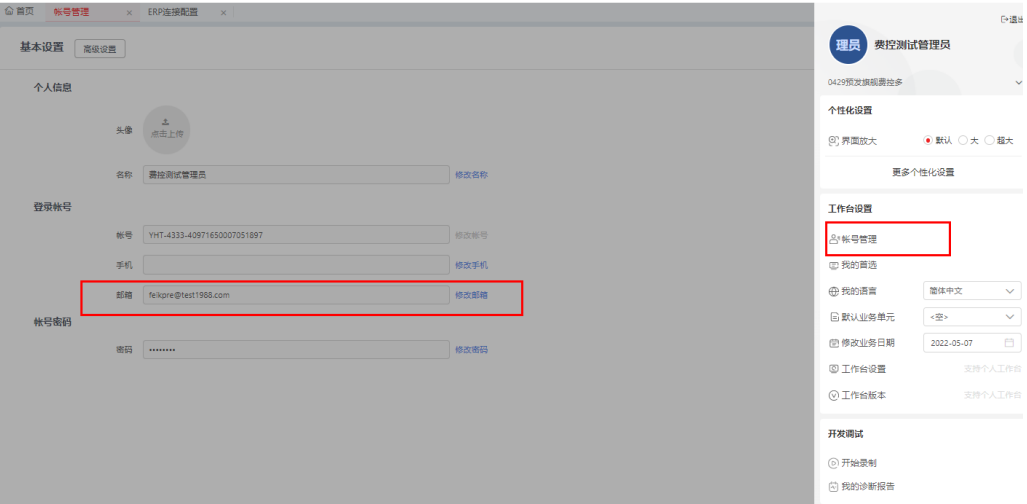

2) 下载、安装 U8OpenApi 客户端 通过"点击下载"按钮,下载客户端并进行安装。安装位置和网络要 求: Window 环境或 windows server 环境, 位置需要和 U8 客户端在一 个网络内。此服务器必须能访问公网,端口 80 与 8888 开发。

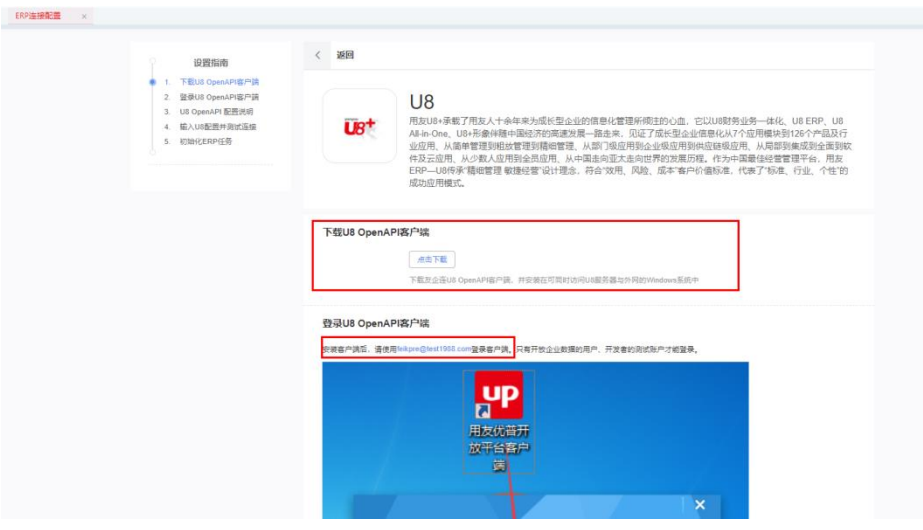

3) U8 端 EAI 设置

配置方法同"配置模式一"的相同,请参考"配置模式一"中的 U8 端 EAI 设置说明。

4) 登陆 U8 OpenApi 客户端

账号使用 Yonsuite 租户管理员的邮箱,密码是登录 Yonsuite 的密 码。

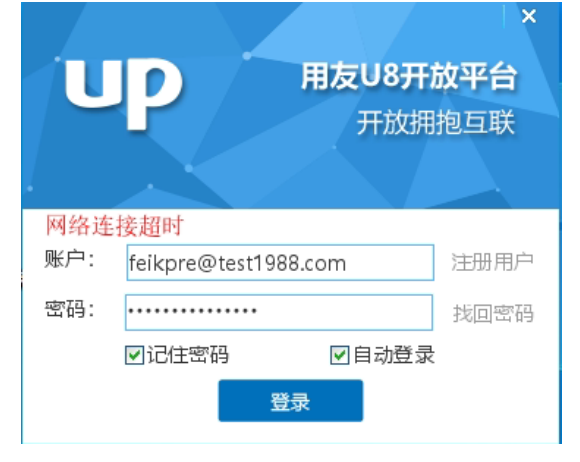

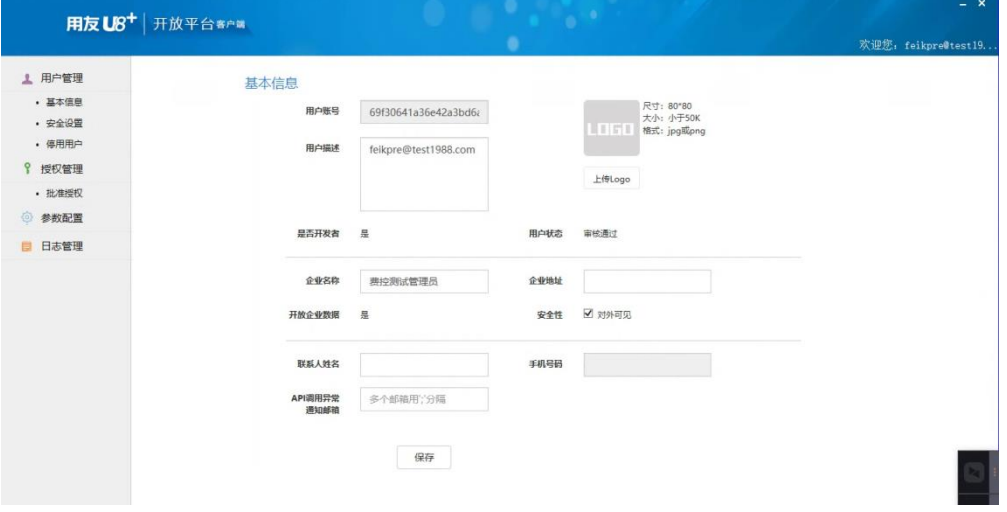

5) U8 连接器配置工具

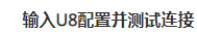

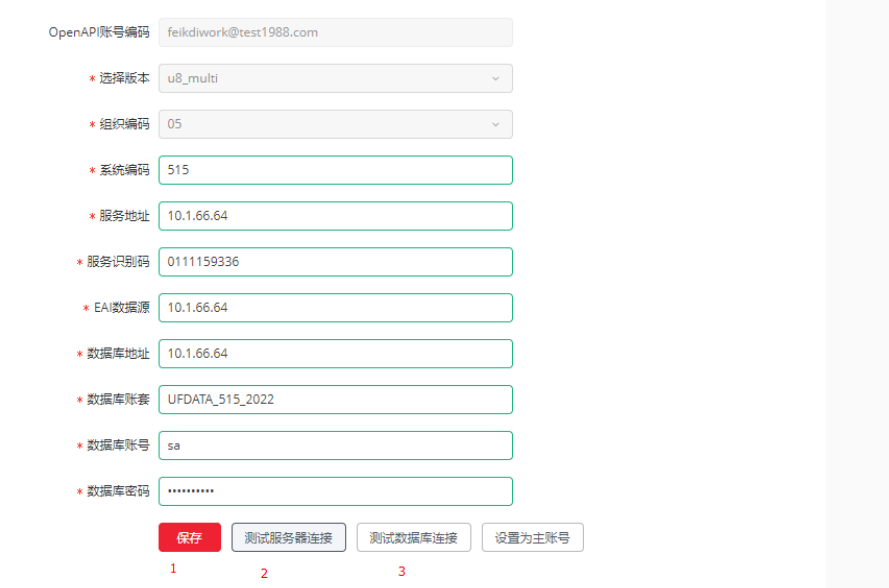

- 系统编码: 跟 U8 对接的账套号
- 服务地址: U8 服务器 IP 地址

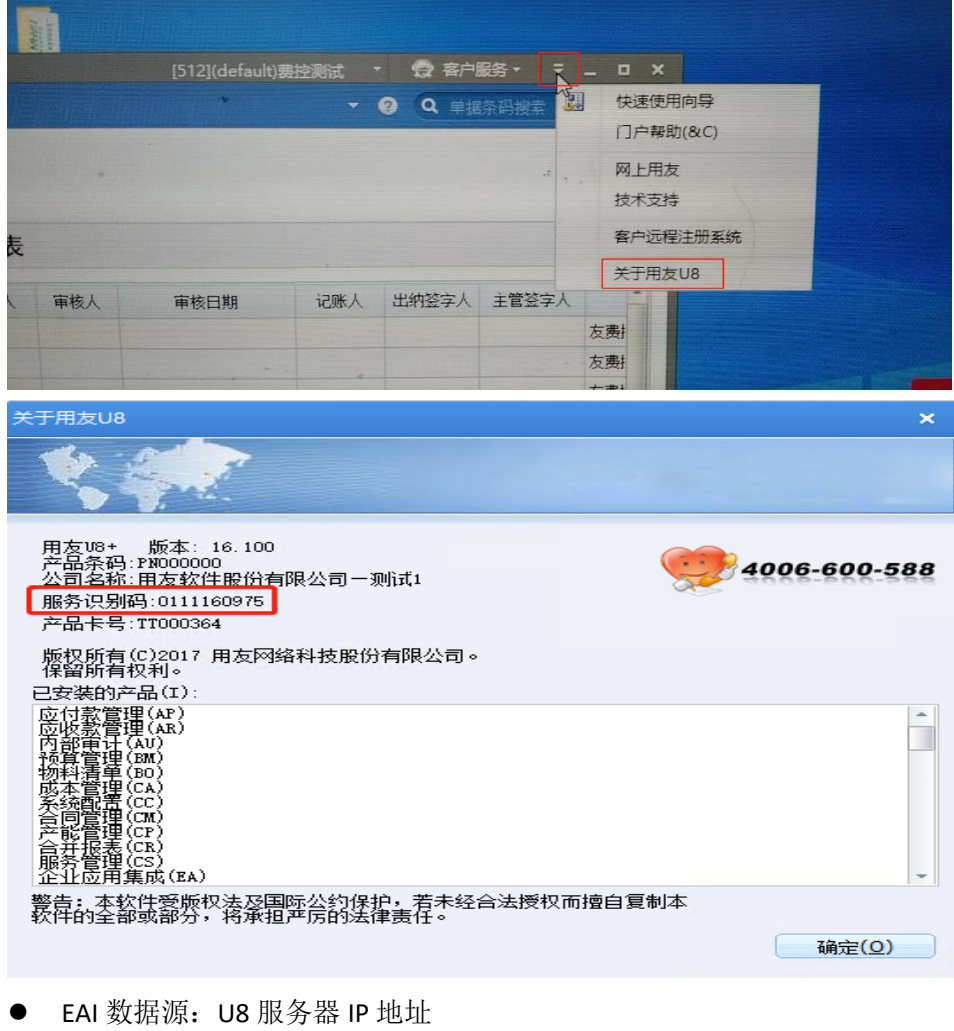

● 服务识别码: U8 产品服务识别码

- 
- 数据库地址: U8 服务器 IP 地址
- 数据库账套: Yonsuite 与 U8 对接的 U8 账套库

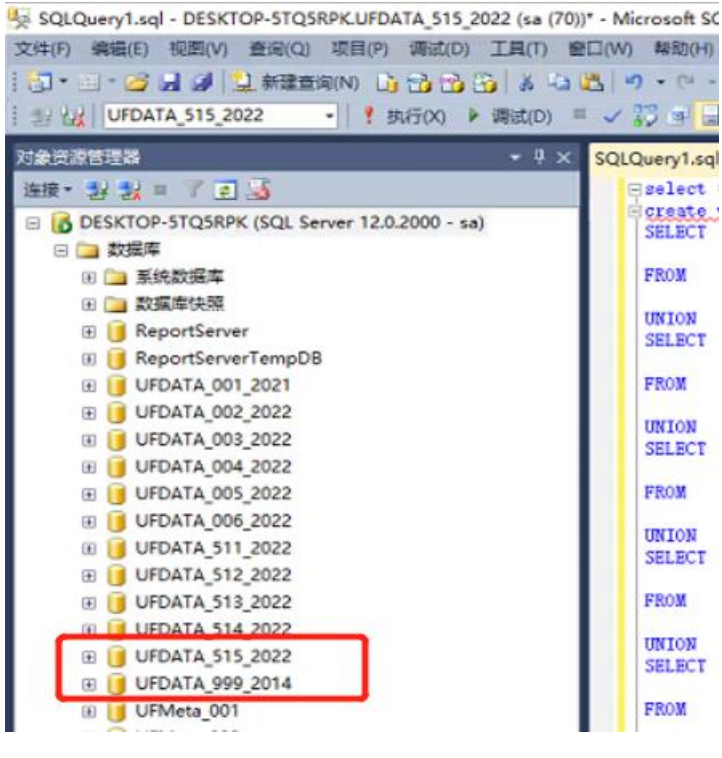

- 数据库账号: 登陆 U8 数据库的用户, 一般是 sa
- 数据库密码: 登陆 U8 数据库的密码

设置完信息配置后进行保存、测试服务器连接、测试数据库连接,并 指定主账号。目前币种档案为租户级档案,仅从主账号同步。

6) 点击初始化同步任务,会自动在【数据同步任务】中创建 35 个同步任 务有没有对应节点位置能查看到

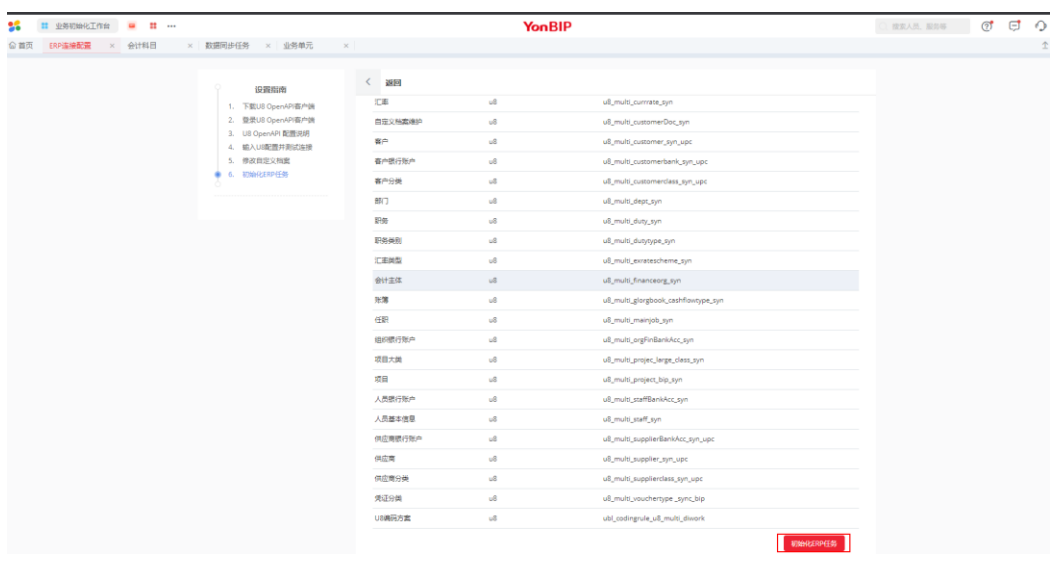

执行同步任务、

注意:多账套租户,参照以上操作重复配置其余账套的 ERP 连接即可。

7) Yonsuite【数据同步任务】设置

配置方法同"配置模式一"相同,请参考"配置模式一"中的【数据同 步任务】设置文档说明。

#### **3.1.4.3 YonSuite** 费控与 **U8** 集成特殊档案配置

1. U8 科目指定对应项目大类的关系需要在 YS 中进行配置

U8 中每个项目大类只能指定一个科目即每个科目只能有一个项目大类的辅助核 算。该项目大类与科目关系需要在 Yonsuite 中设置,避免 Yonsuite 在报销过 程中出现无法生成相应会计科目的凭证的问题;所以在 U8 项目大类指定会计 科目后,需要 Yonsuite 在科目对照关系中进行相应设置。

U8 中科目指定项目大类:

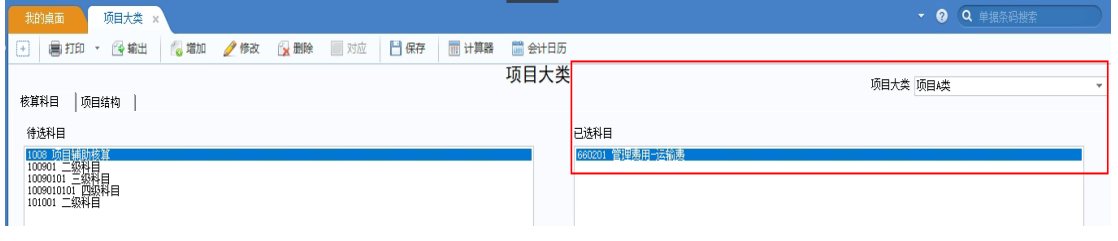

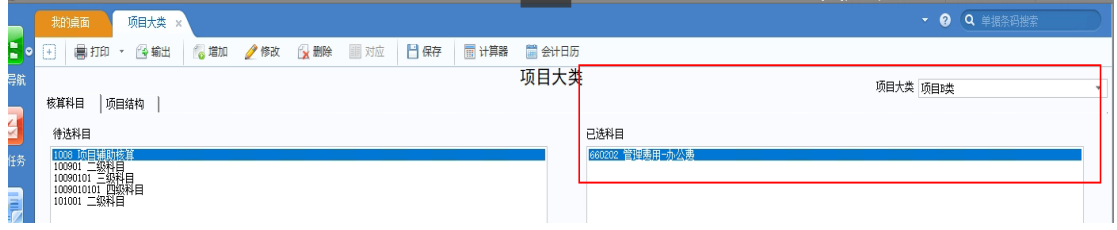

Yonsuite 配置说明:

1) 在 YS【自定义项设置】中增加自定义项名称命名为"项目类型",类型为"档 案",引用档案选择"项目类别"

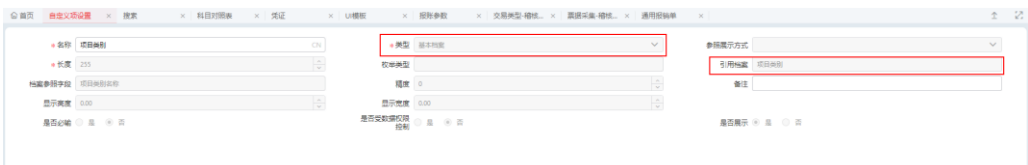

2) 将自定义项分配给使用项目的报销单子表。分配完成,该自定义项会在 UI 模板报销明细数据区中显示, 到【UI 模板】选择"配置"

the control of the control of

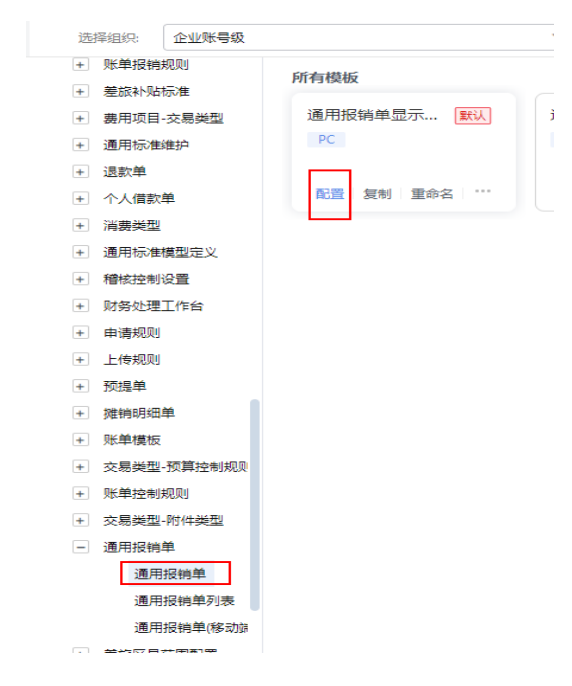

3) 找到新建的自定义项字段设为显示,点击保存。

**Contractor** 

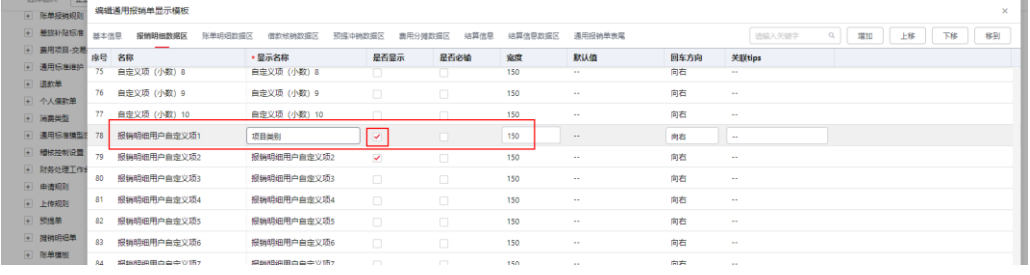

4) 进入【UI 模板】,选择【设计】,找到项目字段,选择【参照配置】,参照带 入信息为项目档案的所属项目类别,带入的字段为新建的项目类型自定义项。 配置完成,报销单中即可根据项目自动生成项目类型。

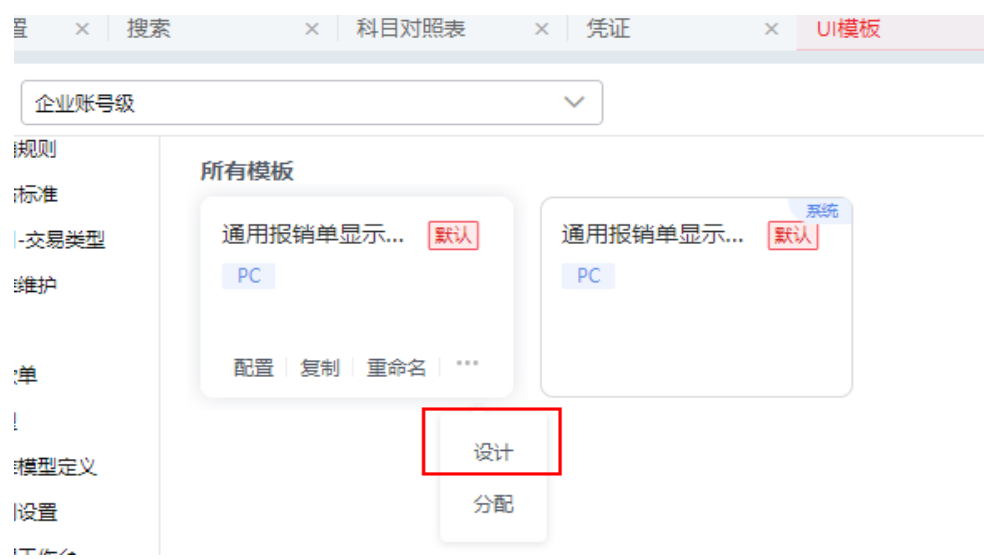

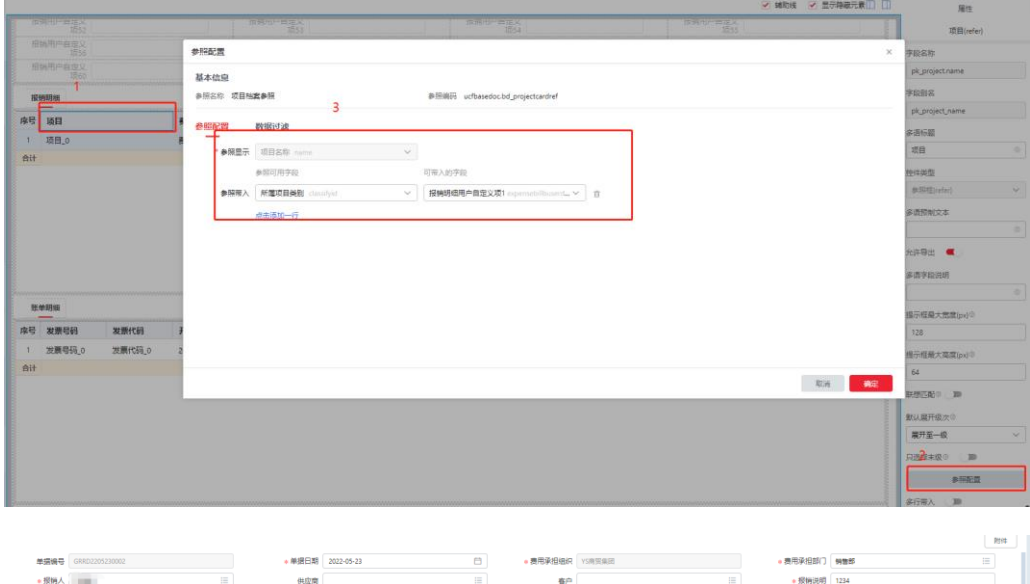

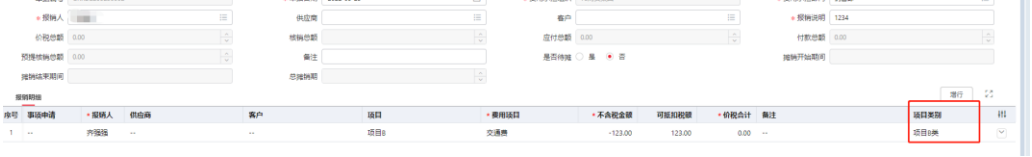

5) 进入【影响因素设置】,输入影响因素名称,对应已创建的基础档案类型"项 目类型"。

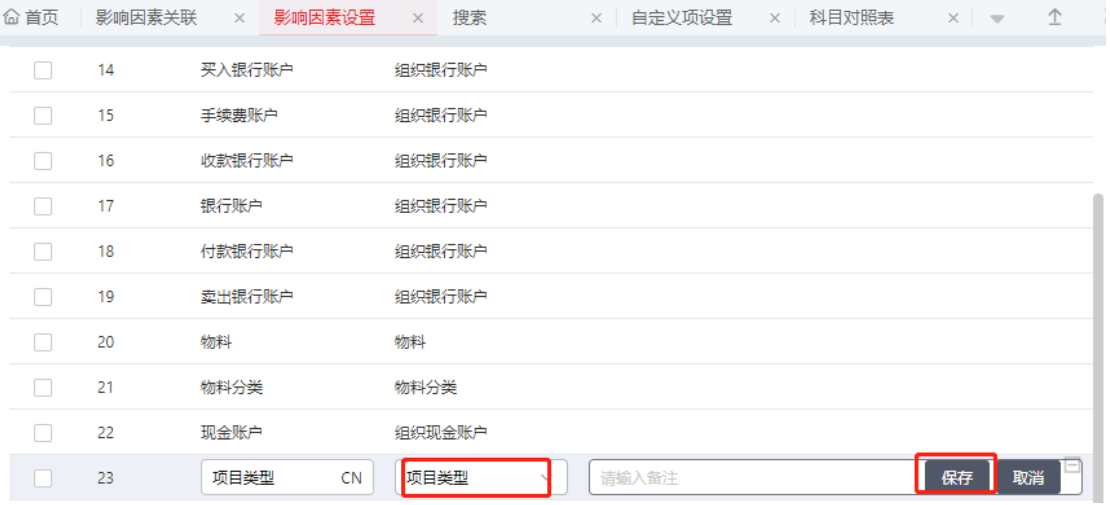

6) 进入到【影响因素关联】中选择源实体模板"通用报销-报销明细-标准"影 响因素"项目类型"单据字段选择创建好自定义项。若为创建第一个自定义 项就为表体自定义项 1。

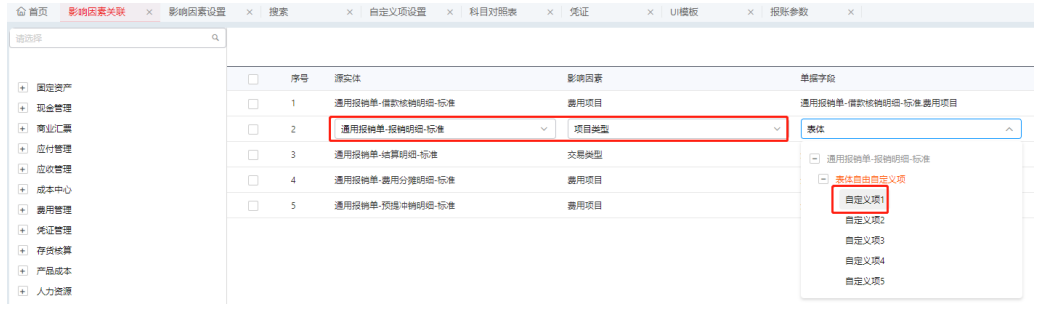

# 7) 进入【总账凭证模板】根据相应报销单凭证模板中的科目对照编码到科目对 照表中配置科目对照关系。

|     | <b> 命首页 总账凭证模板 × 搜索</b>               |                                        |                       |                                |              |                |                                                 |                     |                                 |               |                 |            |             |          |                 |                   |                                       |                          |                   |          |
|-----|---------------------------------------|----------------------------------------|-----------------------|--------------------------------|--------------|----------------|-------------------------------------------------|---------------------|---------------------------------|---------------|-----------------|------------|-------------|----------|-----------------|-------------------|---------------------------------------|--------------------------|-------------------|----------|
|     | 凭证模板                                  |                                        |                       |                                |              |                |                                                 |                     |                                 |               |                 |            |             |          |                 |                   |                                       |                          |                   |          |
|     |                                       | + 会计主体 YS商贸集团<br>$\sim$<br>· 目标凭证状态 脑时 |                       | $\sim$                         |              |                |                                                 | + 编码 TV00_VSA01_ZLT |                                 |               |                 | ● 名称 通用経緯単 |             | CN       |                 | • 未源系统 鼻控服务       |                                       | $\sim$                   |                   |          |
|     |                                       | * 米源事项类型 通用报销单<br>$\sim$               |                       | 未课交易类型 未源交易关型<br>$\mathcal{A}$ |              |                | 生效条件                                            |                     | 日                               |               | 附单据数            |            |             |          | $\equiv$<br>制单人 |                   |                                       | $\overline{\phantom{a}}$ |                   |          |
|     | · 制单日期 getnow0                        |                                        |                       | $\equiv$                       | 合并规则         |                |                                                 | 田                   | 修改规则                            |               |                 | $\equiv$   | · 凭证简型 记帐凭证 |          |                 |                   | $\equiv$                              | 业务信息1                    |                   | $\equiv$ |
|     | 业务信息2                                 |                                        |                       | $\overline{\mathbb{H}}$ .      | 业务信息3        |                |                                                 | $\mathbb{R}$        | 业务信息4                           |               |                 | 田          | 业务信息5       |          |                 |                   | $\equiv$                              | 业务信息6                    |                   | 田        |
|     | 凭证分录信息                                |                                        |                       |                                |              |                |                                                 |                     |                                 |               |                 |            |             |          |                 |                   |                                       |                          |                   | 場所 織     |
|     | 行号<br>源实体                             |                                        | 生效条件                  | 二级结算单位                         | 雑器           |                | 科目                                              | 請取締計                | 市种                              | 江南美型          | 江本              |            | 備方数量        | 備方原币     |                 | 借方本币              | $\mathbf{S}$                          |                          |                   |          |
|     | $\mathbf{1}$                          |                                        | 通用按销单·奥用 上级实体是否待      |                                |              | 上级实体报销词明       | EXPS-FYXXV/胰用                                   | 部门                  | currencyFun(上                   |               |                 |            |             | 合税金额     |                 | 含税金额              |                                       |                          |                   |          |
|     | $\overline{z}$                        | 道用报销单-_ v                              | 信款单据类 三               |                                | $\equiv$     | 上级实体报 三        | $EXPS-FYXM_I \equiv$                            | 人员                  | $\equiv$                        | currencyfun = | $\equiv$ $\Box$ | $\equiv$ 1 |             | $\equiv$ | $\frac{1}{2}$   |                   | $\qquad \qquad \qquad =\qquad \qquad$ |                          | <b>LB TB RM B</b> |          |
|     | $\overline{\phantom{a}}$              |                                        | 调用投映单-借款 · 借款单据类型 = " |                                |              | 上级实体报销运动       | EXPS-FYXM/酶用                                    | 供应商者户项目             | currencyFun(上                   |               |                 |            |             |          |                 |                   |                                       |                          |                   |          |
|     | $\Delta$                              |                                        | 通用按映单-奥用 上级实体:是否待     |                                |              | 上级实体报销词明       | EXPS-TXFY/變用                                    | 部门                  | currencyFun(上…                  |               |                 |            |             | 合税金额     |                 | 合税金额              |                                       |                          |                   |          |
|     | $\sim$                                |                                        | 通用按销单·赛用 上级实体温否待      |                                |              |                | 上级实体报销说明 CASH/结算科目                              |                     | currencyFun(上                   |               |                 |            |             |          |                 |                   |                                       |                          |                   |          |
|     | 6<br>$\overline{z}$                   | 清用报映单-报映                               | 通用报销单·报销 上级实体温否待      |                                |              |                | 上级实体报销讯明 EXPS-FYXM/费用 邮门<br>上级实体:报销阅明 CASH/结算科目 |                     | currencyFun(上<br>currencyFun(上… |               |                 |            |             |          |                 | 不合税金额-本币 不合税金额-本币 |                                       |                          |                   |          |
|     | $\cdots$<br>工作中<br>$\blacksquare$<br> |                                        |                       |                                |              |                |                                                 |                     |                                 |               |                 |            |             |          |                 |                   |                                       |                          |                   |          |
|     |                                       |                                        |                       |                                |              |                |                                                 |                     |                                 |               |                 |            |             |          |                 | <b>TON OUTLE</b>  |                                       |                          |                   |          |
| 6首页 | 总账凭证模板                                |                                        | × 搜索                  |                                | $\times$     | 科目対照表          |                                                 |                     | × 影响因素关联                        | $\times$      | 影响因素设置          | $\times$   | 自定义项设置      |          | × 凭证            |                   |                                       | × UI模板                   |                   |          |
|     | 会计主体                                  | YS商贸集团                                 |                       |                                | $\checkmark$ |                | 编码                                              | 编码                  |                                 |               |                 |            | 名称          | 费用项目     |                 |                   |                                       |                          | 影响                |          |
|     | 会计主体                                  |                                        |                       |                                |              |                | 科目分類偏隔                                          |                     |                                 |               | 科目分類名称          |            |             |          |                 |                   | 影响因素                                  |                          |                   |          |
|     | YS商贸集团                                |                                        |                       |                                |              |                | <b>EXPS-FYXM</b>                                |                     |                                 |               | 费用项目            |            |             |          |                 |                   | 项目举型                                  |                          |                   |          |
| □   | YS商贸集团                                |                                        |                       |                                |              |                | <b>EXPS-TXFY</b>                                |                     |                                 |               | 费用项目-摊销         |            |             |          |                 |                   | 弗用项目                                  |                          |                   |          |
|     | YS商贸集团                                |                                        |                       |                                |              | <b>EXPS-YF</b> |                                                 |                     |                                 |               | 费用项目-预付         |            |             |          |                 |                   | 费用项目                                  |                          |                   |          |

8) 在【科目对照表】中找到使用的科目对照,选择编辑,影响因素维护"项目 类型",在表体维护实例中的项目类型与科目对应关系即可;

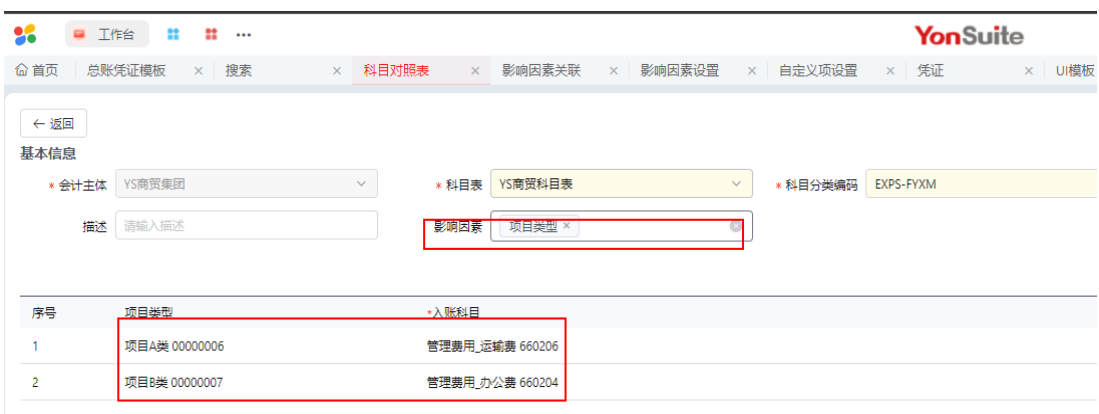

2. Yonsuite 总账会计科目辅助核算将是否允许为空选项去掉

由于 U8 中科目只要启用客户、供应商、人员、部门、项目辅助核算就不能为 空,所以在会计科目同步到 Yonsuite 后,需要将 Yonsuite 中会计科目客户、 供应商、人员、部门、项目辅助核算项可以为空的选项手工勾掉。

U8 端科目辅助核算如勾选了部门核算

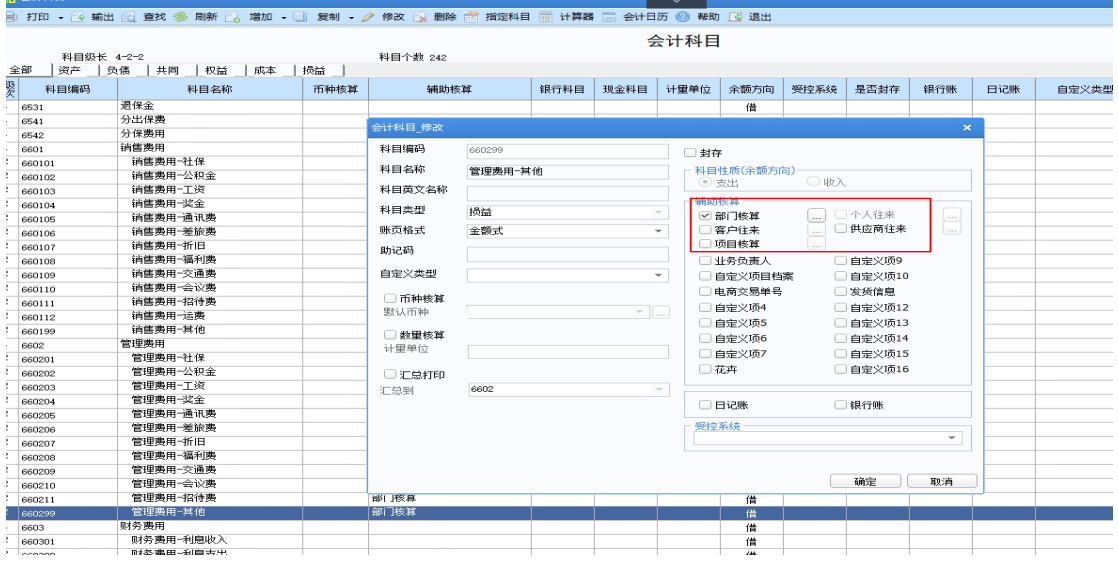

进入 Yonsuite【会计科目】, 找到对应的会计科目将"是否允许为空"选项去

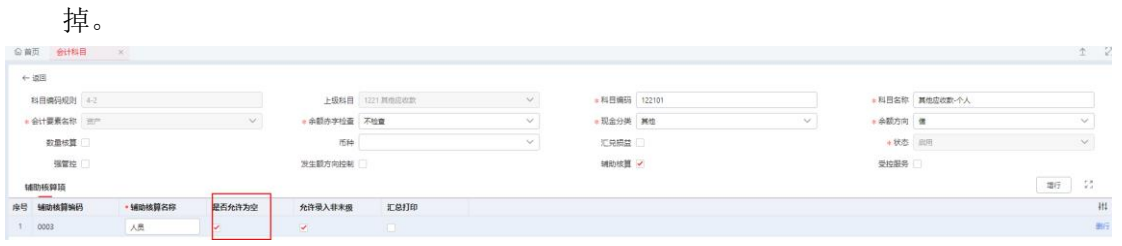

3. Yonsuite 总账凭证模板凭证类型修改

Yonsuite 凭证模板中的凭证类型需要人为检查并编辑一下要保证与 U8 凭证类 型一致。

U8 端"凭证类别"档案

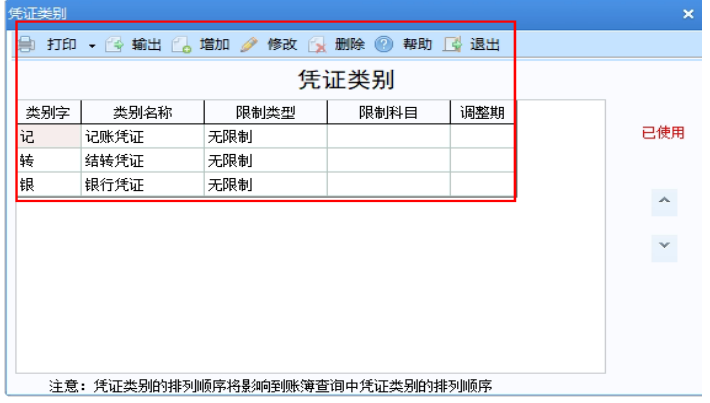

Yonsuite 端配置: 进入 Yonsuite【总账凭证模板】选择"编辑",找到凭证类 型字段, 设置为 U8 中的凭证类别即可。

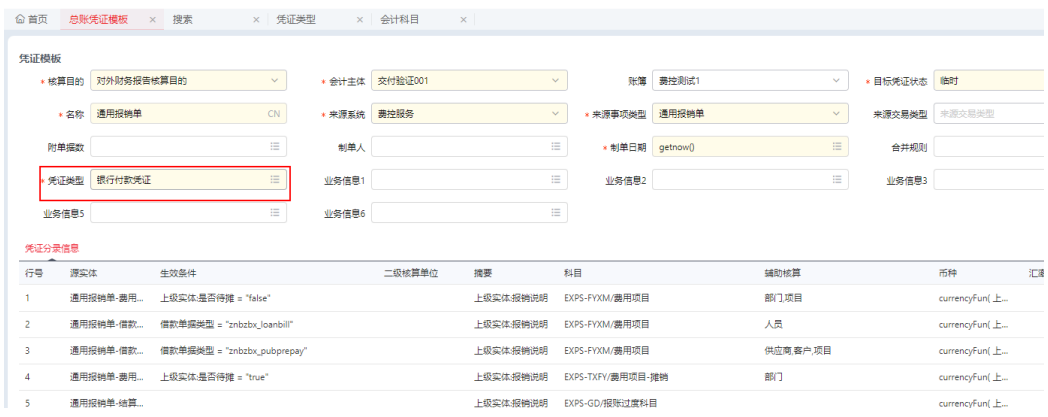

### **3.1.4.4 YonSuite** 总账凭证同步至 **U8**

1. 开通【友企联 YonBIP 服务】

订阅数字化建模会默认开通友企连的基础功能,没有【集成方案】【启动方 案】等功能节点, 数字化建模->我的应用->应用市场->搜索友企连->进行开通, 0 元购买即可。

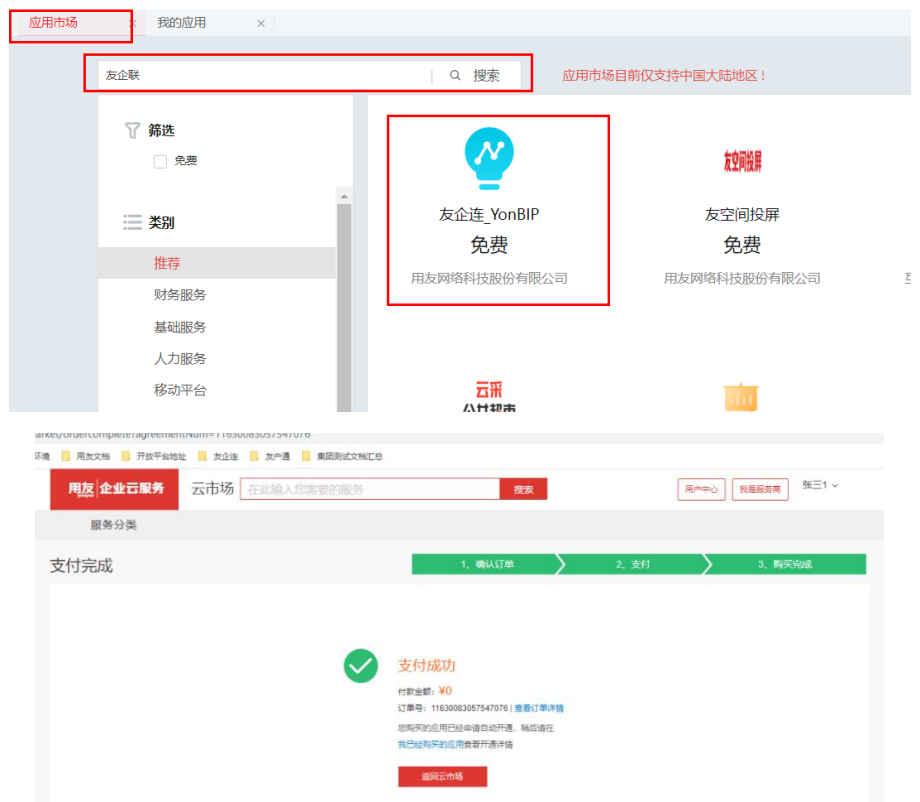

开通成功后按照下图的蓝框和红框节点进行配置即可。

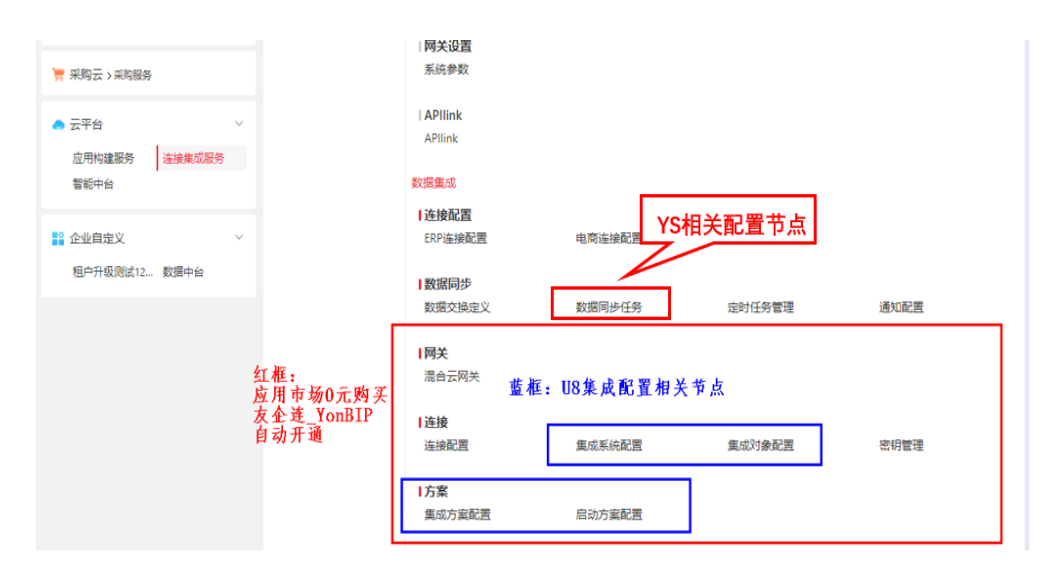

2. 【集成系统配置】

按 3.1.4.2 章节描述选择两种 ERP 连接中的一种,创建集成系统 集成系统编码示例:voucher\_scheme\_u8\_999 集成系统名称示例:U8 总账系统 999 账簿 关联连接: 选择"组织编码"+"系统编码"名称的 ERP 连接器; ERP 连接器的组织编码指 YS 中的组织编码,系统编码指 U8 企业应用集成 EAI 中设置的对接账套的编码

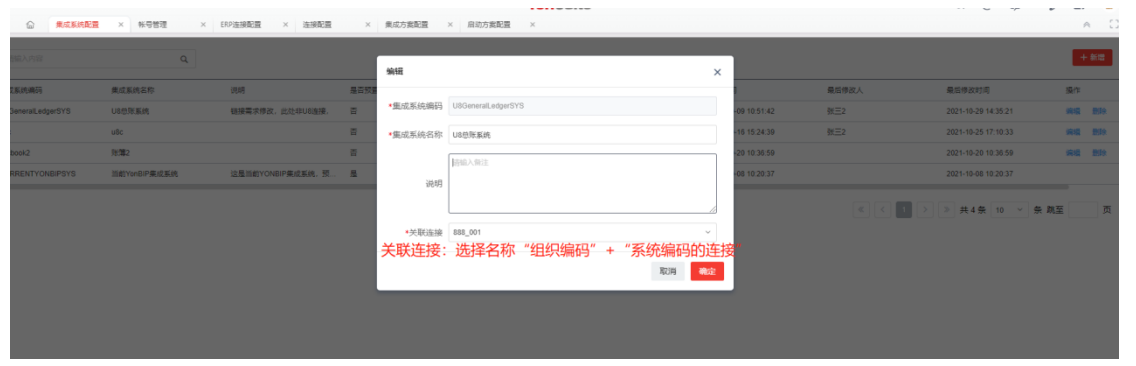

3. 【启动方案配置】

用于初始化 U8 集成方案。初始化成功后,会在【启动方案】、【集成方案配

置】、【集成对象】、【数据同步任务】下,自动创建相关内容。

点击"初始化"按钮, 来源集成系统:当前 YonBIP 集成系统 目标集成系统:对接集成的 U8 系统 999 账套 方案列表: U8 凭证下的"总账同步至 U8 总账方案"

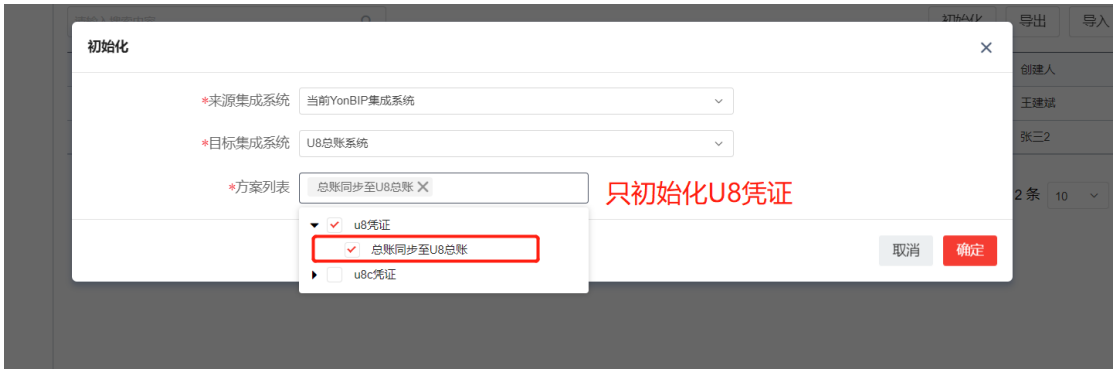

4. 【集成方案配置】

U8 集成方案初始化成功后,自动建立相应配置,原则上不需要修改。但是当 U8 为多账套,需要进入此节点新增集成方案,详见后面第 6 点介绍。

5. 【集成对象配置】

在【集成对象配置】->【当前 YonBIP 集成系统】->[result]-> [query]中为当 前集成方案指定相应的 Yonsuite 账簿,该账簿下的 Yonsuite 总账凭证会通过 ERP 连接器同步至相应 U8 账簿。

选择【当前 YonBIP 集成系统】下,对[result]对象进行编辑操作。

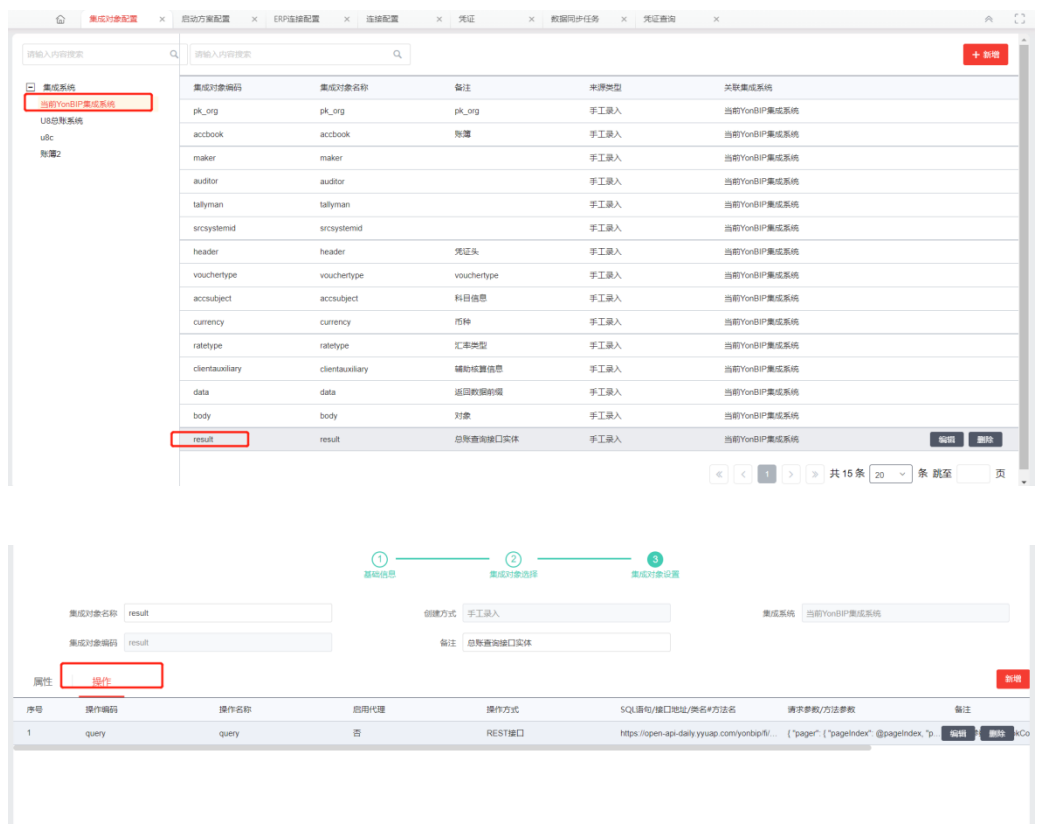

查看[query]操作,将请求参数中"accbookCode"修改为当前集成方案对应的 Yonsuite 账簿 code, Yonsuite 账簿 code 可在【会计服务 > 财务公共 > 核算

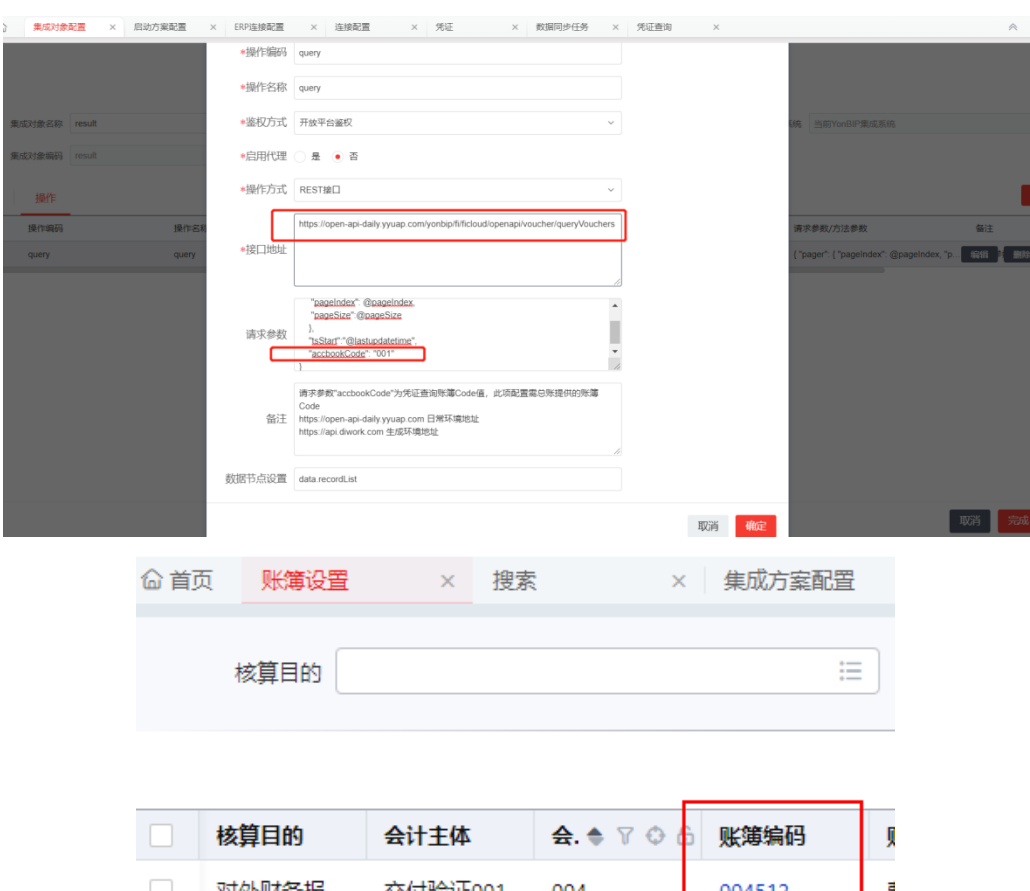

账簿 > 账簿设置】节点查询。

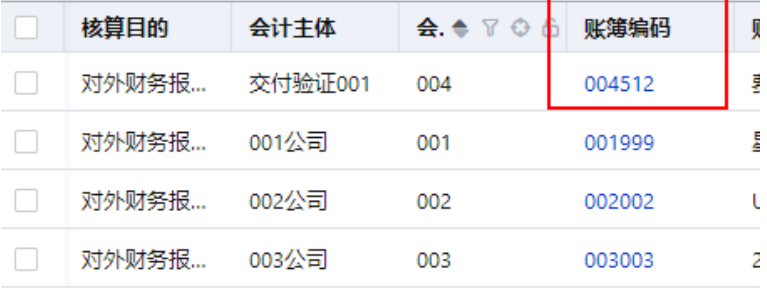

- 6. U8 多账套的配置方法
	- 1) 多账套的凭证集成同步任务,也是先要增加新账套的集成系统配置。注意 集成系统名称的设定有所标注区分并选择正确的 ERP 连接器,用以区分不 同账簿的集成方案。

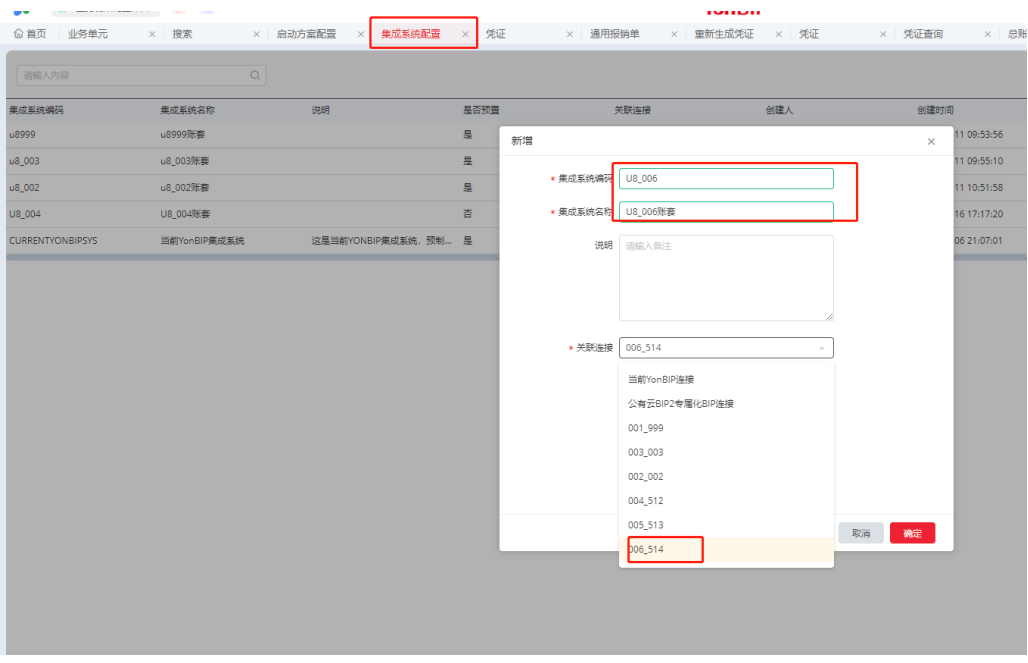

2) 入口与第一次创建集成同步一致:【集成对象配置】-【当前 YonBIP 集成系 统】-[result]

选择"新增",只是不同的 Yonsuite 账簿需要建立不同的 query

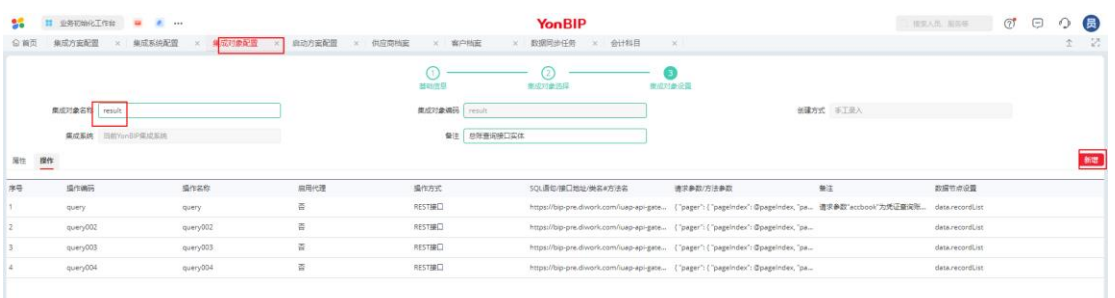

新增 query 参数说明请以 YonSuite 产品管理部编写的"YonSuite 费控与 U8 集成 操作指南 <sup>202206</sup>"使用说明为准。

创建好集成对象需要再创建相应账簿的集成方案时,可通过复制初始化的集成方 案来创建

a) 【集成方案配置】界面找到初始化的集成方案;选择"复制"。

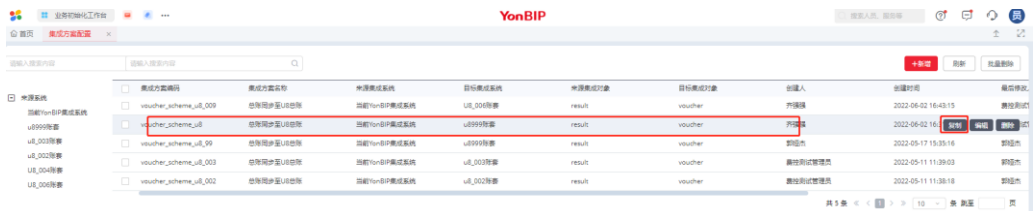

b) 维护相应参数保存、确认即可

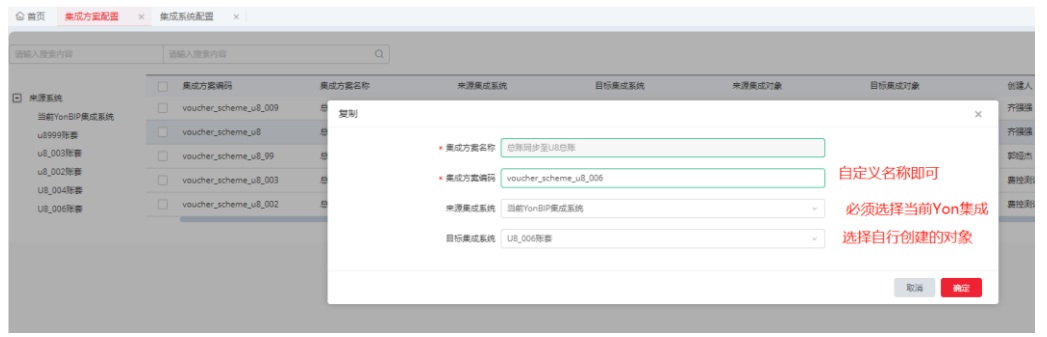

c) 选择新创建的集成方案,点击"下一步"进入到其他设置,选择来

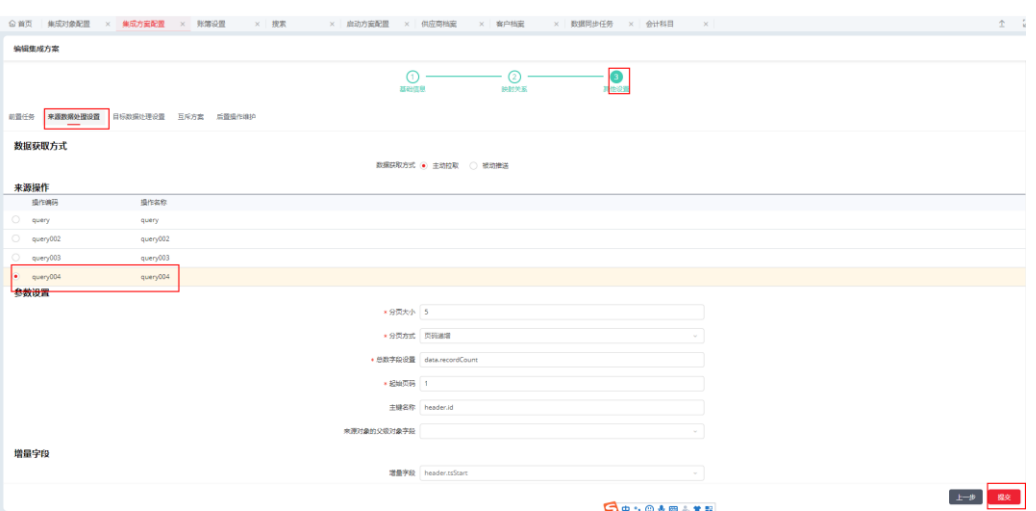

源数据处理设置,选择对应的"集成对象",提交即可。

7. 数据同步任务

在【数据同步任务】可查看总账同步方案,可通过搜索启动集成方案编码或 名称快速找到相应方案。

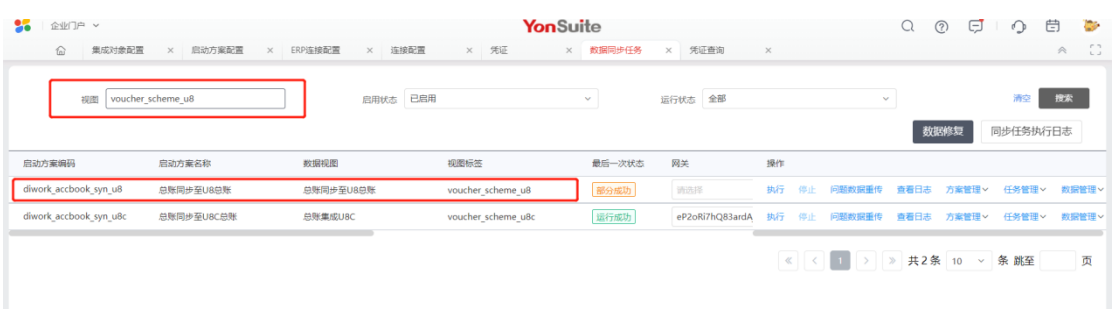

- 1) 通过【立即执行】或者【定时任务】可以进行触发【总账同步至 u8 总账】 数据同步任务。
- 2) 通过【查看日志】查看最近一次同步任务的执行情况。

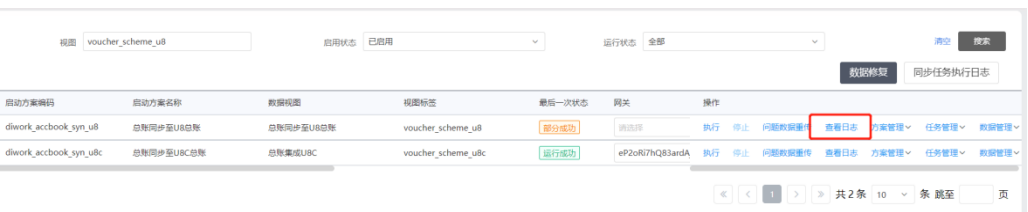

3) 同步失败时回将失败原因展示页面中,可选择"只显示错误日志",方便排

查问题。

# 详情日志  $\times$ ○ 只显示描误日志 当前日志页码: 1 当町ロ8の89: 1<br>本次分页[1]数据比较栖果: 新増数量: 0 更新数量: 1 不需要推送数量: 0<br>来源主繊组成方式: header.id[凭证]D] 外理生物数据的実現主催及原因 2004年82-7060-4A70-93D6-748BB8A88C111 [凭证D] [客户编号登录] ("voucher":("date":"2021-10-<br>[SC004F82-7060-4A70-93D6-748BB8A88C111 [凭证D] [客户编号登录] ("voucher":("date":"2021-10-<br>24:," data status":"insert","reserve2":"5C004F82-7060-4A 数据洋情: 请求接口: listQueryDataByCondition 请求数据: ["https://open-api-daily.yyuap.com/yonbip/fi/ficloud/openapi/voucher/queryVouchers",("pager":  $\left\langle \cdot \right\rangle$ < 1 > 跳至 页 关闭

报文可以通过 U8 开放平台接口的"API 测试工具"转换的报文查看是否正确。U8

开放平台地址: http://open.yonyouup.com/

转换后的 XML 格式报文可以在 U8OpenApi 客户端查看。

- 8. YonSuite 凭证同步到 U8 端
	- 1) YonSuite 端友费控生成的凭证

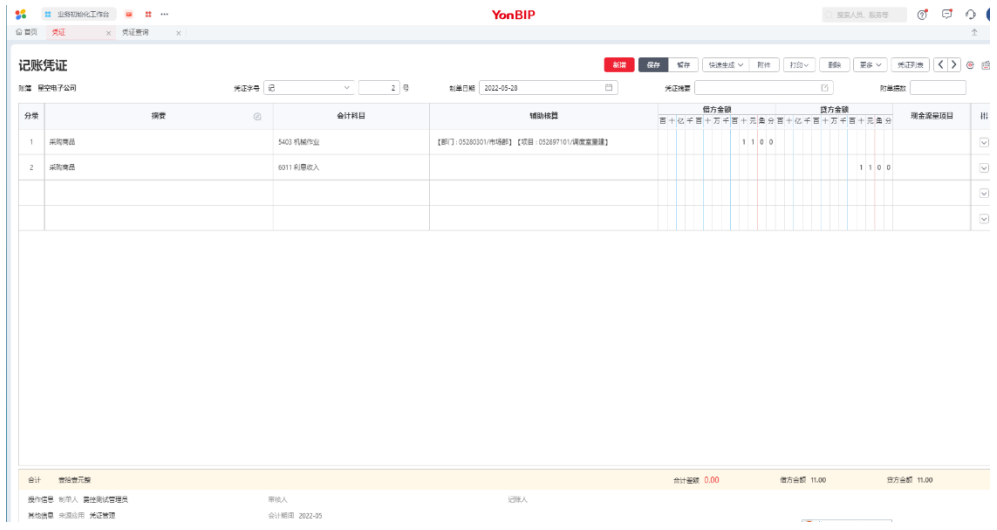

### 传输到 U8 端的凭证,通过 U8 凭证列表查询到,并联查到对应凭证

| 11友U8 <sup>+</sup>                                                                                                    |                                                                                                    |                         |              |              |                                                                             |                                                   |                      |                  |                                                |                                         |                          |                                                                                  |                                         |                          | [999](default)星空演示 ▼ ② 客户服务 ▼ = = □ |  |  |  |
|----------------------------------------------------------------------------------------------------|----------------------------------------------------------------------------------------------------|-------------------------|--------------|--------------|-----------------------------------------------------------------------------|---------------------------------------------------|----------------------|------------------|------------------------------------------------|-----------------------------------------|--------------------------|----------------------------------------------------------------------------------|-----------------------------------------|--------------------------|-------------------------------------|--|--|--|
|                                                                                                    | 我的桌面                                                                                                    |                         | 查询凭证列表 x     |              |                                                                             |                                                   |                      |                  |                                                |                                         |                          |                                                                                  |                                         |                          | ▼ 2 Q 单据条码搜索                        |  |  |  |
| E.                                                                                                    |                                                                                                    |                         |              |              |                                                                             |                                                   |                      |                  |                                                |                                         |                          |                                                                                  |                                         |                          |                                     |  |  |  |
| 业务导航                                                                                                    | $+$<br>扁打印                                                                                                    | $\alpha$                | 会定位          | <b>LA 流量</b> | 国英文名称                                                                       | 最 栏目设置                                            | 置 合并显示               |                  |                                                |                                         |                          |                                                                                  |                                         |                          |                                     |  |  |  |
|                                                                                                    | 令输出                                                                                                    | 查询                      | <b>卷 刷新</b>  | 2 留查         |                                                                             | <b>创排序 &gt;</b>                                   |                      |                  |                                                |                                         |                          |                                                                                  |                                         |                          |                                     |  |  |  |
| K                                                                                                    |                                                                                                    |                         |              |              |                                                                             |                                                   |                      | 查询凭证列表-按分录       |                                                |                                         |                          |                                                                                  |                                         |                          |                                     |  |  |  |
| 消息任务                                                                                                    | 制单日期                                                                                                    | 凭证编号                    |              |              | 科目编码                                                                        | 科目名称                                              | 币种                   | 原币金额             | 借方金額                                           |                                         | 制单人                      | 审核人                                                                              | 审核日期                                    | 记账人                      | 系统名                                 |  |  |  |
|                                                                                                    | 2022-05-26                                                                                                    |                         | 摘要           |              | 1122                                                                        |                                                   | <b>RIFE</b>          | 11.00            | 11.00                                          | 贷方金额                                    |                          |                                                                                  |                                         |                          | 友奏控                                 |  |  |  |
| 으린                                                                                                    | 2022-05-27                                                                                                    | 记 - 0026 0526<br>记-0027 | 采购商品         |              | 1031                                                                        | 应收账款                                              |                      |                  |                                                |                                         | 责控测试管理员                  |                                                                                  |                                         |                          |                                     |  |  |  |
| 报表中心                                                                                                    | 2022-05-27                                                                                                    | 记-0027                  | 采购商品         |              | 122101                                                                      | 存出保证金<br>其他应收款一企业                                 |                      |                  | 11.00                                          |                                         | 11.00 夷控测试管理员<br>寿控测试管理员 |                                                                                  |                                         |                          | 友费控<br>友费控                          |  |  |  |
|                                                                                                    | 2022-05-27                                                                                                    |                         |              |              | 122101                                                                      | 其他应收款一企业                                          |                      |                  | 11.00                                          |                                         | 责控测试管理员                  |                                                                                  |                                         |                          |                                     |  |  |  |
| $\boldsymbol{\theta}$                                                                                                 | 2022-05-27                                                                                                    | 记 - 0028<br>记 - 0028    | 采购商品<br>采购商品 |              | 1031                                                                        | 存出保证金                                             |                      |                  |                                                |                                         | 11.00 责控测试管理员            |                                                                                  |                                         |                          | 友費控<br>友奏控                          |  |  |  |
|                                                                                                    | 2022-05-27                                                                                                    | 记 - 0029                | 采购商品         |              | 1031                                                                        | 存出保证金                                             |                      |                  |                                                |                                         | 11.00 夷控测试管理员            |                                                                                  |                                         |                          | 友奏控                                 |  |  |  |
| 实施导航                                                                                                    | 2022-05-27                                                                                                    | 记-0029                  | 采购商品         |              | 122101                                                                      | 其他应收款一企业                                          |                      |                  | 11.00                                          |                                         | 夷控测试管理员                  |                                                                                  |                                         |                          | 友夷控                                 |  |  |  |
|                                                                                                    | 2022-05-27                                                                                                    | 记-0030                  | 采购商品         |              | 122101                                                                      | 其他应收款一企业                                          |                      |                  | 11.00                                          |                                         | 素控测试管理员                  |                                                                                  |                                         |                          | 友夷控                                 |  |  |  |
| $rac{1}{26}$                                                                                                    | 2022-05-27 记 - 0030                                                                                                    |                         | 采购商品         |              | 1031                                                                        | 存出保证金                                             |                      |                  |                                                |                                         | 11.00 责控测试管理员            |                                                                                  |                                         |                          | 友奏控                                 |  |  |  |
| 企业互联                                                                                                    | 2022-05-27                                                                                                    | 记 - 0032                | 采购商品         |              | 1031                                                                        | 存出保证金                                             |                      |                  |                                                |                                         | 11.00 夷控测试管理员            |                                                                                  |                                         |                          | 友奏控                                 |  |  |  |
|                                                                                                    | 2022-05-27 记 - 0032                                                                                                    |                         | 采购商品         |              | 122101                                                                      | 其他应收款一企业                                          |                      |                  | 11.00                                          |                                         | 夷控测试管理员                  |                                                                                  |                                         |                          | 友费控                                 |  |  |  |
| $\overline{\bullet}$                                                                                                  | 2022-05-27                                                                                                    | 记-0033                  | 采购商品         |              | 1031                                                                        | 存出保证金                                             |                      |                  |                                                |                                         | 11.00 寿控测试管理员            |                                                                                  |                                         |                          | 友夷控                                 |  |  |  |
| 智能客服                                                                                                    | 2022-05-27 记 - 0033                                                                                                    |                         | 采购商品         |              | 122101                                                                      | 其他应收款一企业                                          |                      |                  | 11.00                                          |                                         | 责控测试管理员                  |                                                                                  |                                         |                          | 友奏控                                 |  |  |  |
|                                                                                                    | 2022-05-28                                                                                                    | 记 - 0035                | 采购商品         |              | 122102                                                                      | 其他应收款一个人                                          |                      |                  |                                                |                                         | 11.00 夷控测试管理员            |                                                                                  |                                         |                          | 友费控                                 |  |  |  |
|                                                                                                    | 2022-05-28                                                                                                    | 记-0035                  | 采购商品         |              | 1116                                                                        | 部门辅助                                              |                      |                  | 11.00                                          |                                         | 夷控测试管理员                  |                                                                                  |                                         |                          | 友费控                                 |  |  |  |
|                                                                                                    | 2022-05-28 记 - 0036                                                                                                    |                         | 采购商品         |              | 6011                                                                        | 利息收入                                              |                      |                  |                                                |                                         | 11.00 寿控测试管理员            |                                                                                  |                                         |                          | 友夷控                                 |  |  |  |
|                                                                                                    | 2022-05-28 记 - 0036                                                                                                    |                         | 采购商品         |              | 5403                                                                        | 机械作业                                              |                      |                  | 11.00                                          |                                         | 责控测试管理员                  |                                                                                  |                                         |                          | 友奏控                                 |  |  |  |
|                                                                                                    | 2022-05-28 记 - 0037                                                                                                    |                         | 供应商          |              | 6011                                                                        | 利息收入                                              |                      |                  |                                                |                                         | 11.00 夷控测试管理员            |                                                                                  |                                         |                          | 友费控                                 |  |  |  |
| ☆ 选项                                                                                                    |                                                                                                    |                         |              |              |                                                                             |                                                   |                      |                  |                                                |                                         |                          |                                                                                  |                                         |                          | <b>College</b>                      |  |  |  |
| $\mathbf{H}$<br>t: •<br>业务导航<br>K<br>消息任务<br>QF,<br>报表中心<br>$\overline{\mathcal{O}}$<br>实施导航<br>38<br>企业互联<br>$\odot$ | 我的桌面<br>查询凭证列表<br>查询凭证<br>■放弃 ■作废<br><b>配流量</b><br>$+$<br>自打印<br>● 插入分录 图 备查<br>国复制<br>修改<br>「 冲销 民 删除分录 「 查找替换<br>→输出<br>当前分录行1<br>字 0036<br>íΡ<br>摘要<br>采购商品<br>采购商品<br>票号<br>日期<br>顷 目<br>备注 |                         |              |              | Œ<br>$\Box$<br>保存<br>制单日期: 2022.05.28<br>6011-利息收入<br>5403-机械作业<br>数里<br>单价 | 图辅助明细 输料目转换<br><b>仙联童 · 曲余额</b><br>图 查找分单 En 英文名称 | 记账凭证<br>审核日期:<br>部 门 | 四 显示空凭证号<br>科目名称 | □ 计算器<br>■ 会计日历<br><b>X 选项</b><br>凭证来源<br>业务类型 | 友夷控<br>业务号 1464381795541712903<br>壹拾壹元整 | 合计                       | N 4 ▶ M Q #ine<br>查询<br>附单据数:<br>借方金额<br>贷方金额<br>11 00<br>1100<br>11 00 <br>1100 |                                         |                          |                                     |  |  |  |
| 智能客服<br>☆ 选项                                                                                                    | 记账                                                                                                    | 소 시<br>业务员<br>现金流量项目:   |              |              | 审核                                                                          |                                                   | 客户<br>出纳             |                  |                                                |                                         |                          |                                                                                  |                                         | <b>三国 小 人</b><br>制单 围控测试 |                                     |  |  |  |
| P注消<br>□ 退出                                                                                                    |                                                                                                    |                         |              |              |                                                                             |                                                   |                      |                  |                                                |                                         |                          |                                                                                  |                                         |                          |                                     |  |  |  |
| $\left\vert \bullet \right\rangle$                                                                                    | 就绪                                                                                                    |                         |              |              |                                                                             |                                                   |                      |                  |                                                |                                         | liujjk(账套主管)             |                                                                                  | 2022-06-20 4006-600-588 用友软件股份有限公司--测试1 |                          | 還                                   |  |  |  |
|                                                                                                    |                                                                                                    |                         |              |              |                                                                             |                                                   |                      |                  |                                                |                                         |                          |                                                                                  |                                         |                          |                                     |  |  |  |

<sup>2)</sup> 从 YonSuite 传输到 U8 的凭证, 在凭证列表的"系统名"栏目会显示"友费 控"字样。

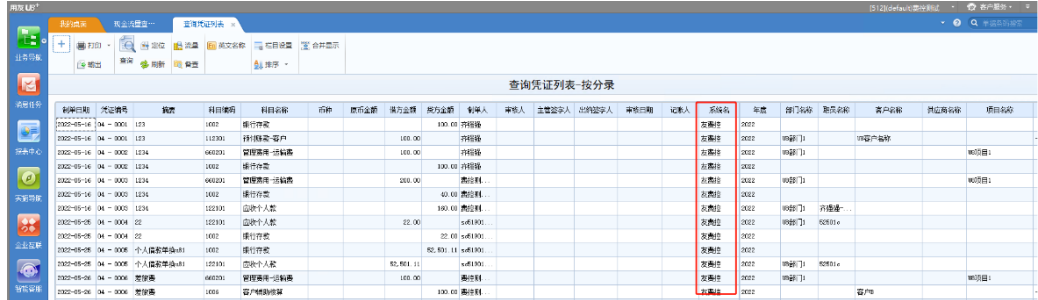

通过列表双击进入到凭证界面,鼠标点击凭证头的凭证类别字样,还会显示

YonSuite 传输过来的凭证来源信息。

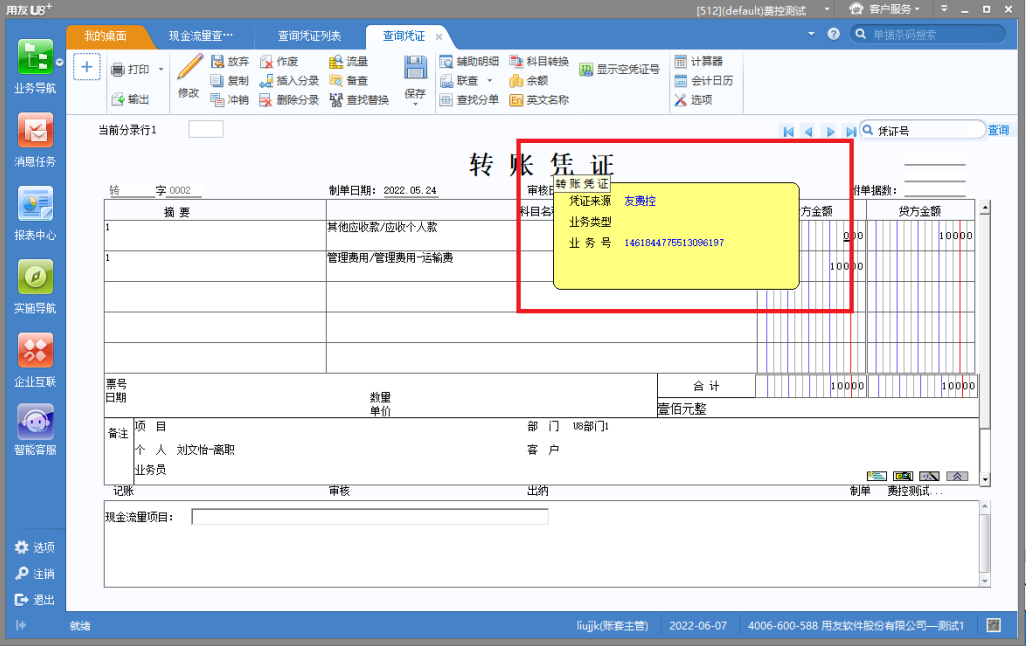

- 3) 凭证的制单日期、凭证类别、辅助等信息因为 YonSuite 和 U8 两边都保持一 致了,所以基本上 YonSuite 的凭证信息是什么,传到 U8 的凭证信息就是什 么。但是凭证号是不同的,YonSuite 依据的是 YonSuite 的凭证号排序规则, 传到 U8 的凭证依据的是 U8 的凭证号系统自然排序规则。
- 4) YonSuite 凭证传输到 U8 后, 在 U8 端是允许作废传输过来的凭证的, 但是 YonSuite 端对应的凭证状态不做任何改变,该凭证也不会再次传输到 U8。 但是如果 YonSuite 对该张凭证做了任何修改,则再次传输时,会在 U8 端追 加一张新的凭证。

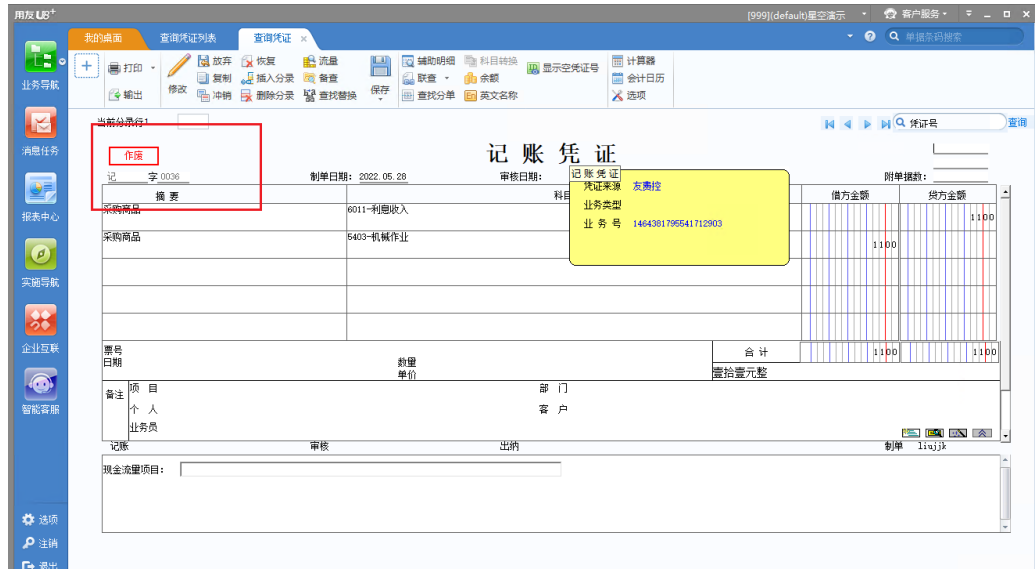

- 5) YonSuite 端已审核和已记账的凭证传输到 U8 端, 在 U8 端不会打上审核人 和记账人的标记,只标记制单人信息。
- 6) 如果 U8 端某个月份已结账,YonSuite 端会有相关控制不能传输该月份的凭 证。

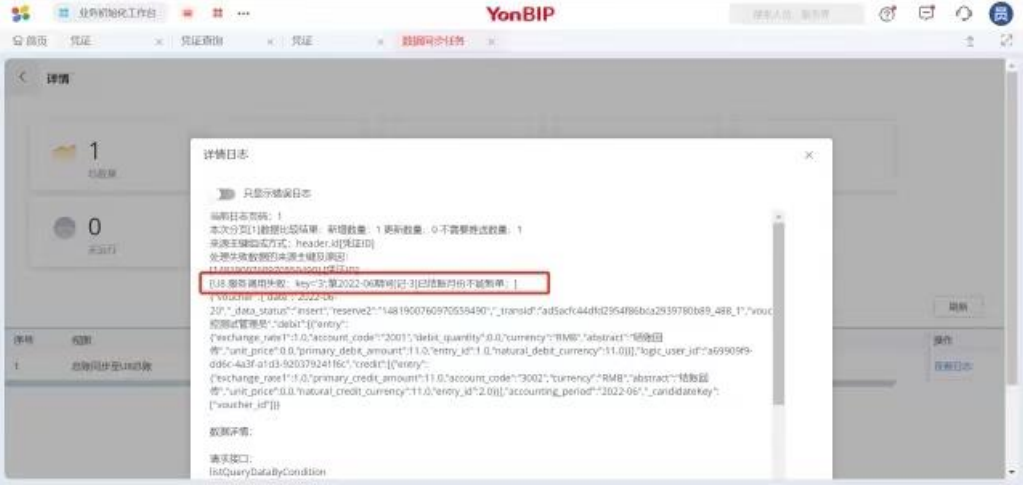

# 3.2 安装及环境注意事项

请参见安装盘中的"U8+ \_Setup.pdf"文档。

## 3.3 U8<sup>+</sup> WEB 产品使用注意事项

# 3.3.1 WEB 产品范围及支持的浏览器

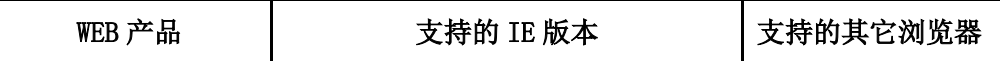

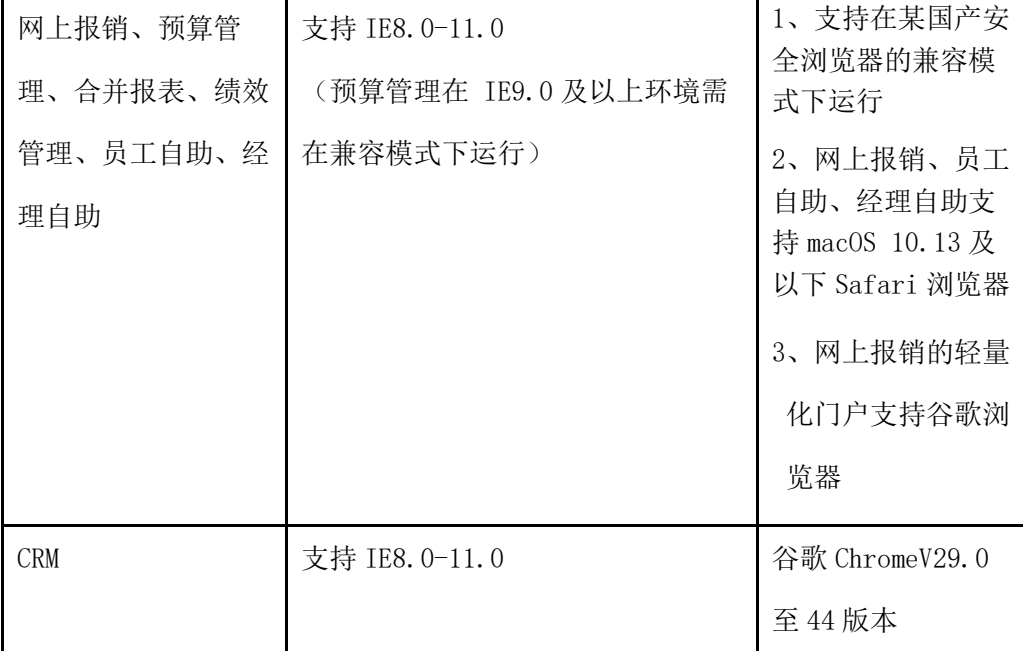

注意:

1) U8<sup>+</sup>支持 32 位的 IE8.0 及以上版本的浏览器,不支持 64 位的浏览器。

2) 不使用 IE 浏览器的客户,可以使用某国产安全浏览器(兼容模式)。

另: 推荐在 1024\*768 的分辨率下使用 U8<sup>+</sup>产品, 分辨率太低(如 800\*600)可能会 影响产品的样式体现。

### 3.3.2 U8**+**V16.15 WEB 产品使用注意事项

#### 3.3.2.1 Silverlight 安装及分配独立存储配额

在 IE 浏览器上使用 U8 的 WEB 产品必须安装 Silverlight5.0 及以上版本, 并为 其分配独立的应用程序存储配额。首次访问 B/S 门户时, 系统会自动检测当前客户 端上是否有安装过符合要求的 Silverlight, 如果未安装或安装的版本低于 5.0, 则 系统会提示用户进行下载安装或升级,见下图。

注:Silverlight 的安装过程须以管理员身份运行。

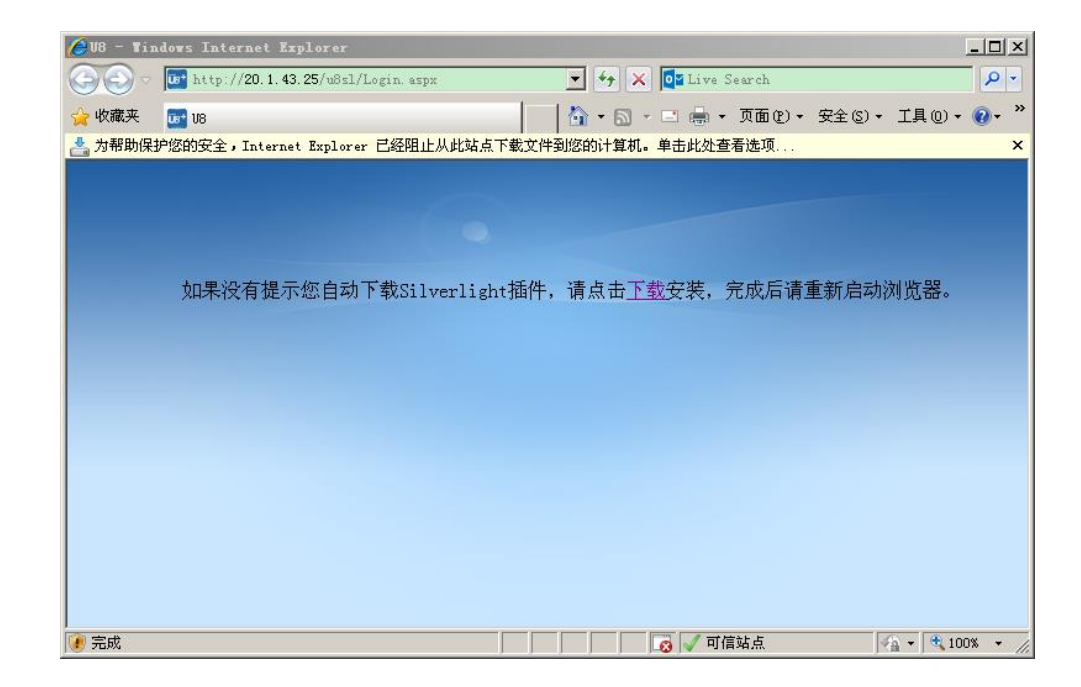

安装成功后,在访问新的门户地址时,需要为 Silverlight 分配基于当前站点的独 立存储配额,分配完成后自动返回至门户登录界面。

### 3.3.2.2 部分子产品所需插件包的下载安装

使用 CA 登录、网报产品的客户端打印功能、C/S 与 B/S 之间的互相跳转以及预 算/网上结算、HR 绩效管理、合并报表子产品及外网访问 B/S 门户时,需要对 IE 环 境进行正确配置并安装相关的插件。相关的五个插件程序包分别为: U8UAPWebSetup.exe、U8HRWebSetup.exe、U8BMWebSetup.exe、U8CRWebSetup.exe 和 U8NetWorkSetup.exe,除了 U8NetWorkSetup.exe 需要用户根据自己的网络环境 自行下载安装之外,其余四个均可在运行相关功能菜单时由系统自动进行检测并提 示用户下载安装,安装提示见下图:

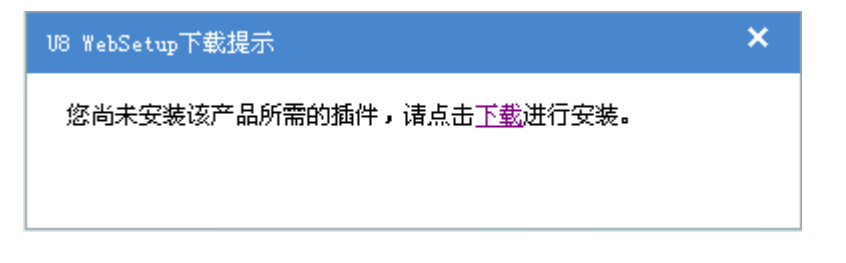

用户也可在门户登录-"辅助程序安装"界面的下载列表中选择下载,见下图:

#### 辅助程序列表

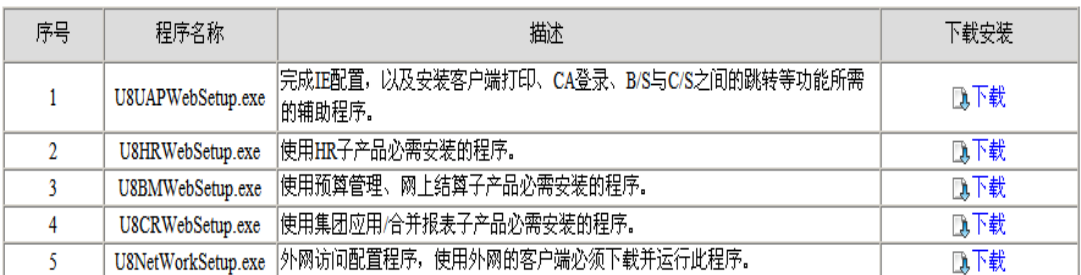

注:以上任何一项辅助程序都包含了对IE相关项包括兼容性视图的设置,如果仅仅只需要配置IE,则选择任何一项下载安装均<br>可。

注:必须以管理员权限登录安装相应程序包,在程序包正常安装的情况下,普通用 户登录后,系统会提示用户重新运行插件包以配置 IE 选项,正确配置后即可访问相 应子产品。

#### 3.3.2.3 U8<sup>+</sup> WEB 产品上传下载附件注意事项

在使用U8'WEB产品(比如网上报销)的过程中,如果需要上传或下载比较大的 文件(比如单据附件),可能会传输失败,这是由于IIS默认限制了上传文件不能超 过200K、下载文件不能超过4M,需要对WEB服务器进行以下配置:

- 1、先停止 IIS admin service 服务。
- 2、在系统盘找到 %Systemroot%\system32\inetsrv\ 下的 metabase.xml 文件, 并用记 事本式打开。
- 3、找到 ASPMaxRequestEntityAllowed 属性值,默认为:204800(表示限制为 200K)。 将它修改为您通过 WEB 上传文件需要支持的最大值, 比如 10485760 (表示限制为 10M)。
- 4、找到 AspBufferingLimit 属性值, 默认为: 4194304 (表示限制为 4M)。将它修改 为您通过 WEB 下载文件需要支持的最大值,比如 10485760 (表示限制为 10M)。
- 5、保存,然后启动 IIS admin service 服务。

### 3.3.2.4 浏览器设置了代理的情况

如果浏览器设置了代理, 即使把 U8 服务器加到"例外"设置中可能也无法登录 U8°B/S 门户, 请把 IPv6 也加入到例外中:

- 1、 开 始 → 运 行 → 输 入 regedit , 打 开 注 册 表 编 辑 器 , 找 到 HKEY\_LOCAL\_MACHINE\SYSTEM\CurrentControlSet\Services\Tcpip6\Paramete rs 项。
- 2、 在右边的窗口中右击→新建 DWORD(32-位)值,命名为 DisabledComponents, 并双击该键值,将数值数据修改为 ffffffff 即可, 相关截图如下所示:

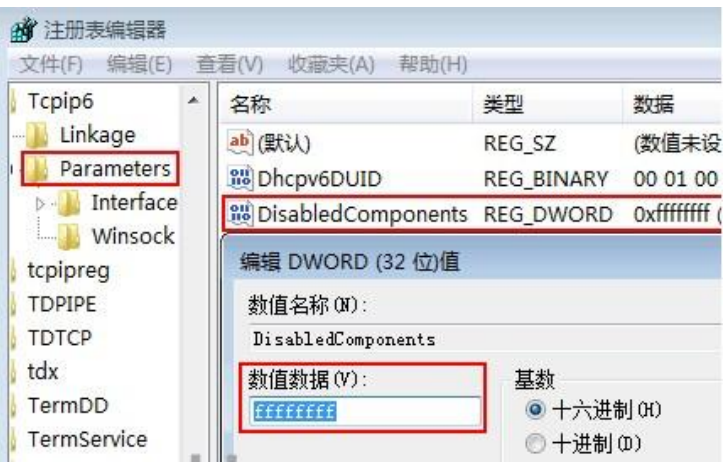

3、 重新启动计算机后就实现了禁用 IPv6 协议了, 如果以后要启用 IPv6 协议, 将新 建的值删除即可。

#### 3.3.2.5 PDF 打印机安装事项

已经默认安装 PDF 打印机, 网报打印功能可使用服务端 PDF 打印机或安装客 户端打印插件进行打印。如果有问题请参照如下进行设置:服务器上在安装目录 \U8SOFT\3rdPrograms 下解压缩 qvPDF.rar 文件,可参照\U8SOFT\3rdPrograms 目录 中《qvPDF 打印机安装说明》进行安装。

## 3.4 CAD 兼容性说明

先安装 U8 后安装 CAD 的用户,请在 U8 安装目录: C:\u8soft\3rdPrograms(磁 盘盘符根据 U8 安装盘符调整)下执行"兼容性处理.exe"文件,用于解决安装 CAD 后部分操作系统文件注册引用冲突,导致 U8 无法正常使用的问题。先安装 CAD 后安装 U8<sup>+</sup>不会存在此问题,可正常使用。

# 四、主要功能变化

## **4.1** 总账

新增社会保险基金会计制度以规范会计核算。

- 新增社会保险基金会计制度行业性质。
- 支持按照社会保险基金会计制度行业预置会计科目档案。

## **4.2 UFO**

■ 新增社会保险基金会计制度财务报表

### **4.3** 固定资产

企事业单位采购的资产,其资金来源已经明确发生了变动,应及时调整登账,通 过填制资金构成变动单功能实现。

- 新增资金构成变动单
	- ➢ 支持资金来源项目的变动及资金构成比例的调整;
	- ➢ 支持多个卡片按组批量变动;
- 新增资金构成变动单列表,
	- ➢ 支持历史变动记录查询;
	- ➢ 支持变动单联查卡片及凭证;
- 支持资金来源变动的凭证处理;
- 支持资金来源变动结果的报表查询;

# **4.4** 发票管理

■ 讲项发票管理

报销台账新增采集方式 OCR 以及支持多种票据种类归集

➢ 发票管理—报销台账列表,支持选择图片上传采集发票,通过 OCR 识别技 术,提取票面信息,验真查重。

- ➢ 支持多种票据识别:增值税发票、出租车票、火车票、机打发票、定额发票、 过路费发票、客运汽车票、航空行程单。
- > 通过 ocr 图片识别采集发票到报销台账,验真、查重,提取票面信息,报销 归档, 统一管理。

## **4.5** 应收管理

- 新增实施导航导入日常应收票据功能。
- 新增应收单列表可按单据和表体明细分别查询。
- 新增摘要设置支持税票号码关联到凭证摘要上,财税关系更加紧密。
- 新增控制科目和对方科目存货维度支持导入存货档案存货,提高易用性。

## **4.6** 应付管理

- 新增应付单列表可按单据和表体明细分别杳询。
- 新增实施导航导入日常应付票据功能。
- 新增控制科目和对方科目存货维度支持导入存货档案存货,提高易用性。

# **4.7** 出纳管理

- 增加日记账生成凭证新入口,解决原入口生成凭证兼容性问题。
	- ➢ 增加生成凭证独立功能入口。
	- ➢ 增加查询凭证独立功能入口。

## **4.8** 采购管理

- 采购发票批量生成付款申请单支持结算方式处理
	- ➢ 采购发票批量生成付款申请单列表增加结算方式;
	- ➢ 支持批改结算方式;
	- ➢ 支持将结算方式携带至付款申请单;

# **4.9** 销售管理

- 销售退货申请单支持参照销售出库单。
	- ➢ 普通销售业务、分期收款业务,如果在销售选项中将开票依据设置为按出库 单开票, 则其对应的退货申请也支持按照销售出库单生单。
	- ➢ 业务流程配置-退货申请环节中,增加"按出库单生成退货申请"参数,支持 业务流程配置。
- 销售分项明细账支持对发出商品核算的发票展现分项信息。

# **4.10** 库存管理

- 材料出库单领料支持委外替代料业务。
	- ➢ 勾选库存选项"领料时允许使用替代料",同时支持生产及委外业务允许领 料时使用替代料。
	- ➢ 生产订单用料表或委外订单用料表中,替代标识为"是"的记录,在领料单据 上可以进行替代料处理。
	- ➢ 配比出库支持委外替代料的处理。

# **4.11** 委外管理

- 委外替代料处理方式改进
	- ➢ 支持记录委外用料表中原子件和替代子件之间的关系;
	- ➢ 增加是否替代标记,委外用料表被替代后进行标记;
	- ➢ 委外入库判断领料是否充足时,将原子件和替代子件合并处理,不再分别进 行判断;
	- ➢ 委外订单子件全部被替代时,支持随时切换是否显示原子件;
- 委外发票批量生成付款申请单支持结算方式处理
	- > 委外发票批量生成付款申请单列表增加结算方式;
	- ➢ 支持批改结算方式;
	- ➢ 支持将结算方式携带至付款申请单;

# **4.12** 客户关系管理

本版 CRM 主要从以下几个方面进行了易用性改进, 优化用户体验。

- 优化 CRM 单据模糊杳询,扩充匹配方式
	- ➢ 提升查询效率,优化用户体验,提高操作员工作效率。
- 升级 Apache
	- ➢ 修复潜在的安全漏洞。
- CRM 登录体验效率优化
	- ➢ 提升桌面响应速度,降低程序 CPU 占用。
- 费用支出单明细、费用申请单明细增加导出功能
	- ➢ 增加导出功能,便于用户存档。
- 完善专管业务员变动后制单权限的控制。
	- ➢ 人员发生变动时,优化权限管控的严谨性。

# **4.13** 人事管理

- 离职登记批量导入
	- ➢ 支持下载 EXCEL 模版。
	- ➢ 维护 EXCEL 文档后批量导入生成离职登记单。

# **4.14** 公共平台

- 安装卸载
	- ➢ 客户端适配 Win11 操作系统。
	- ➢ CRM 修改为独立安装。
- 基础组件
	- ➢ C/S 门户排除 Silverlight 依赖。
	- ➢ B/S 单据工作流审批,会签时取消 IE Web Control 组件依赖。
- 基础设置
	- ➢ 在基础设置-基础信息菜单下,增加智能输入栏目配置功能,支持对智能输 入栏目进行设置,控制功能权限。
- ➢ 优化存货档案物料结构性自由项和核算自由项的编辑录入界面,提升产品易 用性和数据加载效率。
- ➢ 存货档案物料结构性自由项和核算自由项支持按照具体自由项组合值停用。 如果该自由项组合值已被生产制造业务单据引用,不支持停用。
- 系统管理
	- ➢ 允许在系统管理中创建 U8 操作员账号。
	- ➢ 点击【上传】按钮,一键上传符合条件的 U8 操作员信息至友户通。
- 电子文档管理
	- ➢ 提供标准接口,支持第三方系统凭证+附件传递至 U8 凭证。
	- ➢ 在电子文档管理平台,双击行支持跳转 C/S 门户并打开对应单据。

# **4.15** 移动应用

■ 取消易收款产品

# **4.16** 电子签章

■ 取消电子签章产品

# 五、系统特点

# 5.1 应用特点

U8<sup>+</sup>是一个企业的全面信息化系统,它连接企业内部的核心业务流程,使之成为 一个统一的整体。U8<sup>+</sup>针对关键业务与关键管理问题提供整体解决方案,使系统的应 用效益最大化,并使管理水平得以迅速提升。U8<sup>+</sup>具有以下关键特征:

- 1. 全面应用,高度集成
- 满足不同的制造、商务模式下,以及不同的运营模式下的企业经营, 实现从企 业日常运营、人力资源管理到办公事务处理等全方位的产品解决方案。以集成 的信息管理为基础,以规范企业运营,改善经营成果为目标,帮助企业"优化 资源, 提升管理"。
- U8+是面向成长型企业量身定制的 ERP 系统,通过 UAP 平台形成的一套完整的企 业全面信息化系统。其每套解决方案都是一个综合性的信息系统,它连接企业 内部的核心业务流程,使之成为一个统一的整体。
- 2. 按需部署,快速见效
- 能够针对客户企业运作地域、应用模式、管理要求、应用层次进行按需部署产 品、方案和应用。
- 通过快速实施工具,结合标准不失个性的应用方案,实现快速的企业应用。
- 信息化周期的低 TCO: 低成本的应用、低成本维护、低成本升级。
- 总体拥有成本低: 以一个全新的视角, 关注企业整体集成和扩展应用, 有效提 高交付的时效性,总体拥有成本(TCO)低。
- 3. 个性应用,交互友好
- 实现单据、报表、界面的全面自定义,从而实现客户操作平台的自定义。
- 产品展现一致化, 交互人性化, 界面展现更为友好。
- 4. 伙伴融合,个性凸现
- 开展伙伴策略,集成各类软件、硬件、服务提供商,为客户提供整体解决方 案。
- 行业解决方案,集成多种生态链解决方案,实现专有的个性化行业交付。

#### 5. 云端融合,升级企业互联网经营管理平台

- U8<sup>+</sup>与税务服务深度集成,搭建企业财税一体化管理平台;
- U8 与电子档案服务集成,搭建企业档案管理平台;
- U8<sup>+</sup>与费控服务集成,为企业费用管控、商旅服务提供统一管理平台;

# 5.2 技术特点

U8<sup>+</sup>具备以下技术特征:

- 1. 在 U8+的系列产品中,技术架构上大量采用微软 Microsoft. Net 平台技术, 凭 借着多种应用服务器的支撑,高端硬件产品的支持,极大的提升了高并发、高 负载、高可用性等企业级应用指标。
	- ▶ 采用了多种应用服务器技术, 利用 IIS Server 的服务进程, 提供了高可靠 性,高可用性,高安全性,易管理性,高度的应用程序兼容性。
- ➢ 应用服务器完全支持网络负载均衡。通过利用 Windows Server 操作系统的 Network Load Balance 技术, U8+能够在大流量网络负载的情况下, 增强应 用服务器的负载能力,轻松面对大批量用户的高峰访问。
- ➢ 数据库服务器支持多种集群方案。通过利用 Windows Clustering 服务,增强 了数据库服务器的高可用性。
- ▶ UFReportService 服务充分利用服务端的高计算性能, 提高了报表的运算效 率。
- ➢ 基于.Net Framework 4.8 构建的系统更加高效。
- 2. U8+是一个分布式的企业应用平台,全面支持多种分布式应用场景, 如 Internet、Intranet, Active Directory, VPN, Terminal Service 等。对 HTTP,SOAP, WEB Service 的支持可以确保应用在各种复杂网络环境下的畅通 无阻。
	- ➢ 提供了对终端服务的支持。利用 Terminals Service 可以满足部分客户对 应用部署及使用上的特殊要求。
	- ➢ 为了实现企业的集中管理部署需要,支持金万维方案的全产品应用,范围 包括 U8<sup>+</sup>中所有的产品。
	- ➢ 多个应用模块基于经典 B/S、C/S 多层架构开发,内置.Net Remoting 远程 通信机制,支持客户端/服务端物理分布式署模式。
- 3. 提供功能强大的 UAP 开发平台, 其 IDE 采用可视化布局模式, 并直接使用 了.net Framework4.8 的 FormDesigner 类库,使其可视化布局与 Visual Studio 保持一致,更便于开发人员使用。在 UAP 中提供的报表设计器功能强 大,简单易用。
- 4. 利用 U8<sup>+</sup>工作流管理系统进行完全可视化流程设计;U8<sup>+</sup>工作流预制可复用的审 批流程库和业务流程库; 使用表达式设计器进行业务规则设计; 组织设计器共 享企业组织和用户数据定义活动参与者;遵循 BPEL4WS 规范,基于自主研发的 消息中间件(MOM)通信,大大方便和简化跟增值应用的集成。
- 5. 基于.Net 开发的门户客户端,可以做到与 VB6 程序和.Net 程序的无缝集成, 通过.Net 的强大功能,能使门户的展现效果更加丰富。按照场景来组织用户的 工作桌面和常见应用;支持按需布局,实现真正的个性化门户;支持外部插件 以视图方式挂接到门户,轻松实现对二次开发应用的集成;共享企业角色和用 户数据,结合企业文化和企业类型,设计不同的场景分配给不同的角色。
- 6. U8<sup>+</sup>集成平台遵循 JBI 规范实现,提供对企业应用的开发、部署、管理、路由以 及寻址等功能;集成.Net Framework WCF(Windows Communication Framework) 和 WWF(Windows Workflow Framework),使用规范的消息和 WSDL 服务抽象模型 进行标准、开放的协议访问和流程协同;内置 U8<sup>+</sup>二次开发接口和 U8<sup>+</sup>网络分销 的 WEB 服务访问接口; 提供消息注册、发布和订阅功能; 提供不同种类应用的 SOA 化导出工具,简化对遗留应用的部署和升级;
- 7. U8<sup>+</sup>提供了可靠的安全机制,对用户的数据,口令,身份验证都采取强大的加密 机制,利用 Kerboros 验证机制,SHA256、RSA、ECC、ECDHE、国密等,降低了 外界因素对企业应用的威胁和攻击风险。
- 8. U8+集成 EAI 功能,利用 EAI 将整个产品的信息集成, 使得不同产品之间信息可 随意交换,利用复制技术,可有效实现多组织的信息共享。
- 9. 企业在信息化建设过程中往往部署了多家的应用产品,多个系统需要整合应 用,并且客户的个性化需求日益强烈,对于较高要求的客户需要在标准产品基 础上通过外部或者自行进行二次开发,为了满足以上需求,U8<sup>+</sup>系统面向二次开 发伙伴、整合应用的产品提供设计了以下平台和特性:
	- ➢ U8<sup>+</sup>门户:提供以视图的方式来集成外部插件,并且自由设计基于角色的工 作场景。
	- ➢ U8<sup>+</sup>工作流管理系统:为企业提供大量可复用和可重发布的流程库,支持外 部应用跟 U8 应用组织在一个业务流程中。
	- > 二次开发平台: 为增值开发商开放 U8 开发平台编程接口。包括: 自定义报 表、导入&导出数据、外部插件管理、外部功能集成、开放单据/列表、开 放系统服务。
	- > U8 集成应用平台: 为相关应用软件开发商提供集成使能服务, 比如: 提供 消息传输服务、工作流程管理服务等。
	- ➢ EAI:定义了 U8<sup>+</sup>产品的对外数据交换的标准格式,并提供多种接口模式, 其它的软件产品可以和 U8<sup>+</sup>产品进行挂接,实现协调工作、数据共享,使软 件的价值最大化。
- 10. 使用 VUE 技术和 Ajax 技术的 B/S 应用产品框架,分别为 U8<sup>+</sup>的网报和 CRM 产品 提供了高并发、高可靠性的技术方案,同时保证了其极佳的交互特性。
- 11. 利用 SQLite 嵌入式数据库技术实现了数据的本地缓存,通过本地缓存技术支持 了 U8<sup>+</sup>的智能输入的交互模式。为用户提供了更良好的交互体验。

# 六、其他集成应用及合作

# 6.1 有关产品的合作伙伴

# 6.1.1 领域合作伙伴

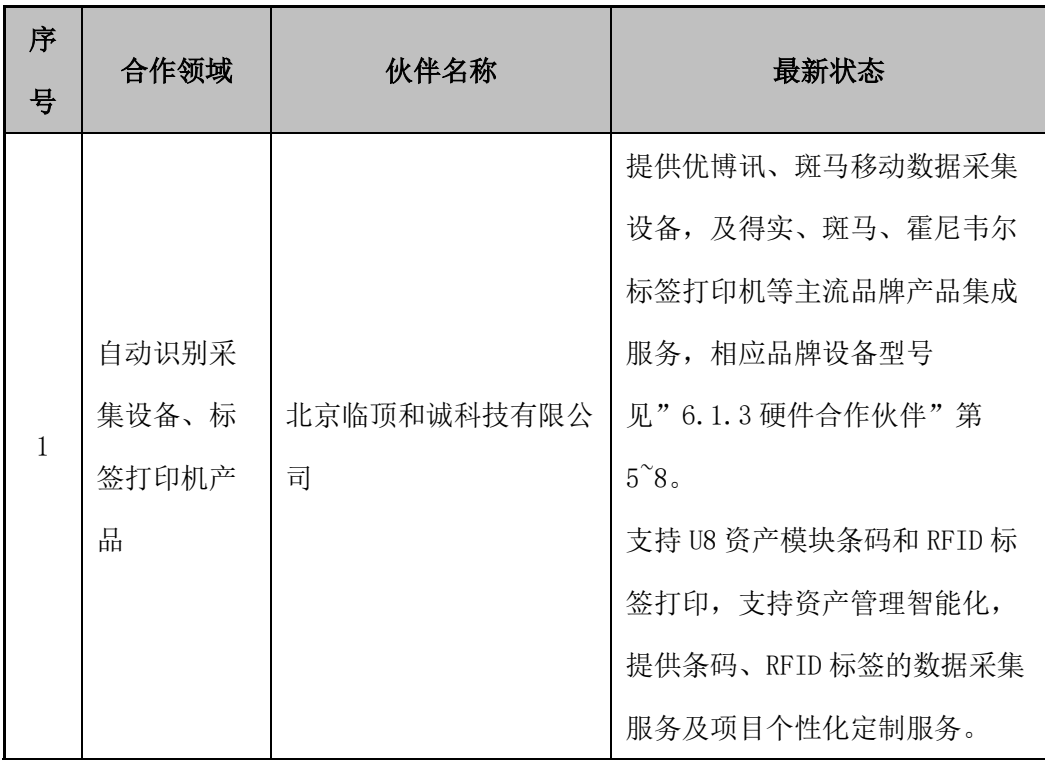

# 6.1.2 硬件合作伙伴

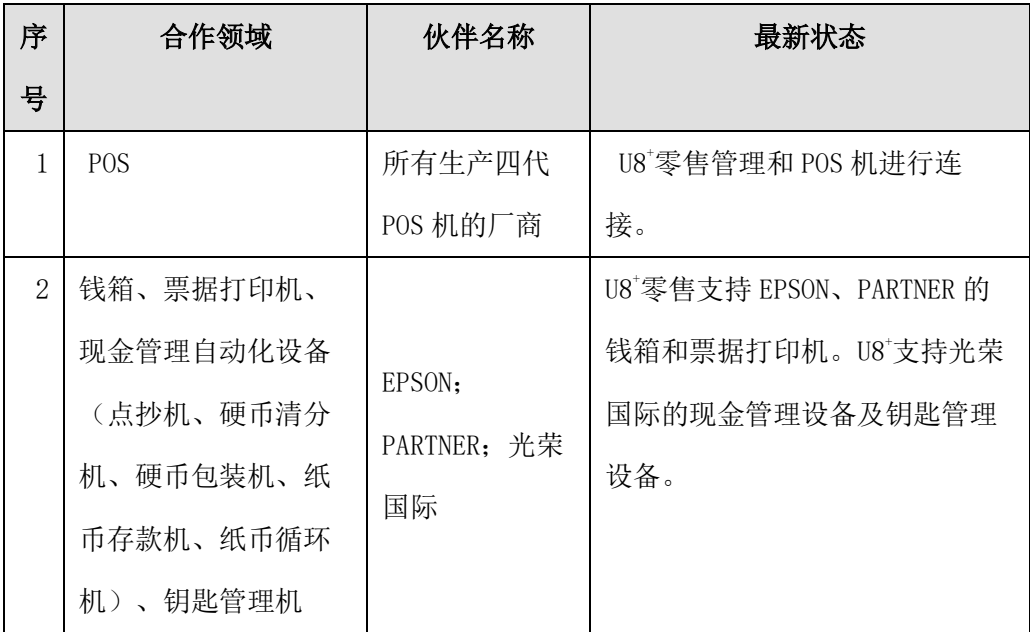

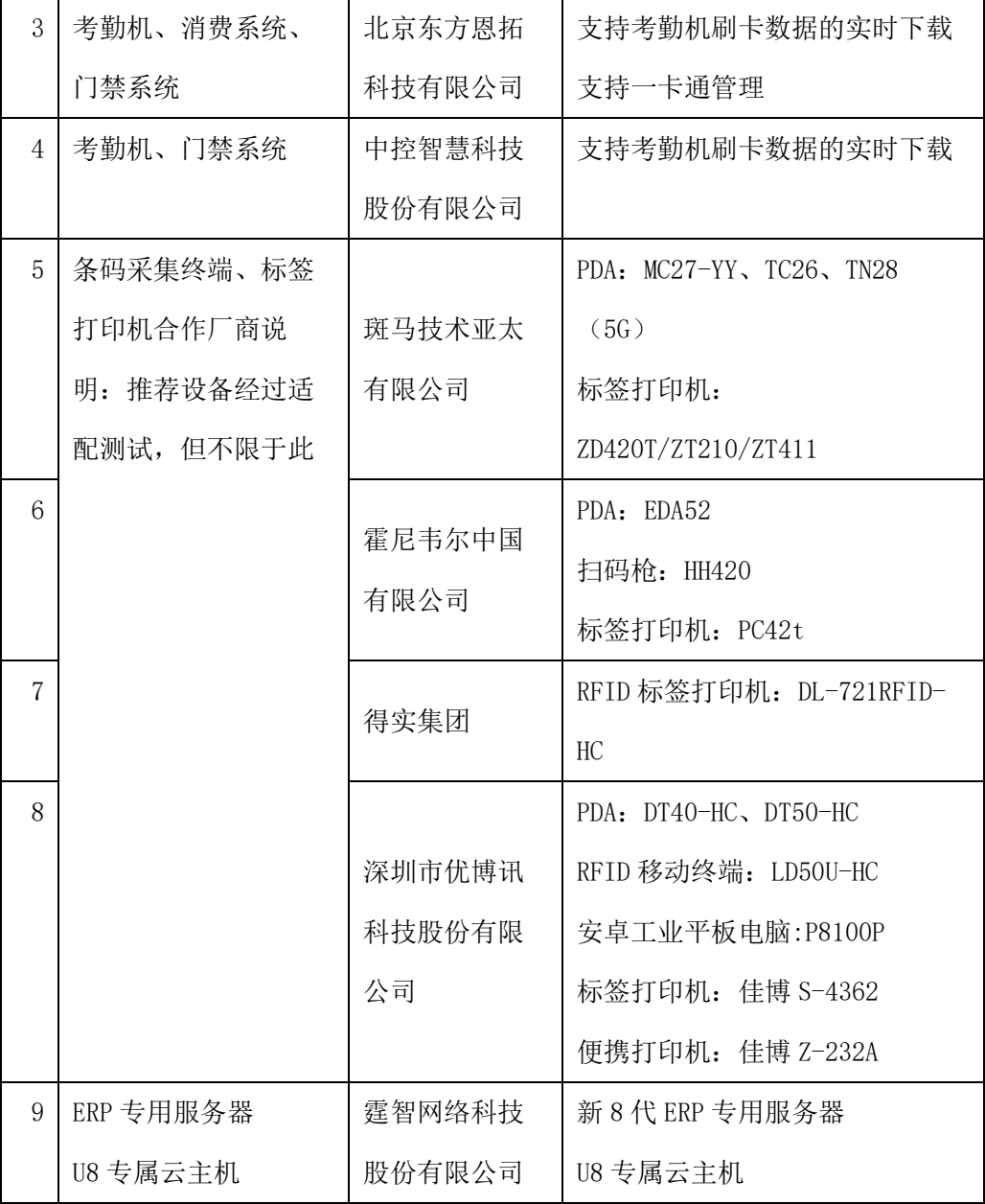

说明:

 查看其它生态产品可登录用友云市场查询主题板块或友空间切换至伙伴之家, 在中端生态优选中查看。

# 6.1.3 U8<sup>+</sup>网上银行

U8+16.5 网上银行转换为与银企联云对接, 具体支持的银行请关注微信公众号 "用友银企联",通过"自助服务-银企联支持银行"进行查看。

# 七、系统配置

# 7.1 U8<sup>+</sup>环境系统配置

## 7.1.1 软件环境

### **7.1.1.1** 操作系统

支持 Microsoft Windows 各操作系统和 Microsoft SQL Server,本版仅支持 64 位的操作系统和数据库,操作系统推荐标准版,数据库推荐使用企业版。

安装时, 如选择【全产品集中应用模式(U8 远程)】或【客户端集中应用模式 (U8 远程)】安装,则要求环境为 Windows Server 2012R2、2016、2019。

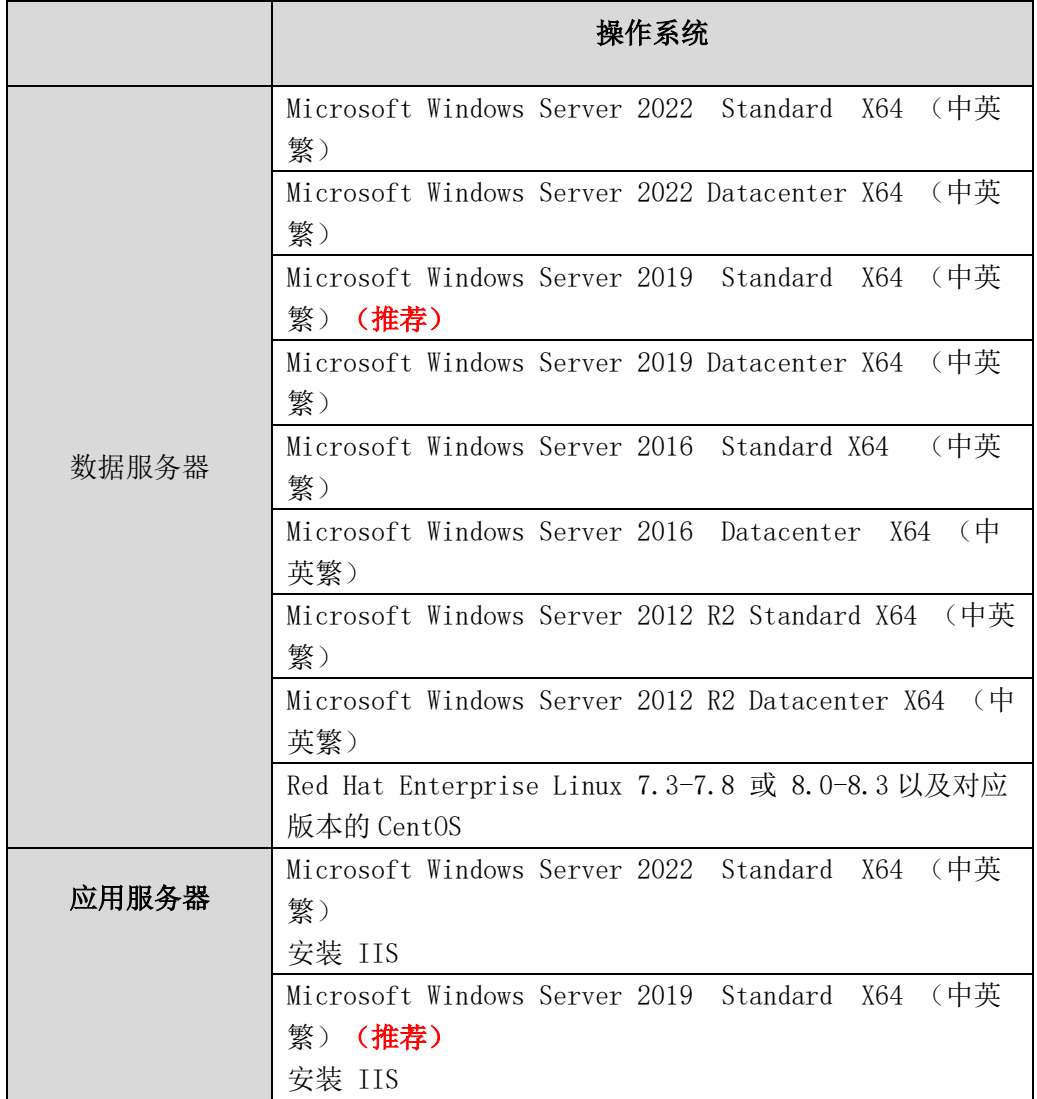

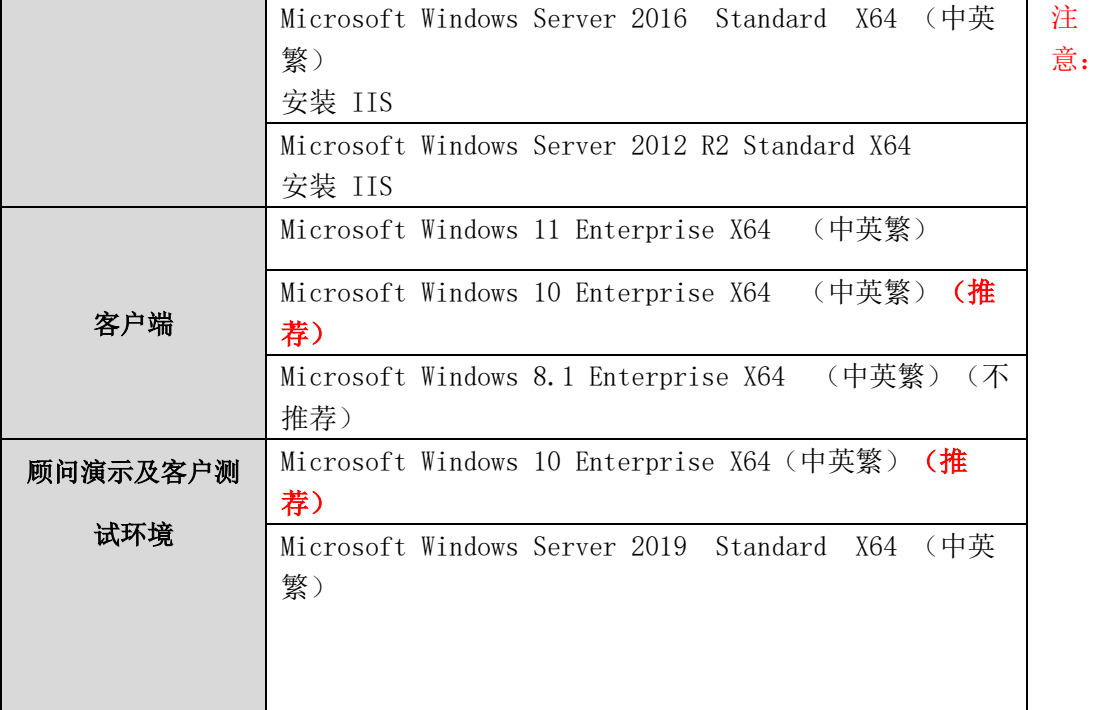

U8 程序不支持在 Linux 系统上执行,仅支持将数据库部署在此系统上,需购买 数据中心版系统管理。

说明:

操作系统建议更新最新补丁后再进行 U8<sup>+</sup>安装。Microsoft Windows Server 2012 R2 必须更新至最新补丁,否则 U8+安装后不能正常进行许可证书的更新和 U8+ 补丁的安装,影响产品使用,同时操作系统的稳定性、安全性也存在隐患。

#### 7.1.1.2 数据库

支持以下 SQL SERVER 版本的标准版、企业版、数据中心版(包括简体中文、繁 体中文和英文)。为达到最佳效果服务器推荐使用 64 位企业版 SQL Server。

Microsoft SQL SERVER 2019 (及更高版本补丁) (推荐) Microsoft SQL SERVER 2017 (及更高版本补丁) Microsoft SQL SERVER 2016 (及更高版本补丁) Microsoft SQL SERVER 2014 (及更高版本补丁) Linux 操作系统仅支持 SQL SERVER 2017、SQL SERVER 2019 企业版。 RDS 仅支持 SQL SERVER 2017 标准版。

#### 7.1.2 硬件配置

### 7.1.2.1 小规模并发场景

#### 并发环境说明

● 小规模使用 U8<sup>+</sup>产品, 总并发人数在 5 人左右, 数据量很低。主要使用

U8<sup>+</sup>财务模块和很简单供应链。

## 推荐硬件配置

⚫ 在此种情况下数据库服务器和应用服务器可以部署在同一台计算机上。 推荐使用以下组合配置,系统运行平稳。

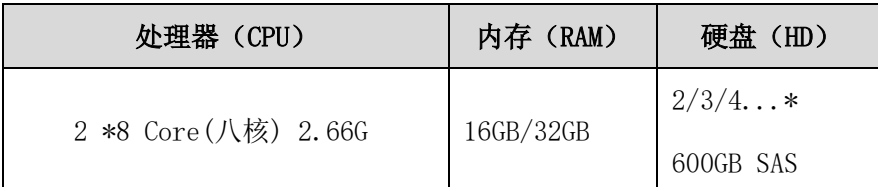

### 阿里云数据库推荐配置

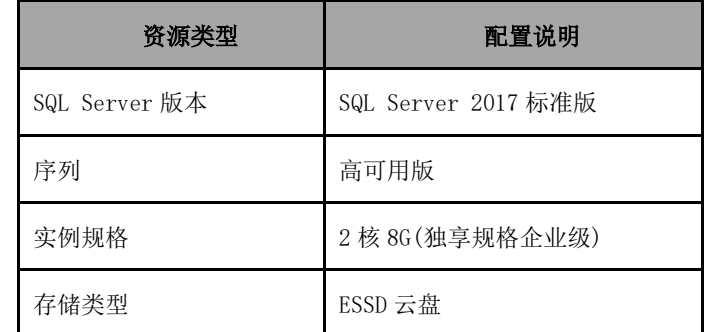

### 华为云数据库推荐配置

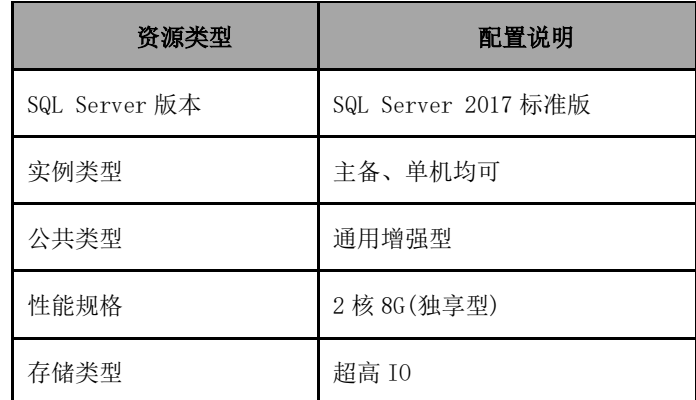

存储空间按需购买,建议 100G 以上。

### **7.1.2.2** 中等规模并发场景

## 制造业场景

并发环境说明

● 中等规模使用 U8<sup>+</sup>产品, 总并发人数在 30 人左右, 不超过 50 人。主要 使用 U8<sup>+</sup>财务,供应链,生产制造模块。

#### 推荐硬件配置

⚫ 在此中情况下数据库服务器和应用服务器可以部署在同一台计算机上, 但服务器处理器个数和内存要稍大些。使用生产制造模块的情况,日常 U8+系统计算量较大,对数据库服务器的处理器运算压力也较大,所以 建议适当增加服务器处理器个数以缓解服务器并发处理和运算压力。

推荐使用以下组合要求之上的配置,保证系统运行平稳。

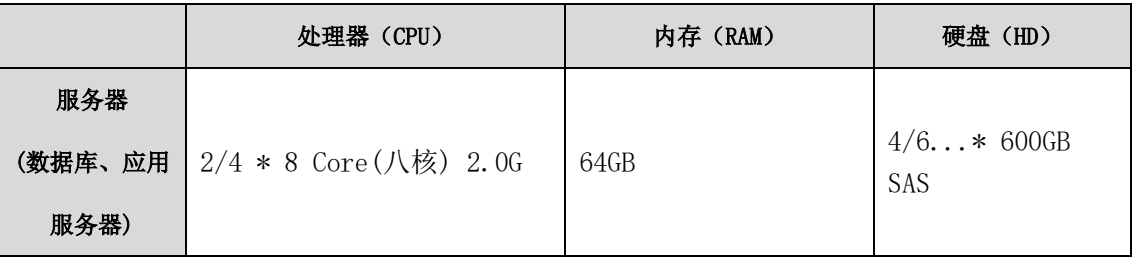

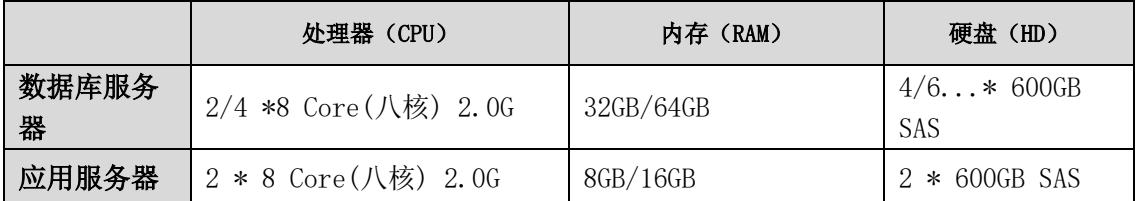

商贸流通行业场景

并发环境说明

● 中等规模使用 U8<sup>+</sup>产品, 总并发人数在 30 人左右, 不超过 50 人。

推荐硬件配置

⚫ 在此种情况下数据库服务器和应用服务器可以部署在同一台计算机上, 但服务器处理器个数和内存要稍大些。建议数据库服务器和应用服务器 分离部署,应用服务器可以稍差些。

推荐使用以下组合要求之上的配置,保证系统运行平稳。

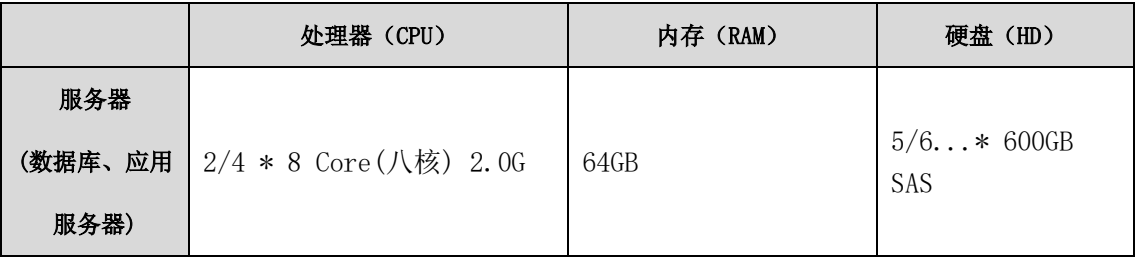

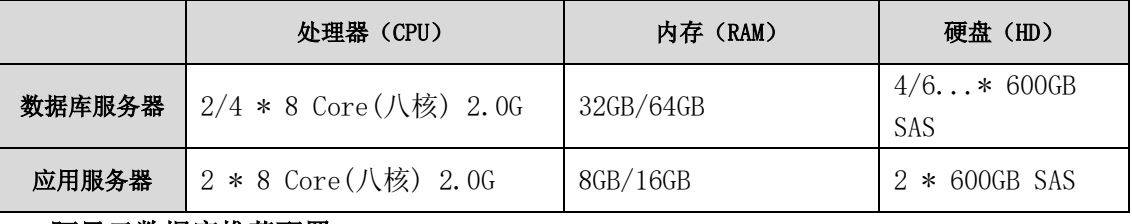

### 阿里云数据库推荐配置

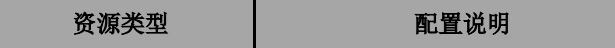

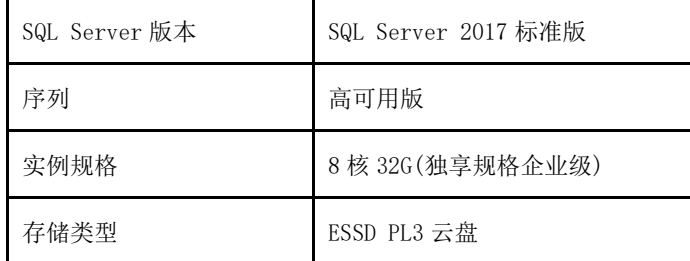

# 华为云数据库推荐配置

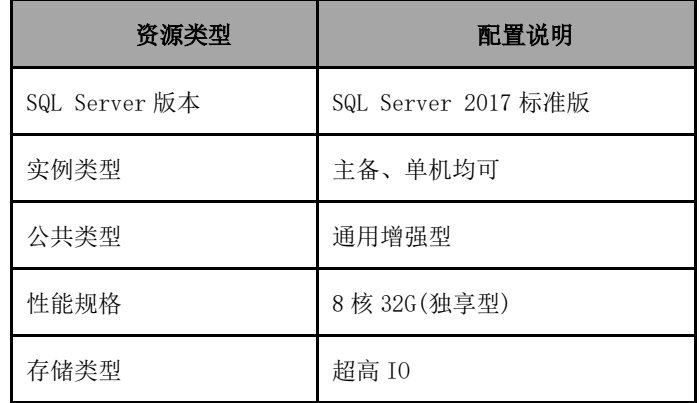

存储空间按需购买,建议 100G 以上。

## **7.1.2.3** 大规模并发场景

## 并发环境说明

● 大规模使用 U8<sup>+</sup>产品, 总并发人数在 80 人左右, 不超过 100 人。主要使 用 U8'财务, 供应链, 生产制造, HR 等模块。

#### 推荐硬件配置

⚫ 在此种情况下建议数据库服务器和应用服务器分离部署,应用服务器配 置与数据库服务器相比稍低。使用生产制造模块的情况,日常 U8 系统 计算量较大,对数据库服务器的处理器运算压力也较大,所以建议适当 增加服务器处理器个数以缓解服务器并发处理和运算压力。

推荐使用以下组合要求之上的配置,保证系统运行平稳。

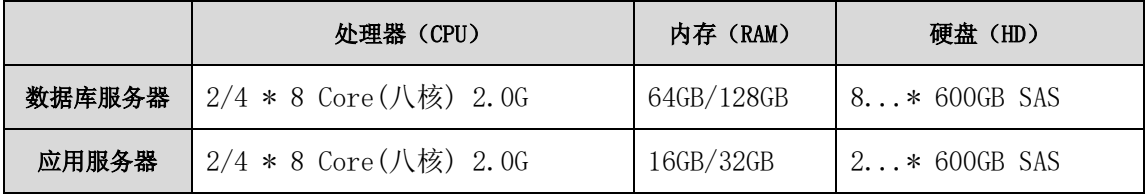

### **7.1.2.4** 大量使用 **B/S** 产品的配置说明

大量使用 B/S 产品,超 30 人,有外网使用的情况下。推荐增加单独 WEB 应 用服务器,分离部署。

● 当 10-30 人使用包括网报、CRM 等 B/S 产品, 推荐使用以下组合配置, 保证系 统运行平稳:

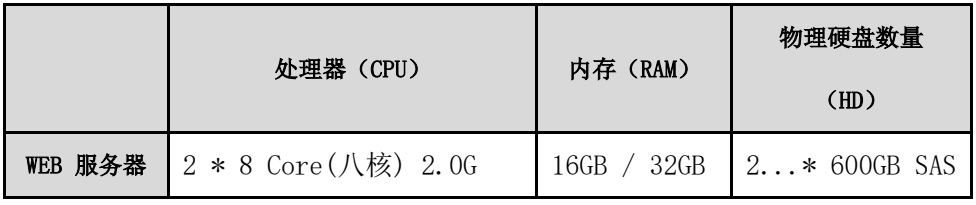

● 当 10-40 人使用包括网报、CRM 等 B/S 产品时, 推荐使用以下组合配置, 保证 系统运行平稳:

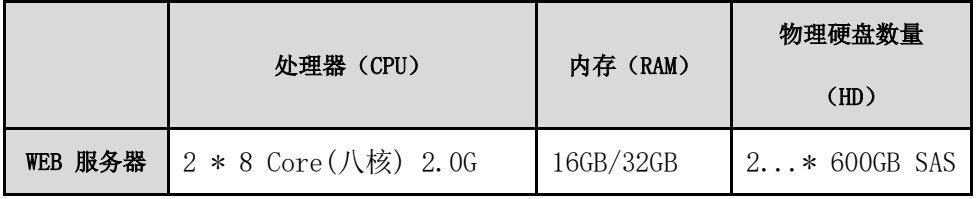

● 当 30-70 人使用包括网报、CRM 等 B/S 产品时, 推荐使用以下组合配置, 保证 系统运行平稳:

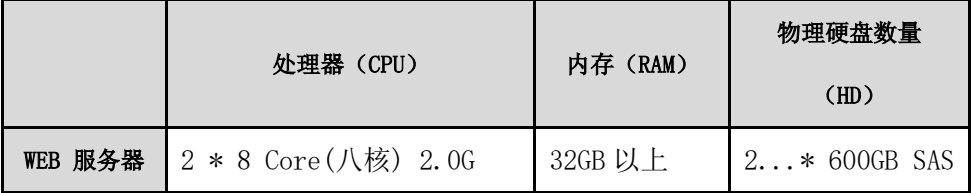

注: CRM 产品对应用服务器有一定压力,如果大量使用 CRM 产品的用户,使用 人数众多,请考虑增加相应的 WEB 服务器相应内存和处理器数量。或者增加相应的 WEB 服务器均衡负载。

# 7.2iSD 用友绿色服务桌面系统配置

iSD 同 U8 一起安装时, 符合 U8 系统客户端安装环境要求即可。

## 注意:

iSD 支持简体中文环境。需要手工在控制面板调整字体显示比例。具体调整方 法: 控制面板\字体\更改字体大小, 调整为(100%)。

### 建议:

将显示器设置为 1280\*1024 或更高分辨率,再使用 iSD。

# 7.3 商业分析系统配置

数据库支持 SqlServer2014 及以上版本, 其他配置要求同 U8 环境系统配置要求, 详见 7.1 节。

# 八、产品安装说明

# 8.1 安装盘目录结构和文件说明

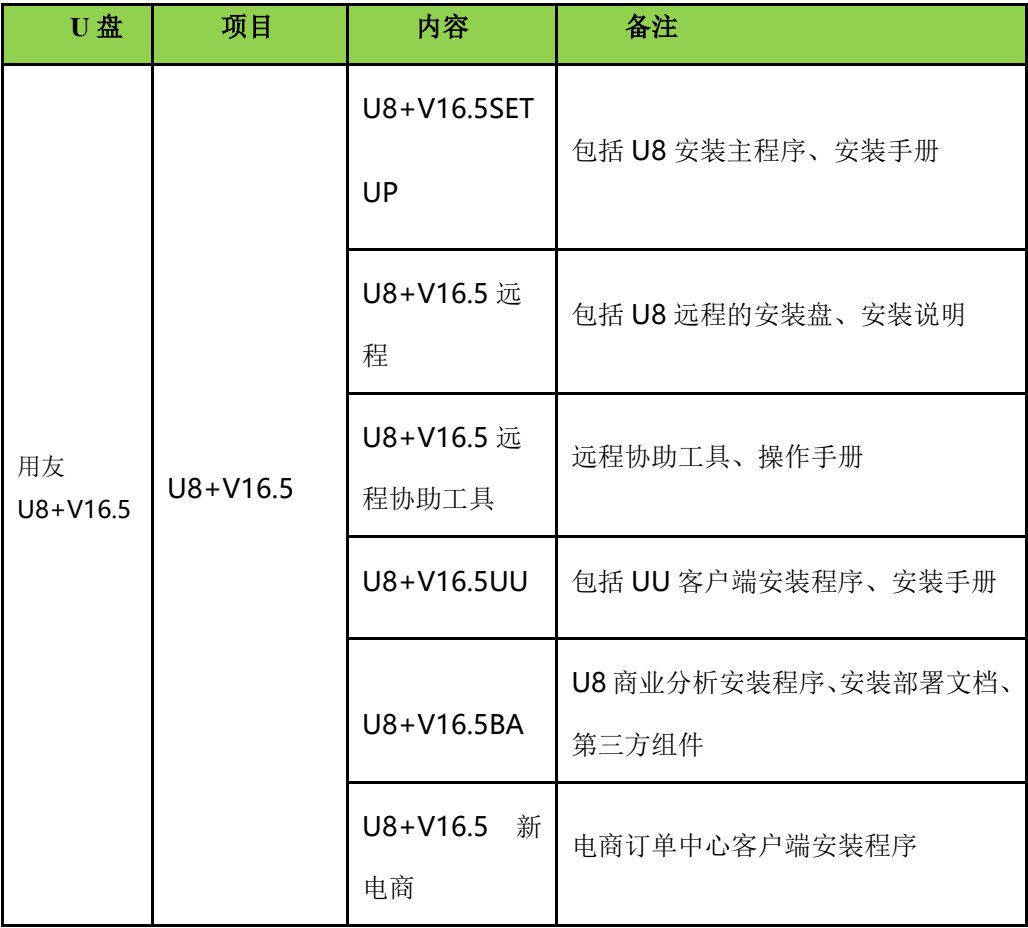

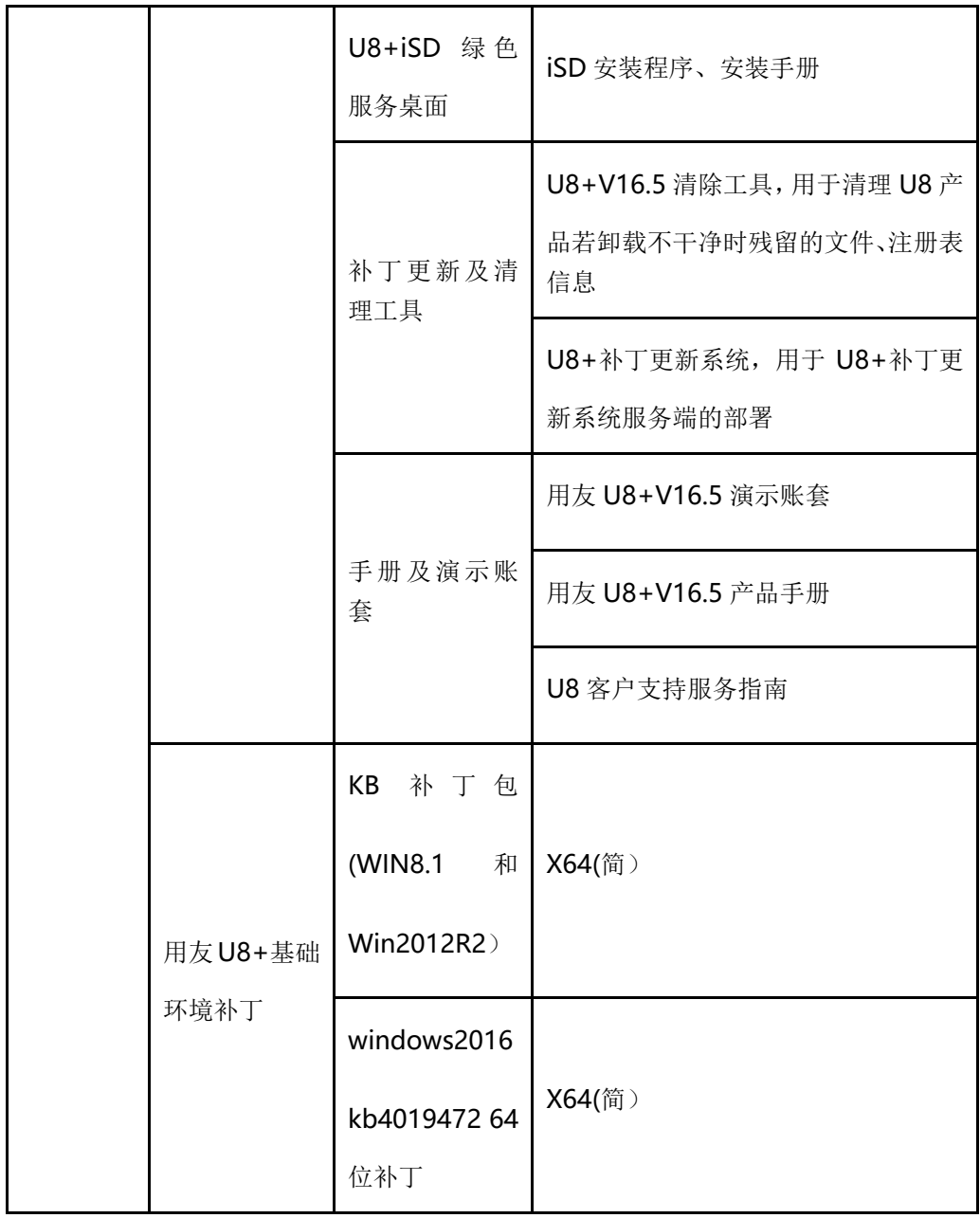

备注: U8<sup>+</sup> V16.5 的安装软件有两种方式获取

(1) 从用友出厂的 U 盘中获取安装软件。

(2) 从用友官方网站提供的"云盘"下载。

# 8.2 安装说明

# 8.2.1 安装说明

请参见安装盘中的"U8 +\_Setup.pdf"文档。

## 8.2.2 U8'V16.5 服务列表

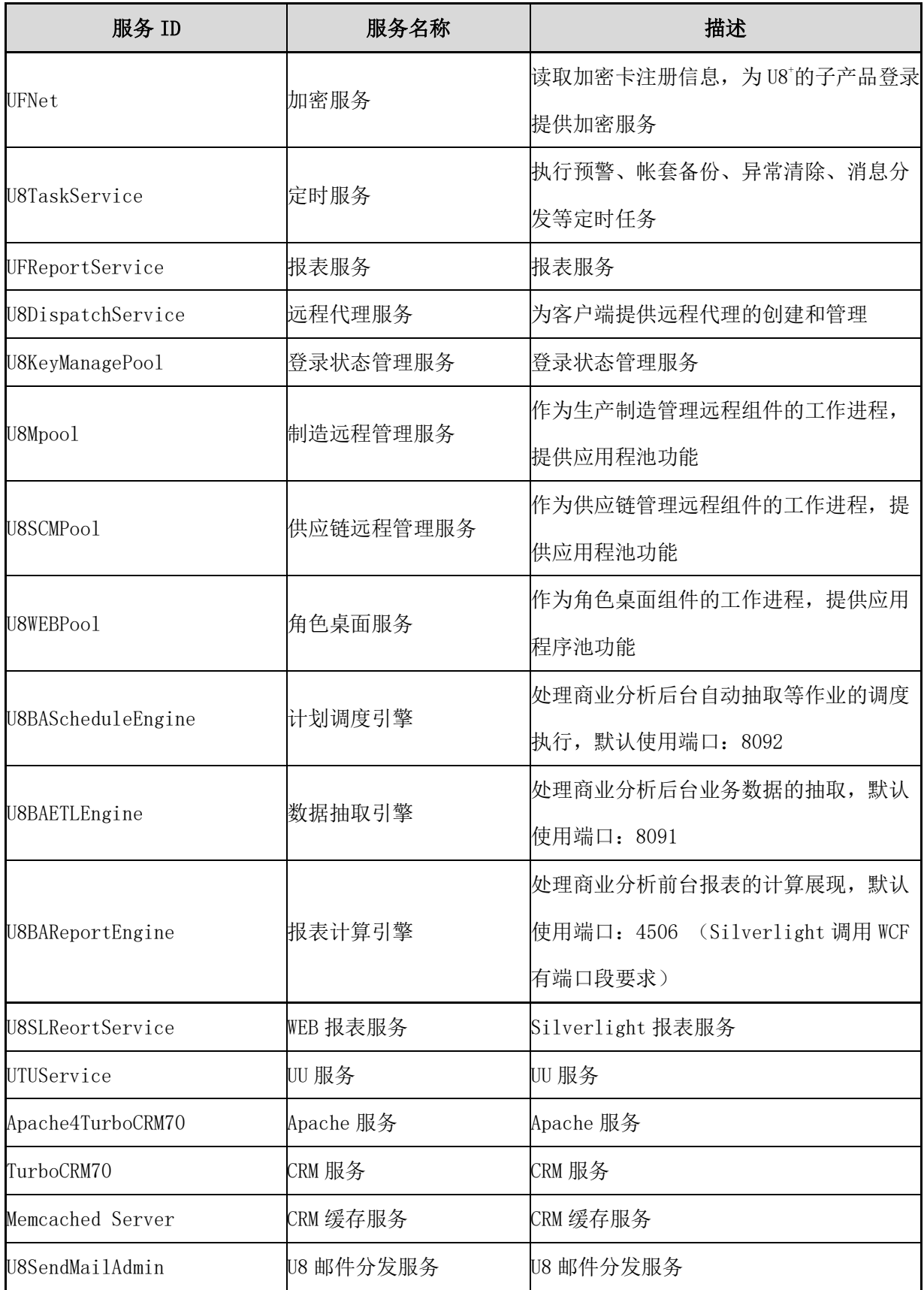

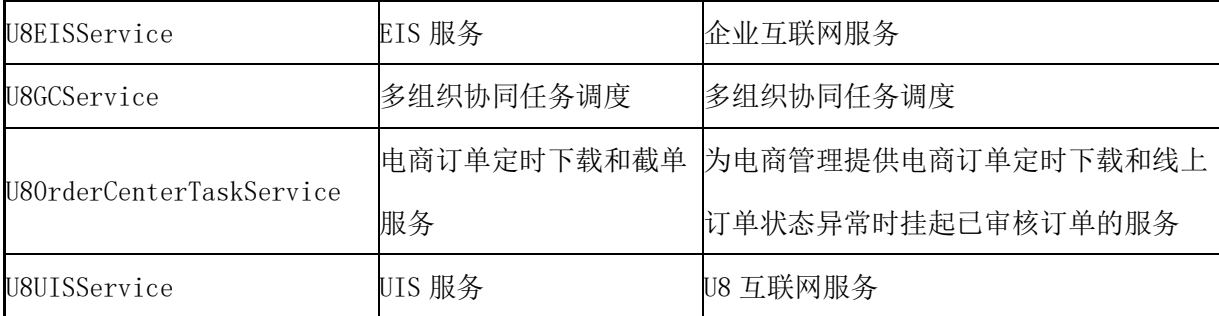

# 8.3 UU 安装说明

# 8.3.1 服务端

由于 UU 的应用及数据库服务分别与 U8 对应服务部署于同一台服务器上,因此服务 器方面的内容此处不再赘述,详见安装盘中的《U8+\_Setup》文档。

### 8.3.2 PC 客户端

### 8.3.2.1 注意事项

- 1、 存储空间要求:安装 UU 客户端所需硬盘空间至少 45M。
- 2、 运行权限要求:须以系统管理员或隶属于管理员组的普通用户运行安装、卸载 程序。
- 3、 软件支持要求(已包含于安装盘中):
	- A、 Microsoft .Net Framework 4.8

B、 微软 VC++14.25 及以上

4、 推荐在本机安装客户端使用 UU, 不建议采用远程方式使用 UU, 以免无法正常使 用拖拽方式传输文件、语音、视频、UU 远程协助等功能。

#### 8.3.2.2 安装说明

UU 客户端的安装说明详见安装盘中的《UU 即时通讯工具安装手册》。

# 8.4 商业分析安装说明

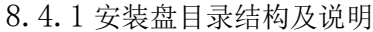

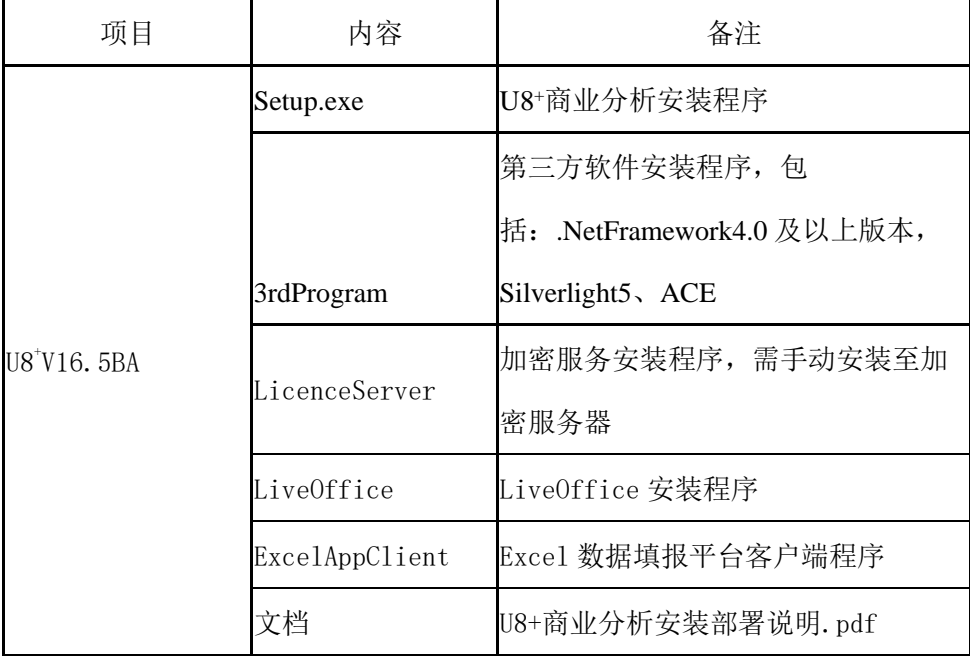

8.4.2 安装说明

安装说明详见: U8+V16.5\U8+V16.5SETUP\U8+V16.5BA\文档\ "U8+商业分析 安装部署说明"。

8.4.3 注意事项

- 1、 安装产品前必须先安装.Net Framework4.0 及以上版本,安装后需确认 web 服务 扩展中"ASP.NET V4.0"服务状态为"允许"
- 2、 客户端第一次运行时, 需安装 Silverlight5 或以上版本, 在安装盘的 "3rdProgram"目录下有安装程序
- 3、 ODS 库会直接安装在 U8<sup>+</sup>数据库服务器上,因此需确认服务器上数据库安装程 序所在的磁盘空间至少与 U8<sup>+</sup>账套大小相等;
- 4、 确保 U8+商业分析所在服务器的系统盘有 4G 以上的空闲空间;但是为确保系统 运行效率,建议不要将安装路径放到系统盘;
- 5、 U8<sup>+</sup>商业分析如果与 U8<sup>+</sup>安装部署在同一台服务器上,建议先装 U8<sup>+</sup>再装商业分 析;卸载的时候,先卸载商业分析,再卸载 U8<sup>+</sup>
- 6、 客户端与服务器之间断网,或客户端未正常退出,会导致加密不能立即释放, 可通过以下两种方式解决:
	- (1)重新启动 U8<sup>+</sup>加密服务
	- (2)20 分钟后,用户加密自动释放。
- 7、 商业分析加密需要调用 U8AllAuthServer 服务,此服务需要手动安装至加密服务 器。

## 8.5 U8 远程安装说明

### 8.5.1 安装环境

### U8 远程独立安装包文件说明

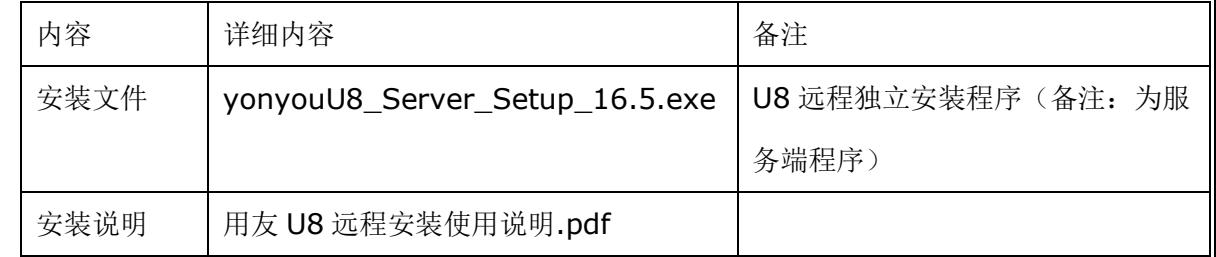

#### U8 远程安装方式:

1. 集成安装方式: 安装 U8 程序, 安装时选择【全产品集中应用模式(U8 远

程)】或【客户端集中应用模式(U8 远程)】。

2. 独立安装方式:先安装 U8+V16.5 程序,再安装与 U8+V16.5 配套的"U8 远

程独立安装程序" (yonyouU8 Server Setup 16.5.exe)。

#### U8 远程安装环境:

- 1. 集成安装"U8 远程"安装环境:
	- 操作系统:Windows Server2012R2、2016、2019。

注意事项:

- 操作系统应按照 U8 环境要求安装相应补丁。
- Windows Server 2012R2、2016、2019 的服务器操作系统, 需要在服

务器管理器里添加远程桌面服务的角色,远程桌面服务角色里需要 安装远程桌面会话主机和远程桌面授权这两个功能。

- 如果在 win2016 中采用"全产品集中应用模式 (U8 远程)"或者"客 户端集中应用模式(U8 远程)"安装 U8+,请在安装 U8+前先为 win2016 打上 kb4019472 补丁。
- 2. 独立安装"U8 远程"安装环境:
	- 操作系统系统:Windows Server 2012R2、2016、2019。需要在服务器管理 器里添加远程桌面服务的角色,远程桌面服务角色里需要安装远程桌面 会话主机和远程桌面授权这两个功能。
	- 需先安装 U8<sup>+</sup>V16.5,且未安装金万维独立销售的远程接入产品。
- 3. 金万维客户端安装环境:
	- 支持在 Windows Server 2008R2、2012R2、2016、2019 以及 windows7、 windows8、windows10 环境上安装。
	- 支持谷歌浏览器和某国产浏览器。

#### 8.5.2 集成安装说明

#### ◇ U8 服务器端集成安装 U8 远程

- 1. 以 Windows 系统管理员(域下用域管理员)账户登录操作系统。
- 2. 运行 U8<sup>+</sup>V16.5 的安装程序。
- 3. 按照安装提示进行【下一步】操作,当出现"选择应用模式"界面时,选择 "全产品集中应用模式(U8 远程)", 并设置"远程接入最佳部署个 数",点击【下一步】。
	- 备注: "全产品集中应用模式(U8 远程)"支持远程接入到 U8 服务器。

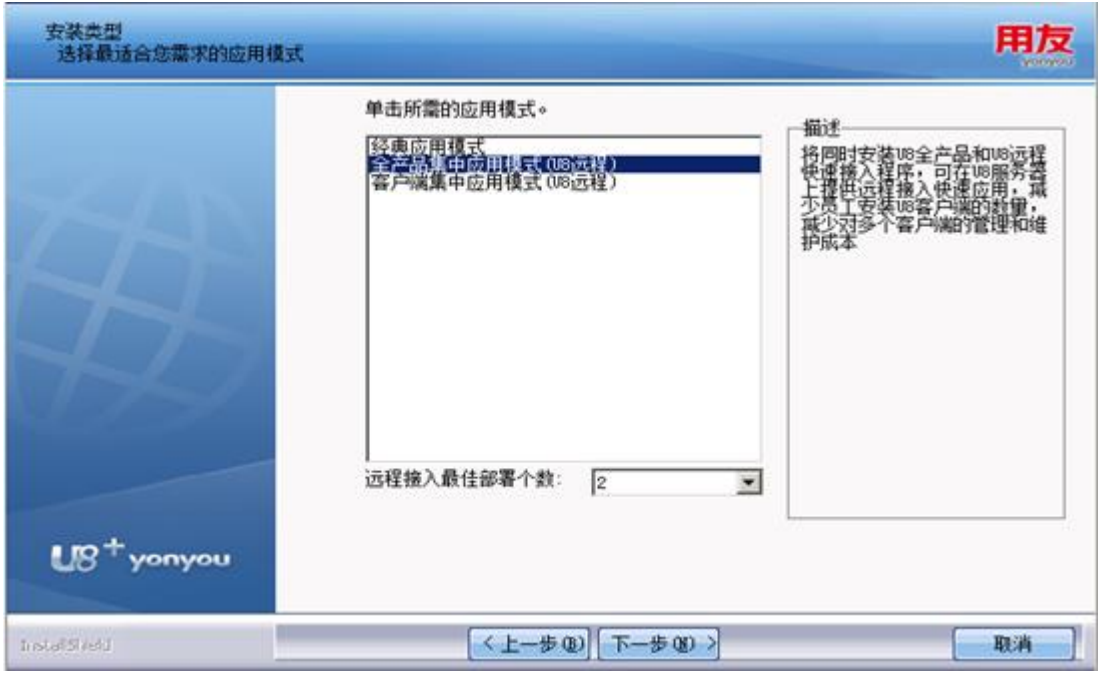

4. 点击【检测】,进行环境检测并给出检测报告。如检测不通过无法安装。如 检测通过,按照安装提示进行安装即可。

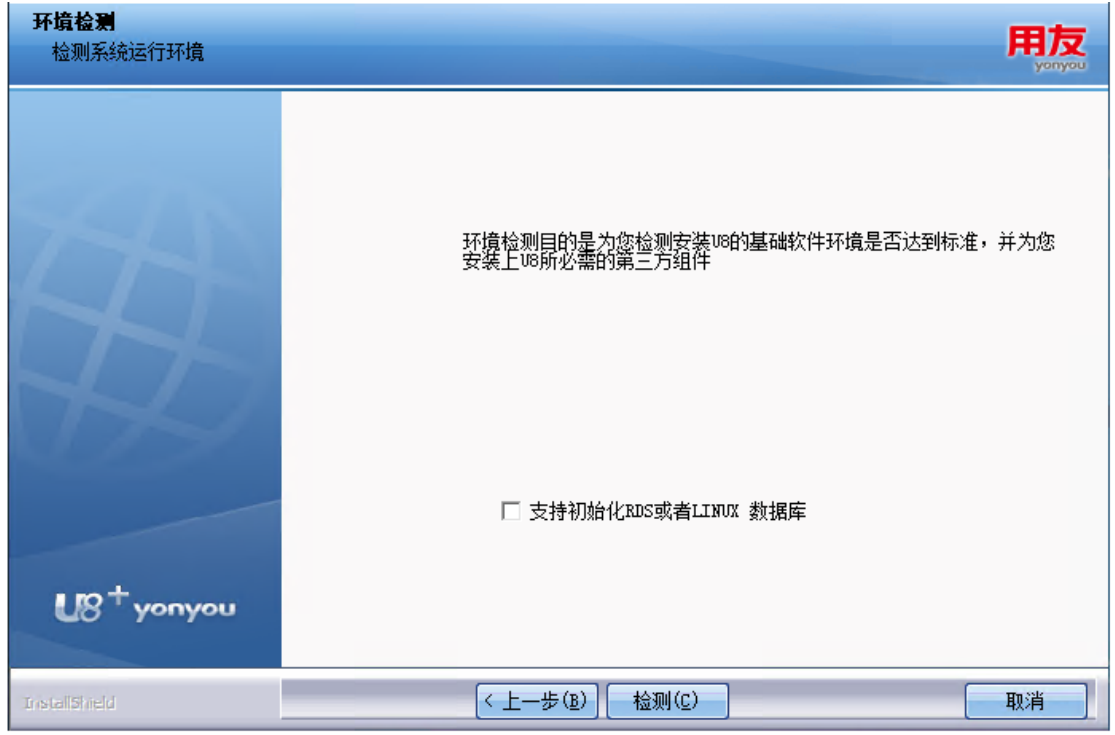

5. 设置 U8 远程服务端口, 其中 Web 端口默认为 81、远程端口默认为 5366,可重新指定。

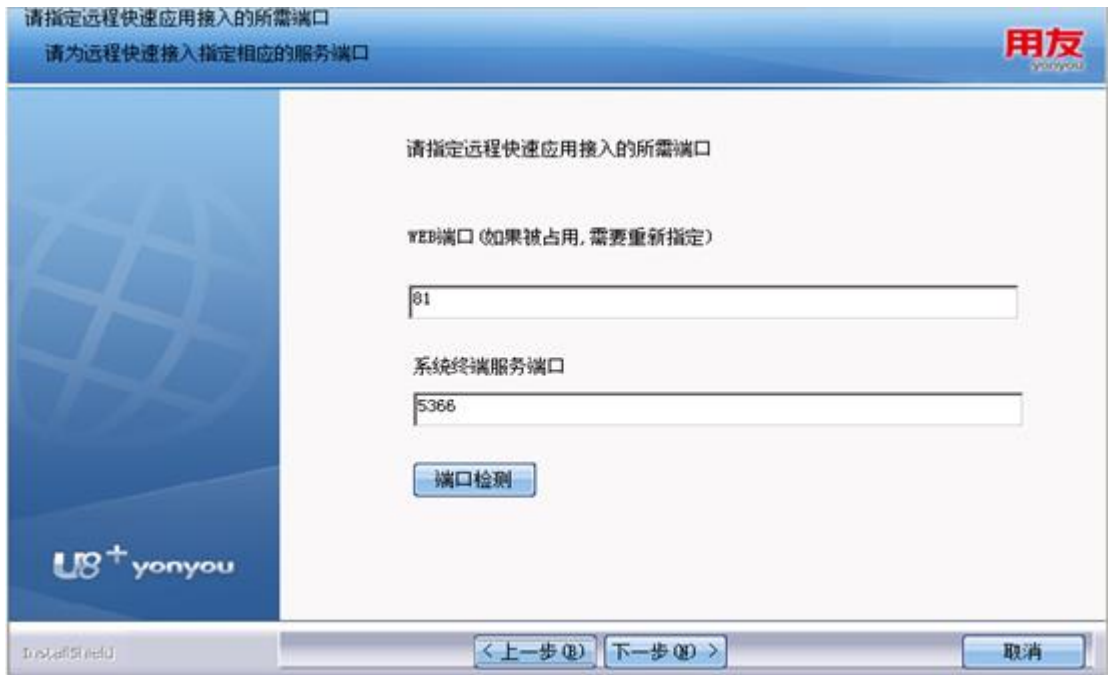

6. 安装完毕后, U8 服务器和 U8 远程程序都同时安装完成。在任意一台与 U8 服务器网络互通的计算机上通过浏览器远程都可登录到 U8 服务端。如 无法远程接入请关闭服务器端防火墙并在计算机服务中启用远程服务。

#### ◇ U8 客户端集成安装 U8 远程

- 1. 以 Windows 系统管理员(域下用域管理员)账户登入操作系统。
- 2. 运行 U8<sup>+</sup>V16.5 的安装程序。
- 3. 按照安装提示进行【下一步】操作,当出现"选择应用模式"界面时,选择 "客户端集中应用模式(U8 远程)",并设置"远程接入最佳部署个
	- 数",点击【下一步】

备注: "客户端集中应用模式(U8 远程)"支持远程接入到 U8 客户端。

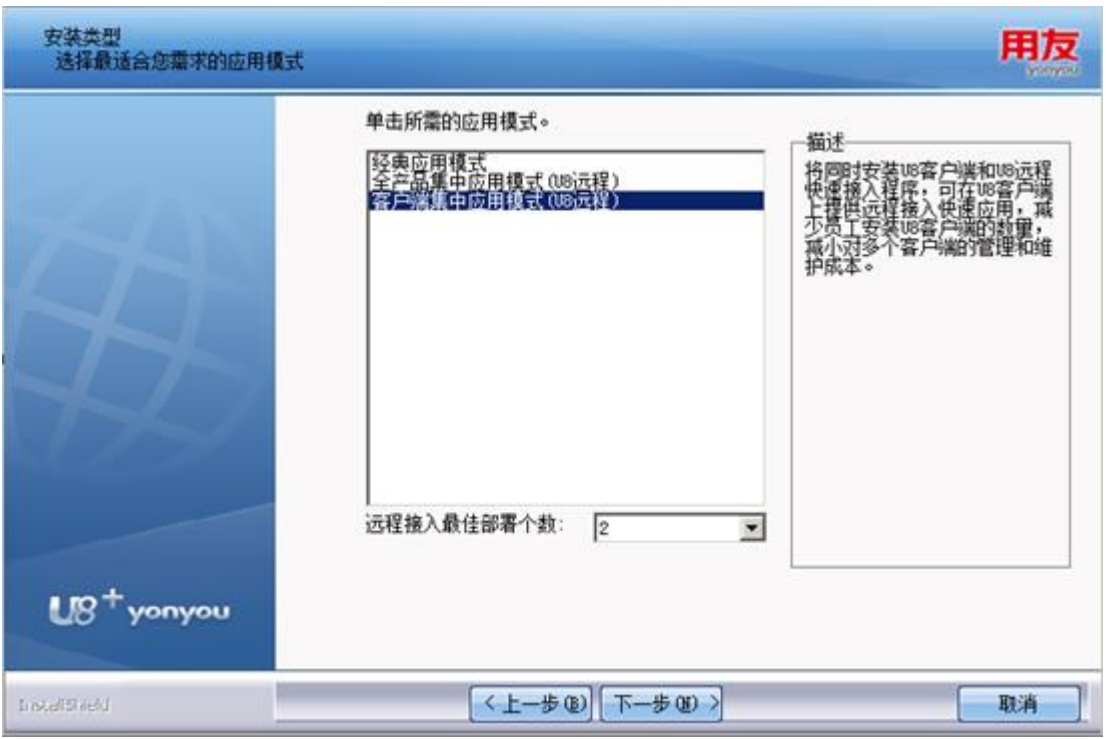

- 4. 点击【检测】,进行环境检测并给出检测报告。如检测不通过无法安装。如 检测通过,按照安装提示进行安装即可。
- 5. 设置 U8 远程服务端口, 其中 Web 端口默认为 81、远程端口默认为 5366,可重新指定。

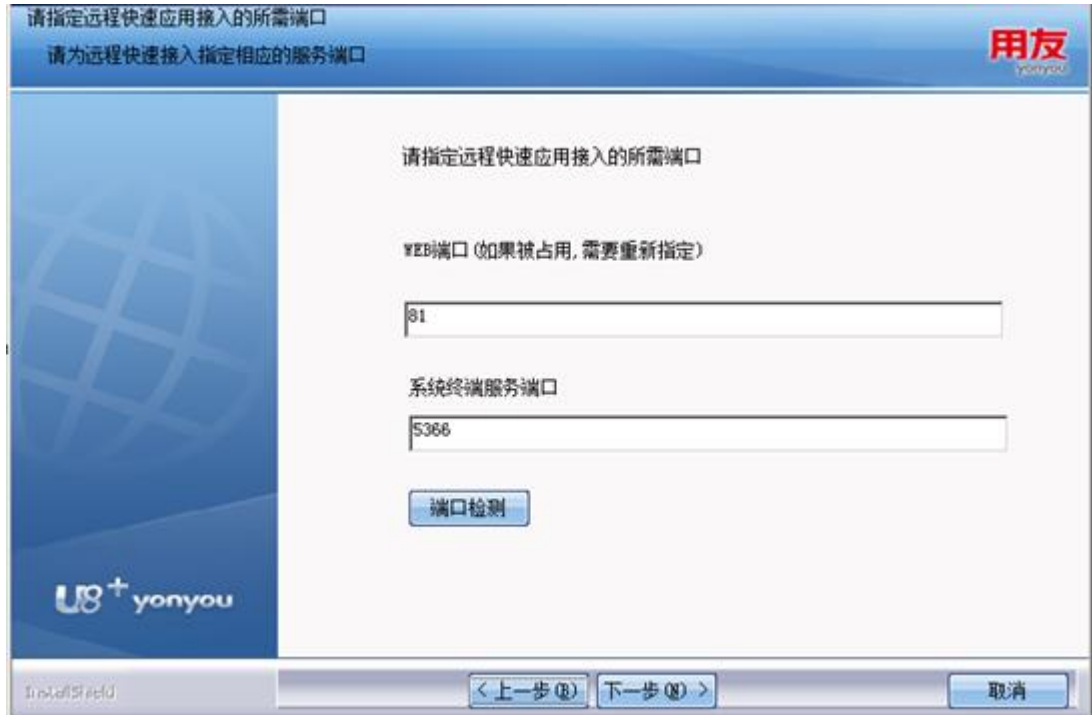

6. 安装完毕后, U8<sup>\*</sup>客户端和 U8 远程程序都同时安装完成。可在任意一台与 U8\*客户端的网络互通的计算机上通过浏览器都可远程登录到 U8\*客户端。 如无法远程接入请关闭服务器端防火墙并在计算机服务中启用远程服务。

### 8.5.3 独立安装说明

- 1. 以 Windows 系统管理员(域下用域管理员)账户登入系统。
- 2. 安装 U8<sup>+</sup>V16.5(允许选择【经典应用模式】、【全产品集中应用模式 (U8 远程)】、【客户端集中应用模式(U8 远程)】任意模式安装)。
- 3. 运行安装盘里"U8+V16.5 远程"目录中的 U8 远程独立安装程 序:yonyouU8 Server Setup 16.5.exe"。
- 4. 安装程序自动进行环境检测,如检测不通过,不允许安装。检测通过,可继 续向下安装。
	- 如检测到当前环境未安装 U8<sup>+</sup>V16.5,不允许运行安装程序。
	- 如检测到当前环境已安装 U8<sup>+</sup>V16.5,但还安装了金万维独立销售的远程接 入产品,不允许运行安装程序
	- 如果检测到当前环境安装了 U8<sup>+</sup>V16.5 版本,且未安装金万维独立销售的 远程接入产品, 但操作系统不是 Windows Server 2012R2、2016, 2019 系 统提示无法正确安装并建议退出安装。
	- 如果当前环境安装了 U8<sup>+</sup>V16.5 版本,且未安装金万维独立销售的远程接 入产品, 操作系统也符合要求, 但检测到已安装旧版本的 U8 远程, 则提 示是否覆盖,按提示操作即可。

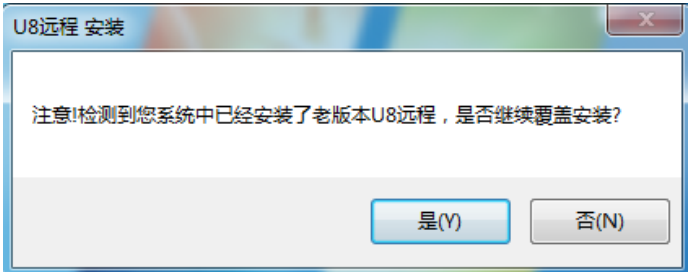

5. 环境检测通过,弹出选择安装语言对话框,选择安装语言。

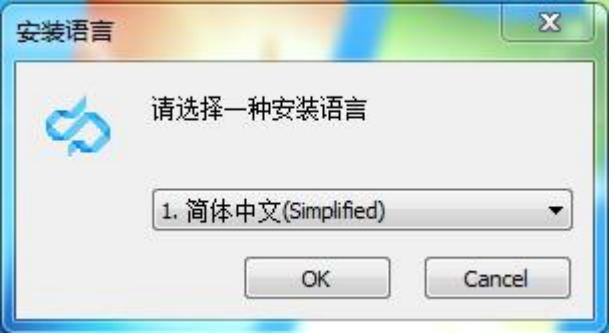

6. 在弹出的"设置 Web 服务端口"窗口中设置 WEB 端口, 默认为 81, 可重 新指定。设置完毕点【确定】按钮。

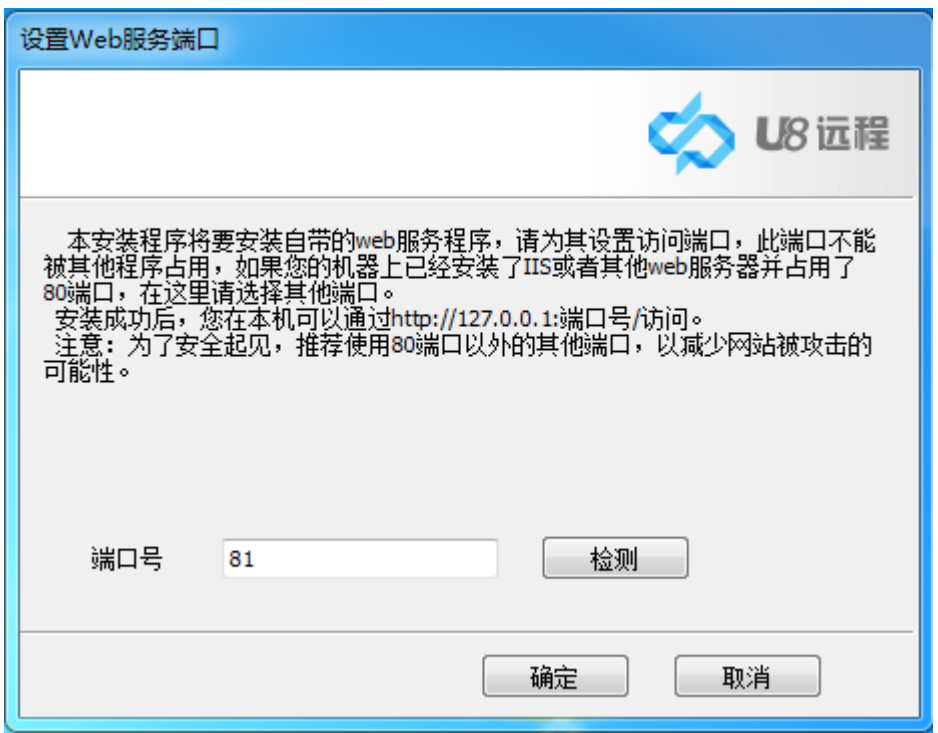

7. 在弹出的"设置远程端口"窗口中设置远程端口,默认为 5366,可重新指

定。设置完毕点【确定】按钮。

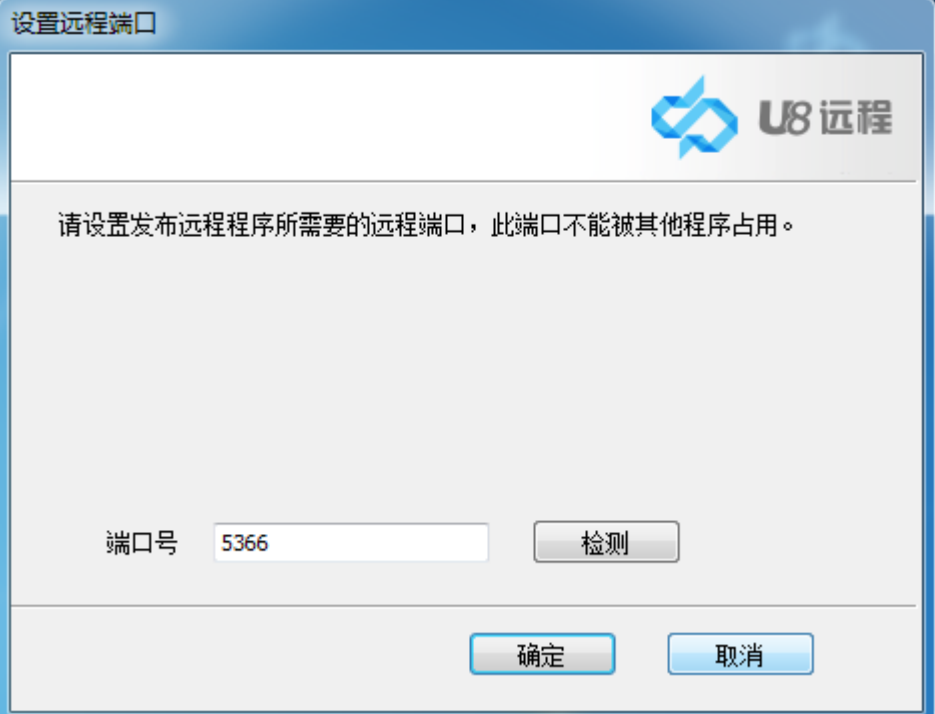

8. 安装完成后,需重启系统。

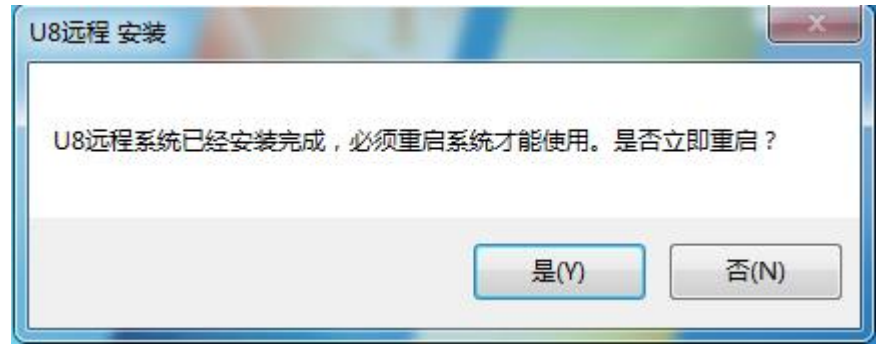

# 8.5.4 U8 远程服务配置说明

1. 双击桌面的"U8 远程服务器"图标或打开"开始-程序-用友 U8+ -U8 远 程-U8 远程服务器"菜单。打开"U8 远程配置程序-登录"界面, 如下 图。其中 U8 服务器为 U8 的应用服务器地址、用户名和密码同"U8 系统 管理的用户名(默认为 admin)和密码(默认为空)"。

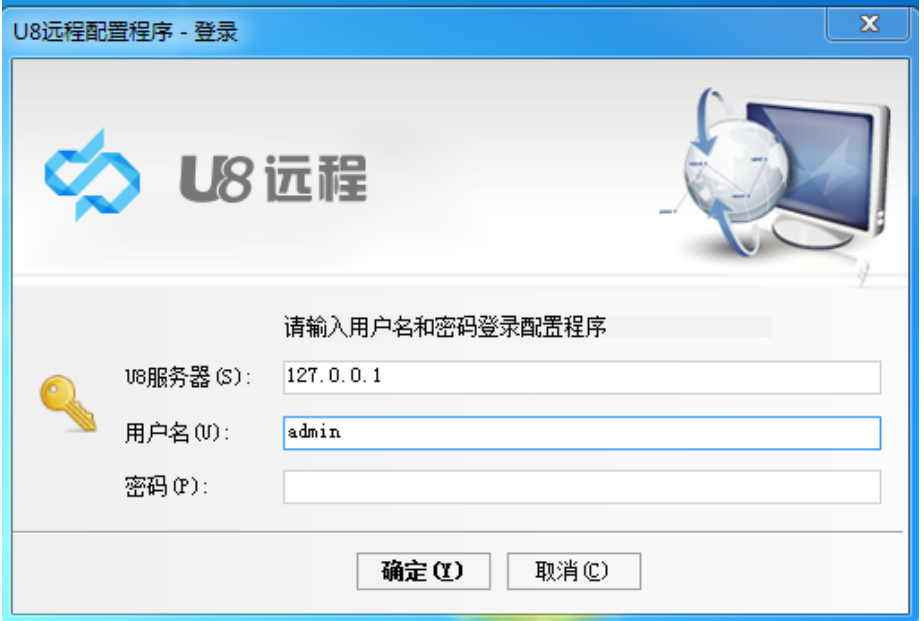

2. 登录进入"U8 远程配置程序"后,配置 U8 远程端口。配置界面如下图所 示。远程端口默认为 5366、Web 服务端口默认为 81, 如端口被占用, 请 更改端口。如端口未被占用,保留默认值即可。

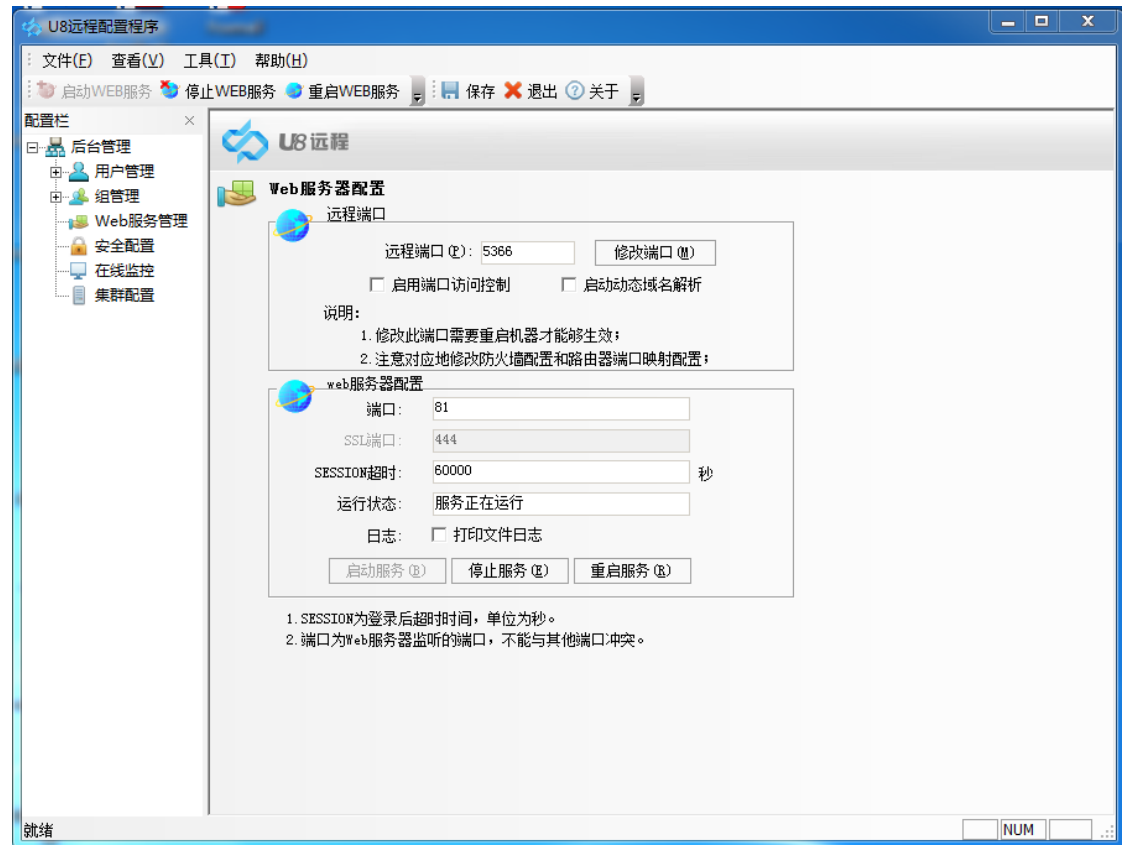

3. 在左树的配置栏菜单中点击展开"组管理-U8Remote"菜单,然后点击

"企业应用平台"右键菜单的"编辑"菜单项,打开"程序"配置窗口。在

"程序"配置窗口的"程序设置"中开启"映射磁盘"、"映射打印机", 这样在通过浏览器远程访问 U8 的"企业应用平台"时,可将把文件打印或 输出到本地。具体如下:

右键点击"企业应用平台"打开的右键菜单,点击"编辑"。

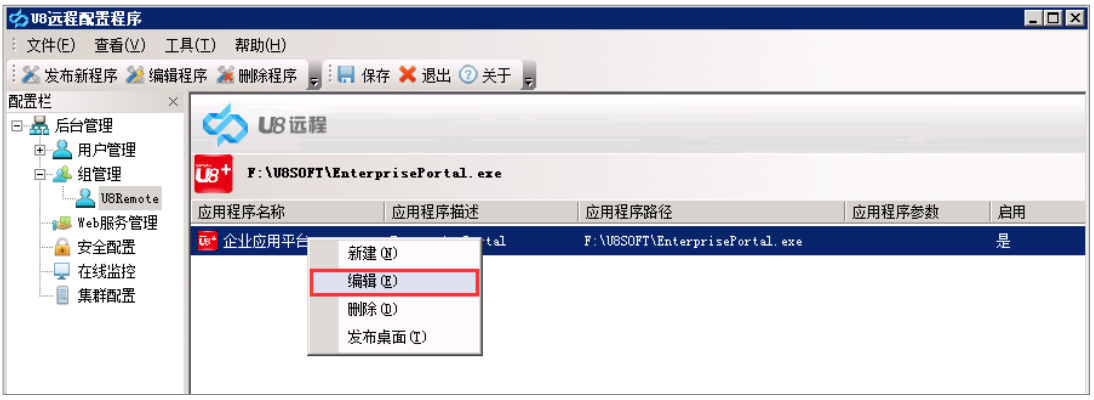

 在"程序设置"中将"映射磁盘"、"映射打印机"都选为"是",然后"确 定"。如果不希望客户端访问到 U8 远程服务器的磁盘,请设置"浏览服 务器磁盘"为"否"。

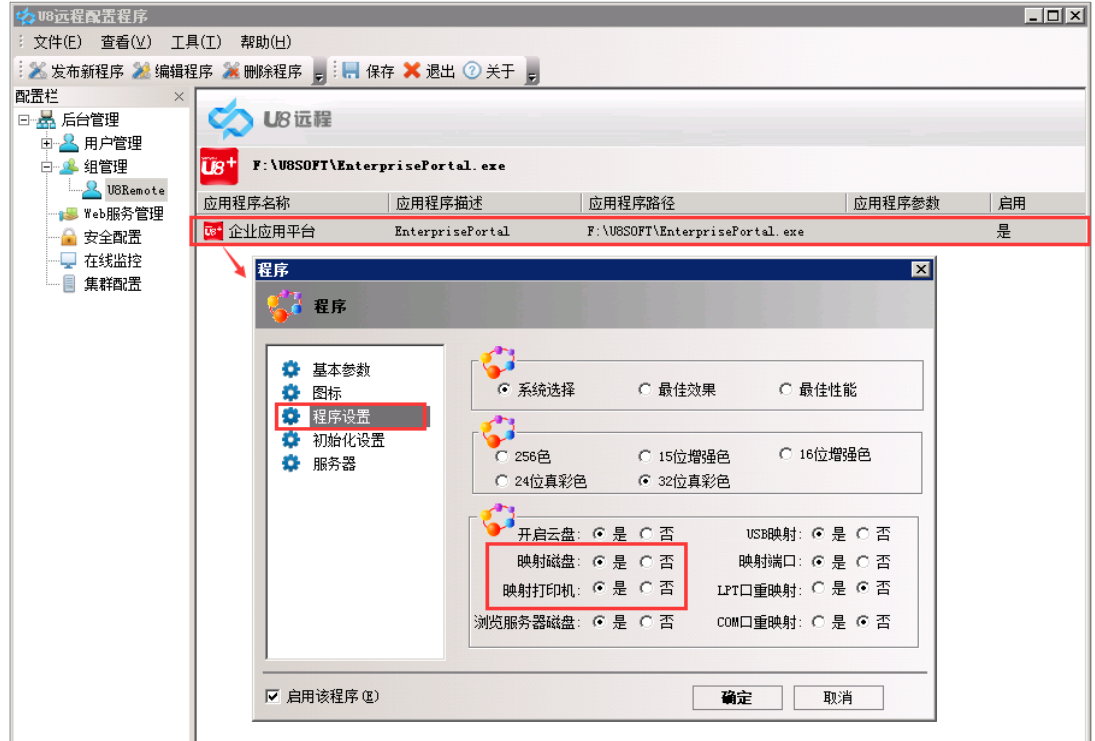

 开启"映射磁盘"后,U8 远程服务器的"我的电脑-网络"里面就会出 现\\tsclient 字样的盘符,这些盘符为客户端本地盘符。当在客户端的浏 览器远程登录 U8 进行文件导出时,选择将文件导出到\\tsclient 盘符, 就可将文件导出到本地。

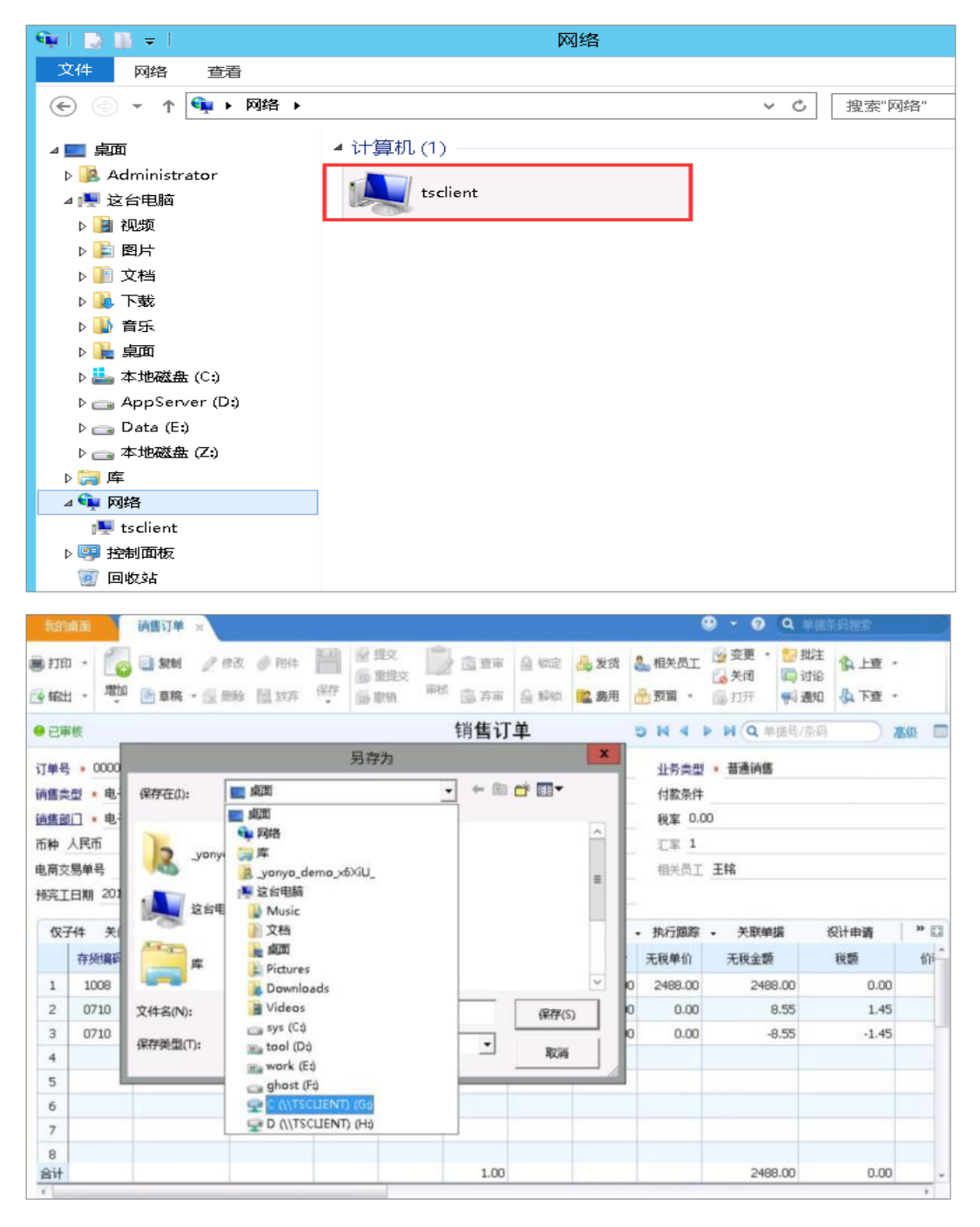

开启"映射打印机"后,还需在 U8 远程客户端配置打印机设置。

4. 按上述完成配置后,如无特殊应用,其它参数按默认配置即可。配置完成

后,保存后退出。

## 8.5.5 客户端安装和使用说明

1. 打开客户端 PC 机的浏览器。建议使用谷歌浏览器和某国产浏览器。

2. 在浏览器的地址栏中输入"U8 远程服务器的 IP 地址: U8 远程服务器 web 端口号",按回车键。

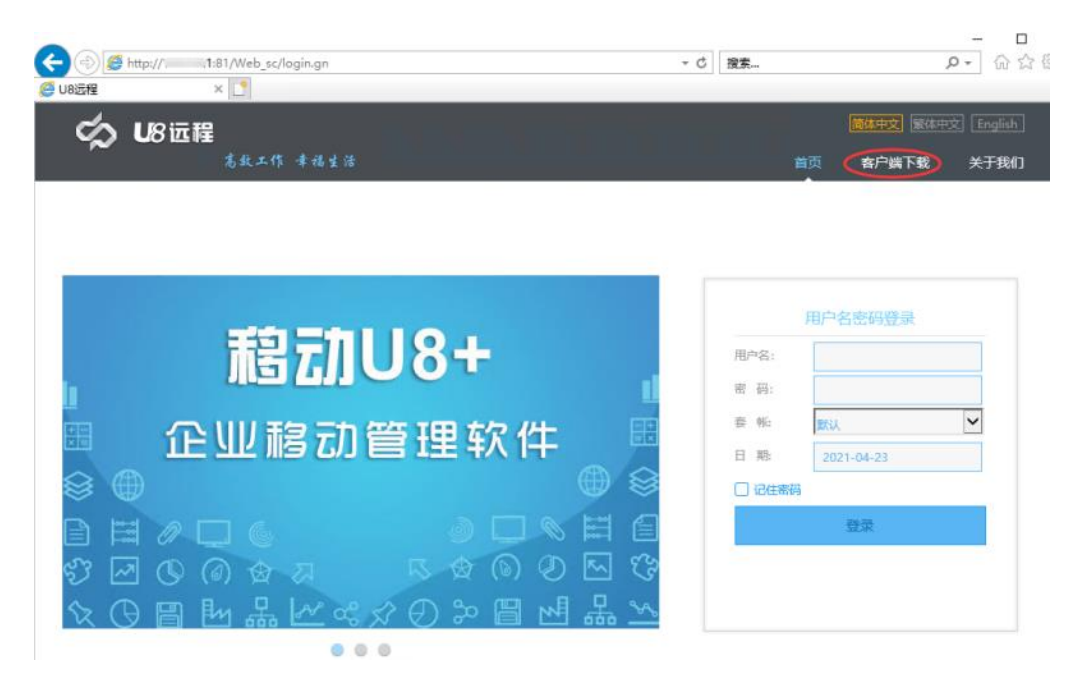

- 3. 在打开的"U8 远程登录界面"中点击【客户端下载】下载并安装客户端。 注意, 必须安装 U8 远程客户端后, 方能通过浏览器远程接入 U8+。
- 4. 客户端安装完毕后,点击"开始-程序-U8 远程标准版客户端-U8 远程客户 端"打开"U8 远程客户端配置"界面,在该界面可根据实际应用配置客户 端参数。如无特殊应用,使用默认配置即可。

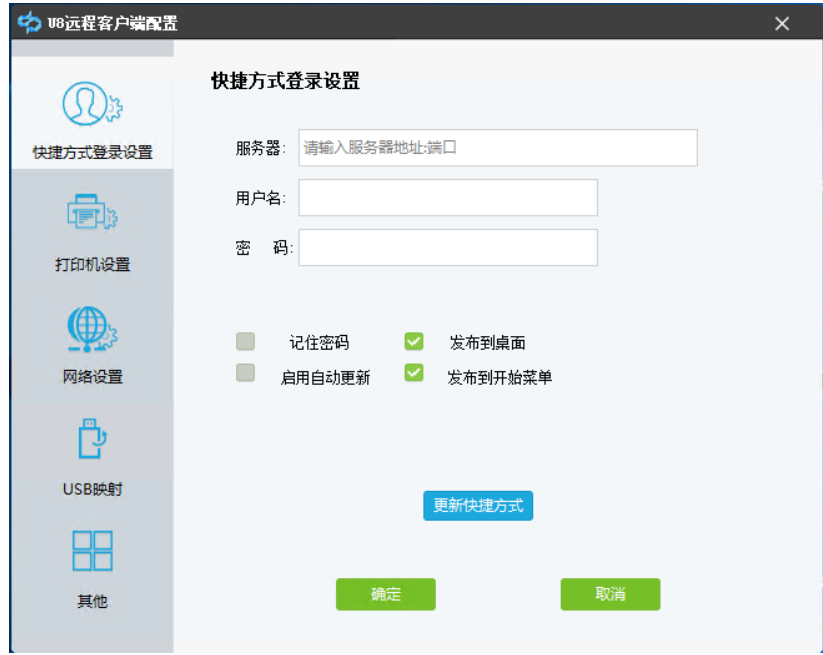

- 5. 重新打开浏览器,输入"U8 远程服务器的 IP 地址: U8 远程服务器 web 端 口号",回车。
- 6. 在打开的"U8 远程登录界面"中的用户名、密码、账套、日期输入框中输 入 U8 的用户名、密码、账套、日期, 点【登录】。

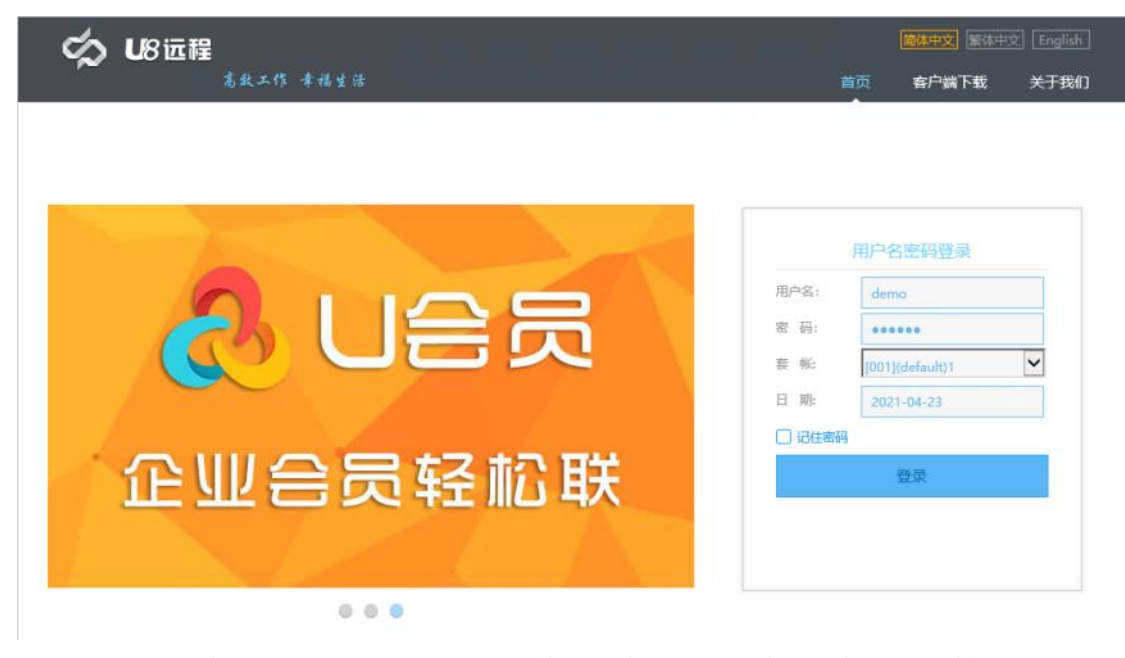

7. 登录成功后,出现如下图的界面。单击"企业应用平台"图标,远程接入 U8<sup>+</sup>的企业应用平台。

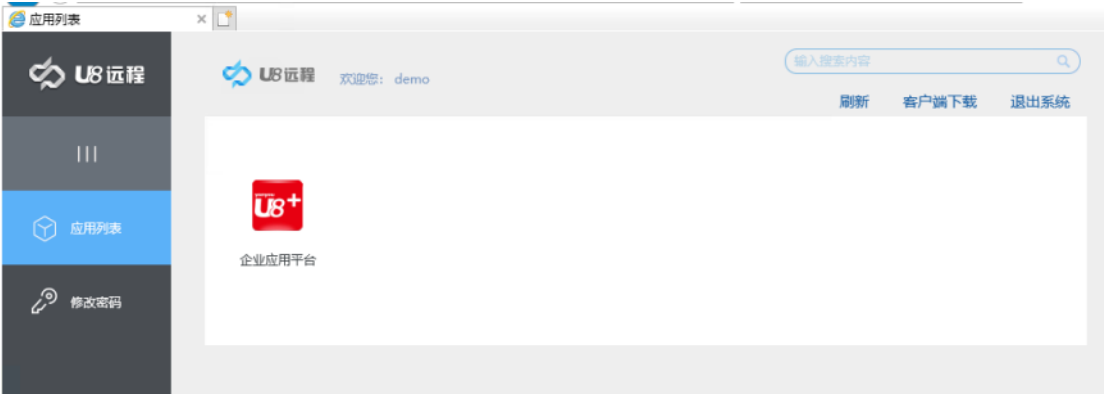

8. 注意:在网页登录进去可修改客户端登录密码,输入当前登录密码,再输入 新密码,点击保存退出重新登录即可生效。如下图。

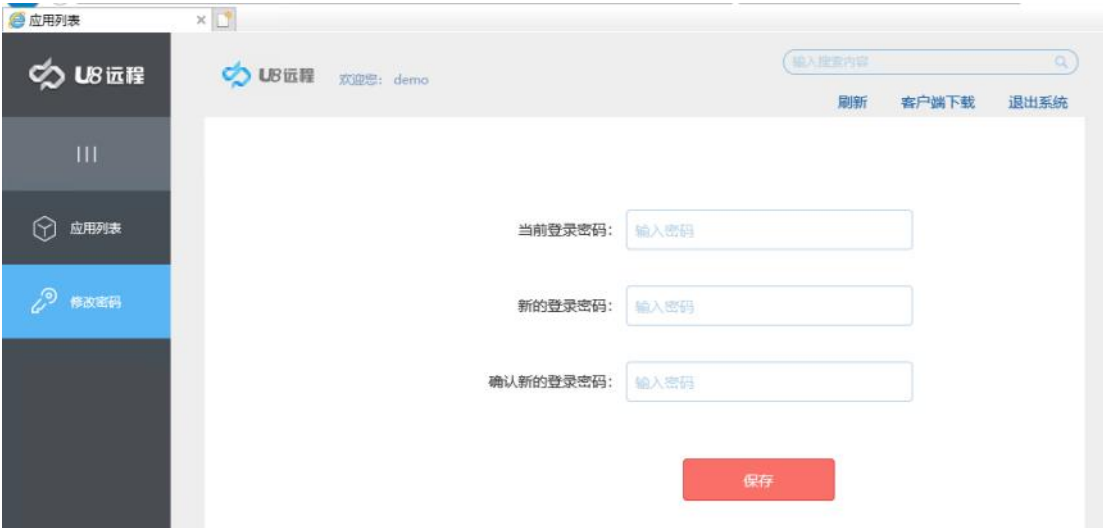

9. 注意:安装 U8 客户端的终端 PC 机的网络必须要与 U8 远程服务器网络互 联。

# 8.5.6 服务器和客户端配置说明

U8 远程服务器端管理,主要包含域名解析配置、用户管理、组管理、Web 服务 管理、安全配置、在线监控、集群配置,主要用于管理员对用户、资源、端口、用户 在线情况的监控等功能的展现。

1. 域名解析配置

安装上U8远程16.5程序后,打开U8远程界面有"域名解析配置"模块,如图:

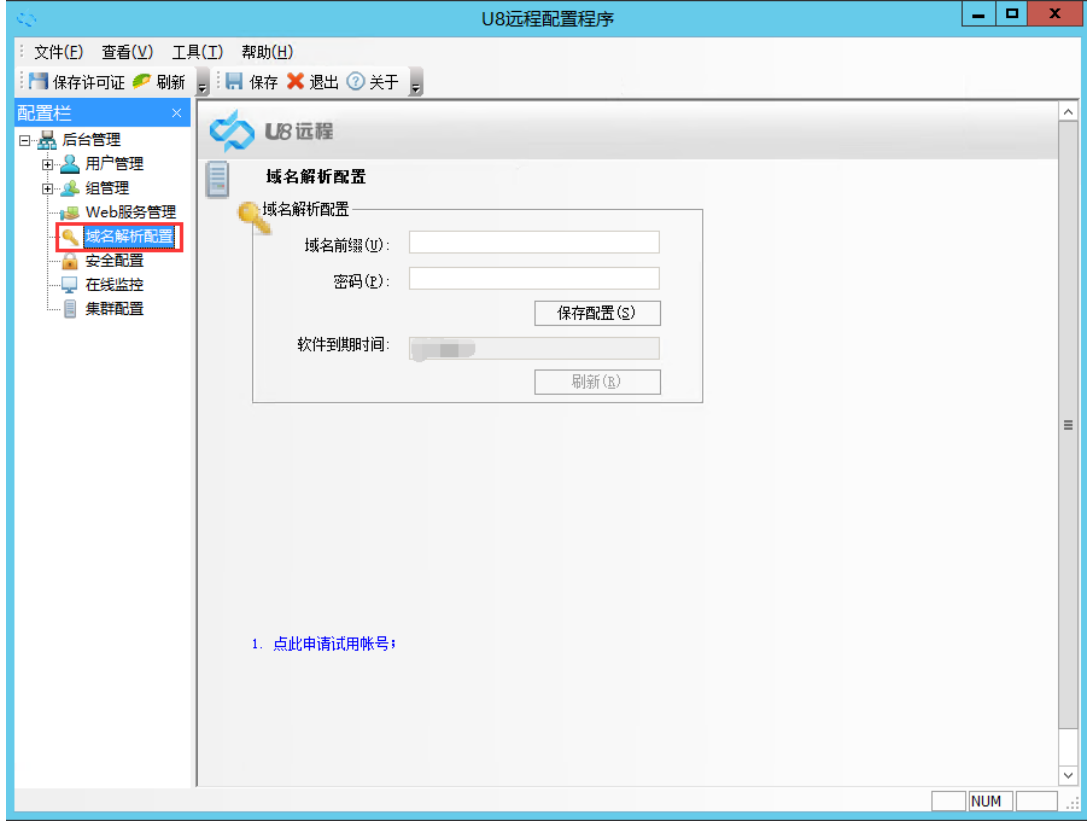

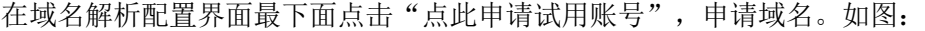

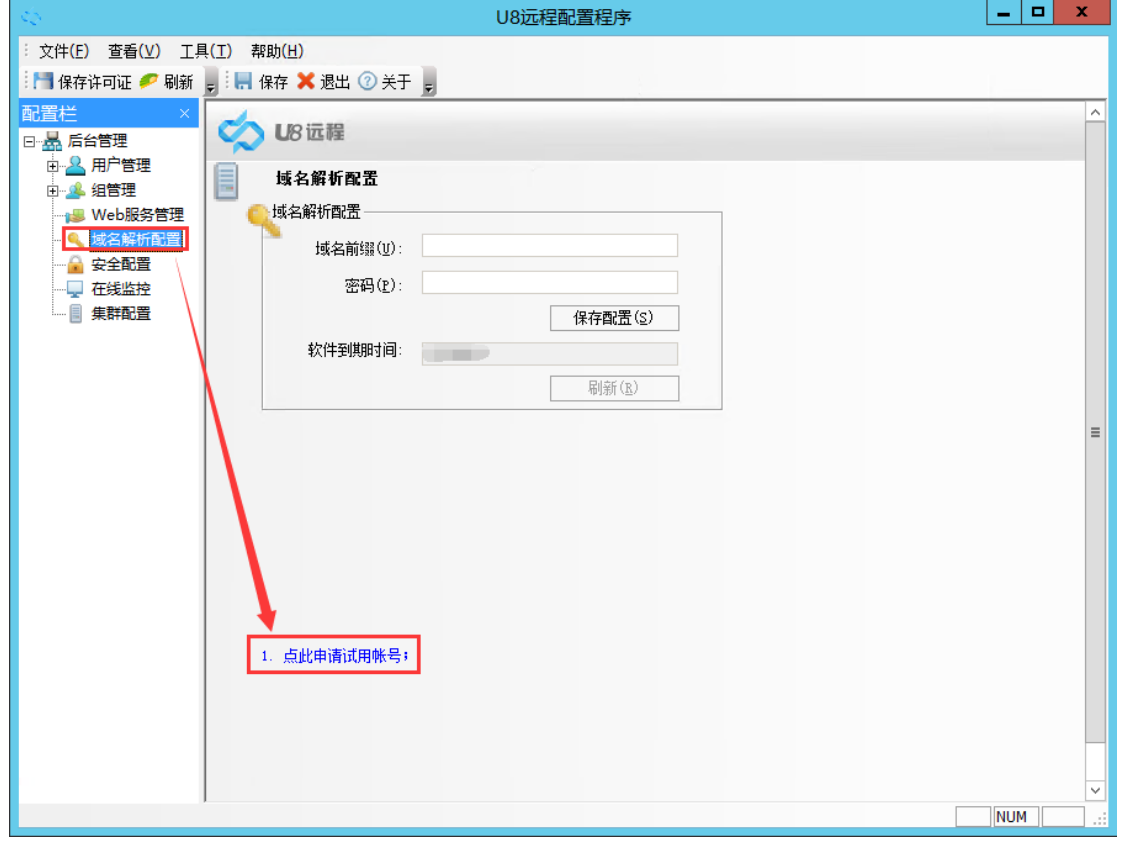

申请完域名后把域名前缀和密码填上去--保存配置--刷新,可以判断出 U8 远程是试用状态还是正式状态。

如果 U8 远程是试用状态,软件到期时间显示:U8 远程许可证的到期时间

(默认 15 天试用期)。

如果 U8 远程是正式状态,软件到期时间:显示终生使用。

2. 用户管理

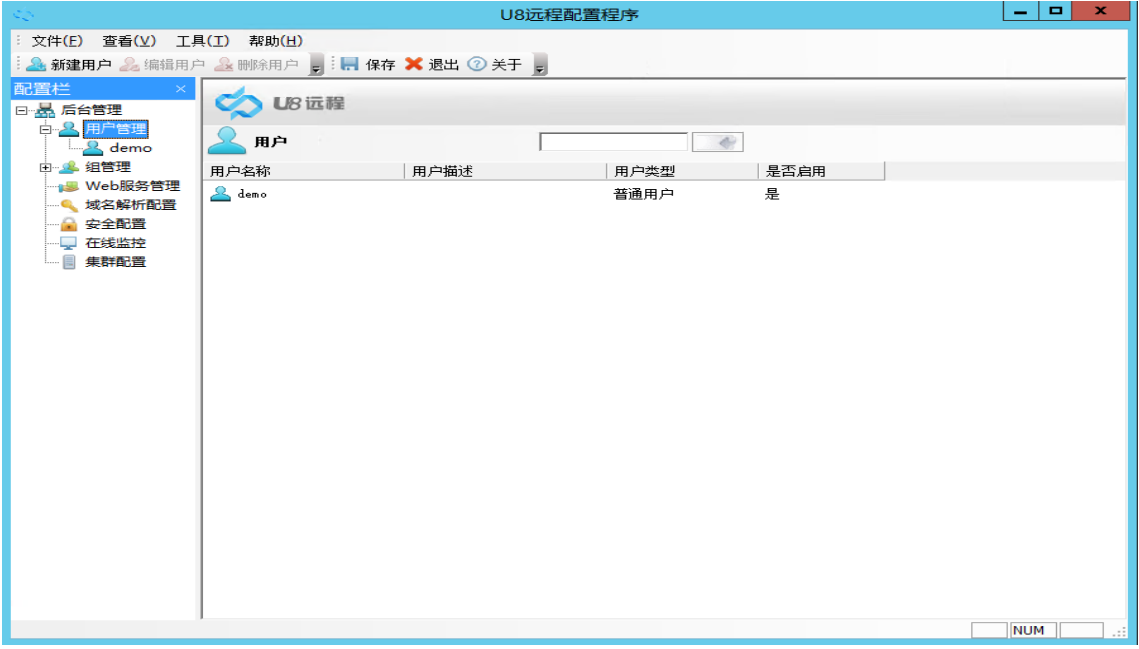

用户管理主要用于对用户的编辑、查看。本功能无需手动创建用户,程序自动将 U8 的操作员用户自动导入到"用户管理"中, 即: 只要通过 U8 远程访问 U8 之 后,在 U8 远程的用户管理中就会有该操作员用户的信息。

3. 组管理

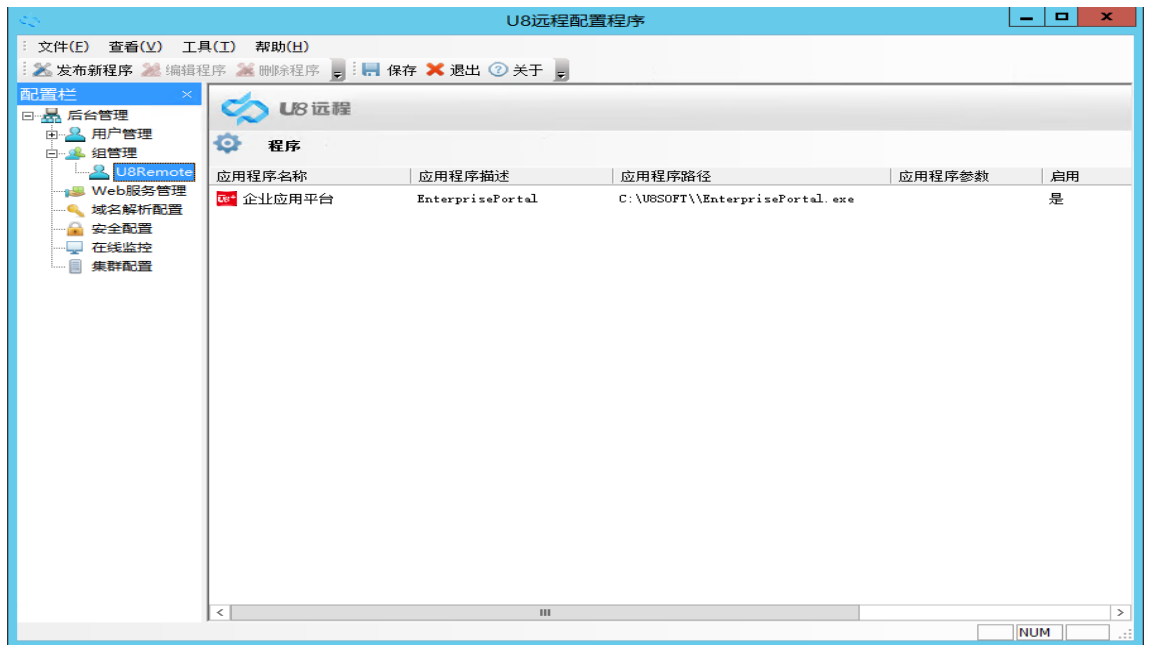

组管理主要用于对应用、用户的分组管理。默认情况下会有 U8Remote 组, 发布的 应用程序是U8 企业应用平台。默认情况下,不需要管理员对组做任何改动。 如需对应用程序的参数、程序设置等进行配置,可右键点击应用程序,打开 "程序"配置窗口,然后根据需要对应用程序进行配置,如下图。

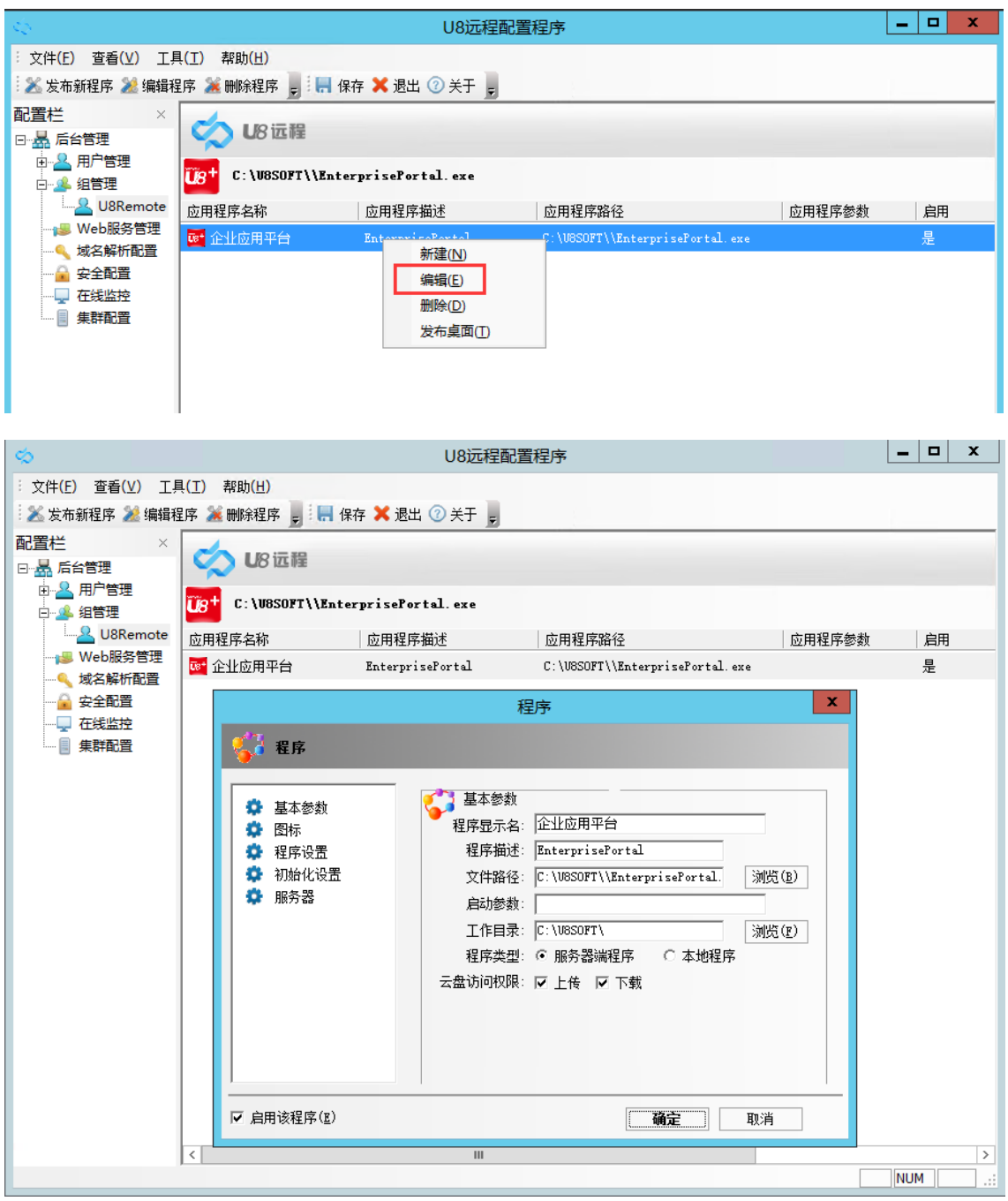

基本参数:可在基本参数界面设置应用程序读取路径、程序显示名称等。

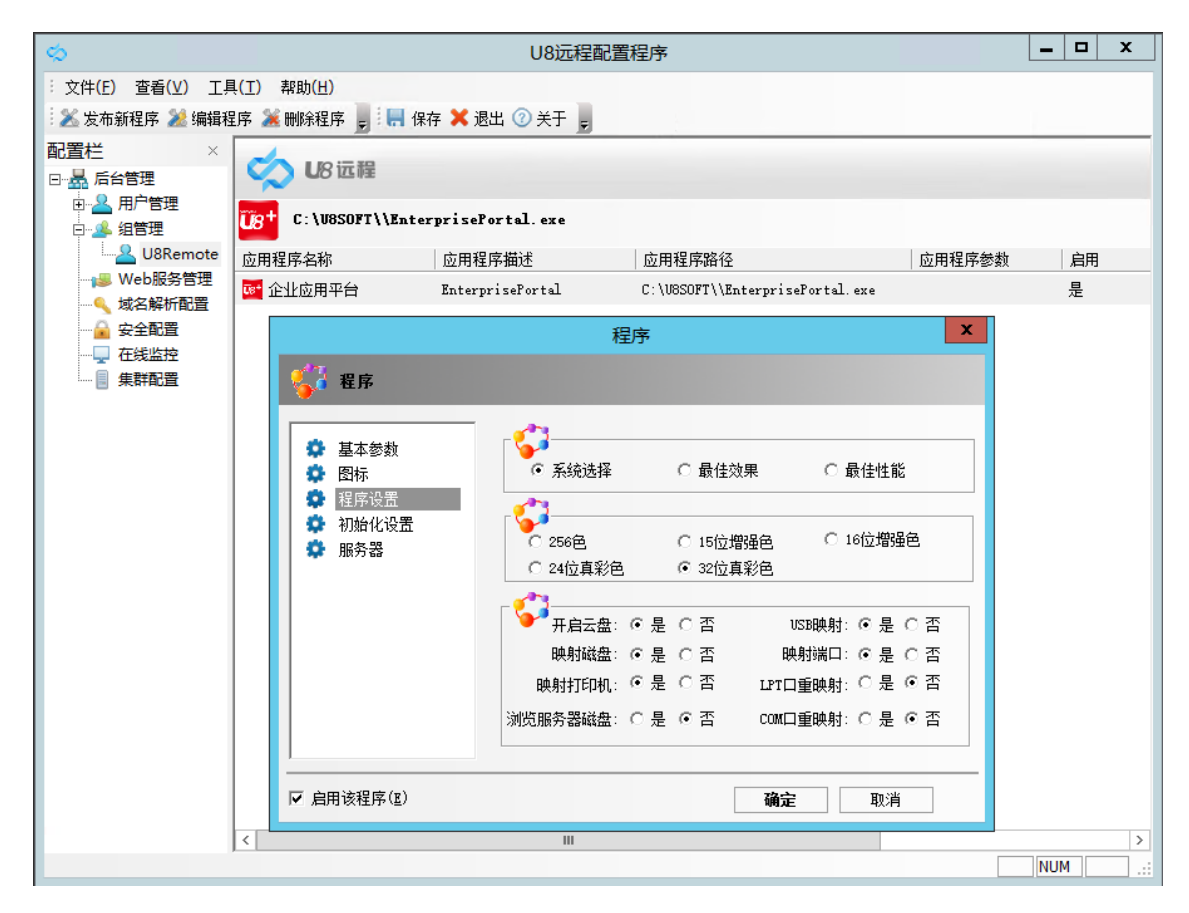

程序设置:

开启云盘:开启云盘后,可以借助云盘将文件导出到客户端,也可将文件上传到服务 器。

a.当您需要把应用程序输出的文件,导出到您本机电脑的时候,就可以在导出的时候选择 "导出文件到客户端"选项,默认就导出到客户端指定目录;文件导出客户端目录可在"客户端 配置-其它"中设置。

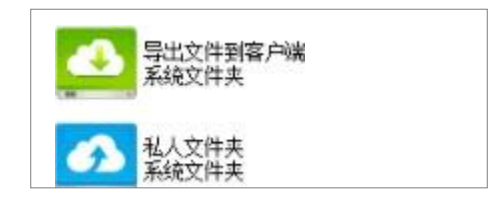

b.当您需要把客户端的文件传给服务器共享,在客户端,把需要访问文件, 直接拖 动到客户端打开的软件界面任意位置,就可以实现文件上传;上传之后,在"私人文件 夹"中可找到上传的文件。

c. 如开启云盘后, 无法看到"导出文件到客户端"和"私人文件夹"盘符, 建议使 用映射磁盘功能。

d. 映射磁盘: 选择是, 开启"映射磁盘"。开启"映射磁盘"后, 远程服务器就会映射客户

端磁盘,在远程服务器的"我的电脑-网络"里面就会出现\\tsclient 字样的盘符,这 些盘符为客户端本地盘符,可实现将远程服务器的文件导出到客户端本地。

e.映射打印机:选择是,开启"映射打印机"。开启"映射打印机"后,打印时支持使用本 地打印机进行打印。注意:服务端开启后"映射打印机",还需到 U8 客户端配置中配置 "打印机设置"方可使用本地打印机进行打印,具体参考"U8 [远程客户端配置"](#page-145-0)章 节。

f.浏览服务器磁盘:如选择是,客户端就可浏览 U8 远程服务端计算机的磁盘。出于安 全考虑,建议关闭浏览服务器磁盘。

g. USB 映射: 实现映射客户端的 USB 口。

4. Web 服务管理

Web 服务管理主要用户对 U8 远程的 web 端口和远程端口的修改,以及对 web 端口的重启、停止状态的控制。

注意:修改远程端口需要重启服务器,修改 web 端口需要重启 web 服务。

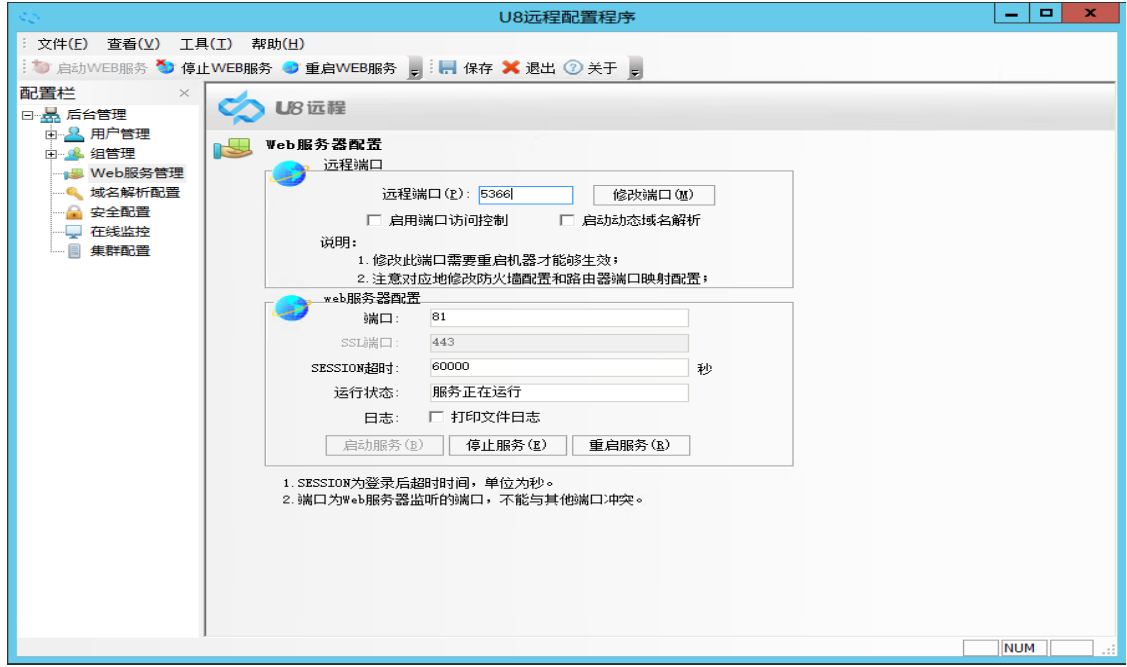

5. 安全配置

安全配置主要是对 U8 用户登录 U8 远程的登录痕迹的记录。通过安全配置, 能够实现用户对登录设备的绑定,保障 U8 远程入口端的安全。默认情况下, 不需要管理员对安全配置做配置,只要在需要对 U8 用户对登录设备做绑定 的时候才会用到此功能。
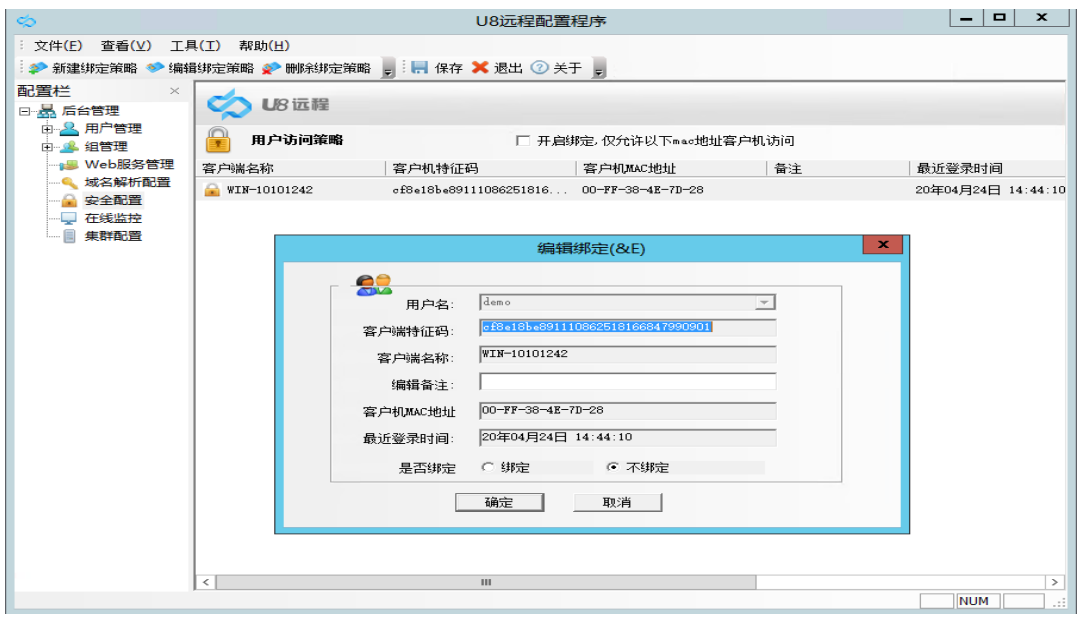

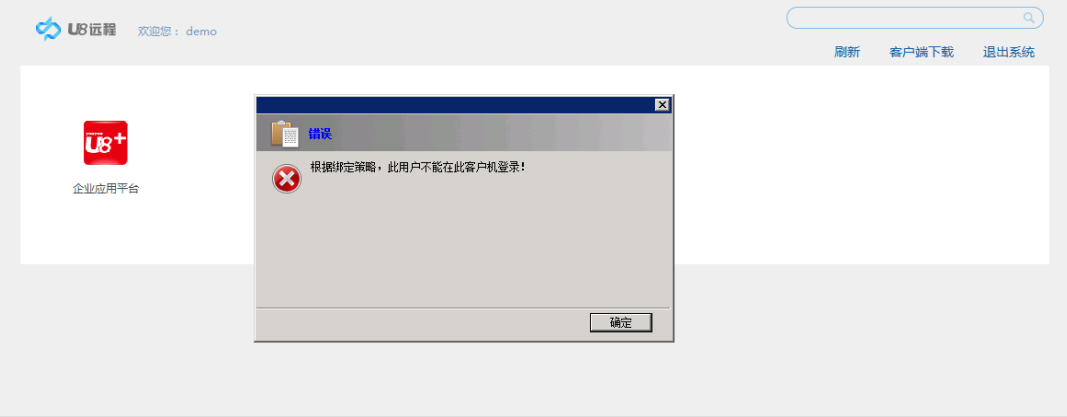

#### 6. 在线监控

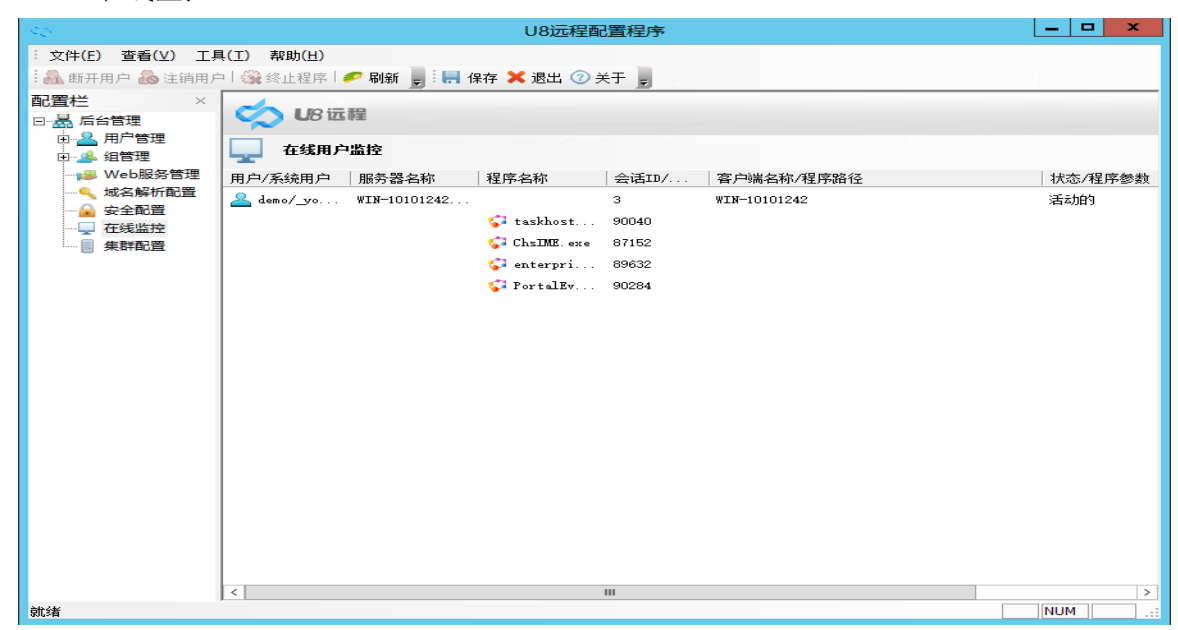

在线监控功能主要查看在线状态的 U8 用户登录情况,并能够对在线的 U8 远程用户进行注销或者对使用的应用程序进行注销操作。

7. 集群配置

集群配置功能主要应用于在多并发情况下的 U8 服务器负载均衡, 常用负载策略 有轮询、会话数、CPU 占用率、内存占用率、用户绑定等。 一般并发的 U8 远程用户超过 100 并发以上,就要考虑建立集群。

8. U8 远程客户端配置

U8 远程客户端一共包括快捷方式、打印机设置、网络设置、USB 映射、其他 四个功能项。远程连接U8 时经常使用到的有"打印机设置、其他"里面的功能。 "网络设置"和"USB 映射" 很少会用到。

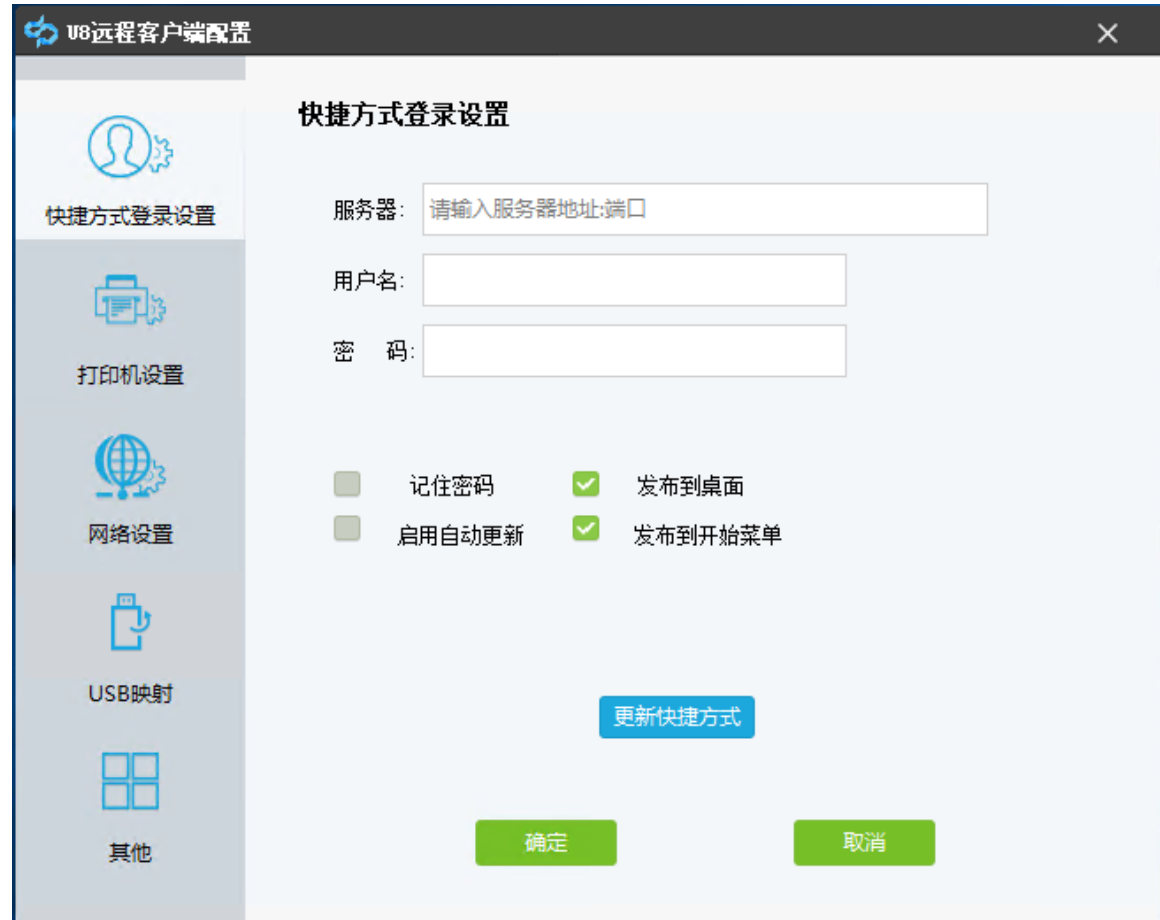

(1)快捷方式登录

通过客户端的快捷方式登录设置,可更新程序快捷方式到桌面,方便用户登 录。

输入服务器登录地址:web 端口、用户名、密码,勾选记住密码,点击更新快捷方 式,

即可把程序图标更新到桌面。

(2)打印机设置

用户在通过 U8 远程进行 U8 数据打印的时候,可以通过打印机设置里面"默认本 地打印机"进行配置本地的打印,这样默认情况,以后的打印内容就会从配置的打印 机中打出。

物理打印:是需要在服务器端安装客户端的打印机驱动。比如客户端有惠普,爱 普生, 西门子等多种打印机,那么选择物理打印选项后,还需要把上述打印机驱动安装到服务器 上。

虚拟打印:无需在服务器端安装客户端的打印机驱动,就可以使用客户端的打印机进 行打印。

打印质量:含低、中、高三个选项。如对打印质量要求比较高时,需选择"高" 选项。特别是打印内部包含 logo 图片或者背景色的情况下,建议将打印质量设置 为"高"选项, 否则打印出来的效果会比较模糊。

显示打印机设置对话框:在使用客户端远程接入 U8 后,如要使用本地打印机打印, 需在"U8 远程客户端配置-打印机设置"中勾选"显示打印机设置对话框"。然后在 U8 系统 里进行打印操作时,选择 GNPrinter 打印机,确定后会出现打印预览的窗口,在这 个窗口选择客户端本地的打印机。

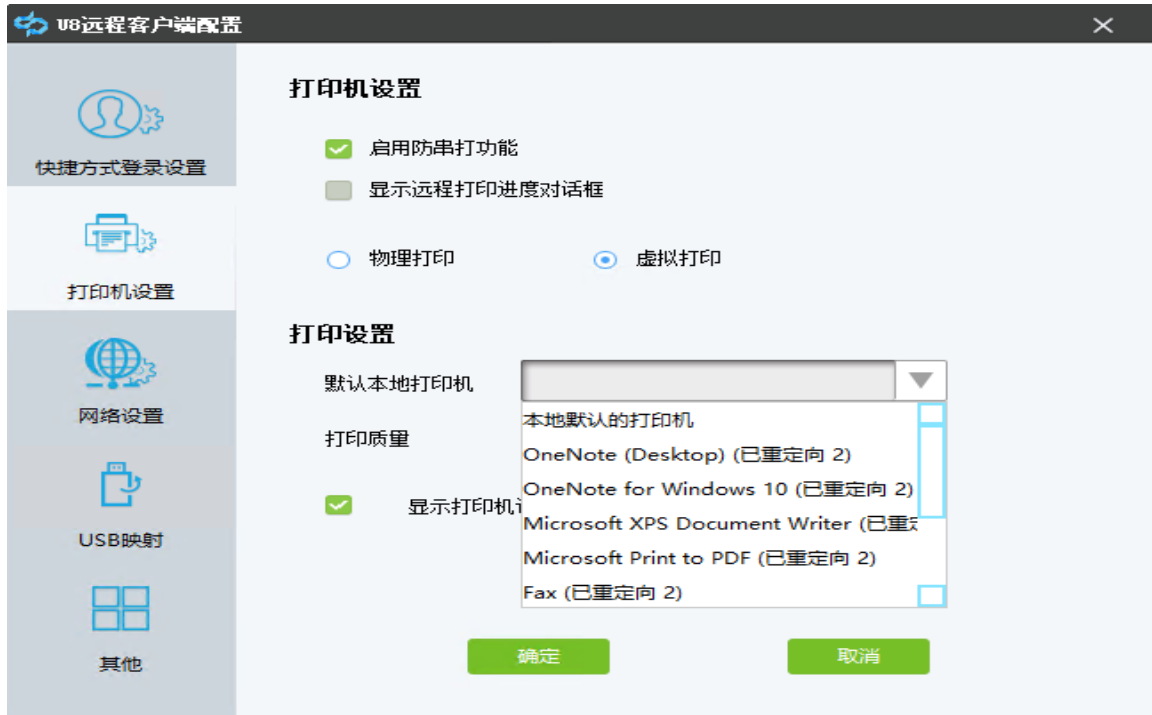

(3)其他

其他功能模块里面包含了输入法的使用、快速登录的配置、登录窗体的配置、音频映射、 文件导出路径配置等。这些功能默认情况下程序都是自动配置好的,用户无需改动;日常涉 及到用户使用的就是"文件导出目录的选择"。

文件导出目录的选择,是"云盘"导出时文件夹默认的存储路径,默认情况下是保存 到客户端电脑的桌面,如果需要修改默认路径,可以通过此按钮进行修改。

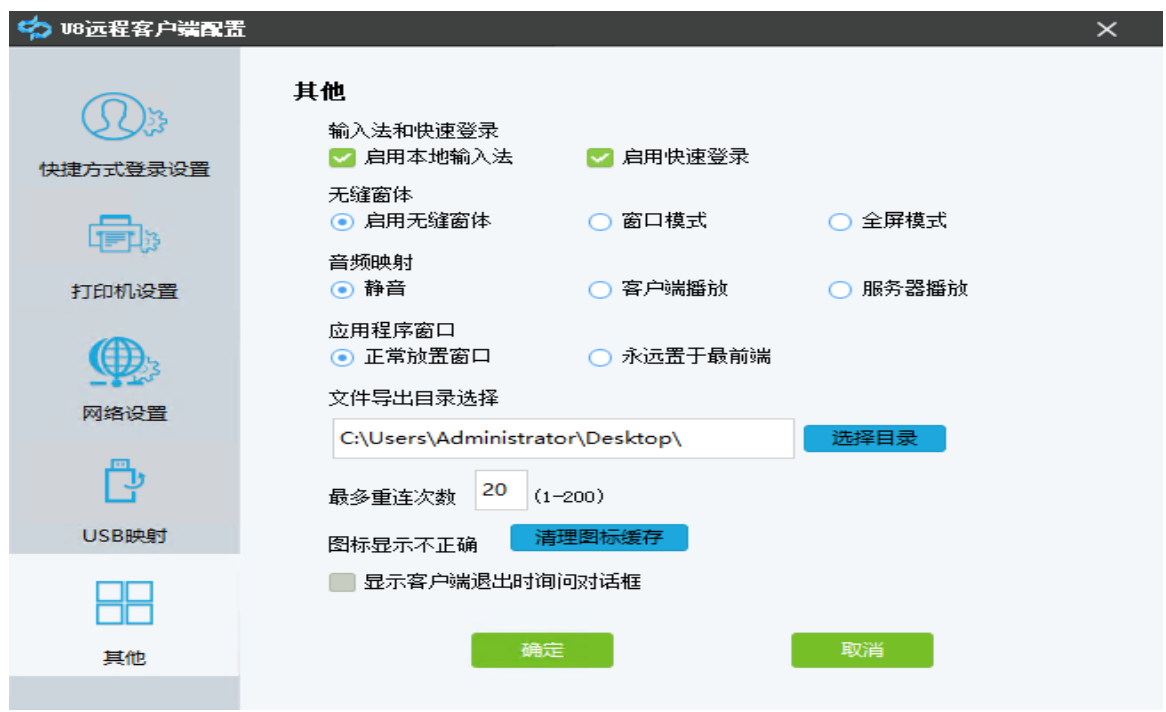

(4)UU 程序文件存储路径的更改办法

通过 U8 远程打开 U8ERP, 然后调用 UU 程序。如果出现发送文件的情况下, 接 收到的文件默认路径是放到服务器端的。出于安全考虑,需要做如下设置,设置后的效果 是: 接收的文件是放到本地的电脑磁盘中。

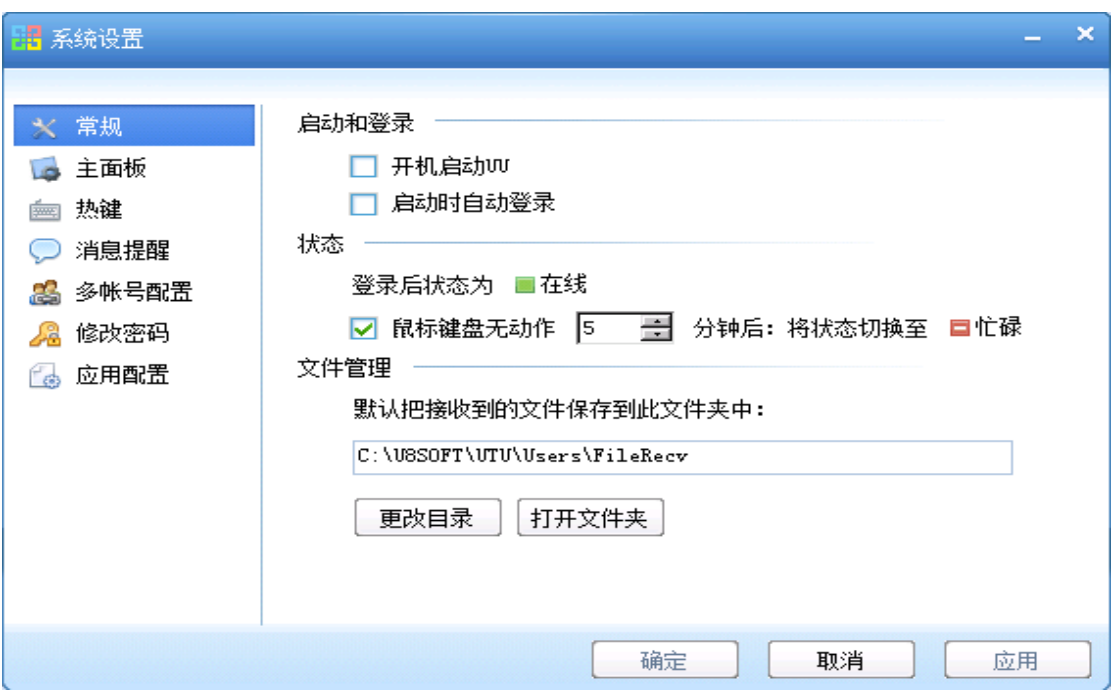

a.选择:更改目录

b.选择:导出文件到客户端

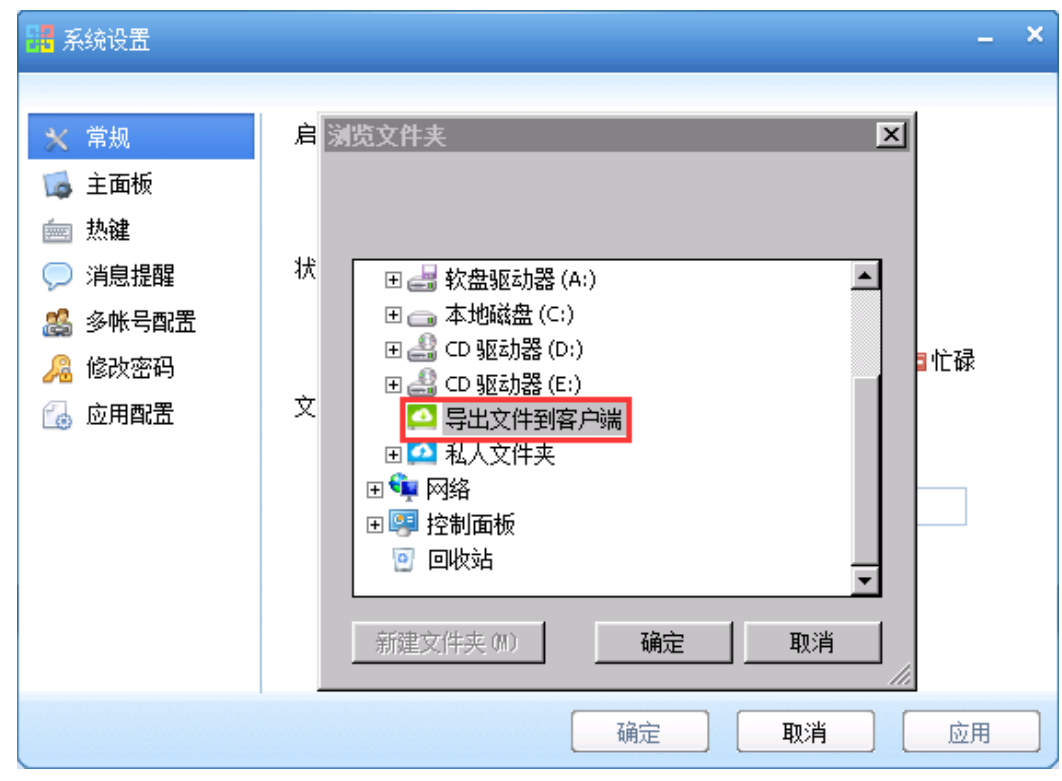

通过这样设置之后,在通过 UU 程序传输文件,文件就会默认的传到客户端 的桌面上。

# 8.5.7 U8 远程授权许可加密说明

- 1. 已购买 U8 远程授权许可的,按用户注册制进行许可控制。
- 2. 无购买 U8+远程授权许可, 试用时间为 15 天, 并发用户为 10 个。

# 8.6 iSD 用友绿色服务桌面安装说明

# 8.6.1 安装盘目录及结构说明

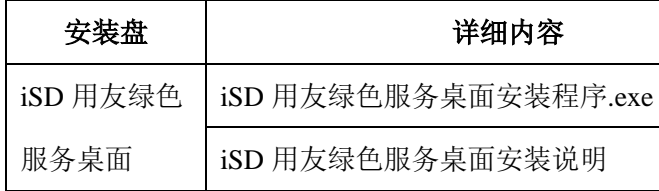

# 8.6.2 加密方式说明

iSD 用友绿色服务桌面程序没有加密控制。

## 8.6.3 安装说明及步骤

安装 iSD 用友绿色服务桌面,有如下三种方式:

- 一、安装 U8<sup>+</sup>产品时同时安装 iSD 用友绿色服务桌面。
- 二、使用 iSD 用友绿色服务桌面的独立安装程序,可直接双击安装。
- 三、如果已经安装了较低版本的 iSD,可升级至最新版本。

### 8.6.3.1 与 U8<sup>+</sup>一同安装

安装 U8<sup>+</sup>产品时,选择全产品集中应用模式(远程应用)将自动安装 iSD,其他 应用模式下,用户可选择的安装模式有:全产品、服务器、客户端、自定义。当选 择全产品、客户端、自定义进行安装时,默认选中 iSD,且必须安装。参照下图:

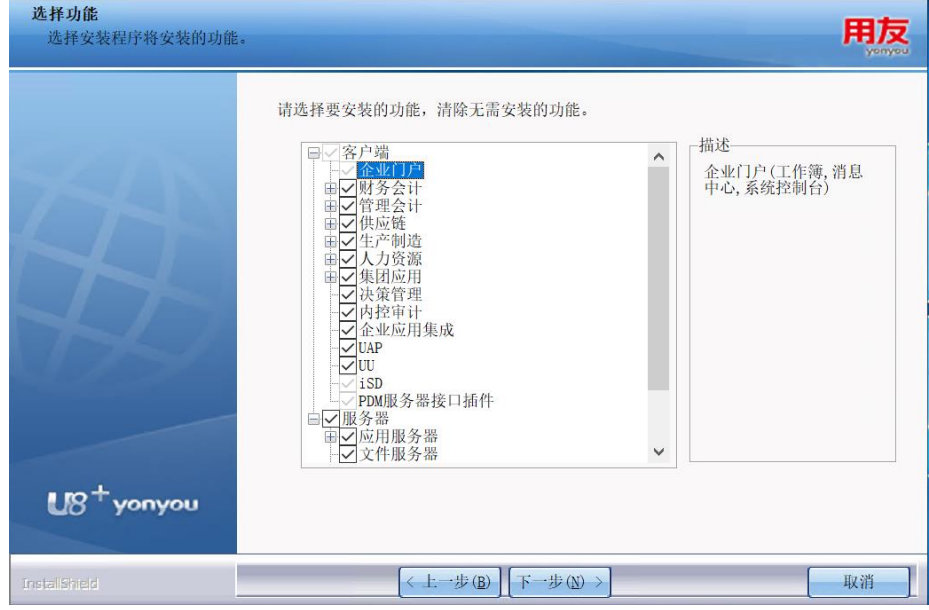

依据 U8<sup>+</sup>的安装向导,按步骤安装 U8<sup>+</sup>。同时也完成了 iSD 的安装。

#### 8.6.3.2 安装包独立安装

没有安装 iSD, 或者安装过 iSD 较低版本的用户,可以双击运行 iSD 用友绿色服务 桌面安装程序.exe,直接安装 iSD。

1. 首先确认许可协议:

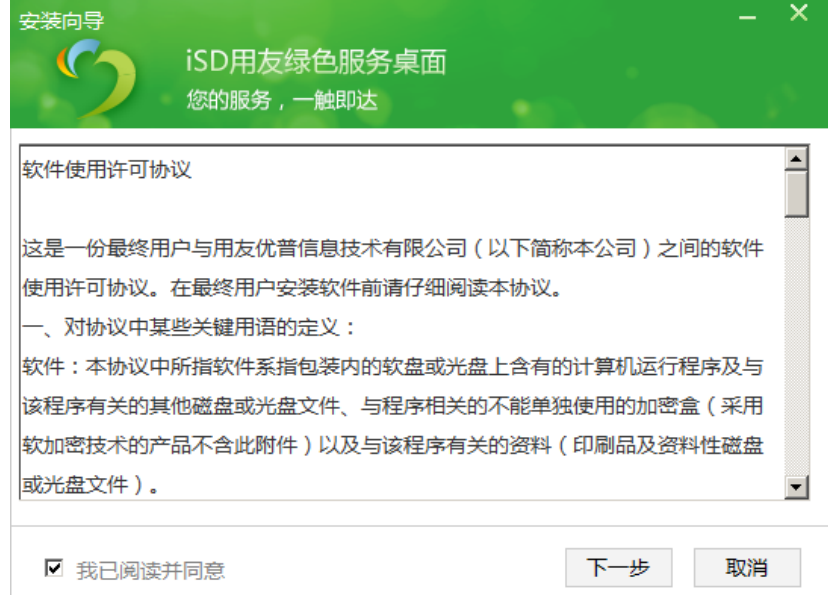

2. 点击"下一步",自动进行环境检测:

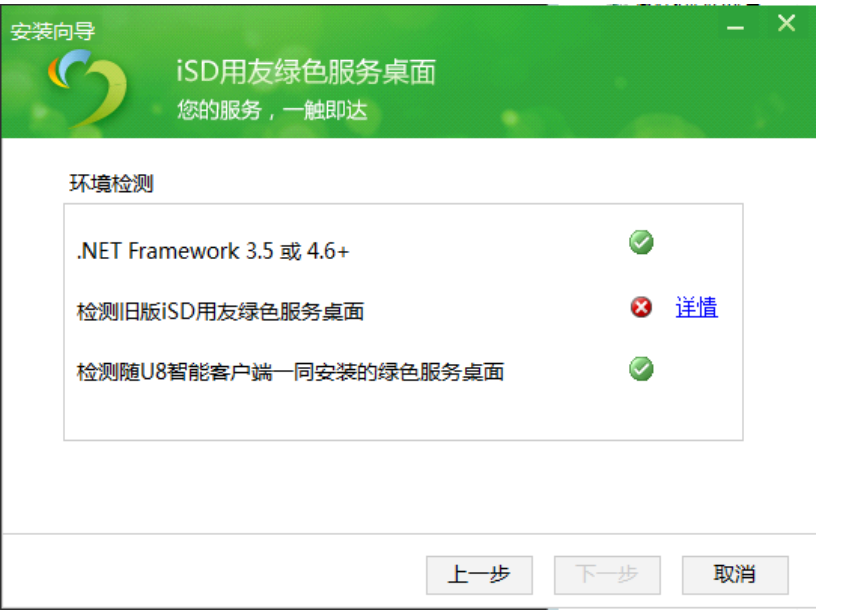

3. 如检测到旧版 iSD, 点击"详情"进行卸载。如没有安装旧版 iSD, 直接到 第 4 步:

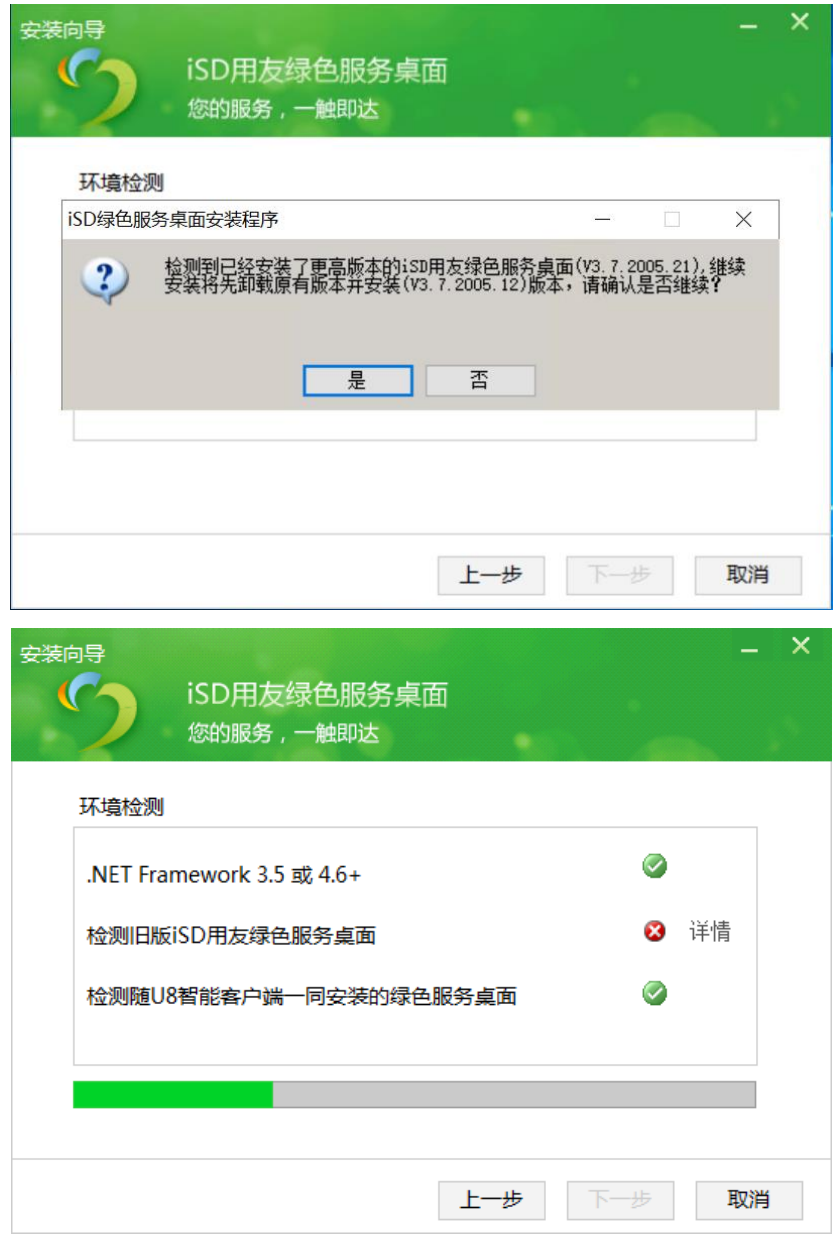

4. 环境检测通过后,点击"下一步",选择安装路径。如果已安装 U8<sup>+</sup>产 品,默认安装到 U8 路径下,否则默认路径为 C:\Progarm Files,可由用户 手工指定安装位置:

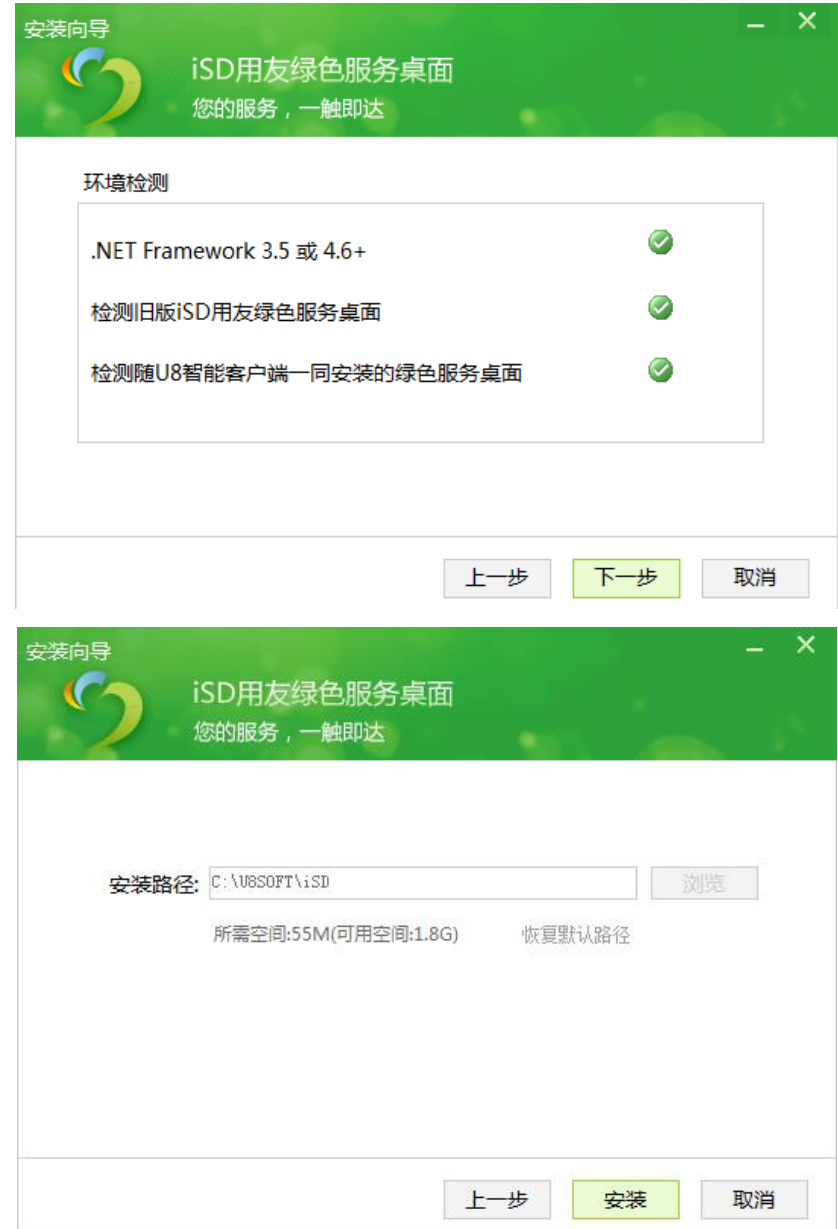

5. 点击"安装",进行 iSD 安装:

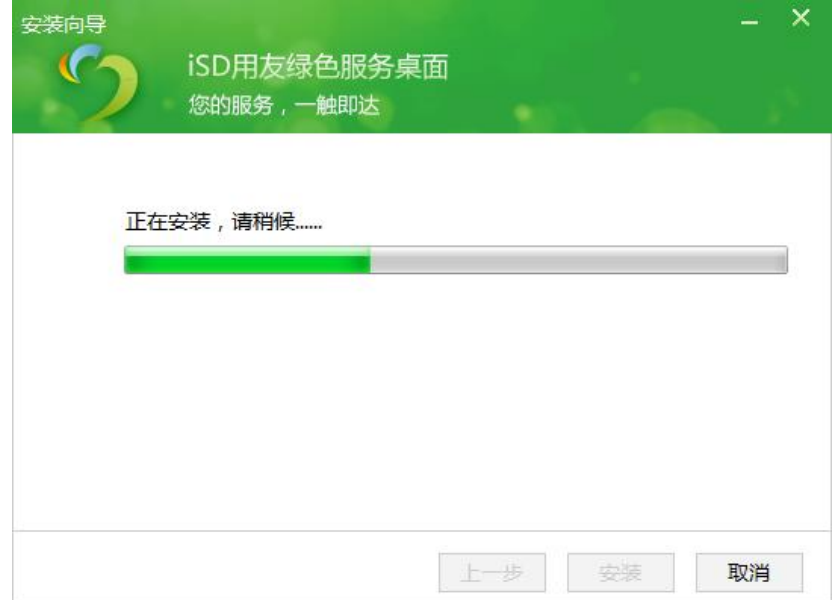

6. 提示安装完毕:

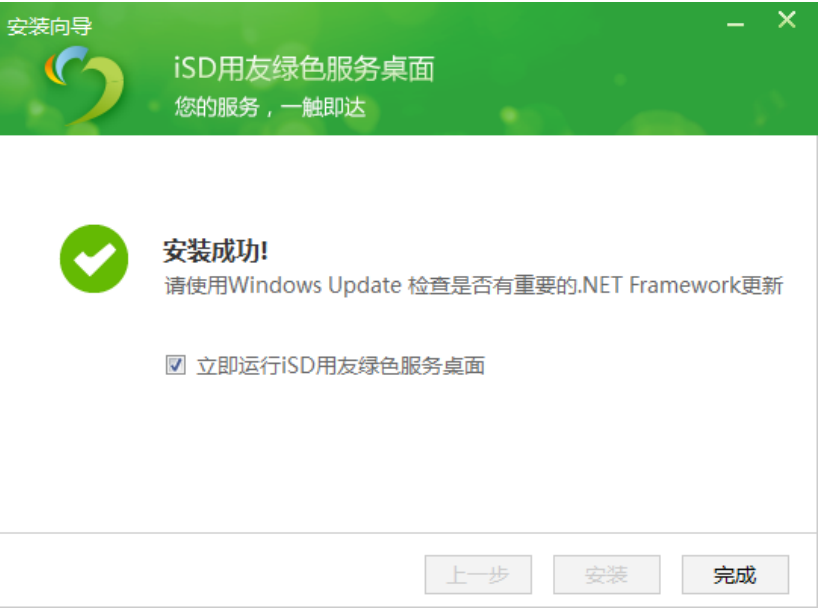

安装完成后,在用户桌面上出现 iSD 用友绿色服务桌面的快捷方式。

系统默认的安装路径或用户指定的安装路径下,出现 iSD 用友绿色服务桌面的 安装文件夹。

## 8.6.3.3 版本升级

已经安装 iSD 的较低版本的用户,都可以升级到最新版本。

注意:升级前请先退出 iSD 和 U8<sup>+</sup>门户。

⚫ 通过自身的自动更新功能升级 iSD 用友绿色服务桌面到最新版本。如果本机能 直接连接到公网,可以直接自动升级:

运行 iSD 用友绿色服务桌面,会自动提示需要升级:

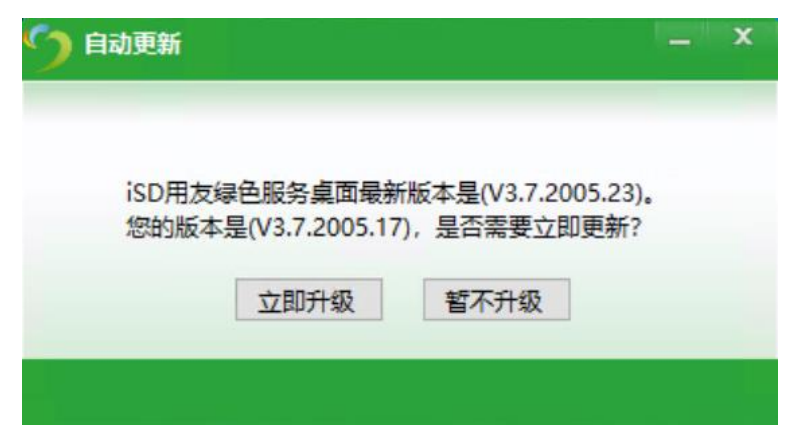

点击"立即升级",开始执行升级操作:

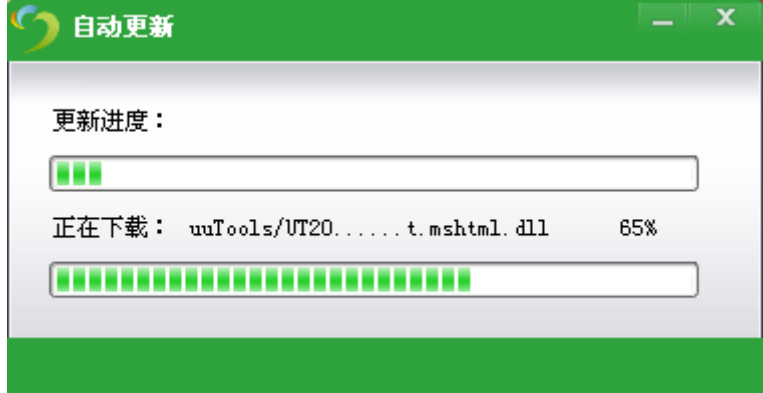

自动更新完成后,提示升级完成,可以使用 iSD 用友绿色服务桌面:

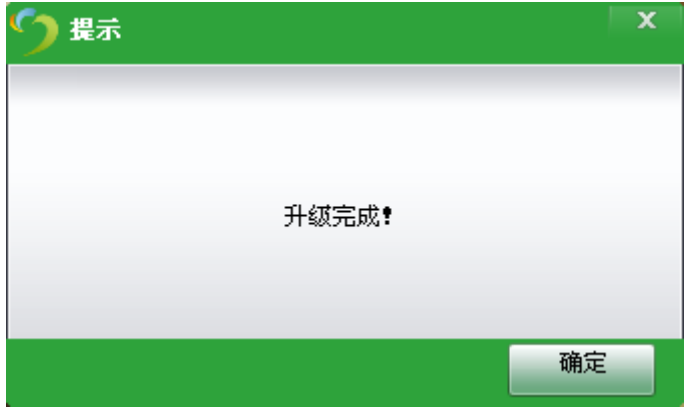

# 九、加密方式说明

U8\*V16.5 支持两种加密控制模式: 注册制、并发制。具体可以分为在线加 密、离线加密两种类别。在并发制的基础上提供四种运营模式:基础版、标准 版、制造版、企业版。运营模式依据所购买产品许可的有效使用期限控制。 按照用户的购买方式又分为以下类型:

## 在线加密分为以下五种类型:

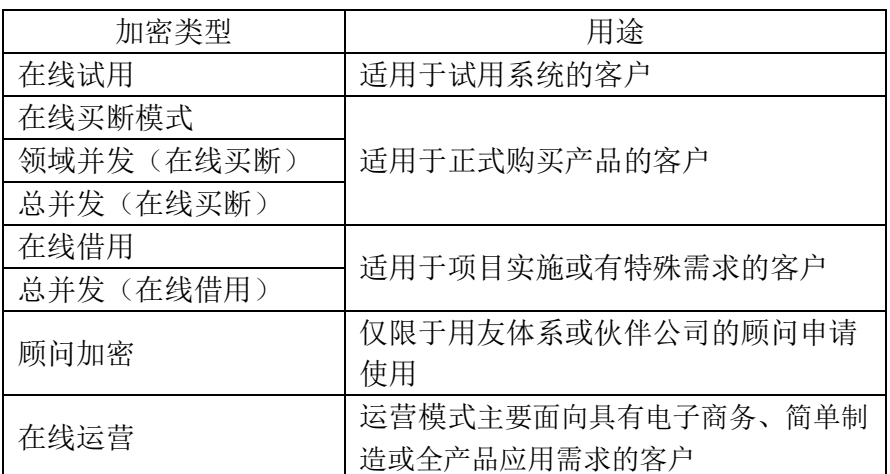

#### 离线加密分为以下两种类型:

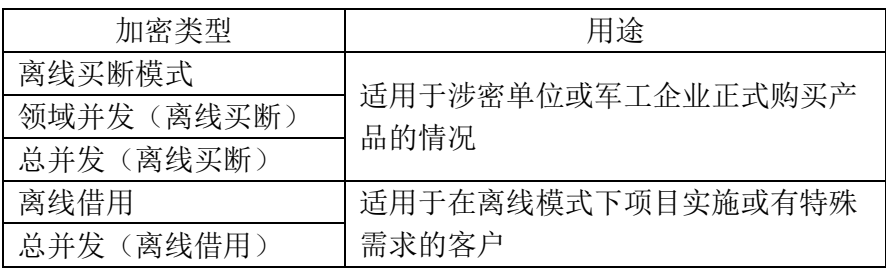

# 9.1 在线加密方式说明

1)使用在线加密的客户需保证 U8 加密服务器能够正常访问友户通

(https://apcenter.yonyoucloud.com/)。

2)U8<sup>+</sup>V16.5 以电子化方式进行产品交付。因此在线加密注册前,需要用友 授权的经销商获取产品的激活码。

3)在友户通进行产品注册激活前,需要先创建并认证企业信息,否则在线 买断模式、领域并发(在线买断)、总并发(在线买断)、顾问版、在线运营 将不允许注册。因为注册时需要校验购买当前产品的客户公司名称是否与认证 的企业信息一致。在线借用、总并发(在线借用)加密注册时不做此校验。

4)产品注册激活时需要绑定加密服务器的硬件特征码。在加密服务器的 "许可管理"功能中,能够查看并获取硬件特征码。在线买断模式、领域并发 (在线买断)、总并发(在线买断)、在线运营允许绑定两套特征码,超过两 套时请登录销管系统申请重发许可。顾问版、在线借用、总并发(在线借用) 仅允许绑定一套特征码,超过一套时请重新申请。产品试用无需绑定特征码。

5) 使用在线加密的客户,可以在友户通上维护 U8 操作员信息, 也可以在 U8<sup>+</sup>系统管理中维护好操作员信息后点击按钮,一键上传至友户通。使用在线买 断模式、在线借用、顾问版加密,需要在产品注册激活时给具体用户分配对应 领域的许可,具有许可的用户才能使用对应领域下的产品。使用领域并发(在 线买断)、总并发(在线买断)、总并发(在线借用)、在线运营加密,在产 品注册激活时无需给具体用户分配对应领域的许可,产品使用时以并发方式控 制许可。

6)使用在线加密的客户,如果在友户通上维护用户信息,当用户信息、用 户许可分配关系、许可信息发生变更时,重注册加密后无需下载许可证书导入 U8 加密服务器。只需在加密服务器的"许可管理"功能中, 使用在线同步许可 功能, 实现证书更新。也可等待 U8 每日与友户通握手时自动更新证书。

7)更换加密服务器时,需要先在友户通上通过"特征码解绑"功能,解除 原加密服务器与当前加密的绑定关系,然后在友户通上重新注册加密时输入新 加密服务器的特征码,生成新的许可证书导入新的加密服务器。

8) 使用在线加密的 U8 加密服务器, 需要每日与友户通讲行一次握手校 验,握手成功后方能从友户通获取授权许可信息。握手失败后当前产品仍然能 继续使用 30 天,30 天后需要从友户通获取授权许可信息。

9)在线加密支持在物理机、虚拟机、云服务器上使用。

## 9.2 离线加密方式说明

1)离线加密控制销售仅限涉密单位或军工企业购买。

2)U8<sup>+</sup>V16.5 以电子化方式进行产品交付。因此离线加密注册前,需要用友 授权的经销商获取产品的激活码。

3) 在友户通(https://apcenter.yonyoucloud.com/) 上进行产品注册激活 前,需要先创建并认证企业信息,否则离线买断模式、领域并发(离线买 断)、总并发(离线买断)加密将不允许注册。因为注册时需要校验购买当前 产品的客户公司名称是否与认证的企业信息一致。离线借用、总并发(离线借 用)加密注册时不做此校验。

4)产品注册激活时需要绑定加密服务器的硬件特征码。在加密服务器的 "许可管理"功能中,能够查看并获取硬件特征码。离线买断模式、领域并发 (离线买断)、总并发(离线买断)允许绑定两套特征码,超过两套时请登录 销管系统申请重发许可。离线借用、总并发(离线借用)仅允许绑定一套特征 码,超过一套时请重新申请。

5) 产品注册激活成功后, 下载许可证书导入 U8 加密服务器。如果使用的 是离线买断模式、离线借用加密,则需要在加密服务器的"许可管理"功能 中,给具体用户分配对应领域的许可,具有许可的用户才能使用对应领域下的 产品。如果使用的是领域并发(离线买断)、总并发(离线买断)、总并发 (离线借用)加密,则无需给具体用户分配对应领域的许可,产品使用时以并 发方式控制许可。

6) 使用离线加密时, 允许在 U8 端维护用户信息、用户许可分配关系。当 许可信息发生变更时, 需重注册加密, 并下载许可证书导入 U8 加密服务器。

7)更换加密服务器时,需要先在友户通上通过"特征码解绑"功能,解除 原加密服务器与当前加密的绑定关系,然后在友户通上重新注册加密时输入新 加密服务器的特征码,生成新的许可证书导入新的加密服务器。

8)使用离线加密的 U8<sup>+</sup>加密服务器,定期(注册后 6 个月)需要到友户通 进行产品重注册,生成最新证书并导入 U8 加密服务器。若到期后证书未更新, 当前产品仍然能继续使用 30 天,并从第 14 天开始进行登录提醒。30 天后需要 从友户通获取授权许可信息。

9) 离线加密仅支持在物理机上使用。U8 支持分离部署, 可以单独将加密服 务器部署在物理机上,其他服务器如应用服务器等部署在非物理机上。

## 9.3 加密注意事项

1)U8<sup>+</sup>V16.5 加密服务不支持双机热备。

2)U8<sup>+</sup>V16.5 不支持通狗,如需要可以申请在线借用、总并发(在线借用)、 离线借用、总并发(离线借用)许可。

3) U8\*V16.0、U8\*V16.1、U8\*V16.5 加密证书可通用。

4)老客户升级 U8<sup>+</sup>V16.5:

U871 以前版本的客户、U871、U872、U890、U8V10.0、U8V10.1、U8<sup>+</sup>V11.0、

U8<sup>+</sup>V11.1、U8<sup>+</sup>V12.0、U8<sup>+</sup>V12.1、U8<sup>+</sup>V12.5、U8<sup>+</sup>V12.51、U8<sup>+</sup>V13.0,使用加 密狗的客户,需要先将加密狗寄回,然后登录友户通进行产品注册激活。

- a) U8<sup>+</sup>V15.0、U8<sup>+</sup>V15.1、U8<sup>+</sup>V16.0、U8<sup>+</sup>V16.1 使用注册制加密控制模式的客 户,升级 U8\*V16.5 时, 加密控制模式仍然为注册制, 不允许升级为并发 制加密。即不支持跨报价模式升级。
- b) U8<sup>+</sup>V16.5 并发制加密与注册制加密不支持相互转换。
- c) 运营模式按年收取软件许可的使用费用。并依据所购买产品许可的有效 使用期限控制。

# 9.4 加密与环境部署注意事项

在 U8\*V16.5 版本中, 加密服务器作为用户整合中心, 将同一用户的不同 U8+ 账号进行合并、授权。因此当 U8 服务器采用分离部署方式, 配置有多个加密服 务器,一个数据库服务器时,要求所有加密服务器上使用的加密类别一致。否 则 U8 账号将会合并错误, 对应用户不能正常登录门户使用产品。

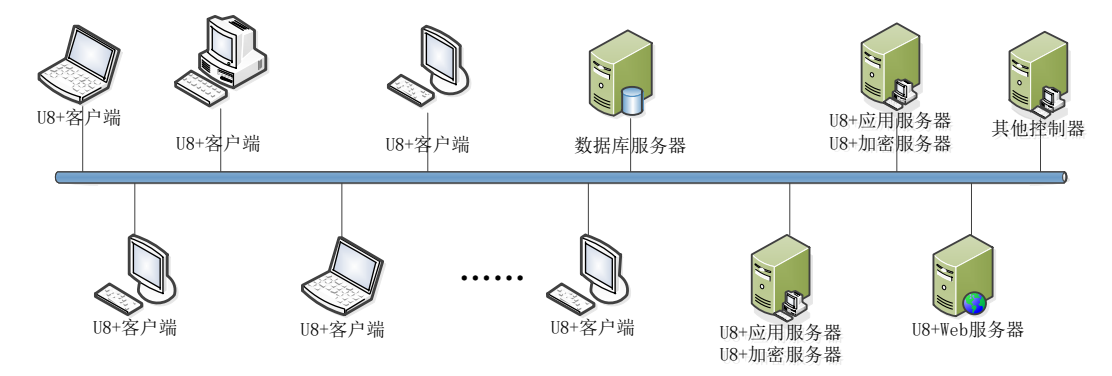

# 9.5 加密重注册

客户服务器的环境发生变化时,会影响到加密服务的正常使用。如果客户 服务器损坏不能正常工作或者需要更换机器或配件,则客户需要重新注册加 密。

1)如果加密服务器的硬件信息没有发生任何变化,只是重装操作系统,可 以登录友户通重注册当前加密, 下载许可证书导入 U8 加密服务器即可。

2) 如果是升级更换设备, 需要先在友户通上通过"特征码解绑"功能, 解 除原加密服务器与当前加密的绑定关系,然后在友户通上重新注册加密时,输 入升级或更换设备后的加密服务器的特征码,生成新的许可证书导入升级或更 换设备后的加密服务器。

3)如果当前加密绑定的特征码已超过两套,重注册加密时不允许绑定新的 特征码。请登录营销一体化平台申请重发许可,待申请审批通过后再进行加密 重注册。

# 十、数据升级

# 10.1 U8'V16.5 支持 U8'系统下述版本的产品向 U8'V16.5 升级

- 1. SQL8.x 低版本产品
	- ◆ U8<sup>+</sup>系列的 SQL8.13 版产品、SQL8.20 版产品、SQL8.21 版产品支持向 U8<sup>+</sup> V16.5 平滑升级;

#### 2. U8.5x 版产品

- U8<sup>+</sup>系列的 8.50 版产品、8.51 版产品、8.51A 版产品、8.52 版产品支持向 U8<sup>+</sup> V16.5 平滑升级;
- 但其中《物料需求计划》模块(8.50 版、8.51 版、8.51A 版)、《生产管 理》模块(8.52版)的相关数据的在平滑升级时有如下需要注意的问题:
	- 《物料需求计划》的 BOM (自由项问题)、生产订单(关联单据的关 联信息)的升级存在缺陷,已在用户指南中声明,可参考;
	- 《生产管理》的车间部分(相对 851 新增内容[包括相关档案(工作中 心、资源、标准工序、工艺路线)])不做升级,生产订单新增的字段 不升级(升级脚本按照 860 规则设置缺省值[订单类型、定额数量 等]):
	- 上述两个产品中的 ROP 由《物料需求计划》或《生产管理》模块升级 为库存管理的数据;

#### 3. U8.6x(含 860SP)版产品

可以支持 U860(含 860SP)、861 版产品向 U8<sup>+</sup> V16.5 版产品升级。

#### 4. U8.7x 版产品

可以支持 U870(含 SP)、871、872 版产品向 U8<sup>+</sup> V16.5 版产品升级。

#### 5. U8.9x 版产品

◆ 可以支持 U890 (含 SP1)版产品向 U8 V16.5 版产品升级。

#### 6. U8 V10.X 版产品

◆ 可以支持 U8<sup>+</sup>V10.0、V10.1版产品向 U8<sup>+</sup>V16.5版产品升级。

#### 7. U8 V11.X 版产品

◆ 可以支持 U8'V11.0、V11.1版产品向 U8'V16.5版产品升级。

#### 8. U8 V12.X 版产品

◆ 可以支持 U8'V12.0、U8'V12.1、U8'V12.5、U8'V12.51 版产品向 U8'V16.5 版 产品升级。

#### 9. U8 V13.X 版产品

◆ 可以支持 U8'V13.0版产品向 U8'V16.5版产品升级。

#### 10. 普及版

**◆ 支持 U8 普及版、普及版 2.0 版本升级到 U8 V16.5** 

#### 11. U8 V15.X 版产品

◆ 可以支持 U8'V15.0、U8'V15.1 版产品向 U8'V16.5 版产品升级。

#### 12. U8 V16.X 版产品

◆ 可以支持 U8'V16.0、U8'V16.1 版产品向 U8'V16.5 版产品升级。

# 10.2 U8'V16.5 不支持直接升级的产品

# 1. Dos 版产品、Access7.2x 版产品、Access8.12 版产品不支持直接升级到 U8<sup>+</sup> V16.5

 用户可使用 U8.5x 版产品对此类产品提供的升级功能或升级工具将它们升 级为 U8.5x 版产品数据(见 U8.5x 版产品发版说明中的数据升级部分), 然后再将升级后的 U8.5x 版产品数据升级为 U8 V16.5 数据;

#### 2. U8.51 财务繁体版不支持直接升级到 U8 V16.5

3. T6 版产品需要使用工具转换后可升级到 U8 V16.5

对于 T6 的

3.0/3.1/3.1Plus1/3.2/3.3/3.3Plus1/5.1/6.0/6.1/6.2/6.2Plus1/6.3/6.5/7.0 版 本产品,用户可以使用"低版本升级 U8\*工具",将需要升级的账套进行数据转换 处理, 在程序处理数据后可自动在指定位置输出备份或者直接导入 U8 数据服务器 (直接导入功能需要转换工具与 U8'V16.5 数据服务器安装在同一台机器上)。

- ◆ 将输出的账套引入到 U8 V16.5 系统管理后升级或者直接在系统管理中进行 升级(需要上一操作步骤选择为直接导入 U8<sup>+</sup>数据库服务器)。
- $\div$  对于 U8 普及版 2.0 不支持、而 U8\*V16.5 支持的某些功能,可以在升级到 U8<sup>+</sup>V16.5 之后再次运行"低版本升级 U8<sup>+</sup>工具"处理对应数据。
- 低版本升级 U8<sup>+</sup>工具可以联系 U8<sup>+</sup>服务人员获取。
- 4. T3 版产品 10.3 以后版本不支持直接升级到 U8;,可以先升级到 T6 版,再按照 T6 升级方式升级到 U8 V16.5
- 5. 行政事业专版不支持升级到 U8 V16.5

# 10.3 升级过程

U8'V16.5 升级过程中, 如出现 Lock 锁资源不足, 数据库日志已满, 数据库 primary 已满等错误,这很大程度上与机器的配置有关。为了最大限度减少以上类 似错误,升级前请按照以下操作步骤调整当前系统。

- 1. 清理硬盘空间,系统盘至少留出 3G 可用空间, U8<sup>+</sup>安装所在磁盘至少需要 5G 可 用空间,账套所在磁盘至少留出升级账套/年度账体积大小 2.5 倍可用空间。
- 2. 打开 sql\_ server 的查询分析器执行下面语句,将锁配置为 2147483647 个。 USE master

```
GO
SP_CONFIGURE 'locks','2147483647'
GO
RECONFIGURE WITH OVERRIDE
```
3. 重新启动 sql\_ server。

4. 升级数据库。

5. 如果升级成功,手工收缩数据库。

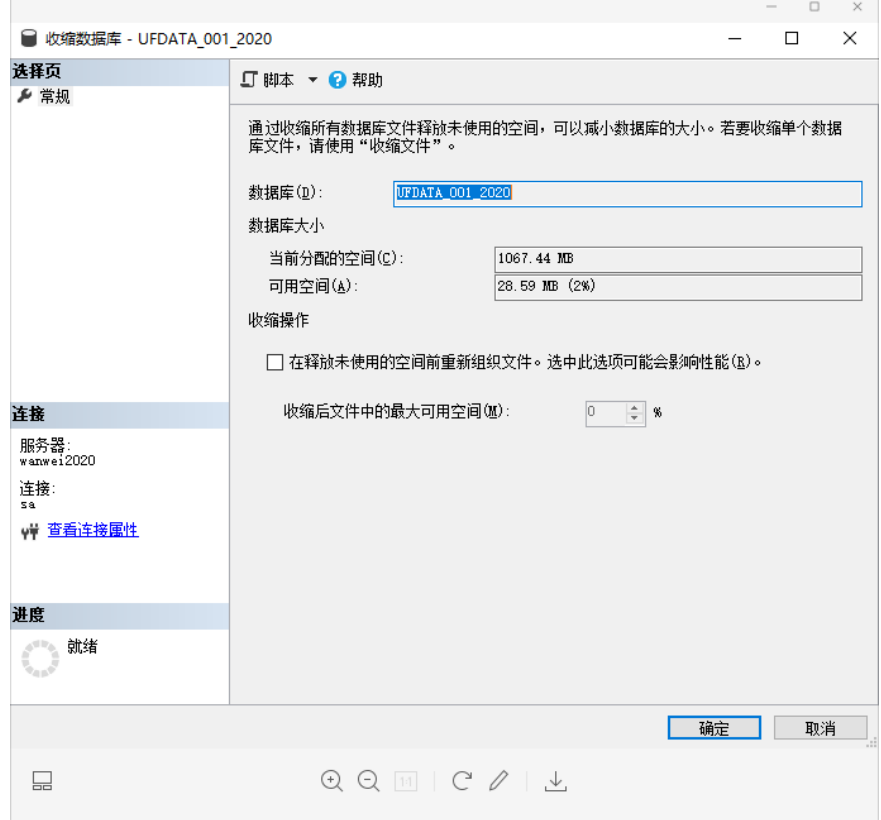

如上图,点击"确定"按钮。或者按需选择收缩数据或日志,如下图所示。

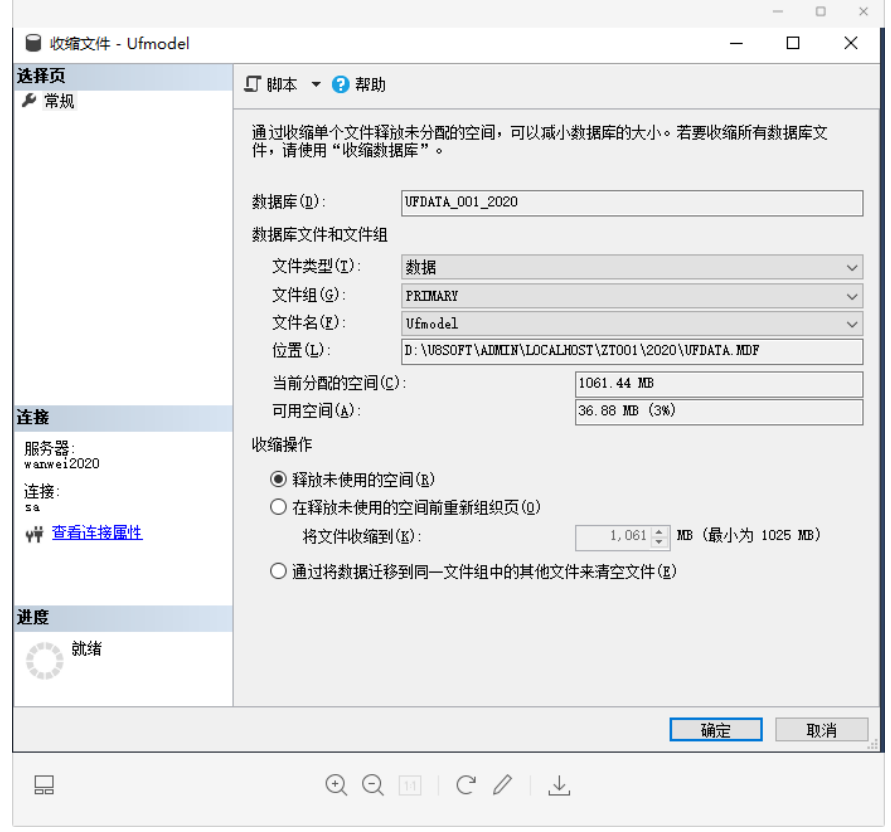

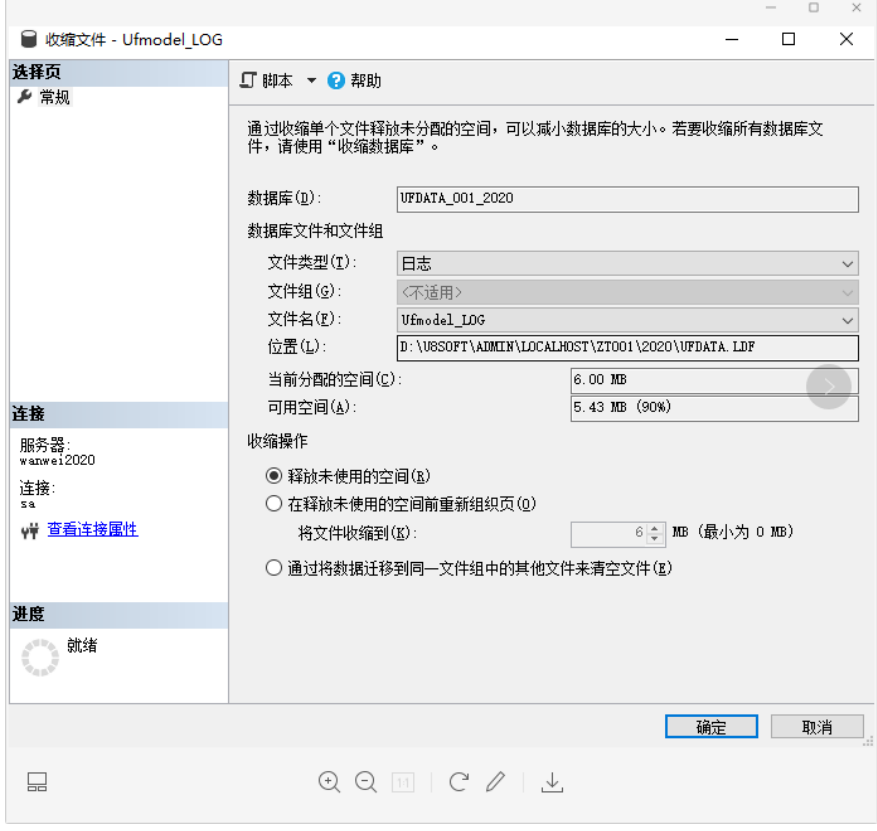

# 10.4 注意事项

## 10.4.1 环境数据库升级

1. 系统升级推荐如下配置(或更高配置):

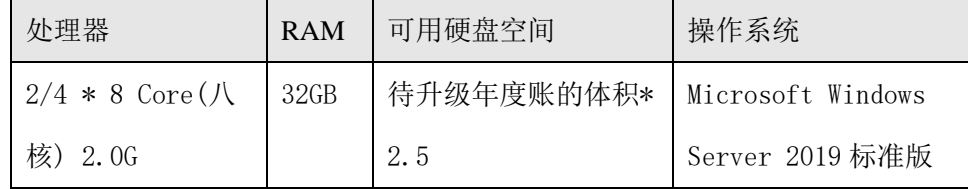

- 2. 数据库服务器要求安装 U8'V16.5 之前将操作系统的默认语言(非 Unicode 语 言)改为简体中文(简体中文的操作系统不需要修改)。
- 3. SQL Server 实例的排序方式只能是中文排序。
- 4. 升级前先检查是否增加了触发器和索引,如果增加了请先删除后再升级,否则升 级失败。
- 5. 如果在升级的过程中出现"字符串空间溢出"或者"调整数据类型"时出现"未 指定错误",这种情况多与内存资源不足、磁盘空间不足有关。

a) 出错以后如果没有重启过机器,性能监视器中可以看到: "Commit

Limit"和"Committed Bytes"相差很小(一般在 1G 以内)

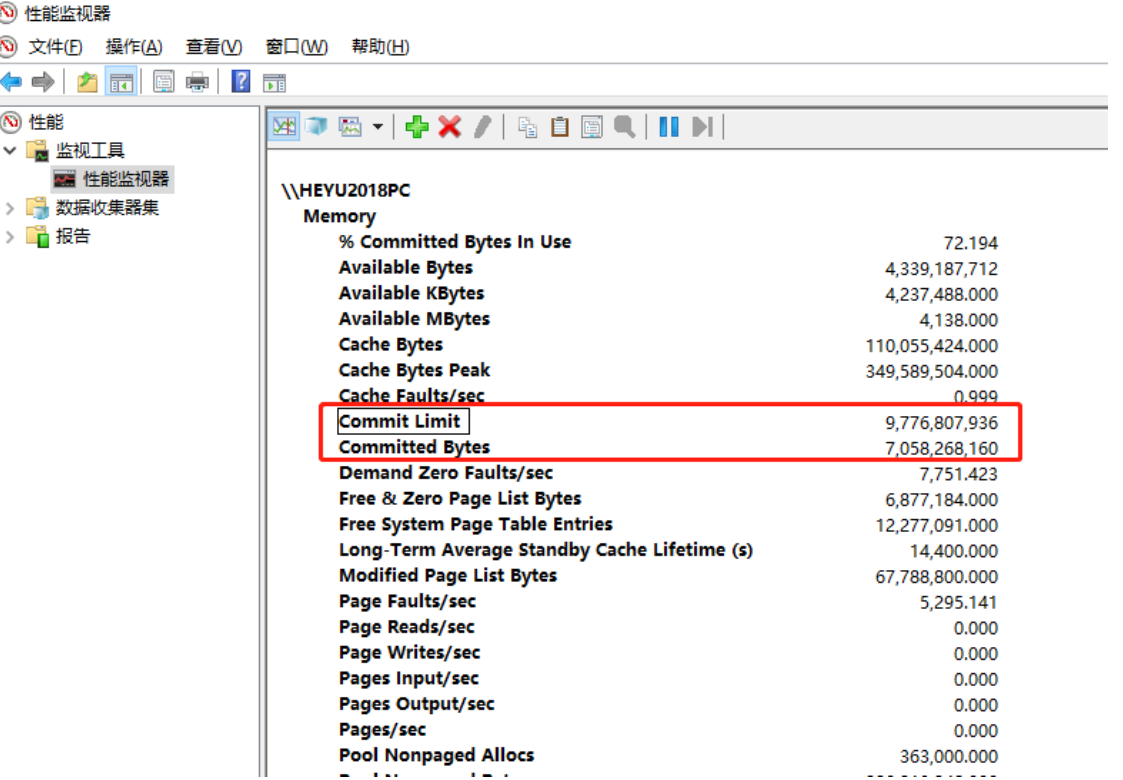

说明在升级过程中出现了内存不足情况,可以通过以下步骤解决:

- 1) 杀病毒;
- 2) 加大机器的虚拟内存,增加虚拟内存的初始大小;
- 3) 如果以上步骤都未能解决,需要增加物理内存。
- b) 如果是磁盘空间不足,请加大待升级年度账所在磁盘分区的空间,或者转 移到另外的空间更大的磁盘分区上进行升级;如果 U8 安装目录与待升级年 度账在同一磁盘分区,请再多预留 5G 的空间。
- 6. 二次开发升级说明
	- a) 如果是采用插件模式开发的内容升级后,需要在 V16.5 环境下重新编译。
	- b) 如果是客开人员直接申请源代码对产品功能做了修改,升级后客开的文件 被卸载或覆盖。这种情况需要联系客开人员申请最新源代码基于新版本重 新实现原有的客开功能。

#### 10.4.2 账套升级

- 1. 全部产品安装在本机,卸载原产品再安装新产品,即所有操作都在一台机器上, 没有账套的输出引入操作,则需重新设置 EAI 的导出导入。如果覆盖系统数据 库,则也需重新设置任务中心、工作日历、EAI 注册码、个性流程等用户信息。
- 2. 由于 U86x 业务对象启用数据权限控制后,默认用户对所有字段为无权限, U8'V16.5 则默认为有"录入"、"查询"权限, 升级时只处理已做分配的字段权 限, 也可以在"数据权限控制设置"中修改为"默认无权"。
- 3. 数据下发接收设置信息存储在 U8<sup>+</sup>客户端 WINNT (WINDOWS) 中的 mailbox.mdb 中, 先将其拷贝到安装了 U8<sup>+</sup>客户端的 WINNT (WINDOWS) 目录中, 再用 ACCESS 2000 以上版本打开、转换并保存即可用。
- 4. 在数据库升级之前请一定先备份账套,再覆盖数据库,引入账套后升级。
- 5. U8'V16.1 及之前版本, 支持平滑升级至 U8'V16.5 版本的账套, 如果使用 RDS, 需 要在 U8 V16.5 传统系统管理中, 将账套升级至 U8 V16.5 版本, 然后将升级后的 账套部署到 RDS 上, 才能在 U8'V16.5 数据中心版系统管理中对该账套进行管 理。
- 6. U8'V16.1 及之前版本, 支持平滑升级至 U8'V16.5 版本的账套, 如果使用 Linux SQL, 需要在 U8'V16.5 传统系统管理中, 将账套升级至 U8'V16.5 版本, 然后将升 级后的账套部署到 Linux 系统上, 才能在 U8'V16.5 数据中心版系统管理中对该 账套进行管理。U8'V16.0、U8'V16.1版本,则可以先将账套部署到 Linux 系统 上, 然后在 U8 V16.5 数据中心版系统管理中, 将该账套升级至 U8 V16.5 版本。

# 10.5 商业分析升级方案

## 10.5.1 商业分析平台升级

- 1. 升级前做好数据备份工作:
	- 通过导入导出工具将基础设置、用户权限、报表和文件夹、模型导出称 bar 文件
	- 如果涉及通过数据整合平台做的二开内容,需导出二开相关的 dis 文件
- 2. 卸载老版本分析报表产品
- 3. 安装 U8<sup>+</sup>商业分析 V16.5 产品,需要重新安装数据库
- 4. 导入 bar 文件
- 5. 进入数据仓库管理端,重置 ODS 库
- 6. 导入 dis 文件,并安装
- 7. 进入管理端,重新抽取数据

### 10.5.2 U8<sup>+</sup>升级后,商业分析的操作步骤

U8+商业分析 V16.5 已经支持多版本 U8+的数据抽取, 因此 U8+版本升级后, U8+ 商业分析需要进行如下操作:

- 1. 如果涉及通过数据整合平台做的二开内容,升级前做好数据备份工作,导出二开 相关的 dis 文件
- 2. 进入数据仓库管理端,重置 ODS 库
- 3. 导入 dis 文件,并安装
- 4. 进入管理端,重新抽取数据

# 10.6 T 系列升级/转换说明

下文将分别从低版本 T 系统升级、T+系统转换进行说明。

## 10.6.1 低版本 T 系列升级

#### 10.6.1.1 概述

为了满足使用低版本 T 系列产品的客户向 U8 迁移, 实现了将 T 系列数据向 U8'V16.5版升级功能。按照版本的不同分两种升级方式:

#### $\div$  10.3 之前支持导 U8 的版本:

低版本标准版 10.1plus2、10.2、10.3、10.3PLUS1。

#### $\div$  10.3 之后支持导 U6 的版本:

低版本精算版(相当于 10.5) T3 标准版(相当于 10.6) T3 标准版 10.6plus1

# 10.6.1.2 升级步骤

**1**)通 **10.3** 之前版本数据(**10.1PLUS2**、**10.2**、**10.3**、**10.3Plus1** 版):

**a**)在低版本 **T3** 环境下

安装 **T3**

支持 T3 10.1PLUS2、10.2 版、10.3 版平滑升级到 U8<sup>+</sup>。

将数据输出到 **U8**<sup>+</sup>

讲入 T3 系统管理, 选择"输出 U8"功能, 将需要升级的账套输出备份(由 于每次输出的数据包含多个文件,建议对每一次输出备份,单独建一个目 录。此备份数据专门为升级使用,不能做为一般的 T 系列的账套备份)

- **b**)安装 **U8**<sup>+</sup>**V16.5** 系统
- 在干净环境下安装用友 U8<sup>+</sup>V16.5 产品。
- **c**)在 **U8**<sup>+</sup>**V16.5** 环境下升级
- 导入通低版本 **T3** 备份的升级数据

进入系统管理, 选择。与入"。选择通数据备份, 将账套恢复到数据 库中。(期间会进行升级准备工作)

升级数据

选择"系统-升级 SQL Server 数据", 自动将 T3 数据升级到 U8 V16.5。

#### **2**)通 **10.3** 之后版本数据(**10.5**、**10.6**、**10.6plus1** 版)

#### **a**)在 **T3** 环境下

安装 **T3**

支 T3 10.5(精算版)、10.6(T3 标准版)、10.6plus1(T3 标准版 10.6plus1)经过 工具转换后升级到 U8+。

将数据输出到 **U6**

进入 T3 系统管理,选择"输出 U6"功能,将需要升级的账套输出,得到输 出账套和处理脚本(由于每次输出的数据包含多个文件,建议对每一次输 出备份,单独建一个目录。此备份数据专门为升级使用,不能做为一般的 T 系列的账套备份)

#### **b**)安装 **T6** 产品

- 建议用户在不同机器上安装 T3 和 T6 产品进行转换。如确实需要在同一台 机器上处理,请首先在 T3 环境下将所有需要升级的账套输出到 U6 备份, 然后卸载 T3,再安装 T6, 在 T6 安装的最后步骤一定要选择覆盖已存在的 系统数据库。
- **c**)在 **T6** 环境下转换
- 安装低版本升级 **U8<sup>+</sup>**工具

低版本升级 U8+工具可以联系 U8+服务人员获取。

导入 **T3** 备份的升级数据

进入升级工具,选择"账套-引入通账套"。选择 T3 数据备份,将账套恢 复到数据库中。

升级为 **T6** 账套

进入 T6 的系统管理,选择"系统-升级 SQL Server 数据"。选择引入的 T3 账套,将其升级到 T6。

 **☆ 输出并升级 U8 账套** 

使用"低版本升级 U8 工具",将需要升级的账套进行数据转换处理,在 程序处理数据后可自动在指定位置输出备份或者直接导入 U8 数据服务器 (直接导入功能需要转换工具与 U8<sup>+</sup>V16.5 数据服务器安装在同一台机器 上)。

安装 U8 V16.5, 将输出的账套引入到 U8 V16.5 系统管理后升级或者直接 在系统管理中进行升级(需要上一操作步骤选择为直接导入 U8 数据库服 务器)。

◆ 后续处理

对于 U8 普及版 2.0 不支持、而 U8 V16.5 支持的某些功能, 可以在升级到 U8'V16.5 之后再次运行"低版本升级 U8'工具"处理对应数据。

#### 10.6.1.3 对低版本 T3 原有功能的支持范围

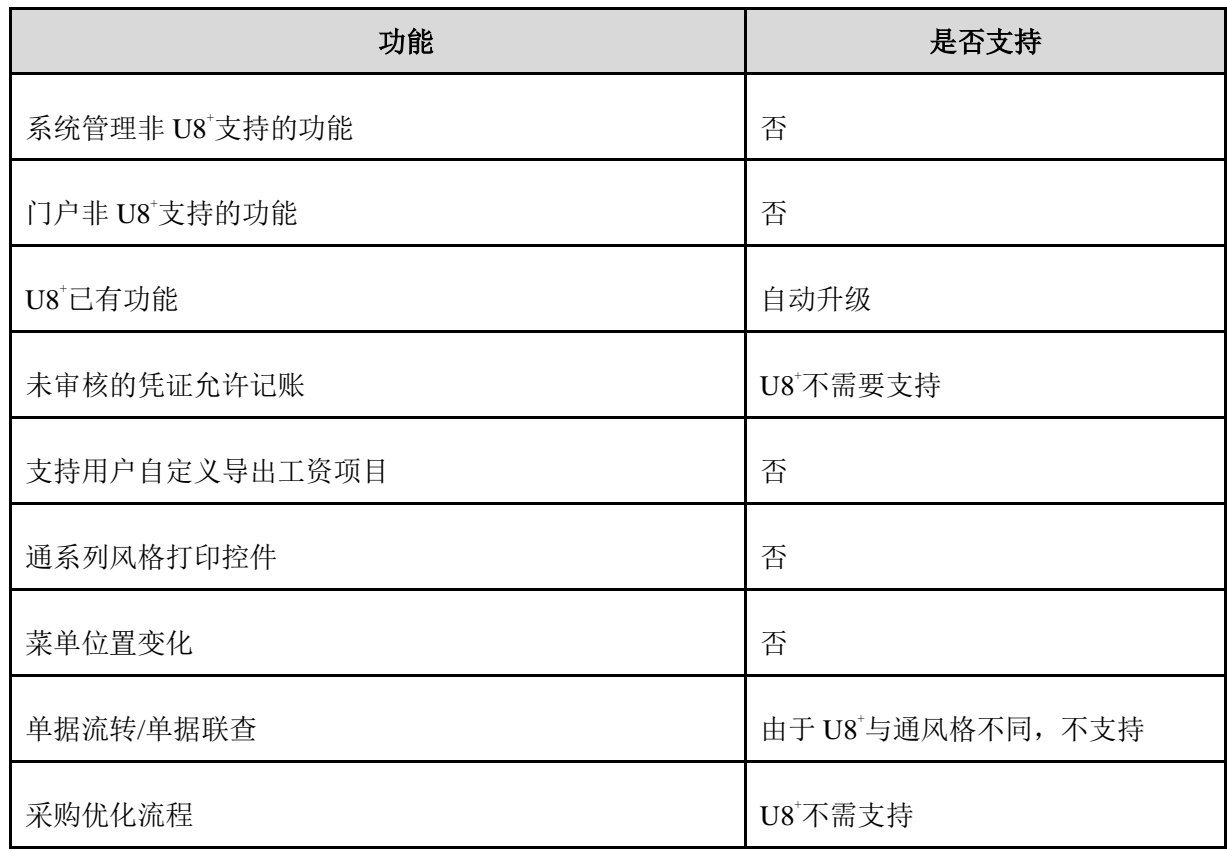

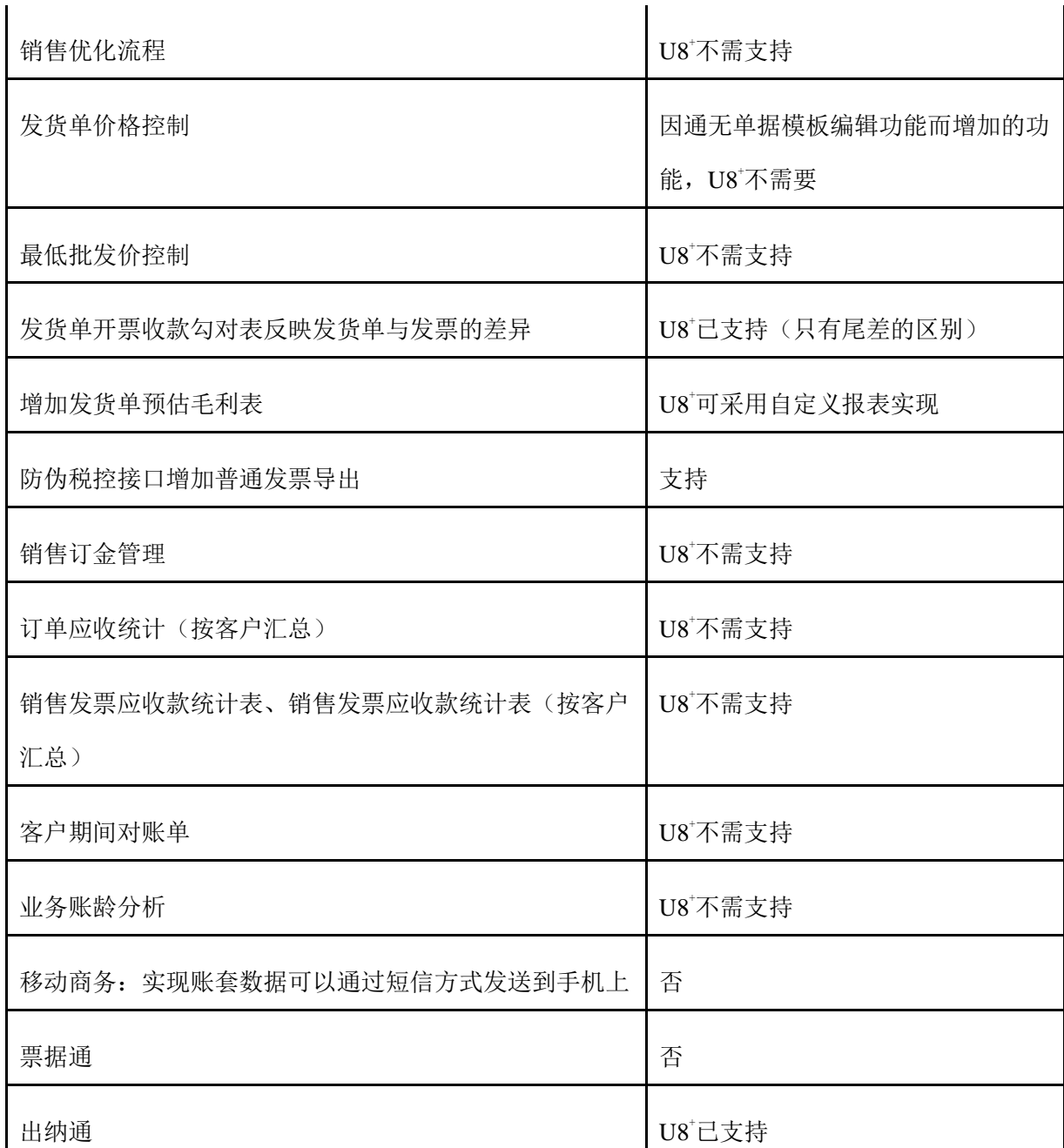

10.6.1.4 对低版本 T6 原有功能的支持范围

## **1**、支持模块范围:

总账、应付款管理、应收款管理、财务分析、网上银行、UFO 报表、固定资产、采 购管理、销售管理、库存管理、存货核算、工资管理

## **2**、升级功能变化说明:

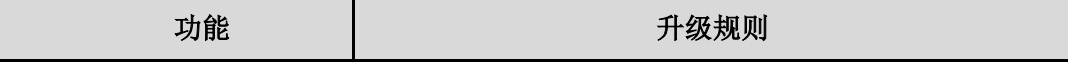

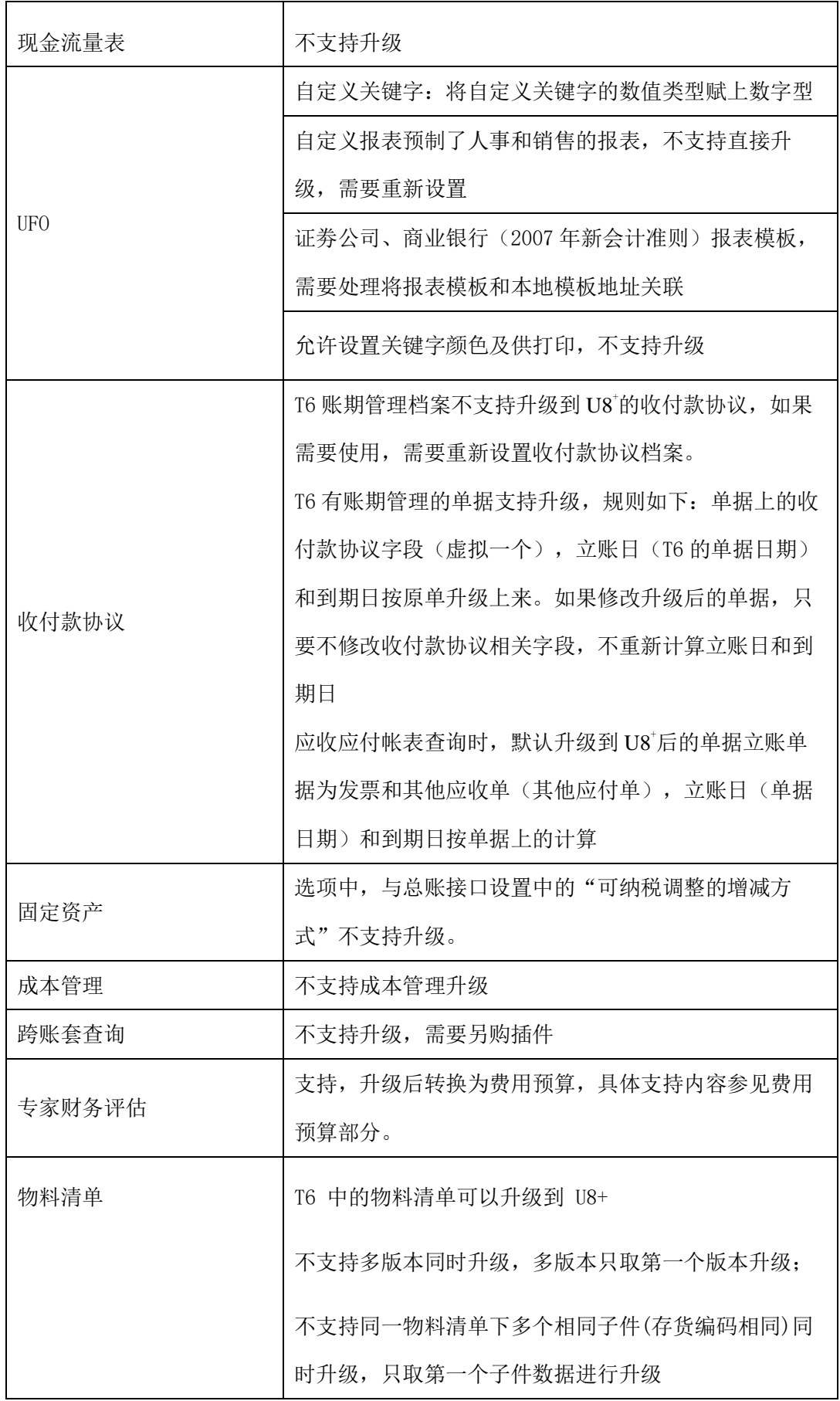

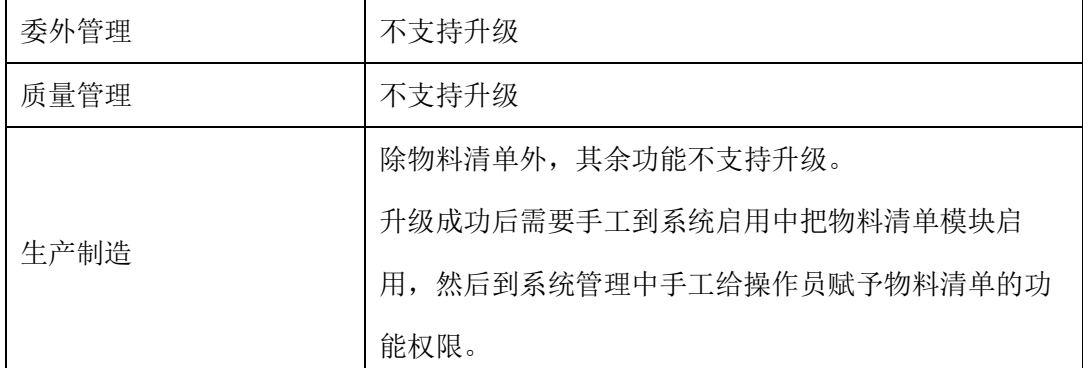

### 详细内容以工具发布说明为准。

#### 10.6.1.5 使用注意事项

- 在同一台机器上进行升级,一定要注意安装 U8<sup>+</sup> V16.5 要求,备份文件中增 加 UpdateToU8. sq1 文件, 请注意在 U8'V16.5 导入数据时一定要存在。
- 对 T3 10.3 未使用批次管理的账套、使用批次管理未使用批次合并功能的账 套可以升级到 V16.5 版本。使用批次管理同时使用批次合并功能的账套不 能升级到 V16.5 版本。

## 10.6.2 T+数据转换

#### 10.6.2.1 概述

为了满足使用 T+产品的客户向 U8 迁移, 发布将 T+转换 U8 工具, 实现 T+数据 向 U8<sup>+</sup>V12.0、U8<sup>+</sup>V12.1、U8<sup>+</sup>V12.5、U8<sup>+</sup>V12.51、U8<sup>+</sup>V13.0、U8<sup>+</sup>V15.0、U8<sup>+</sup>V15.1、 U8<sup>+</sup>V16.0、U8<sup>+</sup>V16.1、U8<sup>+</sup>V16.5 版转换功能。

#### ◇ 支持转换到 U8 的版本:

U8<sup>+</sup>V12.0、U8<sup>+</sup>V12.1、U8<sup>+</sup>V12.5、U8<sup>+</sup>V12.51、U8<sup>+</sup>V13.0、U8<sup>+</sup>V15.0、 U8<sup>+</sup>V15.1、U8<sup>+</sup>V16.0、U8<sup>+</sup>V16.1、U8<sup>+</sup>V16.5

### 支持 T+转换的版本:

T+V11.3、T+V11.5、T+V11.6

#### 10.6.2.2 转换步骤

1. 转换步骤

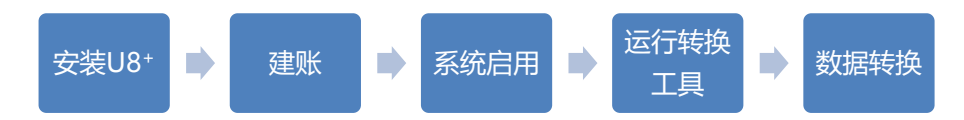

- 2. 步骤说明
	- a) 在数据库服务器上安装 U8<sup>+</sup>产品。
	- b) 根据实际情况建立 U8<sup>+</sup>账套。
	- c) 在 U8<sup>+</sup>中进行系统启用。
	- d) 拷贝转换工具到 U8<sup>+</sup>数据库服务器,并运行。
	- e) 安装转换工具按提示进行数据转换。

## 10.6.2.3 对 T+原有功能的支持范围

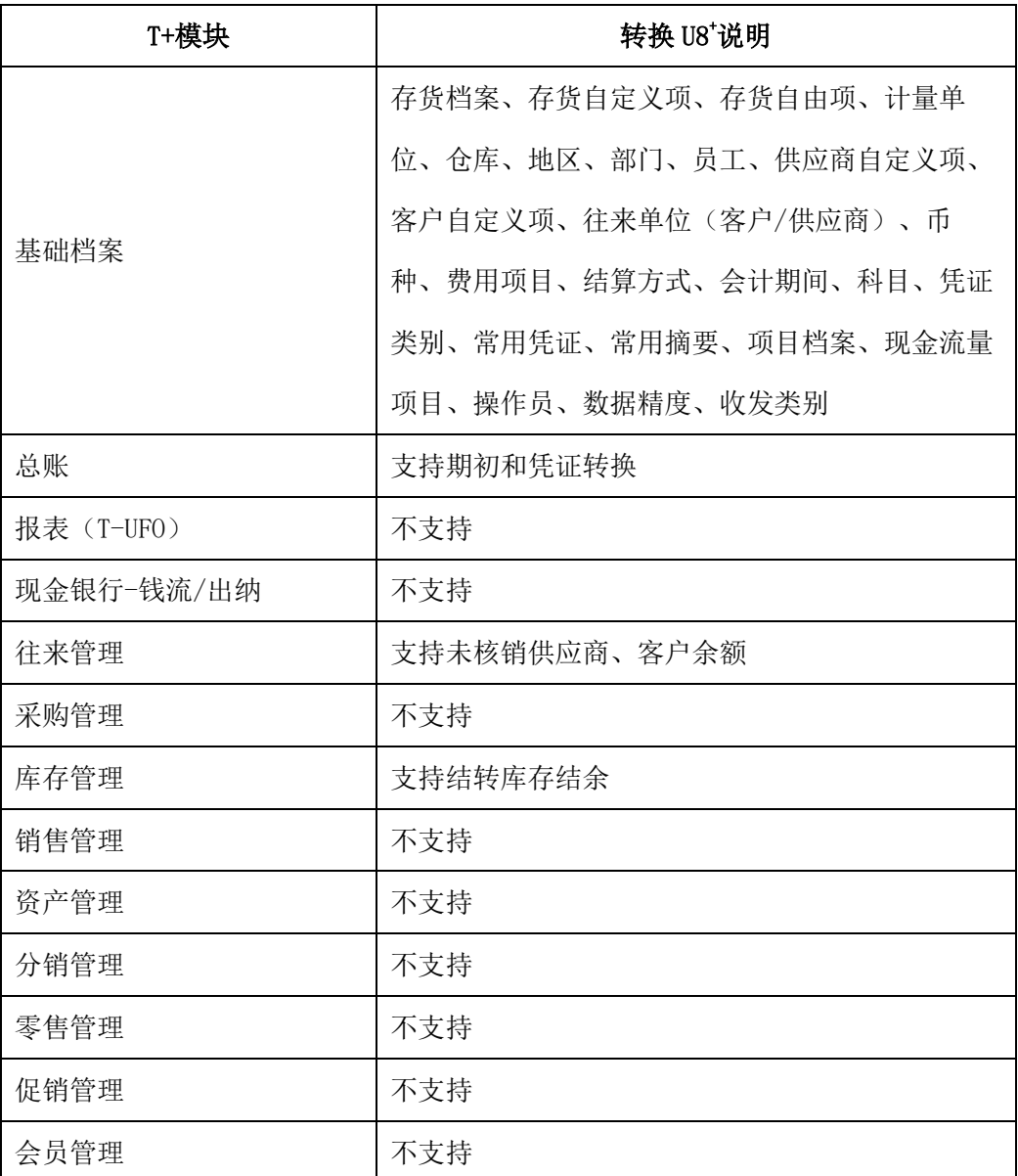

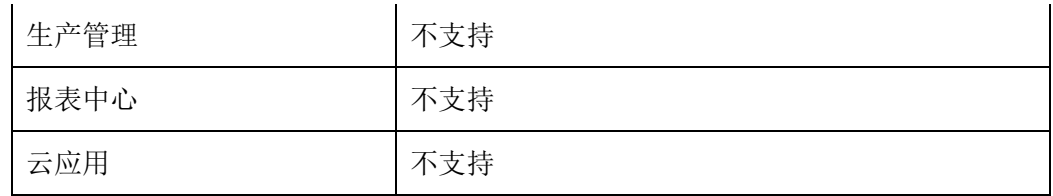

### 10.6.2.4 使用注意事项

#### **1.** 安装

- a) 转换工具需要拷贝在 U8+数据库服务器, 运行时以系统管理操作员角色执行 (administrator 或隶属于 administrator 组)。
- b) T+数据库服务器和 U8<sup>+</sup>数据库服务器可以分离部署。
- c) 如果没有 T+服务器, 可以把 T+的账套通过 SQL 备份后(.bak 后缀)还原到 U8 数据库所在服务器的 SQL 数据库中进行转换。

### **2.** 基础数据

- a) 编码级次转换规则
	- 涉及: 客户分类、供应商分类、存货分类、地区分类、部门、结算方 式。
	- ⚫ 不进行转换的分类
		- 超过单级最大长度不进行转换。
		- 超过最大长度不进行转换。
		- 超过最大级次不进行转换。
- b) 行业性质
	- ⚫ 如果 T+行业性质为个体工商户会计制度、典当行业新会计准则、2011 年新农保基金核算办法,则不支持转换到 U8<sup>+</sup>。
	- T+行业性质与 U8+行业性质不匹配时不允许转换。
- c) 数据精度
	- ⚫ T+数据精度与 U8<sup>+</sup>设置不同时,转换时取 T+的数据精度值。
	- T+数据精度大于 U8+数据精度最大值, 转换时做截断处理, 转换后数 据存在误差且新产生的数据将按照 U8<sup>+</sup>该数据精度最大值处理。
- d) 会计期间
	- U8+新建账套会计期间年度必须在 T+会计期间年度中存在, 否则不允 许转换。
- ⚫ U8<sup>+</sup>新建账套会计期间年度在 T+中如果存在后续年度,必须手工在 U8<sup>+</sup> 中增加此后续会计年度,否则不允许转换。
- ⚫ U8<sup>+</sup>会计月起止日期与 T+不同,转换时自动调整 U8<sup>+</sup>会计月起止日期与  $T + -\n$
- e) 用户组、用户
	- ⚫ T+转换 U8<sup>+</sup>时不转换对应用户组、用户的功能权限、字段权限、数据 权限。
	- ⚫ 用户组转换到 U8<sup>+</sup>后如果存在重复,则在 "角色名称"后加流水号用 于区分,原来从属于该用户组下的具体用户,转换后继续从属于该角 色。
	- T+ "用户组名称"字段内容超过 40, 转换时做截断处理。如果截断后 发生重复,则不转换, T+中从属该用户组的具体用户转换为独立用 户。
	- ⚫ T+"用户账号"、"用户姓名"字段内容超过 20,转换时做截断处 理。截断后如果发生重复,则不转换。
	- 如果 T+"用户姓名"与其他 T+用户的"用户姓名"或"用户账号"重 复,转换后在操作员的 "姓名"后加流水号用于区分。
- f) 计量单位组/计量单位
	- ⚫ T+中计量单位组名称长度超出 U8<sup>+</sup>对应字段最大长度 45 时不进行转 换。
	- ⚫ T+中计量单位名称长度超出 U8<sup>+</sup>对应字段最大长度 20 时不进行转换。
- g) 存货分类
	- T+中存货分类编码超过 U8+中存货分类编码单级最大长度、最大长 度、最大级次不进行转换。
	- **T**+中存货分类名称字段超长,转换时将进行截断处理。
- h) 存货档案
	- ⚫ T+与 U8<sup>+</sup>中对应字段映射转换。
	- T+中没有的内容, 而 U8+中新增存货带有默认值, 预置默认值。
	- T+中没有的内容, U8+中也无相关限制和要求, 默认为空转换。
- i) 地区分类
- ⚫ T+中地区编码超过 U8<sup>+</sup>中地区分类编码单级最大长度、最大长度、最 大级次不进行转换。
- ⚫ T+中地区名称字段超长,转换时将进行截断处理。
- j) 仓库
	- ⚫ T+仓库编码超过 U8<sup>+</sup>仓库编码最大长度,将不进行转换。仓库名称及 其他字段超长将进行截断处理。
	- ⚫ T+仓库负责人编码的长度超过 10,仓库负责人将不转换。
- k) 收发类别
	- T+中预置 2 个一级出入库类别(不可编辑), 且仅支持两层级次, 转 换时采用对照式转换。U8<sup>+</sup>中收发类别编码取对照后编码。
	- T+中出入库类别名称字段超长,转换时将进行截断处理。
- l) 自由项
	- ⚫ 存货自由项
		- 只转换 T+启用的存货自由项。
		- 同时用 T+自由项枚举值在 U8<sup>+</sup>建立对应的自由项值档案。
		- 超过长度 20 的自由项及自由项值不予转换,在转换工具中检查。
		- 不论 T+中自由项的枚举档案是否停用,均转换到 U8<sup>+</sup>的自由项值档 案中。
- m) 自定义项
	- 存货/客户/供应商自定义项
		- 只转换 T+启用的自定义项。
		- 转换到 U8<sup>+</sup>定义项的数据来源均为"手工输入"。
		- T+勾选"必录"的自定义项,转换到 U8<sup>+</sup>对应的自定义项,"是否必 输"赋值为"是"。
		- 转换工具增加"T+存货/客户/供应商档案上已使用的自定义项值建 档"选项。
		- T+字符自定义项转换规则:
			- T+勾选"启用"的字符自定义项 1 到字符自定义项 5, 相应转 换到 U8<sup>+</sup>的自定义项 6 到自定义项 10。
		- T+数值自定义项转换规则:
- T+勾选"启用"的数值自定义项 1 到数值自定义项 5, 相应转 换到 U8<sup>+</sup>的自定义项 1 到自定义项 5。
- T+自定义项显示名称长度超过 20 或重复的不转换, 转换工具 中检查。
- ⚫ 单头自定义项
	- 只转换 T+启用的科目辅助核算项。
	- 转换到 U8<sup>+</sup>单头自定义项的数据来源均为"手工输入"。
	- T+科目辅助核算项转换规则:
		- T+勾选"启用"的扩展辅助核算项 1 到扩展辅助核算项 5, 相 应转换到 U8<sup>+</sup>的自定义项 10 到自定义项 14。扩展辅助核算项 6 到扩展辅助核算项 8,相应转换到 U8<sup>+</sup>的自定义项 1 到自定义 项 3。扩展辅助核算项 9 到扩展辅助核算项 10,相应转换到 U8<sup>+</sup> 的自定义项 8 到自定义项 9。
		- T+辅助核算项长度超过 20 的不转换, 转换工具中检查。
- n) 科目档案
	- ⚫ "账页格式"统一设置为金额式,转换到 U8<sup>+</sup>中需要手工将账页为非金 额式的调整为与原科目设置一致。
	- ⚫ 同时为部门和个人辅助核算的科目,转换到 U8<sup>+</sup>中只保留个人辅助核 算。
	- ⚫ 辅助核算为同时为客户和供应商或者为往来单位的,默认增加下级科 目,分别在下级科目上结转供应商和客户数据。
	- 存货辅助核算科目转换到 U8+中, 默认为项目辅助核算, 项目大类为存 货。
	- ⚫ 项目辅助核算科目转换到 U8<sup>+</sup>中,默认为项目辅助核算,项目大类为项 目。
- o) 币种档案
	- ⚫ 外币设置中的汇率仅转换为 U8<sup>+</sup>总账启用月的记账汇率,后续业务需要 使用时,需先手工调整。
- p) T+中的项目档案
	- 结转到 U8+的 97 项目档案中。
- q) 客户/供应商档案
	- T+往来单位编码超过 U8+编码最大长度 20 时不讲行转换, 其他字段超 长将做截断处理。
	- ⚫ T+往来单位结算方式页签不进行转换。
	- ⚫ T+往来单位联系方式中的联系人相关信息转换成 U8<sup>+</sup>客户/供应商联系 人。

#### **3.** 总账期初

- a) 支持三种转换模式:
	- ⚫ U8<sup>+</sup>总账启用期间与 T+总账启用期间完全一致:这种模式会将 T+最初 的期初以及全部凭证转换过来。
	- ⚫ U8<sup>+</sup>总账启用期间为当年年初:假如 2015 年初进行转换,以 T+2014 年 底总账数据作为期初,转换 T+2015 年凭证,T+其他年度凭证不转换。
	- ⚫ U8<sup>+</sup>总账启用期间为当前月初:假如 7 月份进行转换,以 T+2015 年 6 月底数据作为期初,新的业务凭证在 U8<sup>+</sup>中生成。
- b) 总账期初往来明细保留 T+中所有往来明细,不转换两清标记,需要在 U8<sup>+</sup>中 进行两清处理。
- **4.** 凭证
	- a) 转换总账凭证明细状态为保存状态,不结转审核和记账状态,需要用户结转 到 U8<sup>+</sup>中进行后续审核、记账处理。(不包含作废以及标错标志)
	- b) 结转凭证明细中如包含其他业务系统日期启用后的业务系统生成凭证,需要 手工进行删除,否则在 U8+中补录的业务系统单据再进行制单后可能会导致 数据重复。
	- c) T+中业务系统制单的标志,传递到U8<sup>+</sup>总账凭证明细中体现在备注1字段中。 可以在凭证列表中统一查询,不再结转原有的业务系统标志。转换过来的凭 证不再支持联查。
- **5.** 库存期初
	- a) 根据 U8<sup>+</sup>库存启用会计月的第一天的 T+收发存汇总表对应的期初结存数量, 转换成库存期初结存数量。
	- b) 按照存货+自由项+批次进行分组汇总。
	- c) 单价取存货档案中的最新成本。

#### **6.** 往来(应收**/**应付)期初

- a) 应收系统将当期账套启用日之前的 T+已审核未核销完毕的应收数据和收款 单据按借贷方余额合并后转换为应收期初单据。
- b) 按客户+币种汇总余额,按借贷方余额合并后转换,如果是借方余额,形成应 收期初的应收单,如果是贷方余额,则形成应收期初的收款单。
- c) 如果外币单据,分组汇总后,原币余额或本币余额一个为 0,则提示用户不 能转换,需要用户转换前完成汇兑损益。
- d) 应付系统处理规则同应收。

## 10.6.3 T 系列升级/转换工具获取方式

# 十一、NC、NCC 及 U8C 系统接口说明

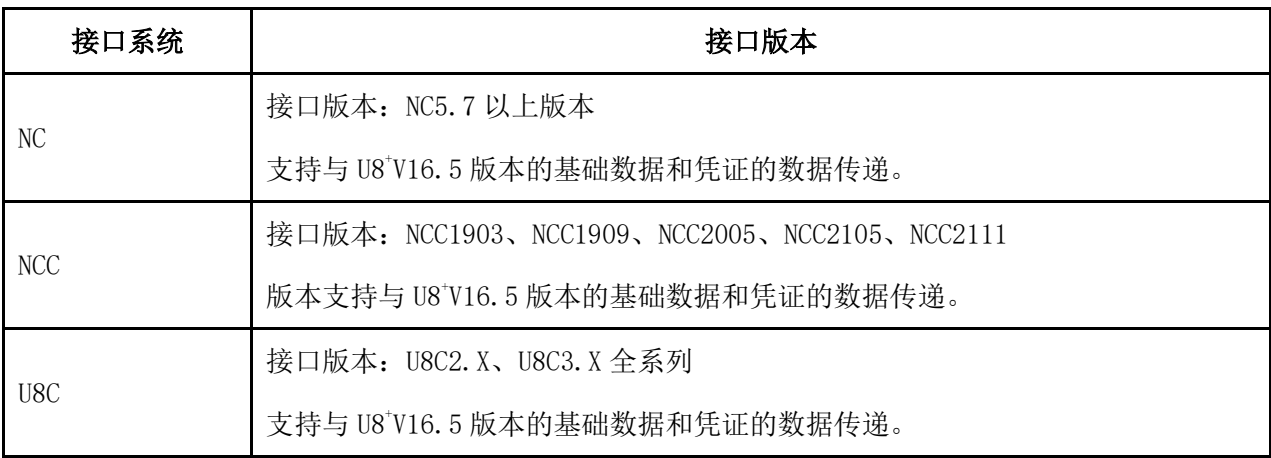

T 系列升级/转换工具可以在服务圈下载: [http://fwq.yonyou.com/up\\_service/index.php?r=public/serv](http://fwq.yonyou.com/up_service/index.php?r=public/serv)